# **USER MANUAL**

# **KF-P231**

Indoor Multi-Functional

Kiosk System

**KF-P231 M1**

## *KF-P231*

# *Multi-Functional*

### *Kiosk System with 17" P-Cap Touch*

#### **COPYRIGHT NOTICE & TRADEMARK**

All trademarks and registered trademarks mentioned herein are the property of their respective owners.

This manual is copyrighted in Nov. 2022. You may not reproduce or transmit in any form or by any means, electronic, or mechanical, including photocopying and recording.

#### **DISCLAIMER**

This user's manual is meant to assist users in installing and setting up the system. The information contained in this document is subject to change without any notice.

#### **CE NOTICE**

This is a class A product. In a domestic environment this product may cause radio interference in which case the user may be required to take adequate measures.

#### **FCC NOTICE**

This equipment has been tested and found to comply with the limits for a Class A digital device, pursuant to part 15 of the FCC Rules. These limits are designed to provide reasonable protection against harmful interference when the equipment is operated in a commercial environment. This equipment generates, uses, and can radiate radio frequency energy and, if not installed and used in accordance with the instruction manual, may cause harmful interference to radio communications. Operation of this equipment in a residential area is likely to cause harmful interference in which case the user will be required to correct the interference at his own expense.

You are cautioned that any change or modifications to the equipment not expressly approve by the party responsible for compliance could void your authority to operate such equipment.

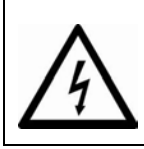

**CAUTION:** Danger of explosion may occur when the battery is incorrectly replaced. Replace the battery only with the same or equivalent type recommended by the manufacturer. Dispose of used batteries according to the manufacturer's instructions.

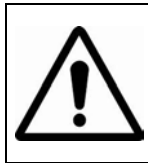

**WARNING:** Some internal parts of the system may have high electrical voltage. We strongly recommend that only qualified engineers are allowed to open and disassemble the system. Please operate the LCD and Touchscreen with extra care as they can be broken easily.

### **Contents**

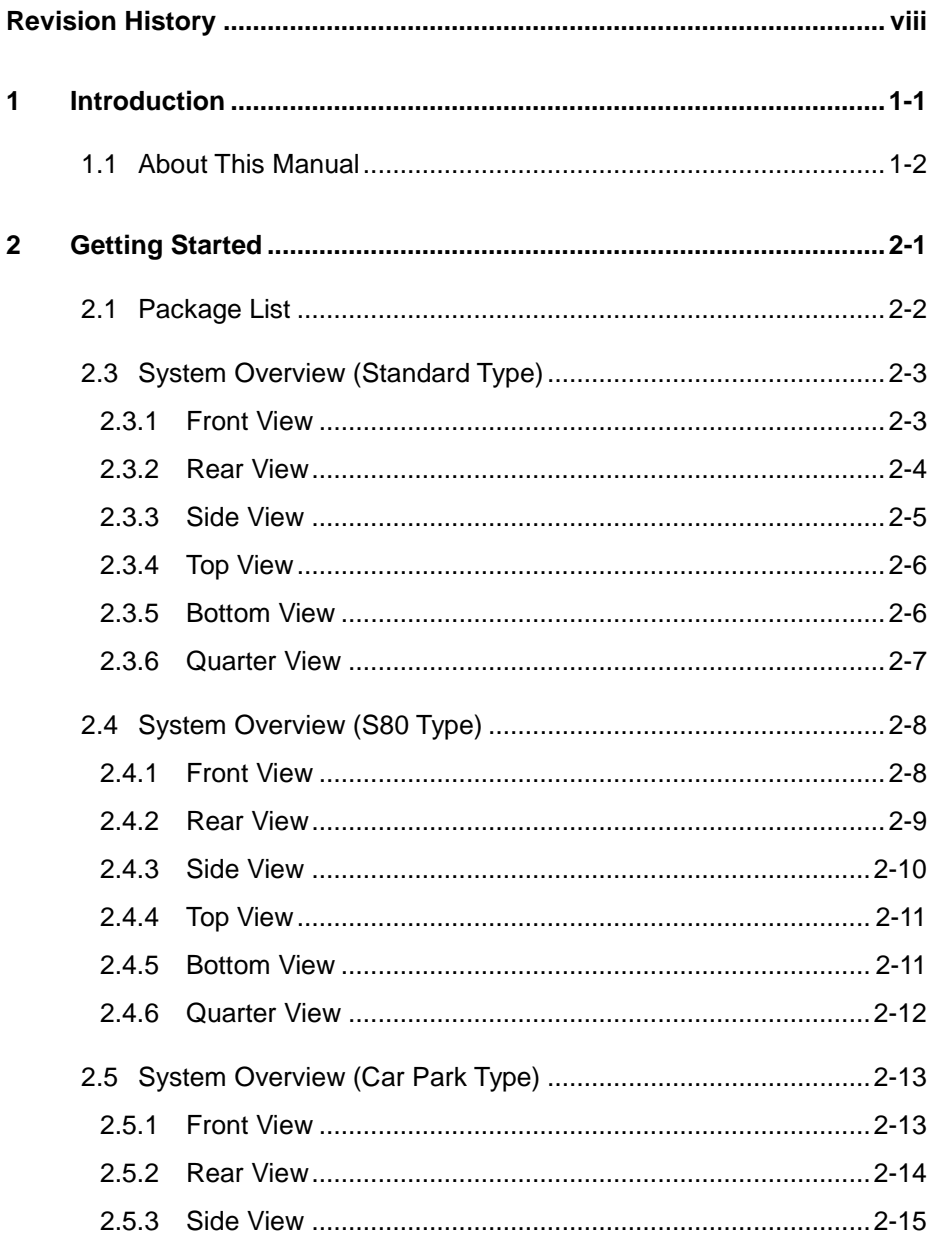

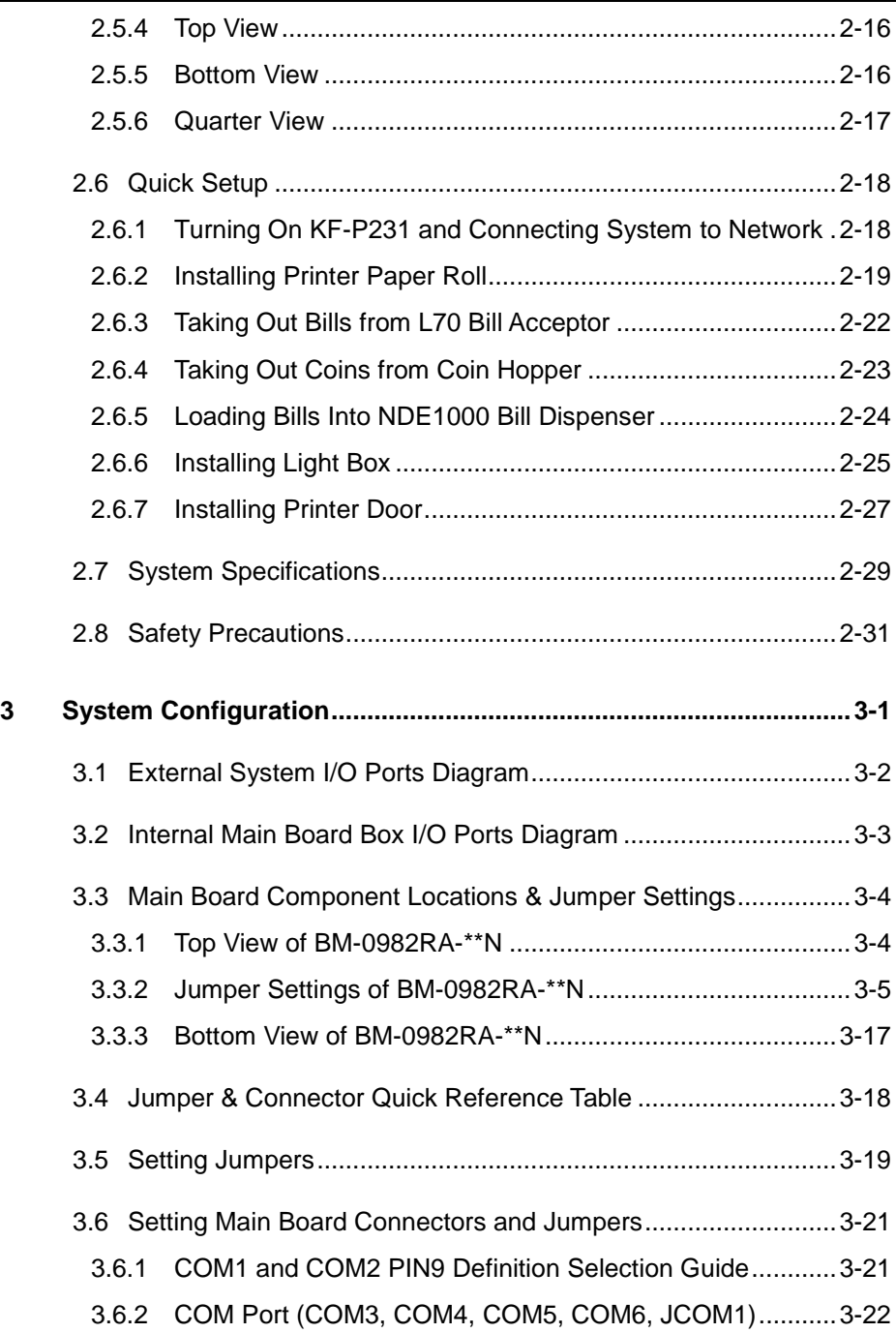

**I** 

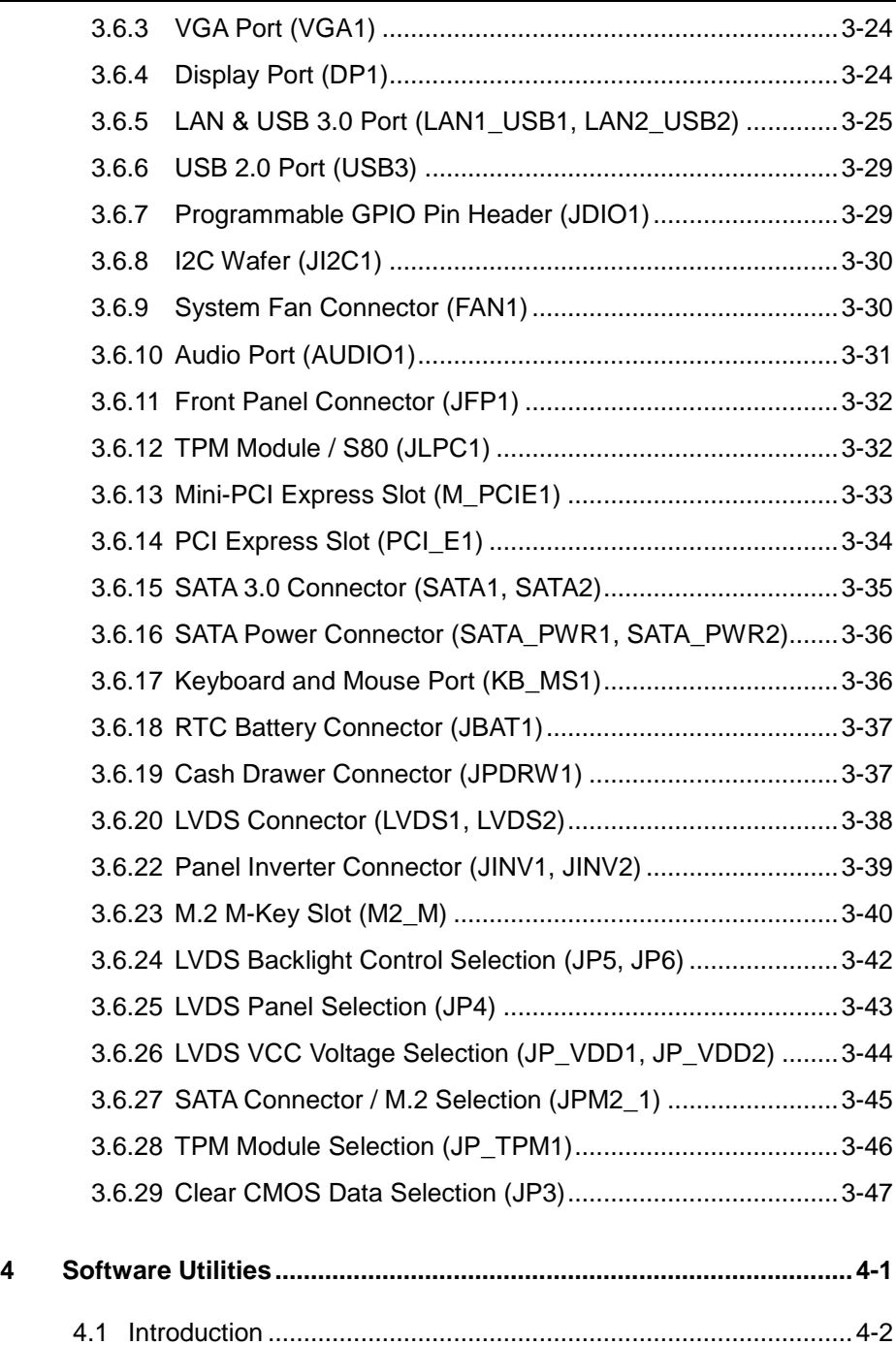

**TE** 

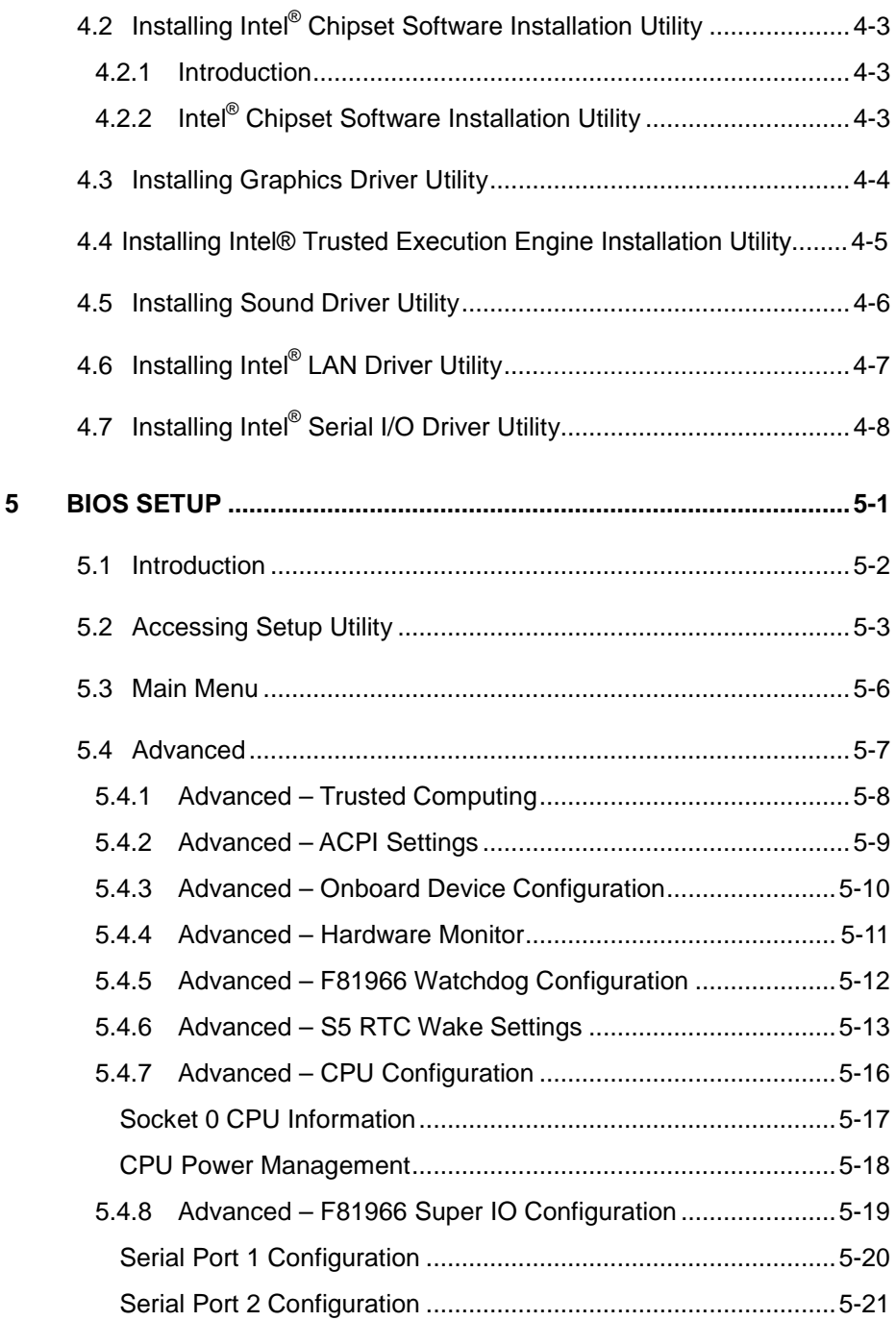

**F** 

÷

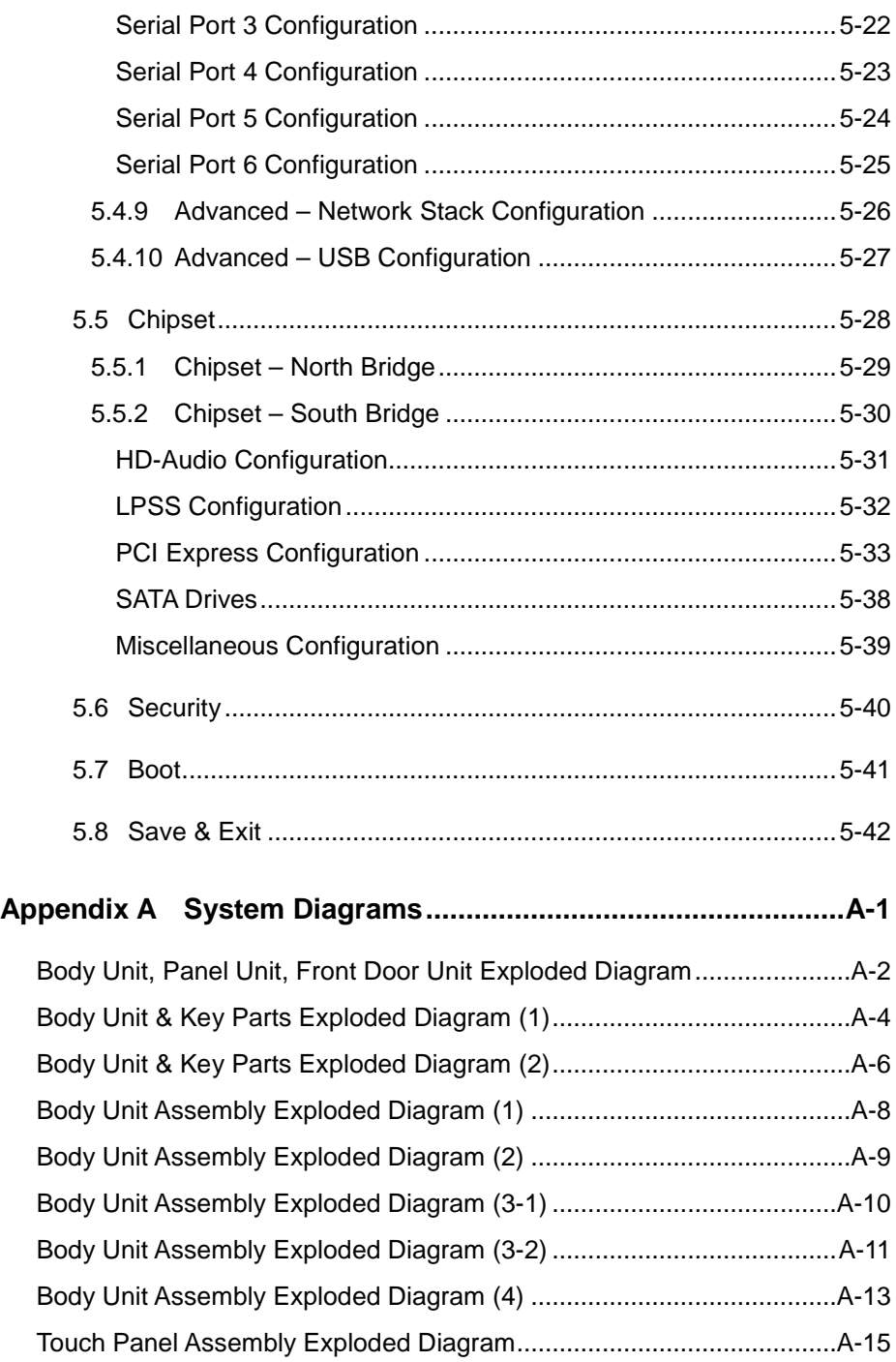

Е

 $\blacksquare$ 

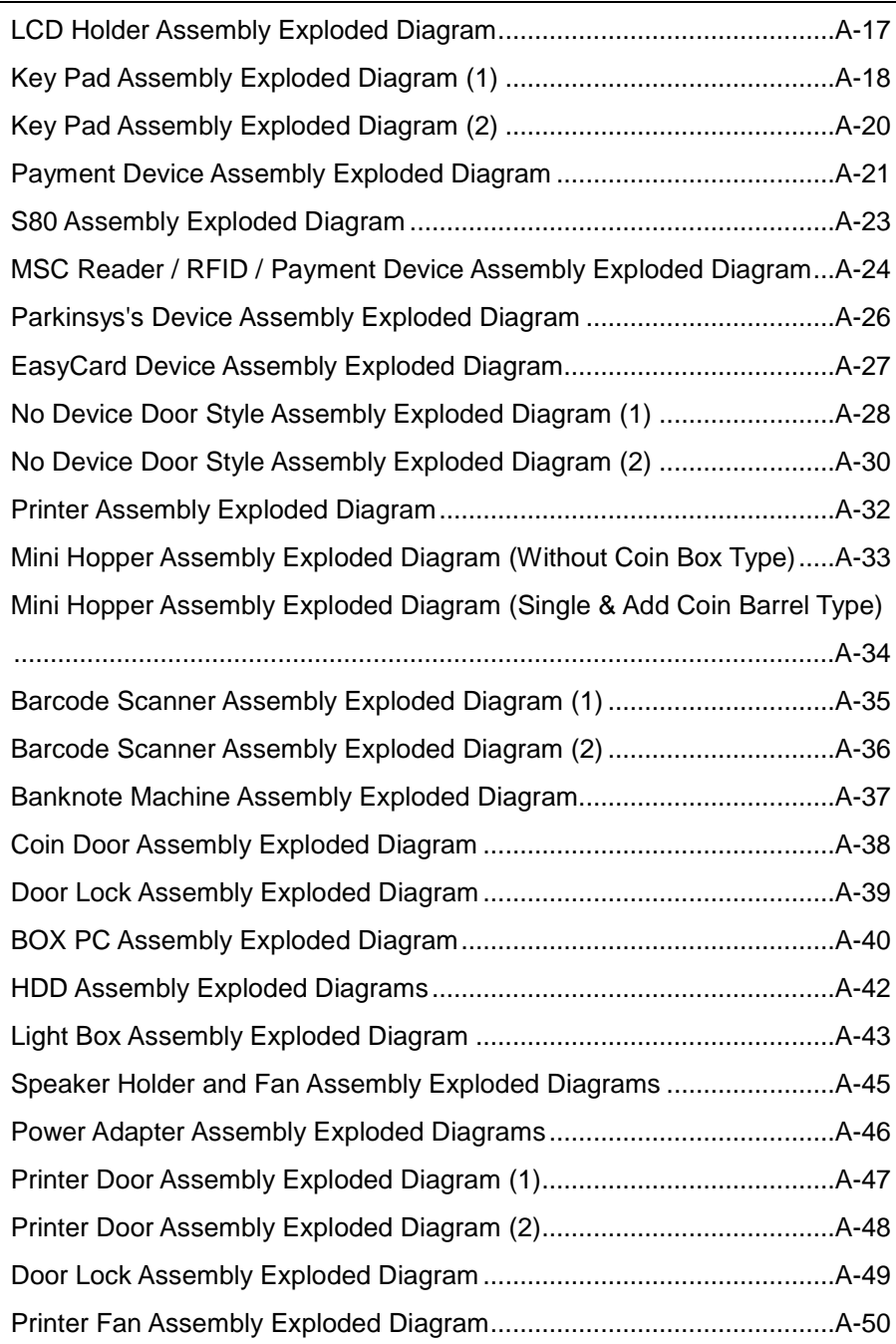

 $\mathcal{L}$ 

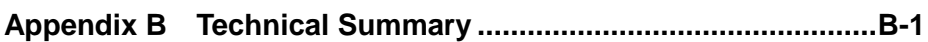

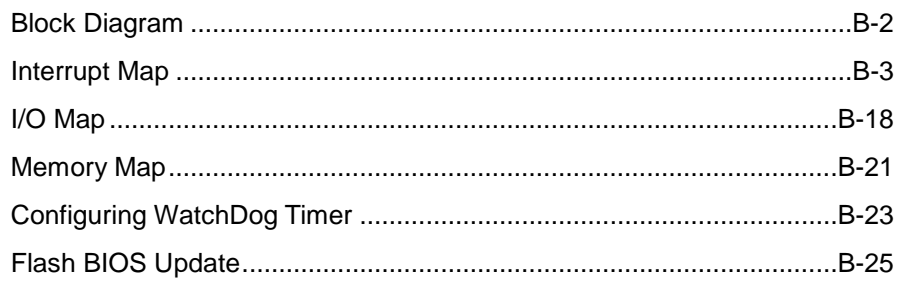

## **List of Figures**

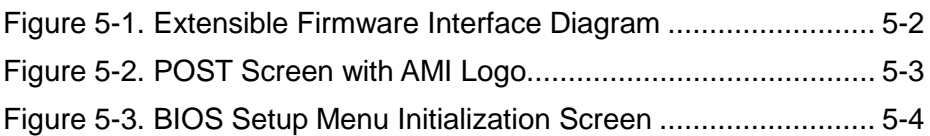

#### **Revision History**

<span id="page-10-0"></span>The revision history of KF-P231 User Manual is described below:

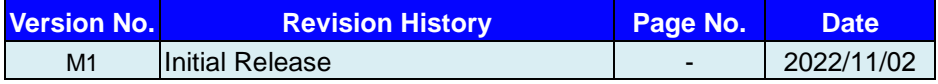

# <span id="page-11-0"></span>**1 Introduction**

This chapter provides the introduction for KF-P231 system as well as the framework of the user manual.

The following topic is included:

• About This Manual

#### <span id="page-12-0"></span>**1.1 About This Manual**

Thank you for purchasing our KF-P231 system. The KF-P231 is an updated system designed to be comparable with the highest performance of IBM AT personal computers. The KF-P231 provides faster processing speed, greater expandability and can handle more tasks than before. This manual is designed to assist you how to install and set up the whole system. It contains 5 chapters and 2 appendixes. Users can configure the system according to their own needs. This user manual is intended for service personnel with strong hardware background. It is not intended for general users.

The following section describes the structure of this user manual.

#### *Chapter 1 Introduction*

This chapter introduces the framework of this user manual.

#### *Chapter 2 Getting Started*

This chapter describes the package contents and system specifications, and illustrates the physical appearances for KF-P231 system. Read the safety reminders carefully on how to take care of your system properly.

#### *Chapter 3 System Configuration*

This chapter describes the locations and functions of the system main board components. You will learn how to properly configure the connectors and system configuration jumpers on the main board and configure the system to meet your own needs.

#### *Chapter 4 Software Utilities*

This chapter introduces how to install Intel Chipset Software Installation Utility, Intel Trusted Execution Engine Installation Utility, Graphics Driver Utility, LAN Driver Utility, Sound Driver Utility and Serial I/O Driver Utility.

#### *Chapter 5 BIOS Setup*

This chapter provides BIOS setup information.

#### *Appendix A System Diagrams*

This appendix provides the exploded diagrams and part numbers of KF-P231.

#### *Appendix B Technical Summary*

This appendix provides the information about the system block diagram, allocation maps for system resources, Watchdog Timer Configuration and Flash BIOS Update.

# <span id="page-13-0"></span>**2 Getting Started**

This chapter provides the information for KF-P231 system. It describes how to set up the system quickly and outlines the system specifications.

The following topics are included:

- Package List
- **System Overview**
- Quick Setup
- System Specifications
- **Safety Precautions**

**Experienced users can go to Chapter 3 System Configuration on page 3-1 for a quick start.**

#### <span id="page-14-0"></span>**2.1 Package List**

If you discover any of the items listed below are damaged or lost, please contact your local distributor immediately.

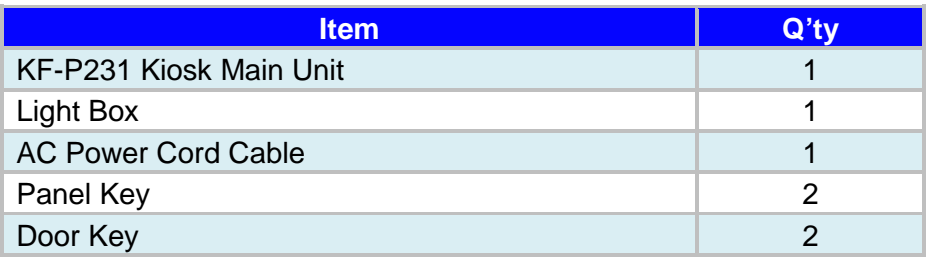

#### <span id="page-15-0"></span>**2.3 System Overview (Standard Type)**

Unit: mm

#### <span id="page-15-1"></span>**2.3.1 Front View**

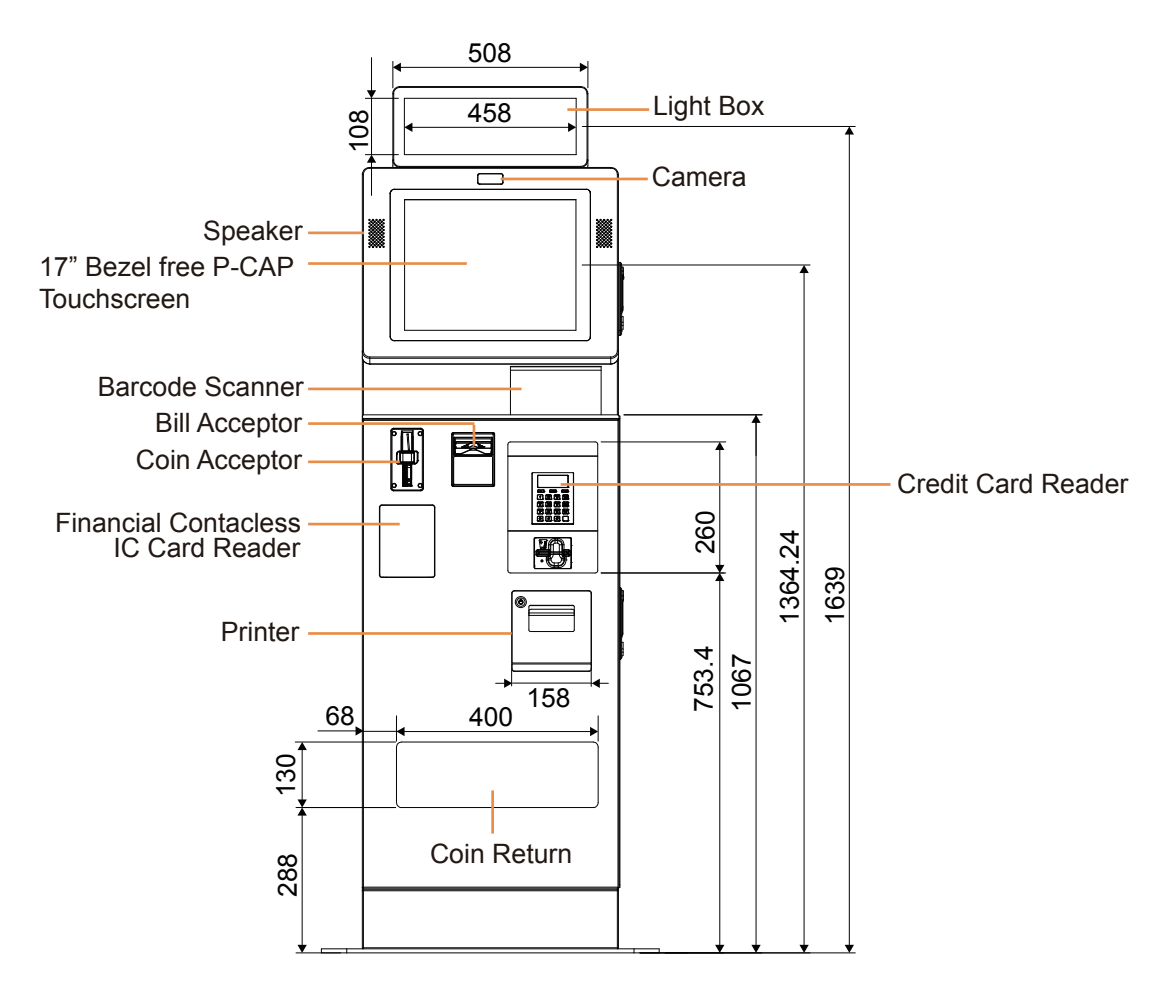

#### <span id="page-16-0"></span>**2.3.2 Rear View**

Unit: mm

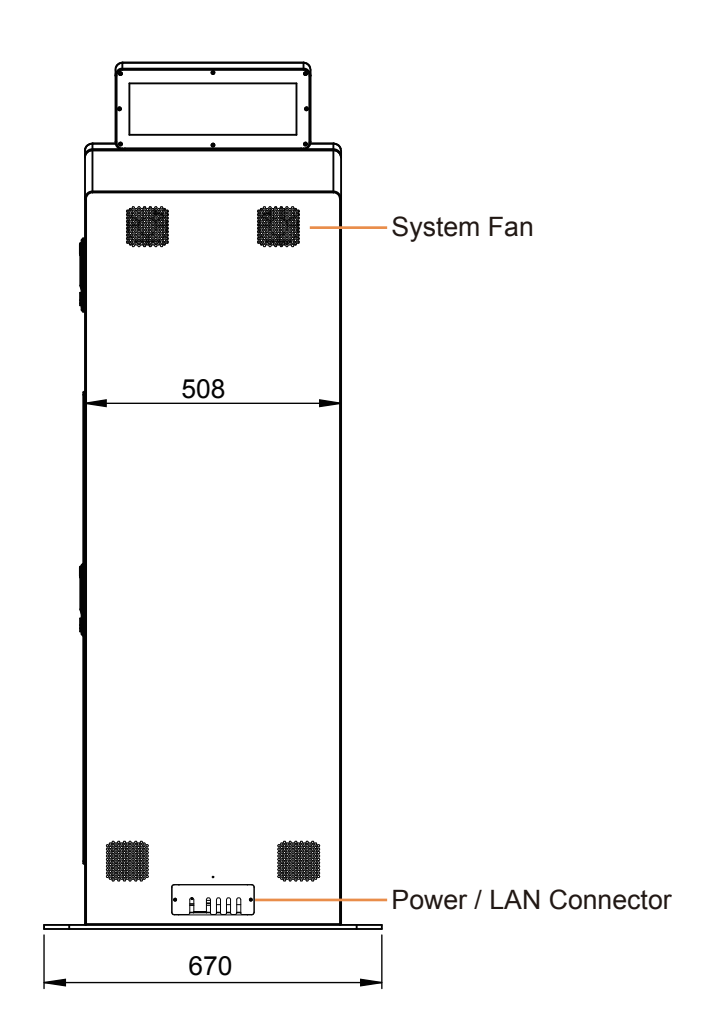

#### <span id="page-17-0"></span>**2.3.3 Side View**

Unit: mm

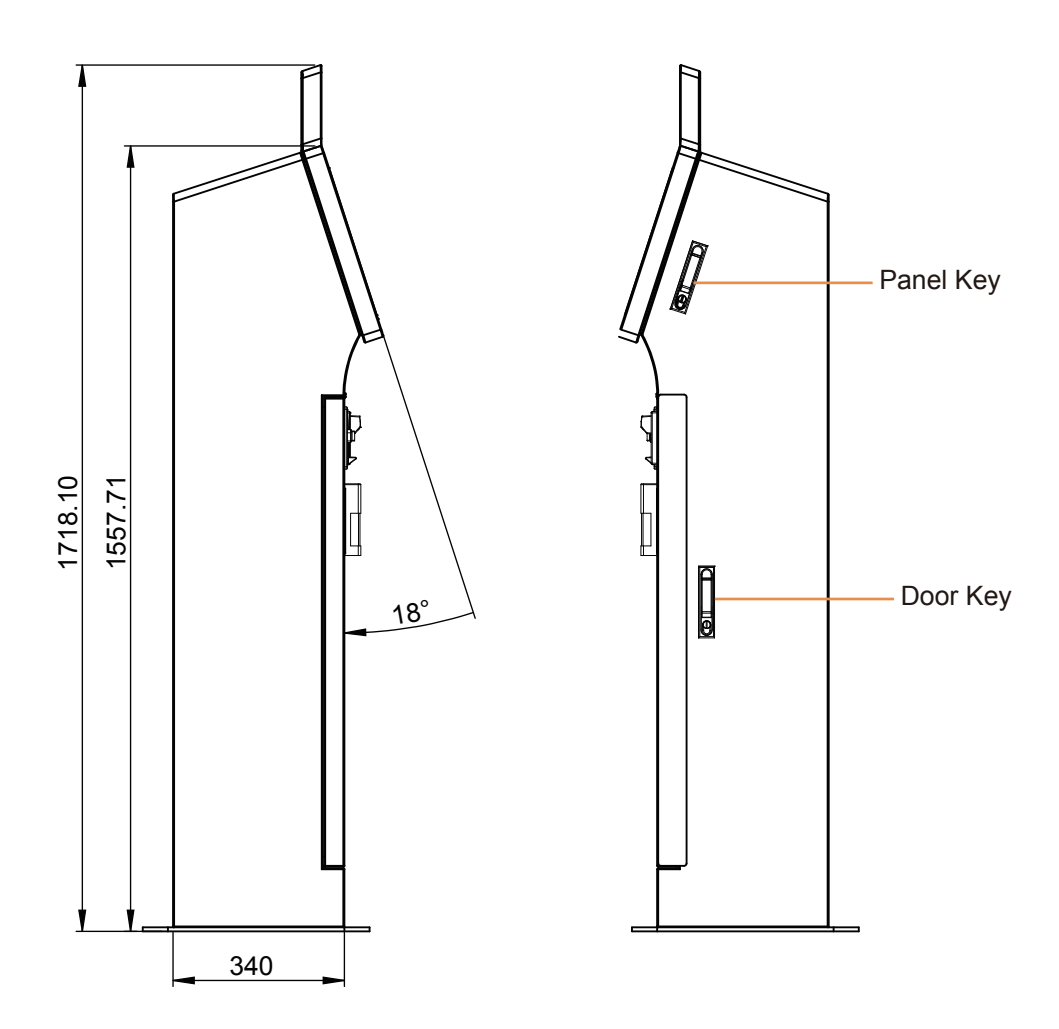

#### <span id="page-18-0"></span>**2.3.4 Top View**

Unit: mm

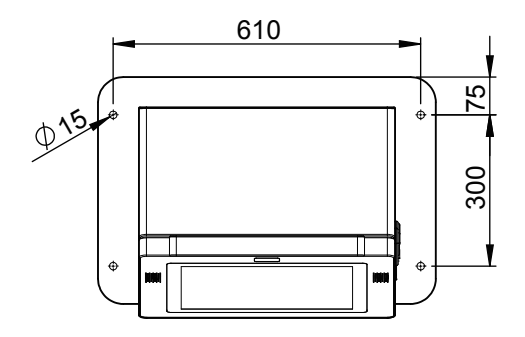

#### <span id="page-18-1"></span>**2.3.5 Bottom View**

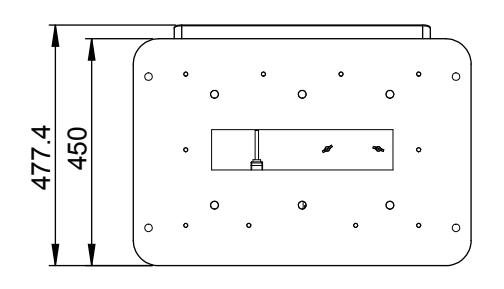

#### <span id="page-19-0"></span>**2.3.6 Quarter View**

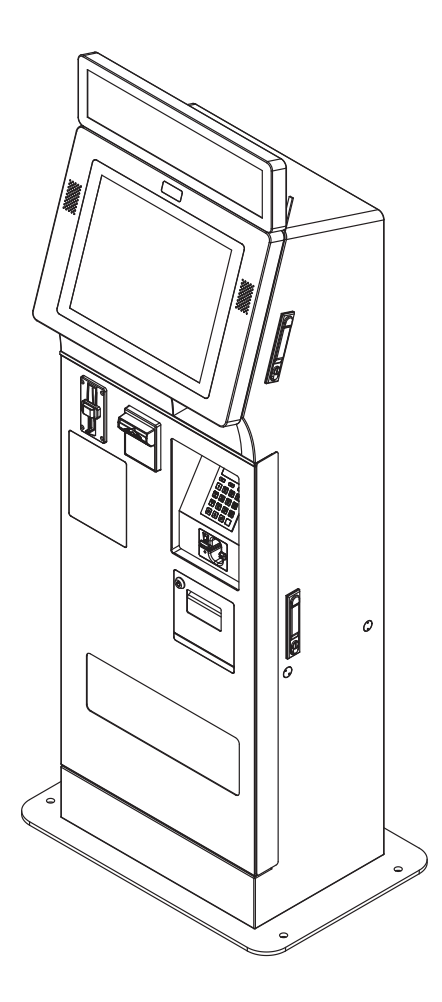

#### <span id="page-20-0"></span>**2.4 System Overview (S80 Type)**

#### Unit: mm

#### <span id="page-20-1"></span>**2.4.1 Front View**

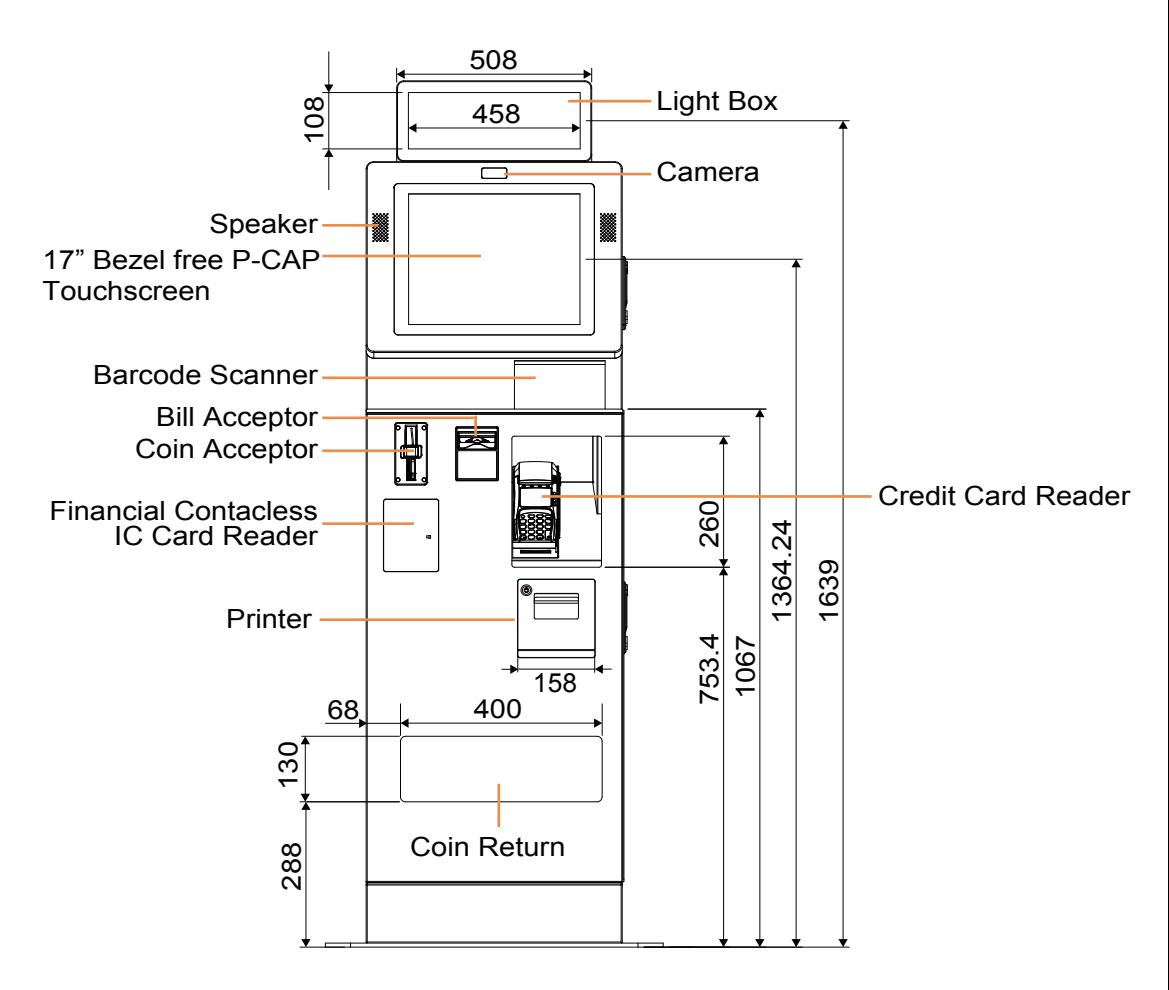

#### <span id="page-21-0"></span>**2.4.2 Rear View**

Unit: mm

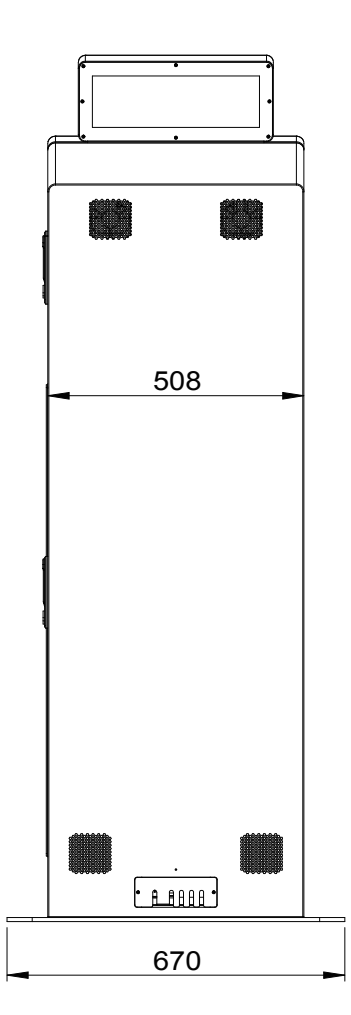

#### <span id="page-22-0"></span>**2.4.3 Side View**

Unit: mm

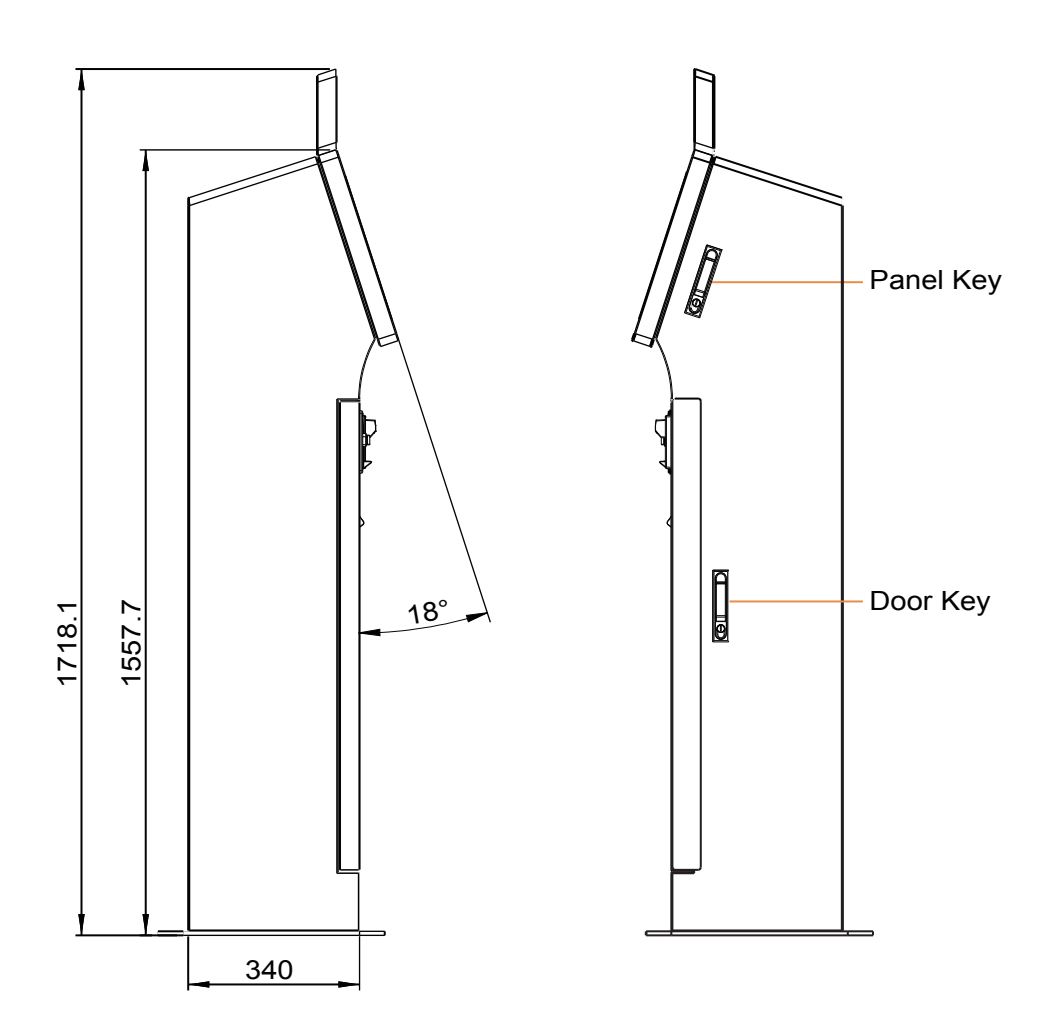

#### <span id="page-23-0"></span>**2.4.4 Top View**

Unit: mm

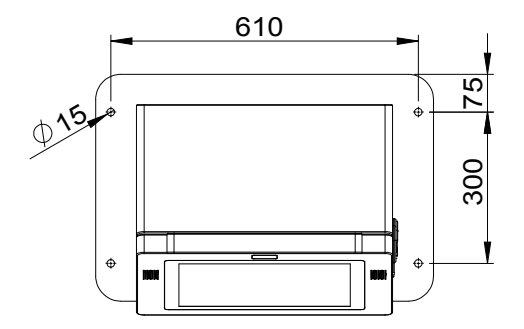

#### <span id="page-23-1"></span>**2.4.5 Bottom View**

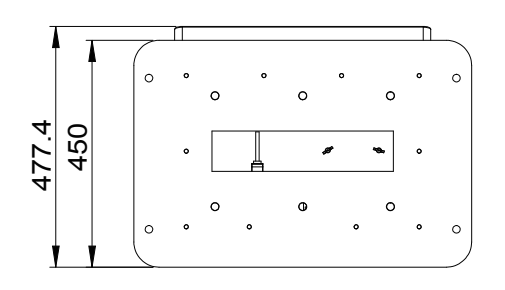

#### <span id="page-24-0"></span>**2.4.6 Quarter View**

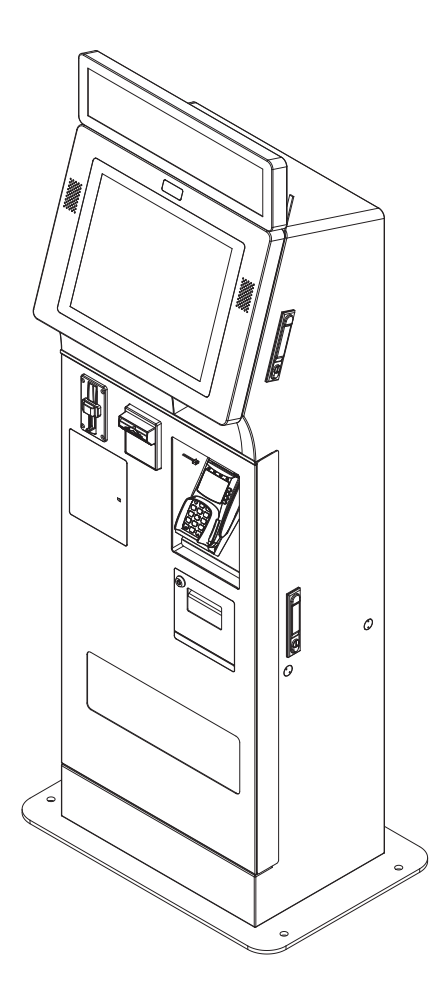

#### <span id="page-25-0"></span>**2.5 System Overview (Car Park Type)**

Unit: mm

#### <span id="page-25-1"></span>**2.5.1 Front View**

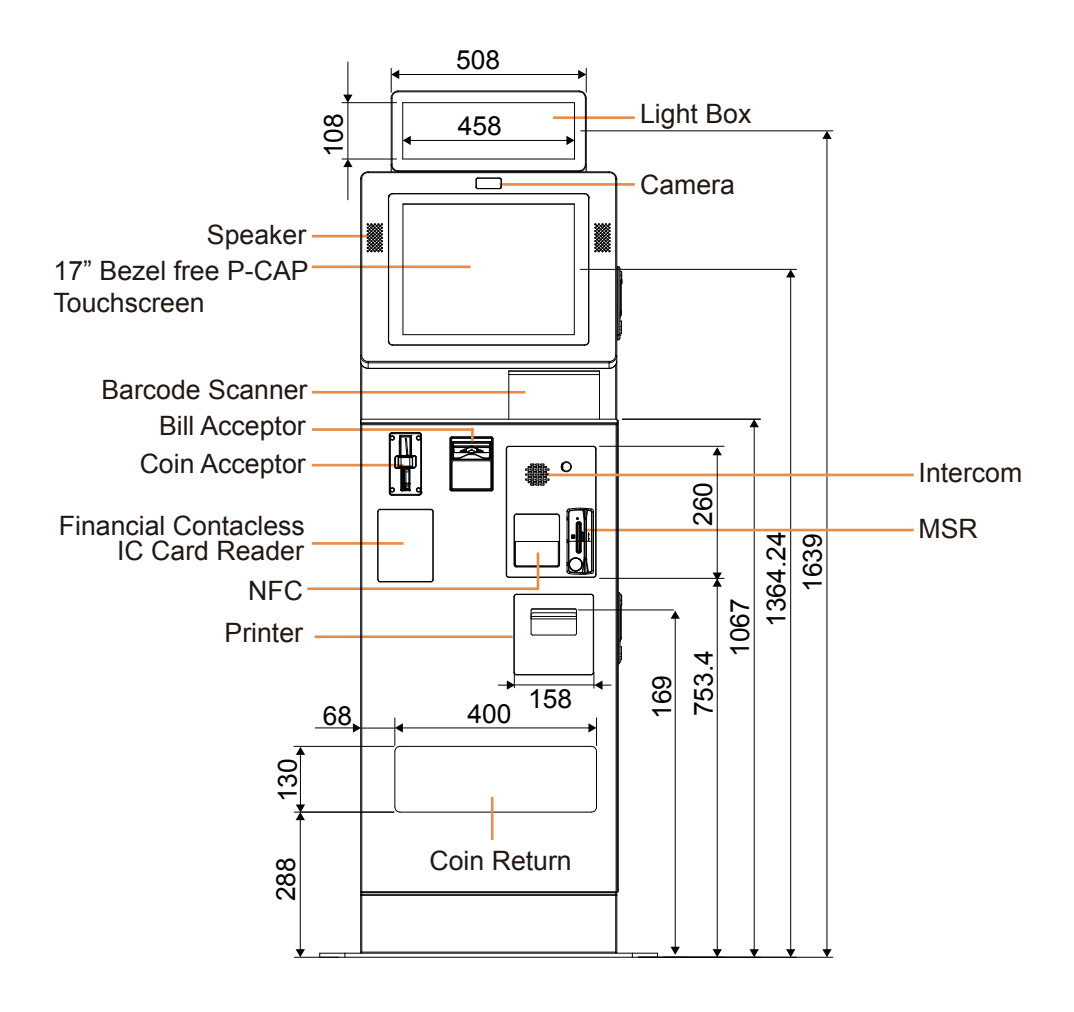

#### <span id="page-26-0"></span>**2.5.2 Rear View**

Unit: mm

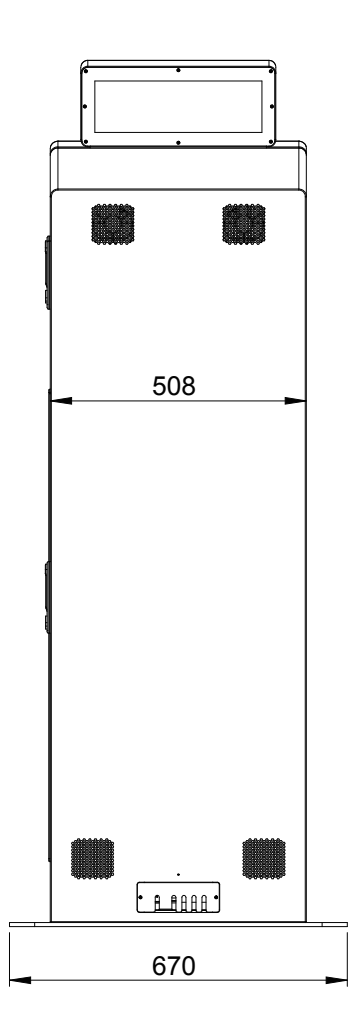

#### <span id="page-27-0"></span>**2.5.3 Side View**

Unit: mm

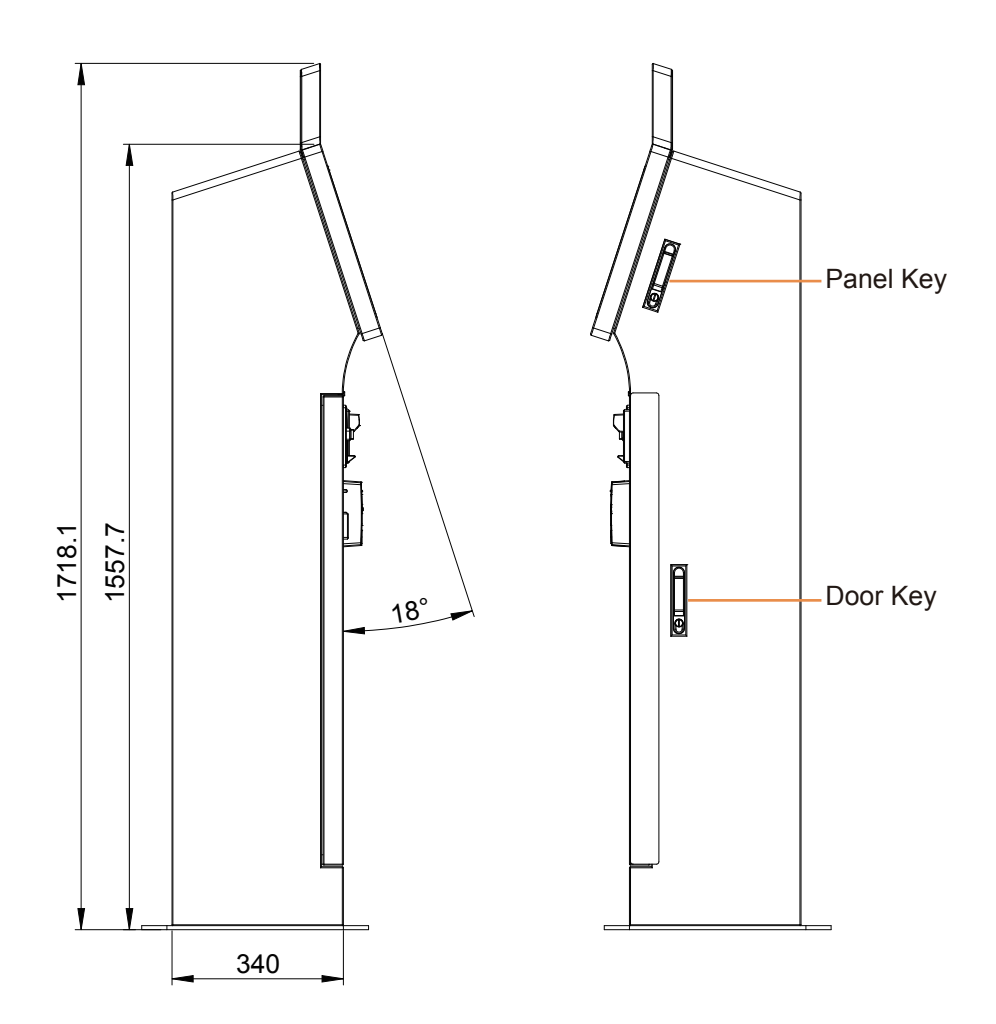

#### <span id="page-28-0"></span>**2.5.4 Top View**

Unit: mm

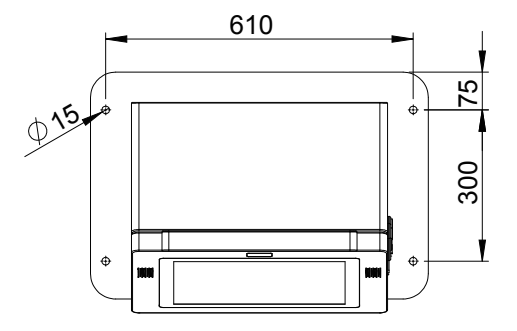

#### <span id="page-28-1"></span>**2.5.5 Bottom View**

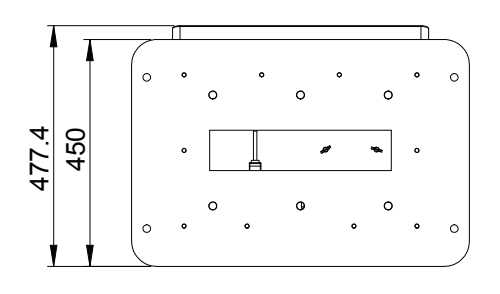

#### <span id="page-29-0"></span>**2.5.6 Quarter View**

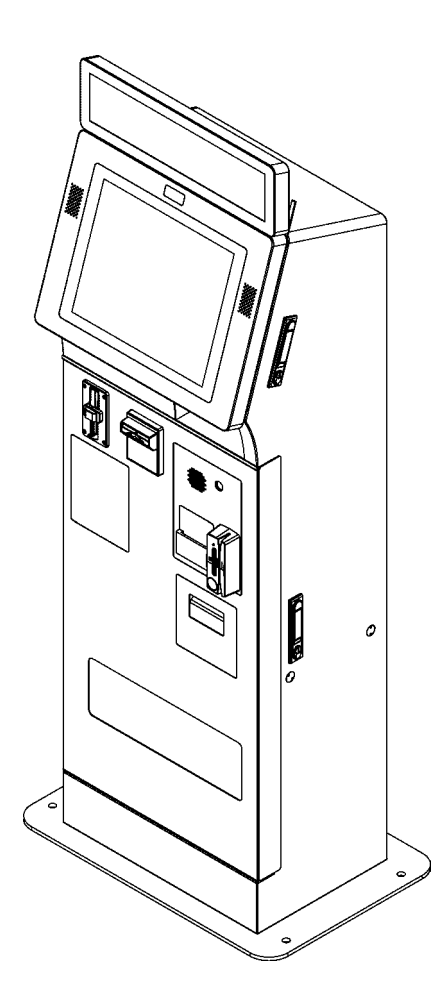

# <span id="page-30-0"></span>**2.6 Quick Setup**

- <span id="page-30-1"></span>**2.6.1 Turning On KF-P231 and Connecting System to Network**
- **Step 1.** Connect the AC power cord to the AC power jack located on the rear side of the system, and plug the other end to an AC power outlet.
- **Step 2.** Connect the Ethernet cables to the dual LAN ports on the rear of the system and the other end to the ports on your hub, switch or router. Two RJ11 ports are also provided.
- **Step 3.** Attach the cover bracket onto the rear I/O ports panel and secure it with two screws.

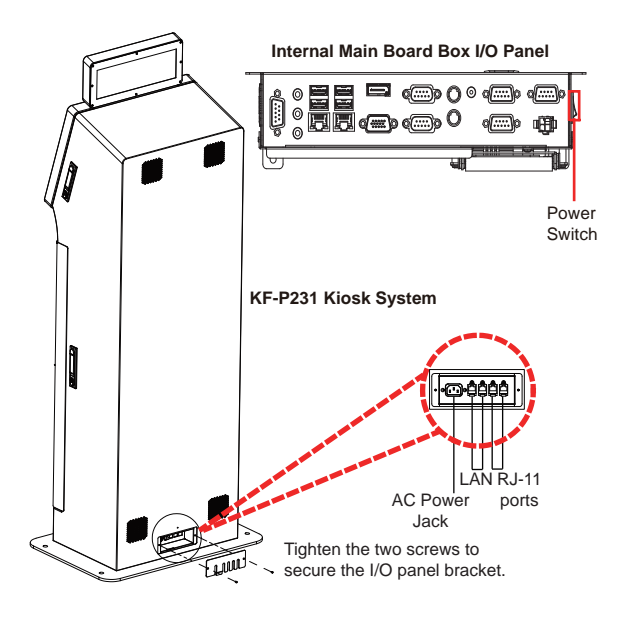

**Step 4.** Press the Power On/Off Button (see the picture below) or Power Switch (See the picture above) to turn on the system. Find the power switch on the right side of internal main board Box. The Power On/Off Button can be found on the left side of Barcode Scanner case.

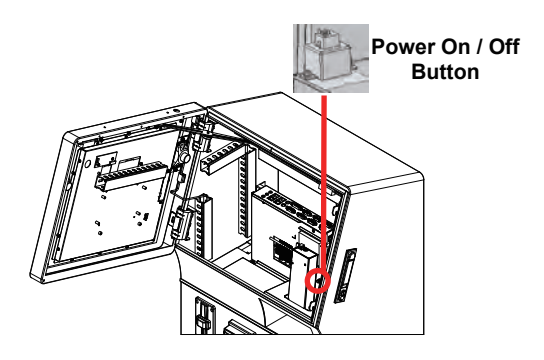

#### <span id="page-31-0"></span>**2.6.2 Installing Printer Paper Roll**

**Step 1.** Insert the door key to unlock the printer door.

**Step 2.** Open up the printer door from the top side as shown.

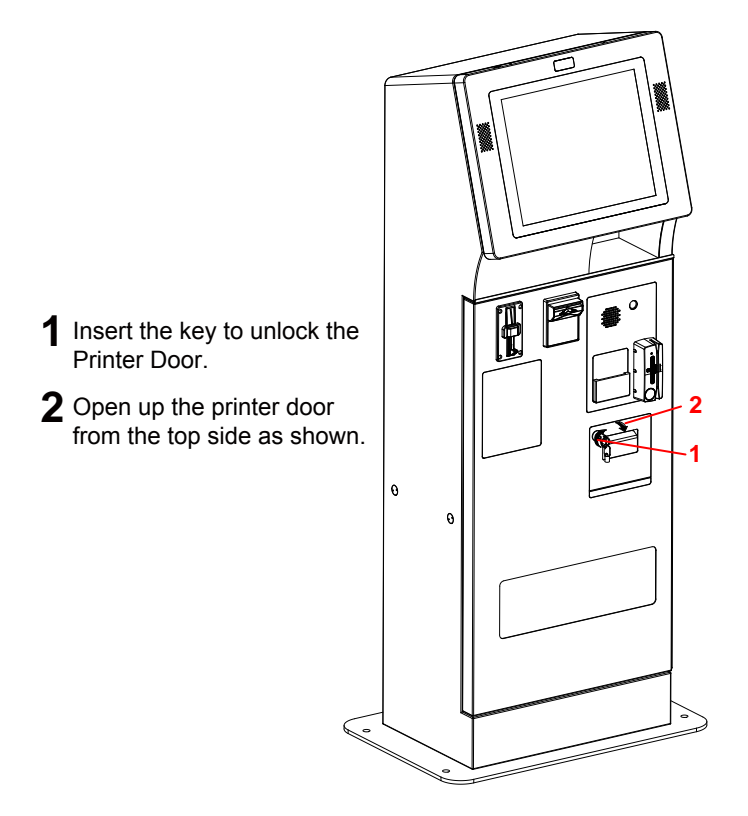

**Step 3.** Press the printer door latch located on the upper-right of the Printer to release.

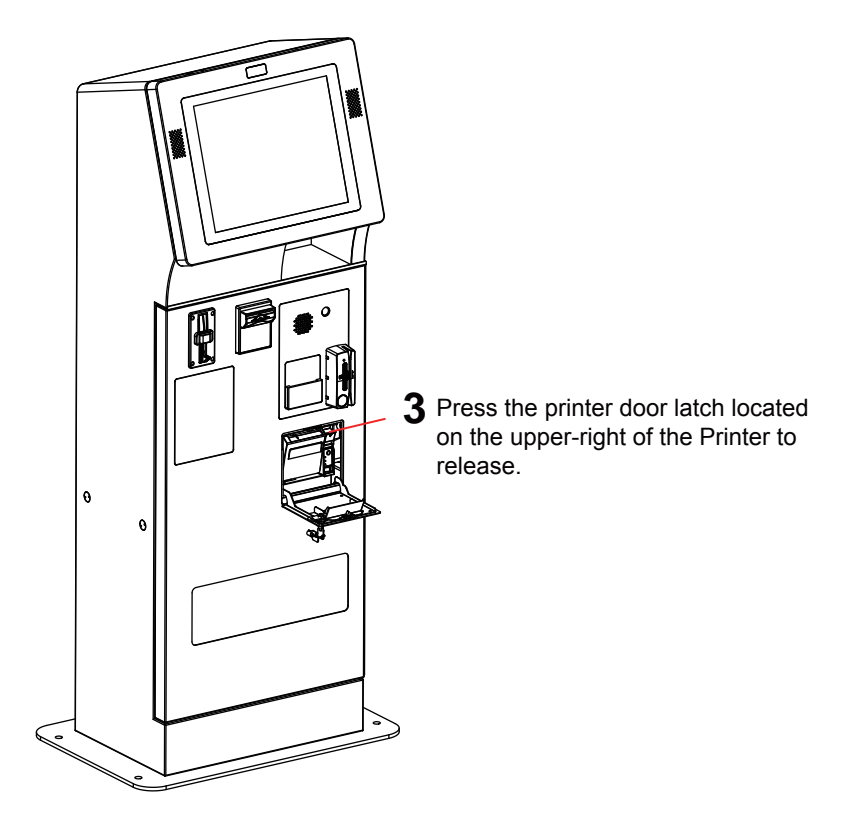

- **Step 4.** Pull out a small paper slip from the start of the paper roll and drop the paper roll into the thermal printer.
- **Step 5.** Close the cover of Thermal Printer and the Kiosk Printer Door and lock it up with the key to complete.
- **Note 1:** The starting paper slip must be positioned on top of the paper roll before you drop it into the printer.

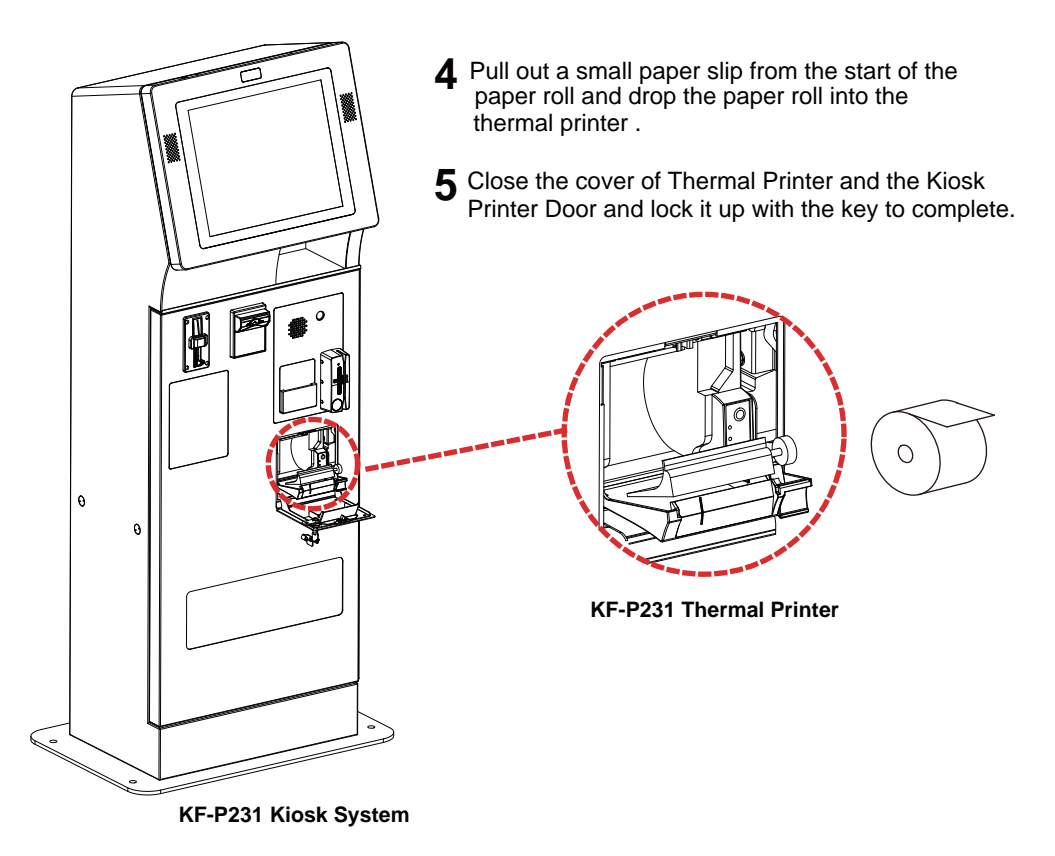

**Note 2:** Heed that the starting paper slip must stand out of the external printer door after the paper roll installation is completed.

#### <span id="page-34-0"></span>**2.6.3 Taking Out Bills from L70 Bill Acceptor**

- **Step 1** Push the white slide button on the bottom of Stacker to release.
- **Step 2.** The Stacker will then drop down. Take out Stacker as shown.
- **Step 3.** Open the spring door plate on the bottom of Stacker and take out the bills to complete.

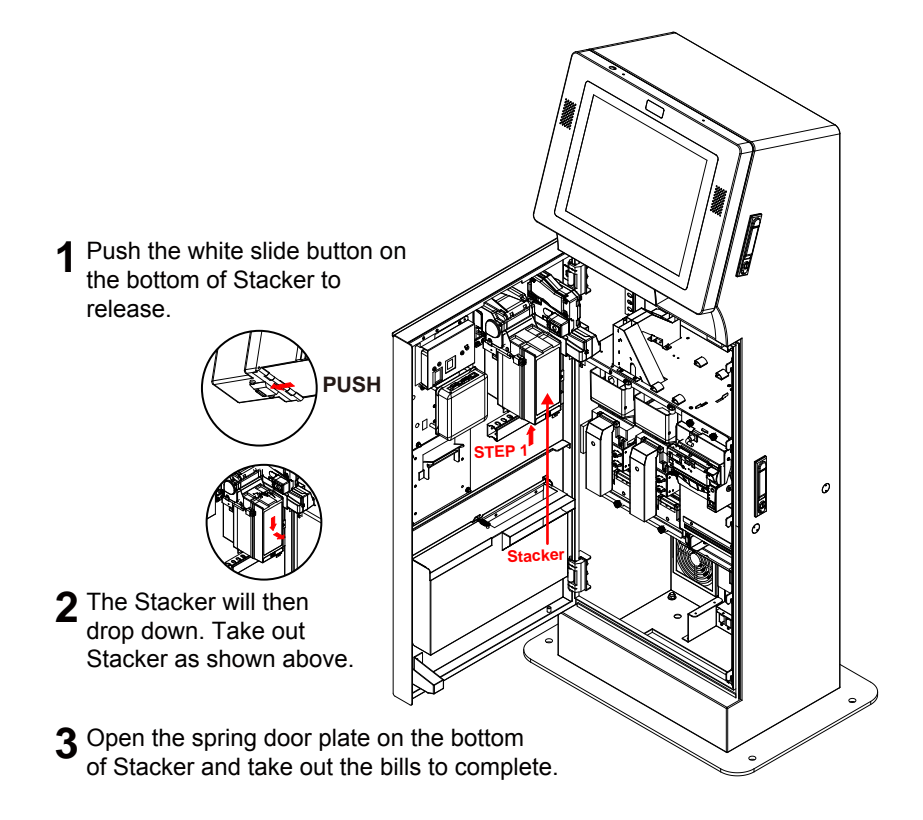

#### <span id="page-35-0"></span>**2.6.4 Taking Out Coins from Coin Hopper**

- **Step 1.** Disconnect the cables.
- **Step 2.** Unfasten the screw on the bottom of Coin Hopper.
- **Step 3.** Take out the Hopper device.
- **Step 4.** Take out all the coins inside to complete.

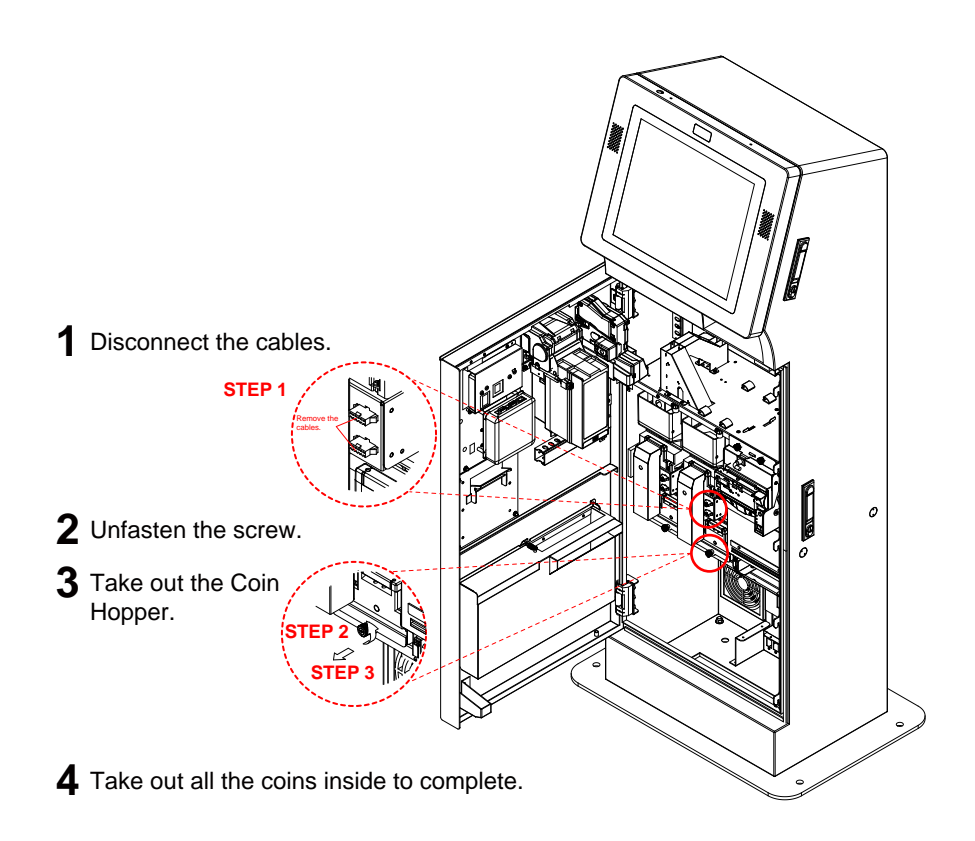
# **2.6.5 Loading Bills Into NDE1000 Bill Dispenser**

- **Step 1.** Pull out NED1000 Bill Dispenser from the system.
- **Step 2.** Unlock and open NDE1000 device with the key provided.
- **Step 3.** Follow the instructions printed on the rear side of NDE1000 upper metal cover and feed the bills into the device properly.
- **Step 4.** Lock up NDE1000 device and push it back into the system to complete.

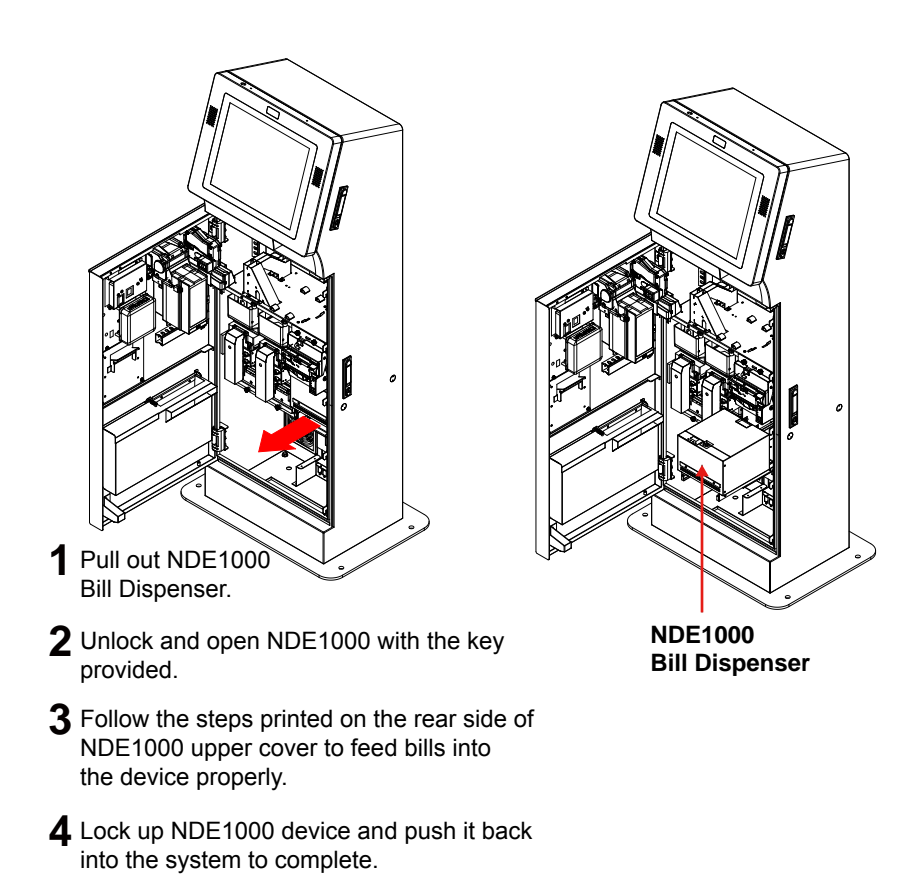

# **2.6.6 Installing Light Box**

- **Step 1.** Unlock to open the system panel door.
- **Step 2.** Turn off the power of the Kiosk system.
- **Step 3.** Install the Light Box over the top of Kiosk system panel front door.
- **Step 4.** Insert Light Box Power Cable into the Kiosk system cable hole.
- **Step 5.** Install 2 screw caps to tighten and secure the Light Box onto the Kiosk system.

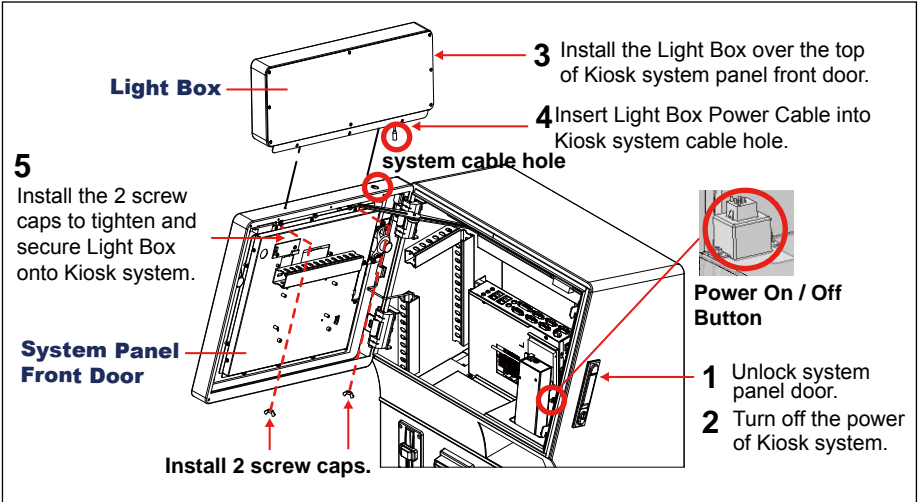

- **Step 6.** Unfasten the 2 screws to detach the metal top cover from the internal I/O board.
- **Step 7.** Connect LED Cable connector to the Power Output Connector (12Vout) on the I/O board as indicated. See the enlarged picture and I/O board image below for details.
- **Step 8.** Wire LED cable through the cable slot as shown and connect the DC Connector of LED Cable to the DC power jack of Light Box Power Cable (12Vin) properly. (See the enlarged picture on the next page for details.)

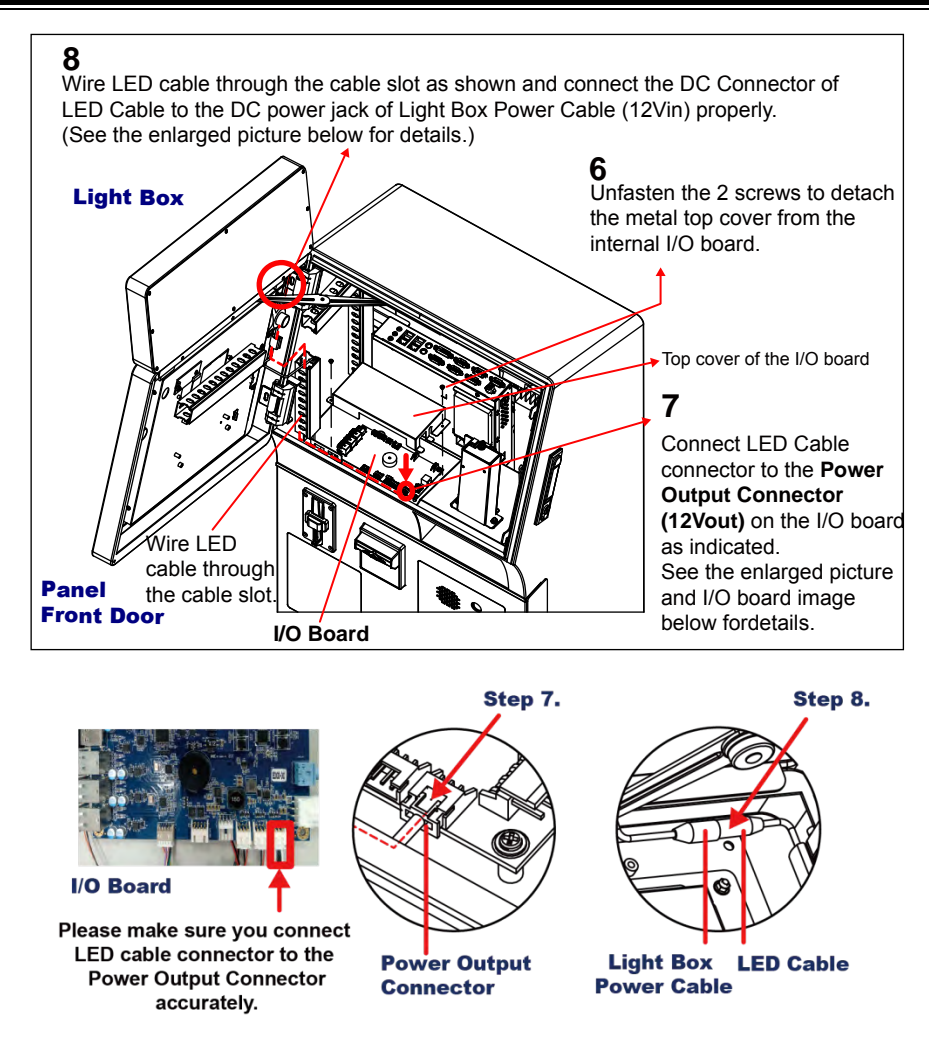

- **Step 9.** Fasten back the 2 screws of the metal top cover of the I/O board.
- **Step 10.** Power on the Kiosk system to light ON the KF-P231 Light Box and complete the installation.

# **2.6.7 Installing Printer Door**

- **Step 1.** Install and lock up the spare parts of the printer door latch (No. 1, 2, 3) and door key lock (No. 4, 5). See Figure 1.
- **Step 2.** Assemble the external and internal printer door plates together. See Figure 2.

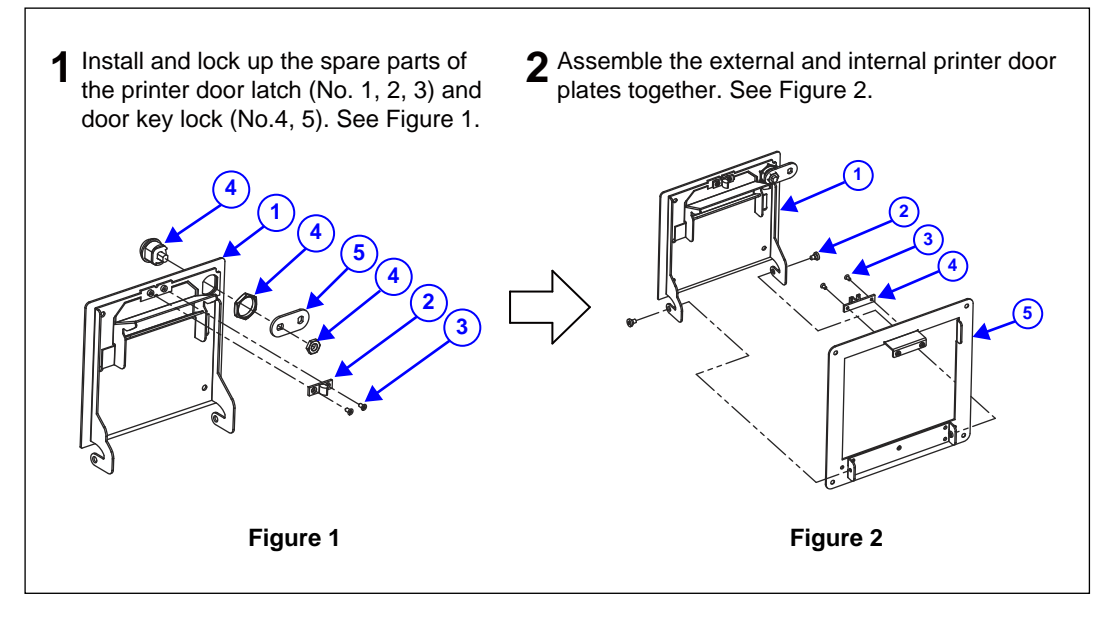

## **Components List for Figure 1**

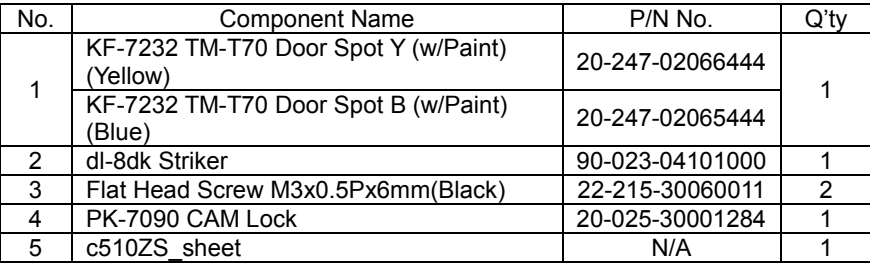

The printer door assembly steps are continued on the next page.

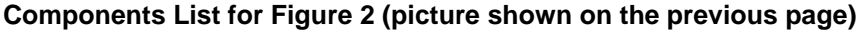

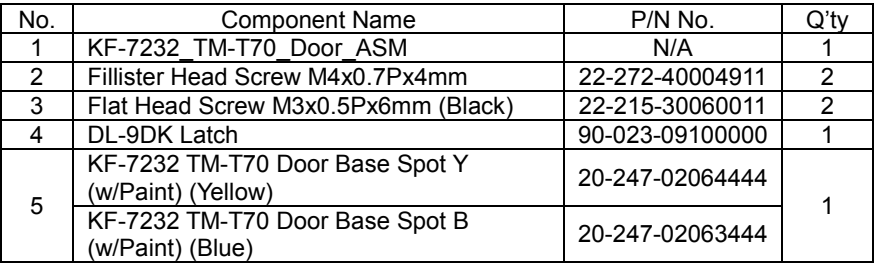

**Step 3.** Fasten the 4 screws to attach the assembled printer door onto the system front door to complete.

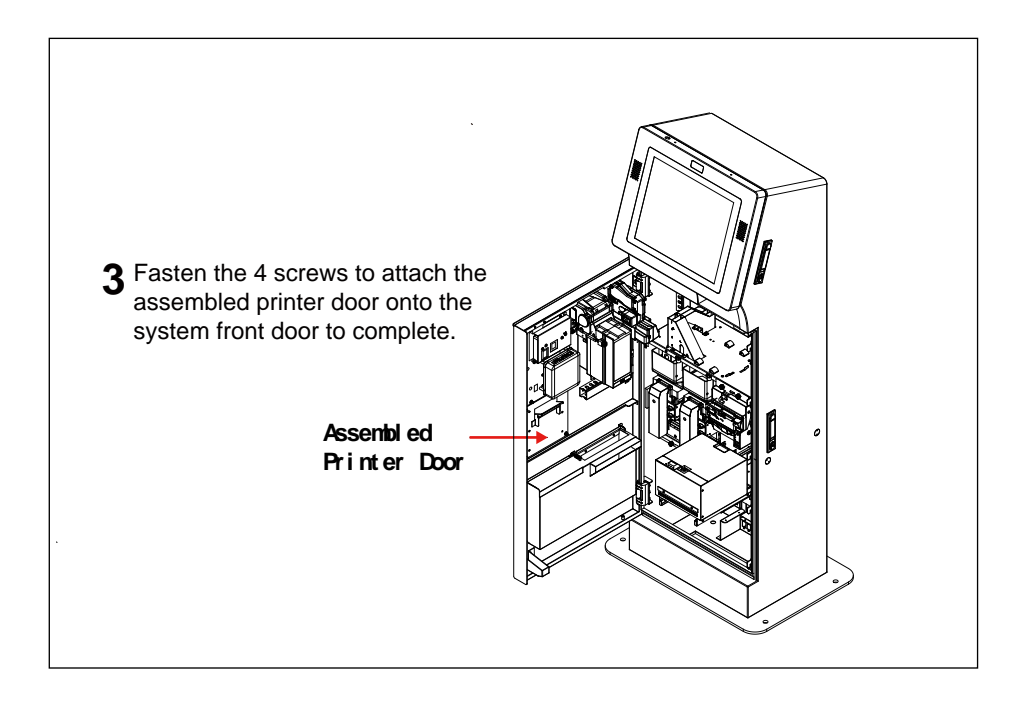

# **2.7 System Specifications**

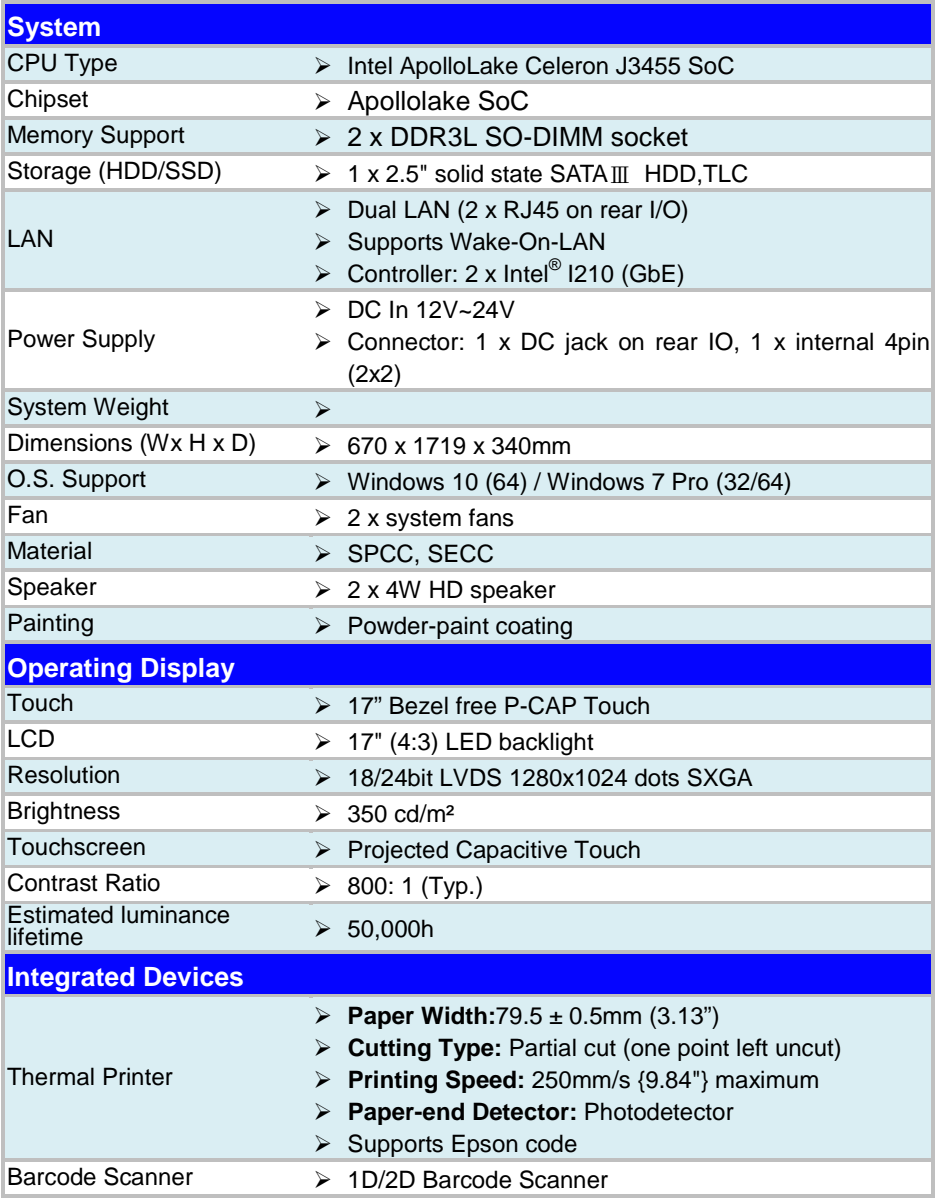

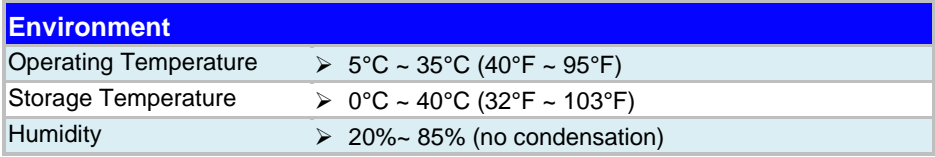

# **2.8 Safety Precautions**

Before operating this system, read the following information carefully to protect your system from damages, and extend the life cycle of the system.

- 1. Check the Line Voltage
	- The operating voltage for the power supply should be within the range of 100V to 240V AC; otherwise, the system may be damaged.
- 2. Environmental Conditions
	- Place your KF-P231 on a sturdy, level surface. Be sure to allow enough space around the system to have easy access needs.
	- Avoid installing your KF-P231 system in extremely hot or cold places.
	- Avoid direct sunlight exposure for a long period of time (for example, in a closed car in summer time. Also avoid the system from any heating device.). Or do not use KF-P231 when it has been left outdoors in a cold winter day.
	- Avoid moving the system rapidly from a hot place to a cold place, and vice versa, because condensation may occur inside the system.
	- Protect your KF-P231 from strong vibrations which may cause hard disk failure.
	- Do not place the system too close to any radio-active device. Radio-active device may cause signal interference.
	- Always shut down the operating system before turning off the power.
- 3. Handling
	- Avoid placing heavy objects on the top of the system.
	- Do not turn the system upside down. This may cause the hard drive to malfunction.
	- Do not allow any objects to fall into this device.
	- If water or other liquid spills into the device, unplug the power cord immediately.
- 4. Good Care
	- When the outside case gets stained, remove the stains using neutral washing agent with a dry cloth.
	- Never use strong agents such as benzene and thinner to clean the surface of the case.
	- If heavy stains are present, moisten a cloth with diluted neutral washing agent or alcohol and then wipe thoroughly with a dry cloth.
	- If dust is accumulated on the case surface, remove it by using a special vacuum cleaner for computers.

# **3 System Configuration**

This chapter contains helpful information that describes the external and internal I/O ports diagrams, and jumper and connector settings, component locations, and pin assignment.

The following topics are included:

- External System I/O Ports Diagram
- Internal Main Board Box I/O Ports Diagram
- Main Board Component Locations
- How to Set Jumpers
- Setting Main Board Connectors and Jumpers

# **3.1 External System I/O Ports Diagram**

- **1. AC Power Jack:** Connect your AC power cord to the **AC Power Jack**.
- **2. Dual LAN Ports:** Connect the Ethernet cables to the **LAN Ports** on the back of the system and the other end of the network cable to the ports on your hub, switch or router.
- **3. RJ11 Ports:** Two RJ11 ports are also provided.

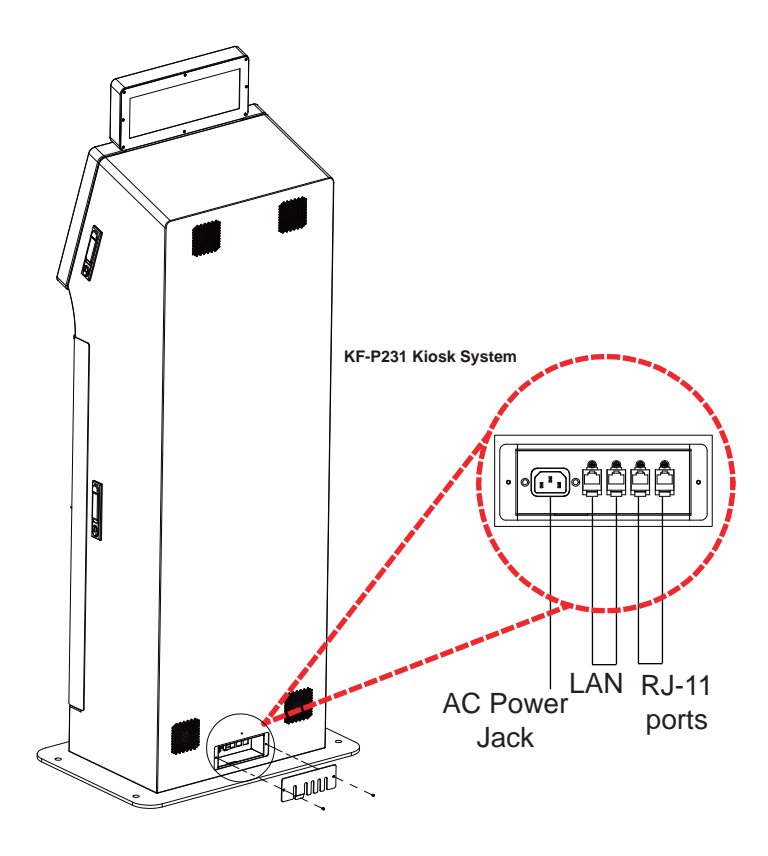

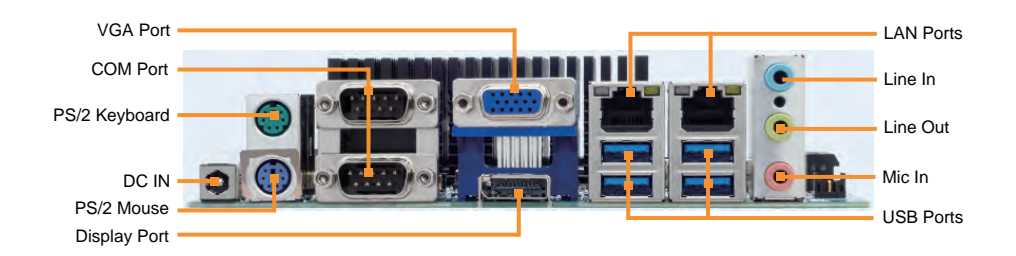

# **3.2 Internal Main Board Box I/O Ports Diagram**

# **3.3 Main Board Component Locations & Jumper Settings 3.3.1 Top View of BM-0982RA-\*\*N M/B: BM-0982**

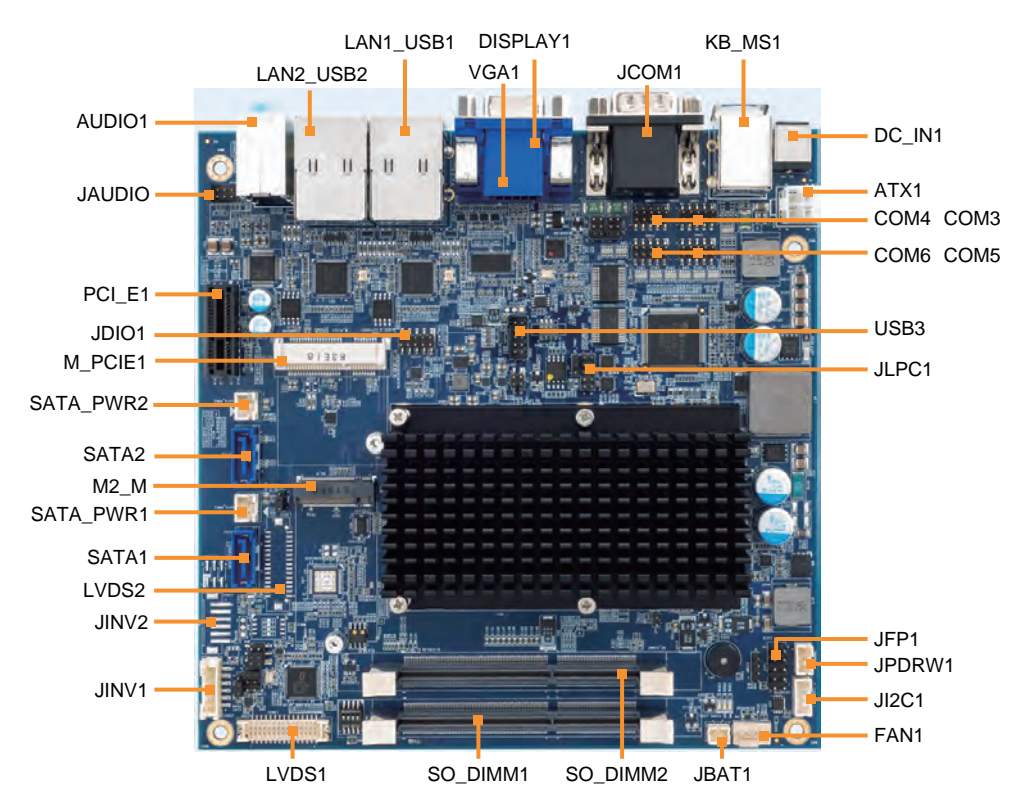

# **3.3.2 Jumper Settings of BM-0982RA-\*\*N**

**1. COM1 and COM2 PIN9 Definition Selection Guide Jumper Location: JP\_COM1, JP\_COM2 Description:** COM1 and COM2 Port pin9 RI/5V/12V Selection

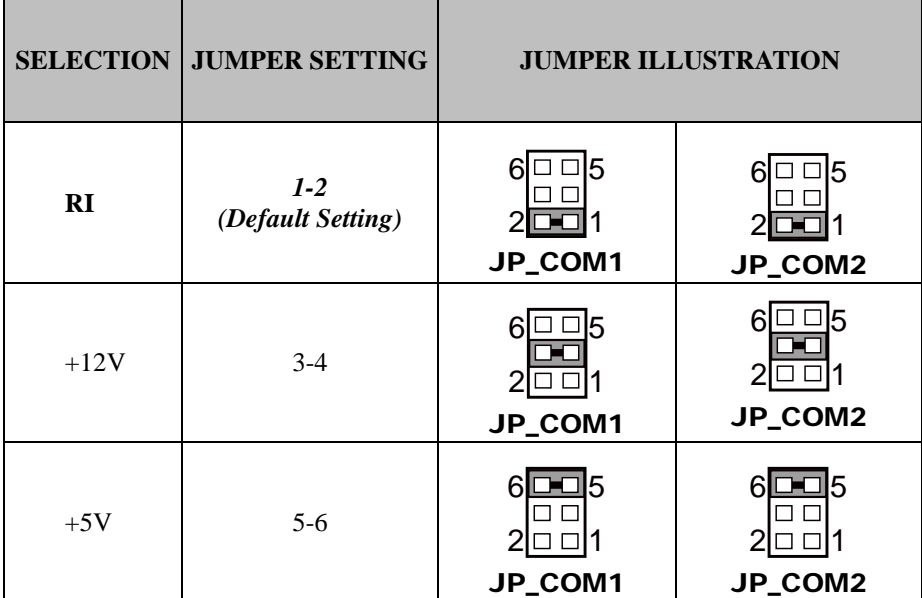

Please see the locations of **JP\_COM1, JP\_COM2** on the next page.

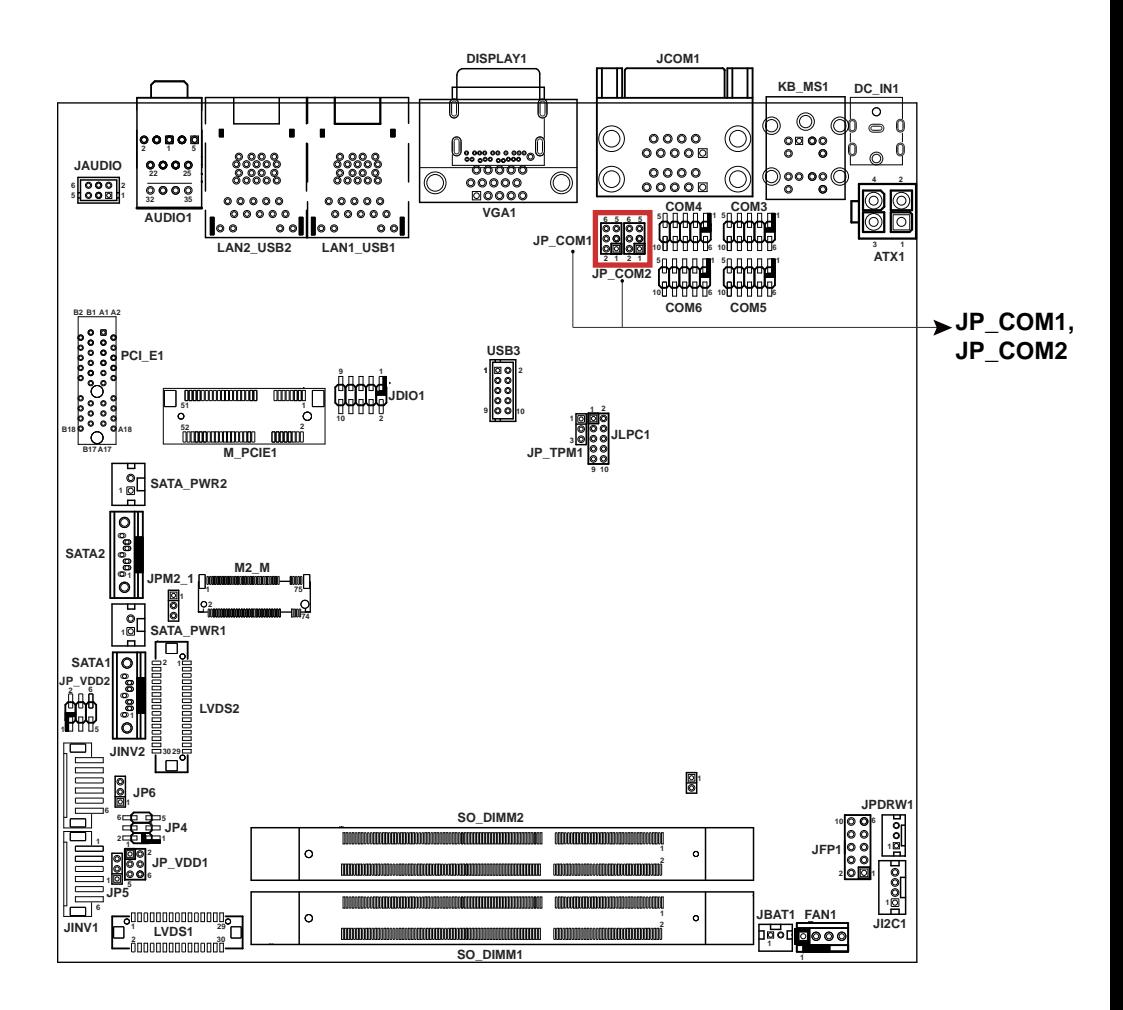

**2. TPM Module Selection (JP\_TPM1) Jumper Location: JP\_TPM1 Description:** TPM Module Selection

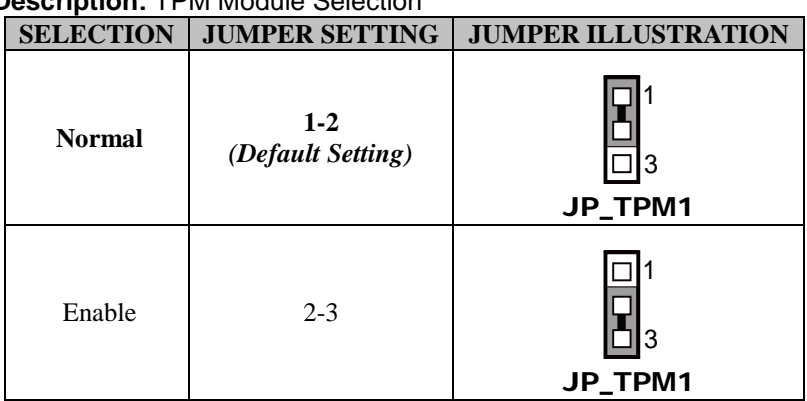

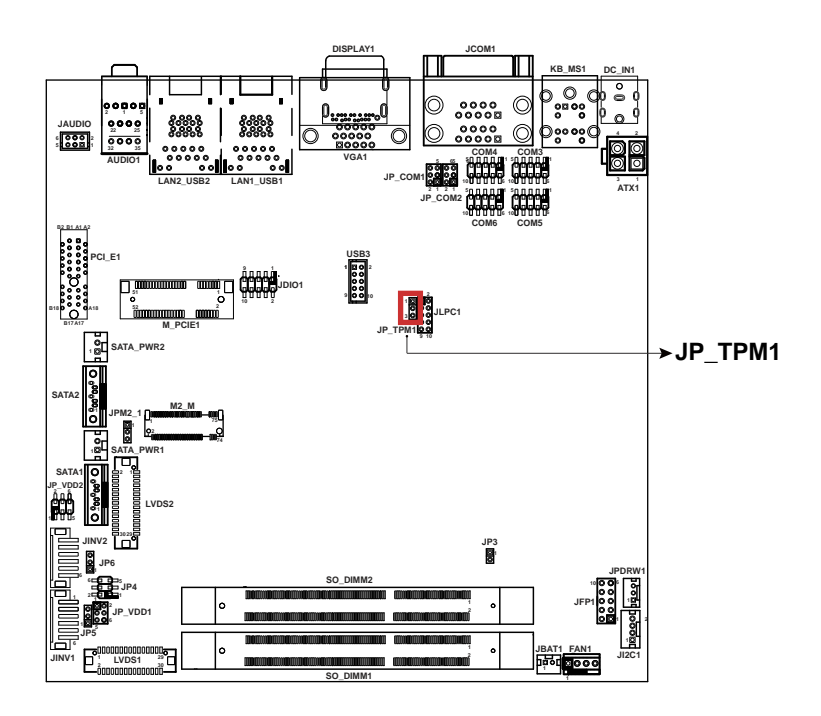

# **3. LVDS VCC Voltage Selection (JP\_VDD1, JP\_VDD2) Jumper Location: JP\_VDD1, JP\_VDD2**

**Description:** Voltage selection jumper for selecting PIN1, PIN29, PIN30 (LVDS\_VCC) voltage of LVDS1.

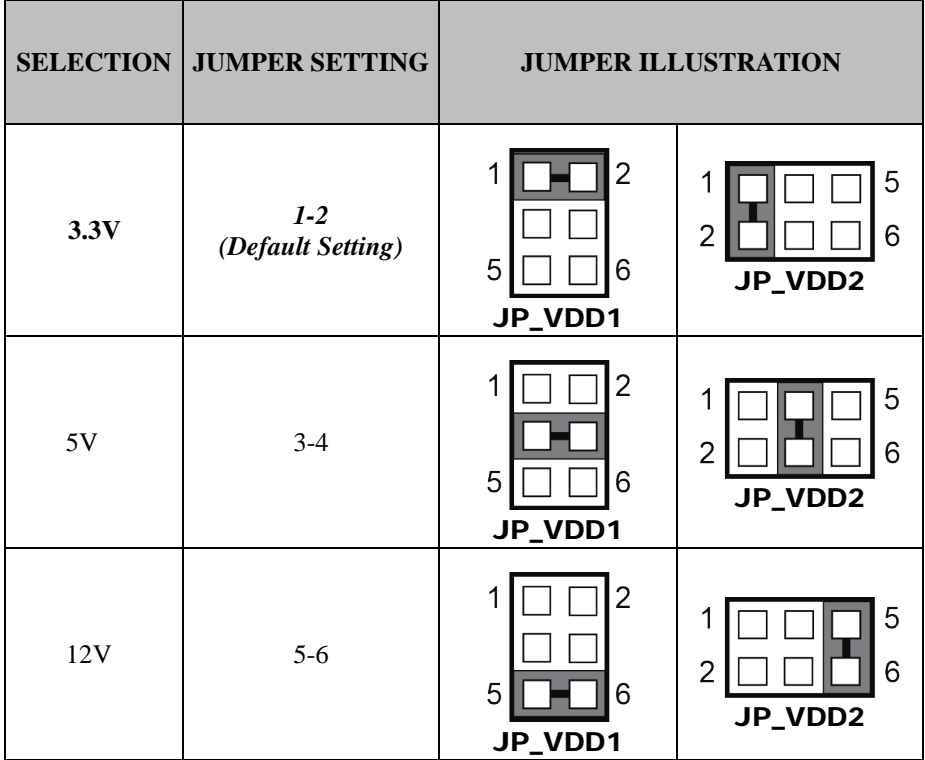

**Note:** Please refer to **PANEL INVERTER CONNECTOR** for more information about pin definition of JINV1.

Please see the locations of **JP\_VDD1, JP\_VDD2** on the next page.

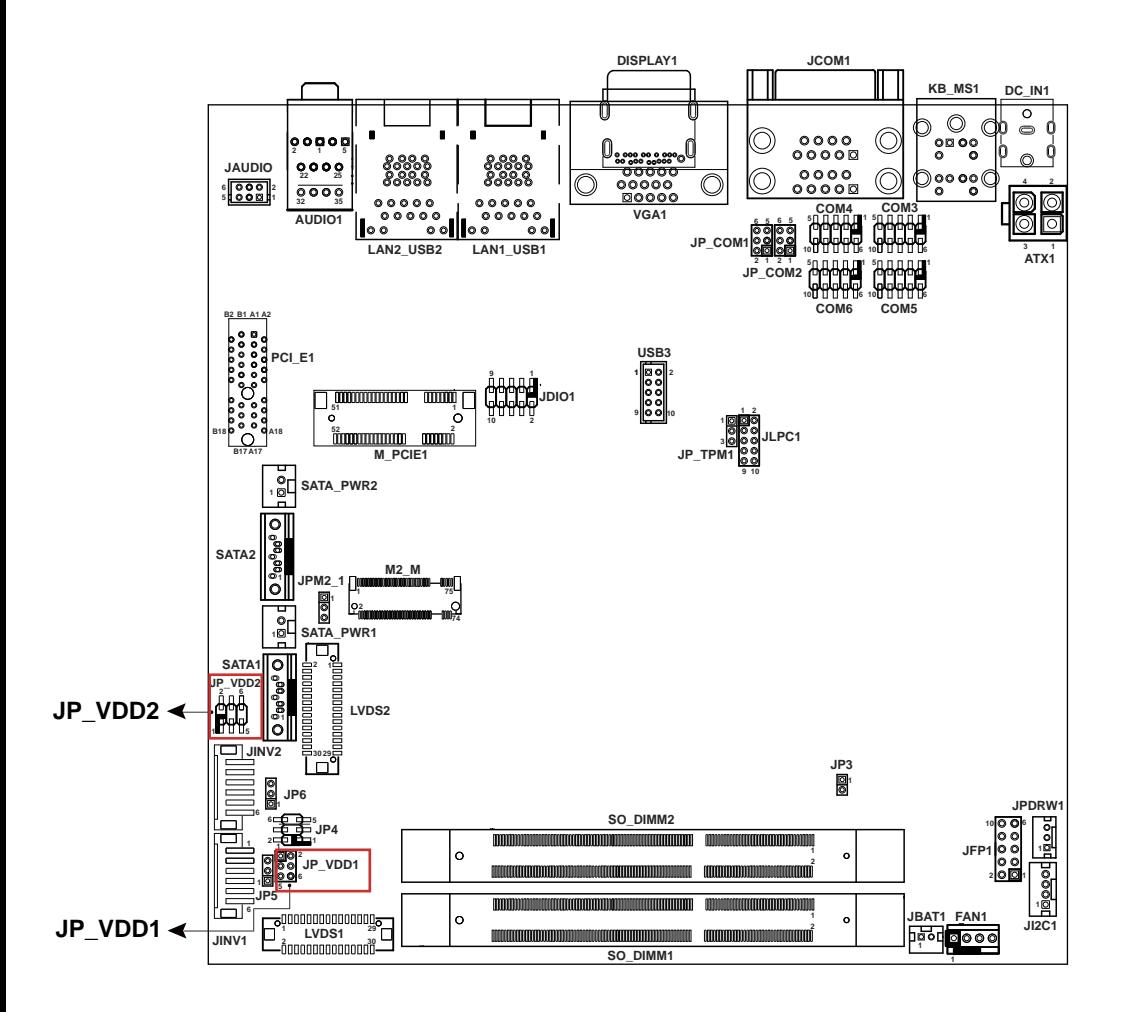

## **4. Clear CMOS Data Selection (JP3) Jumper Location: JP3 Description:** Clear CMOS Data Selection

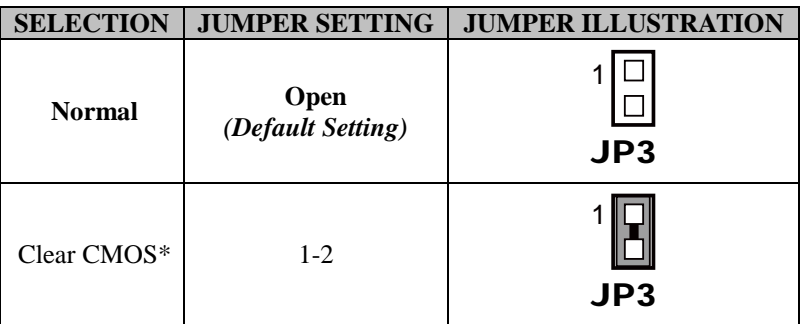

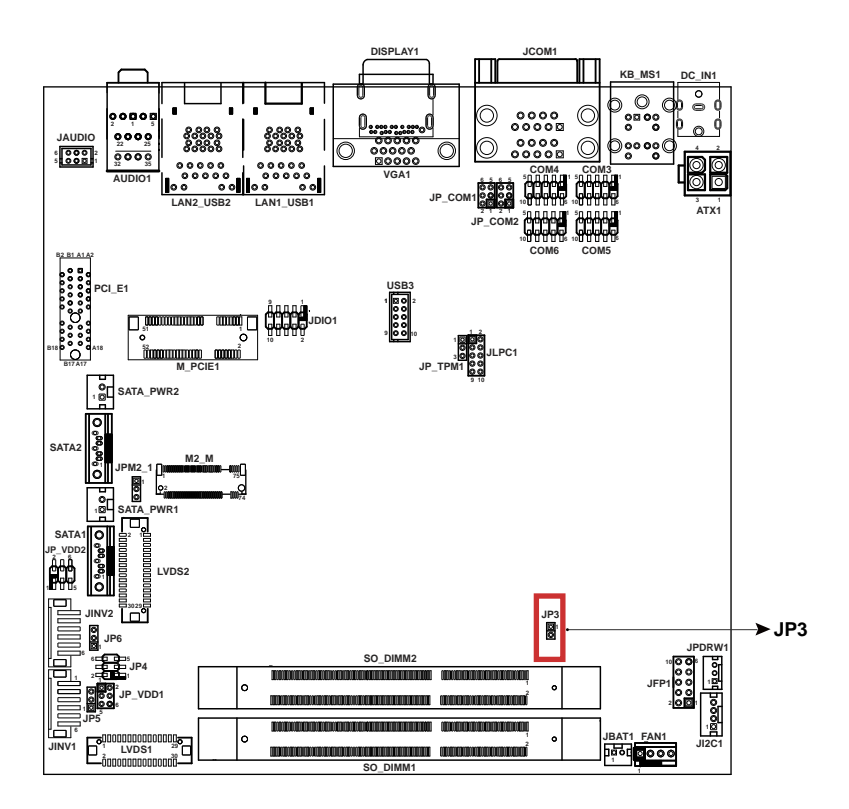

## **5. LVDS Panel Selection (JP4) Jumper Location: JP4 Description:** LVDS Panel Mode Selection

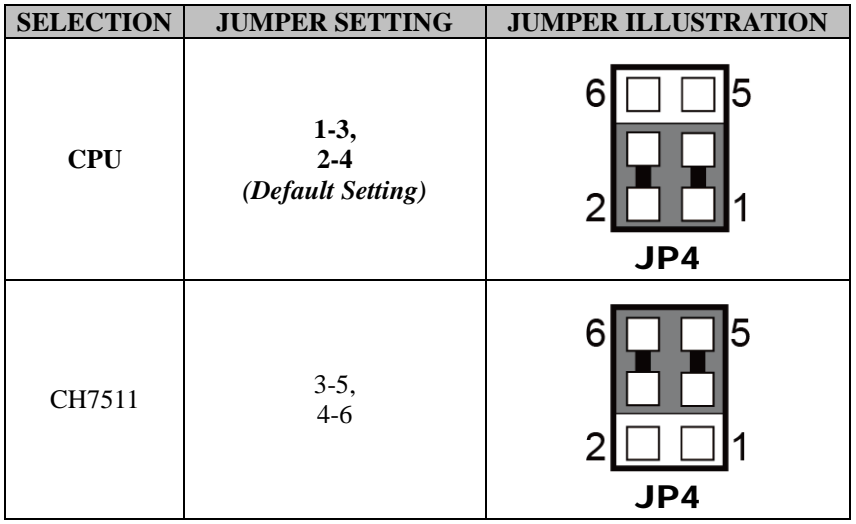

Please see the location of **JP4** on the next page.

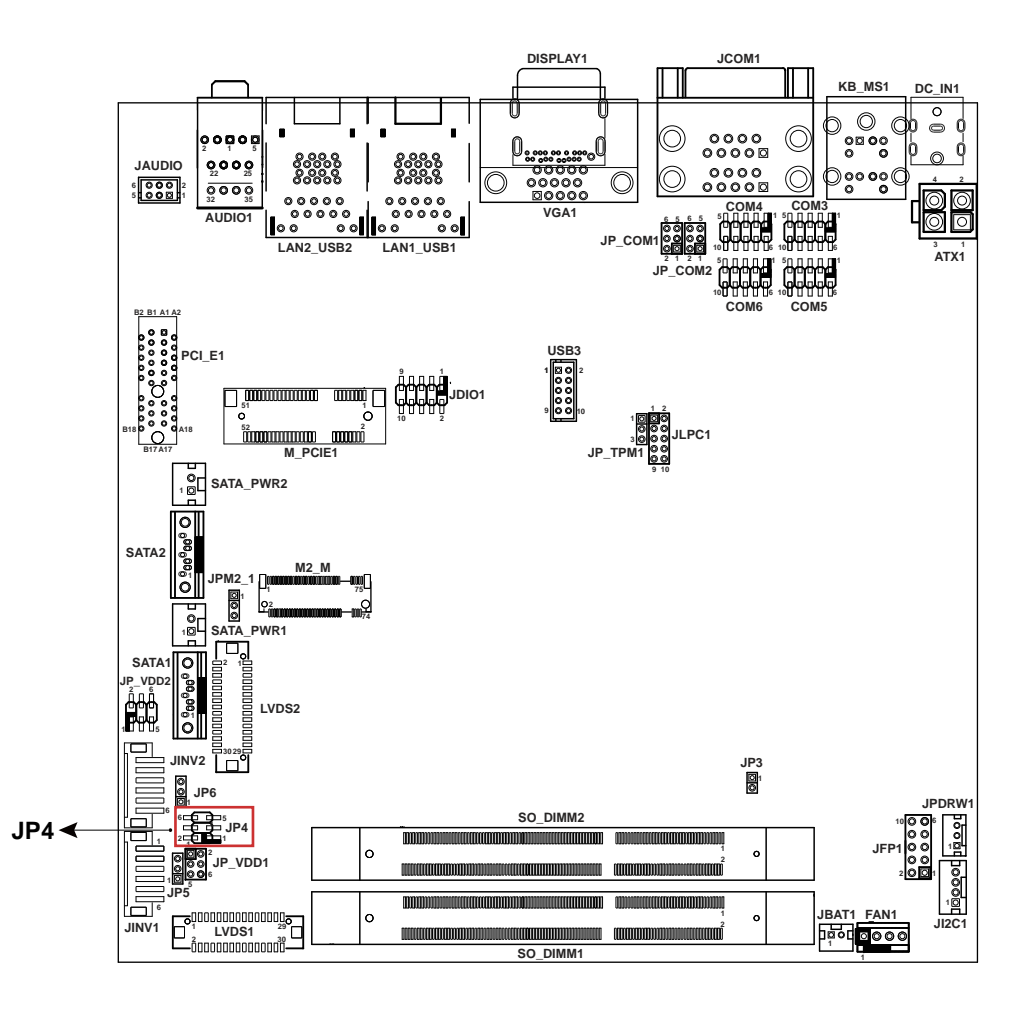

#### **6. LVDS Backlight Control Selection (JP5, JP6) Jumper Location: JP5, JP6**

**Description:** Jumper for selecting PIN18 (LVDS\_BKLTCTL) voltage of JINV1.

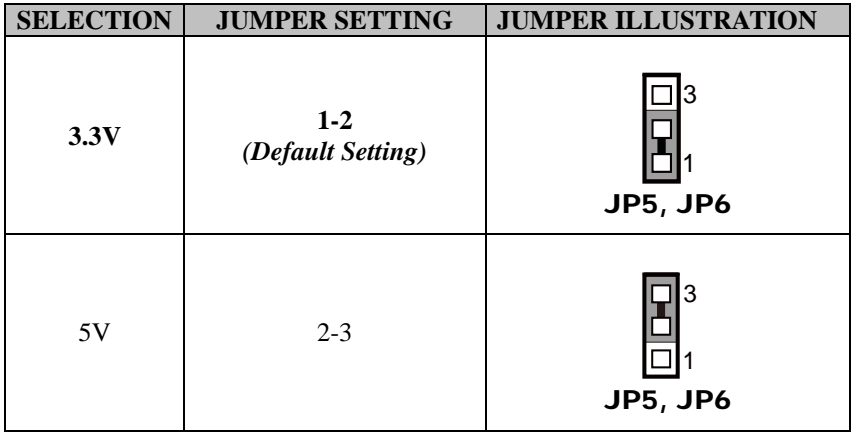

**Note:** Users can change the setting according to panel specification.

Please see the locations of **JP5, JP6** on the next page.

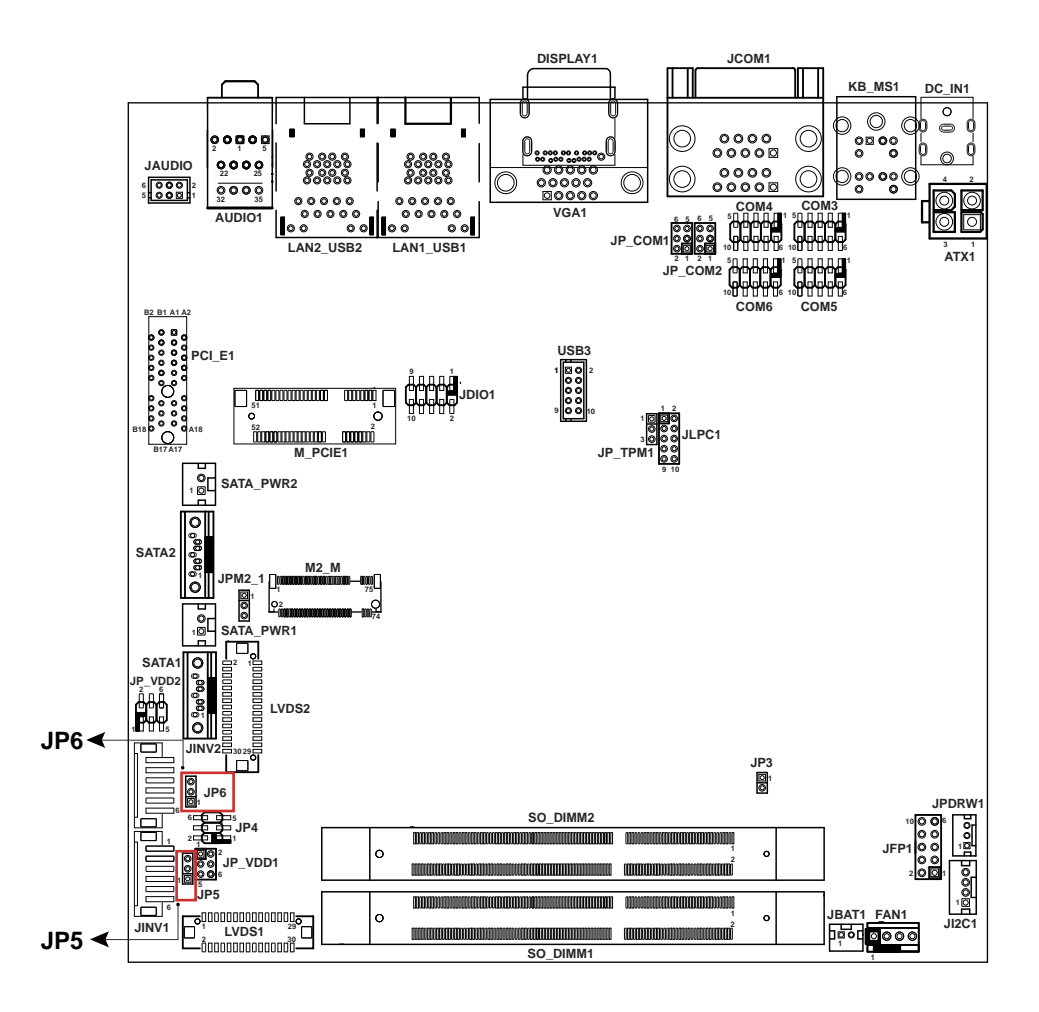

## **7. SATA Connector / M.2 Selection (JPM2\_1) Jumper Location: JPM2\_1 Description:** SATA Connector / M.2 Selection

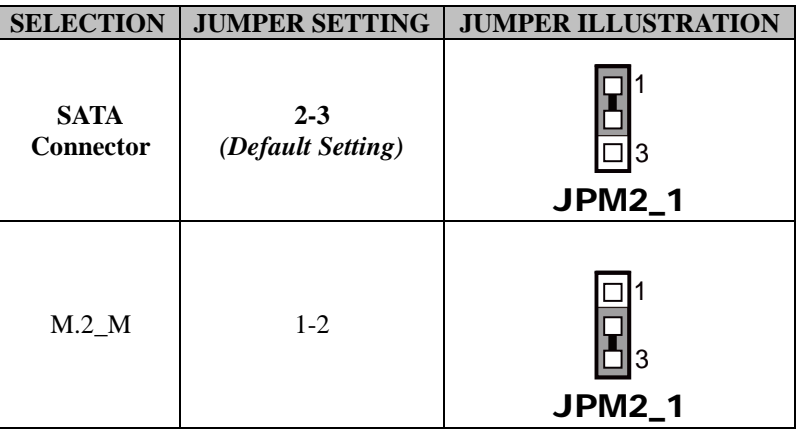

Please see the locations of **JPM2\_1** on the next page.

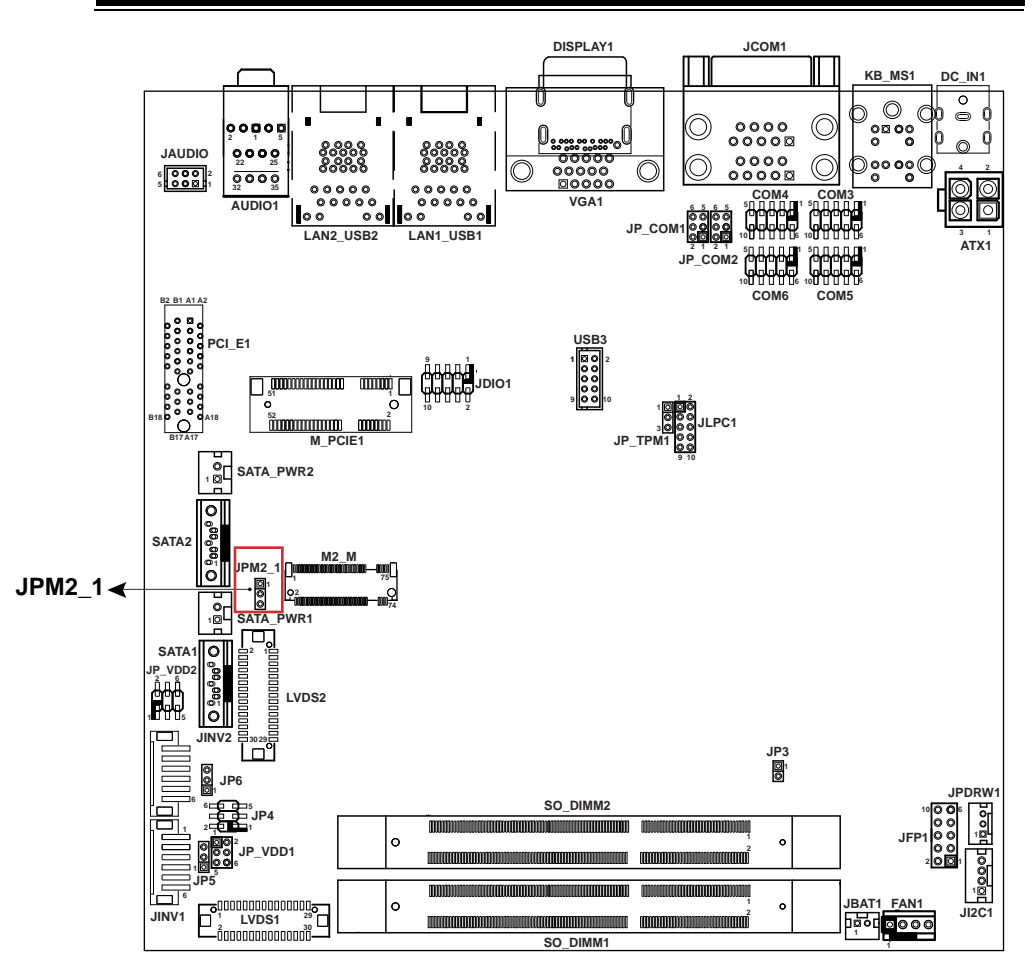

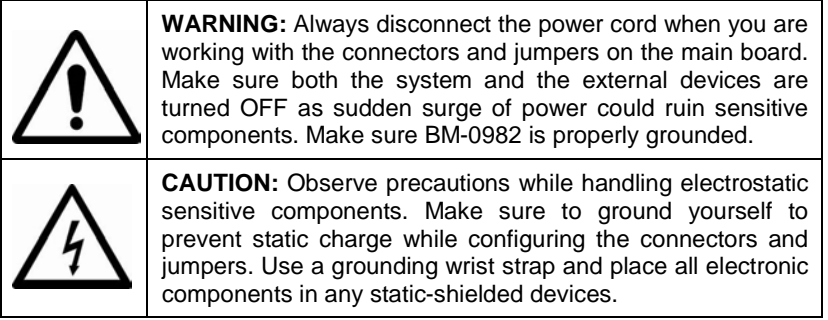

**3.3.3 Bottom View of BM-0982RA-\*\*N M/B: BM-0982** 

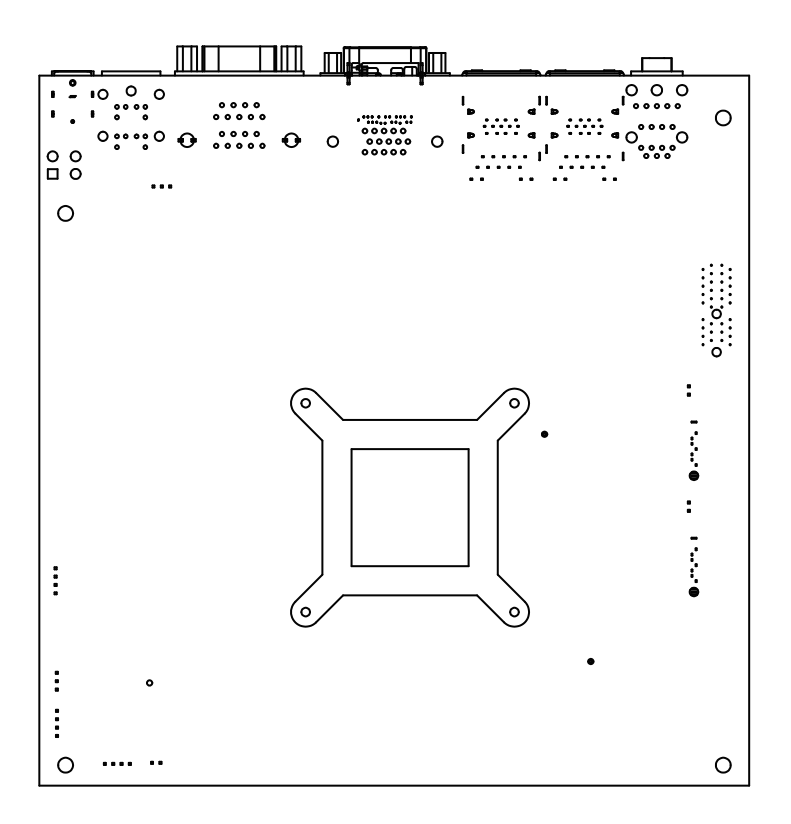

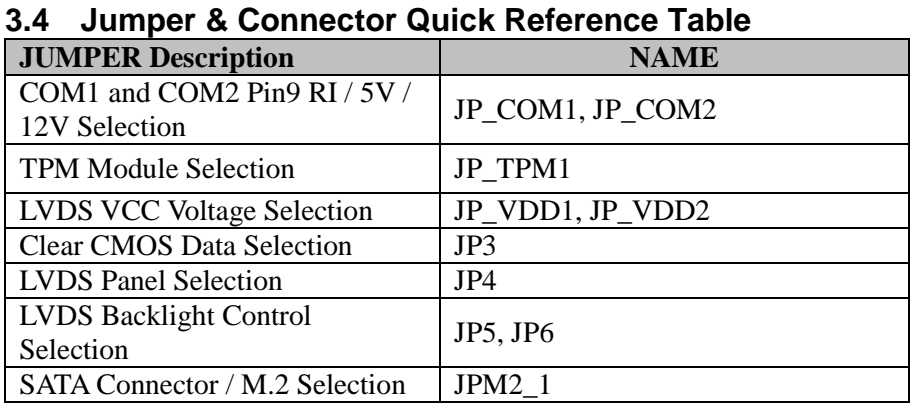

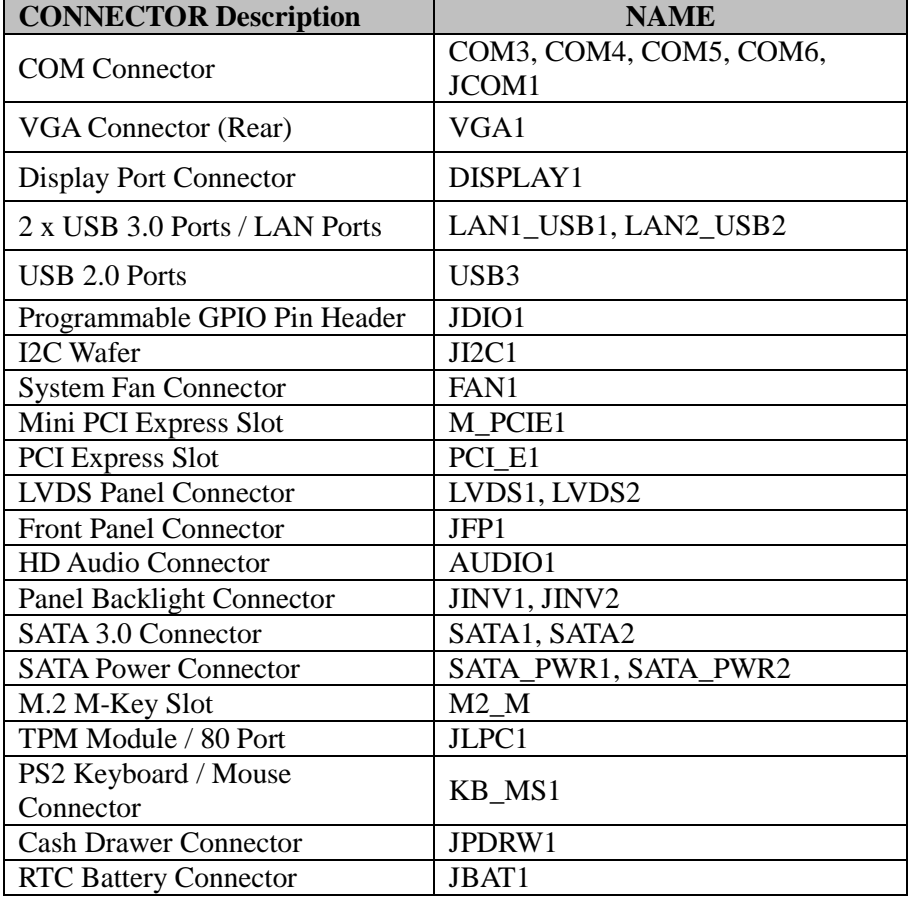

*KF-P231 SERIES USER MANUAL Page: 3-18*

# **3.5 Setting Jumpers**

You can configure your board by setting the jumpers. A jumper consists of two or three metal pins with a plastic base mounted on the card. By using a small plastic "cap", also known as the jumper cap (with a metal contact inside), you are able to connect the pins. So you can configure your hardware settings by "opening" or "closing" jumpers.

Jumpers can be combined into sets that are called jumper blocks. When jumpers are all in the block, you have to put them together to set up the hardware configuration. The figure below shows what this looks like.

# **Jumpers & Caps**

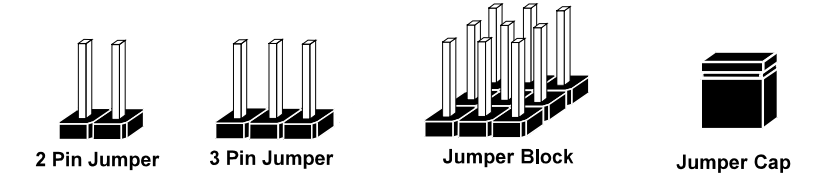

If a jumper has three pins, for example, labeled 1, 2 and 3. You can connect pins 1 and 2 to create one setting and shorting. You can also select to connect pins 2 and 3 to create another setting. The format of the jumper picture will be illustrated throughout this manual. The figure below shows different types of jumpers and jumper settings.

# **Jumper Diagrams**

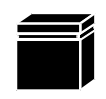

Jumper Cap looks like this

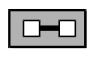

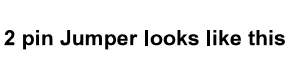

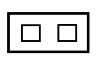

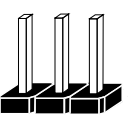

3 pin Jumper looks like this

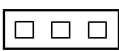

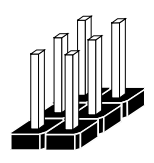

Jumper Block looks like this

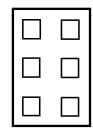

# **Jumper Settings**

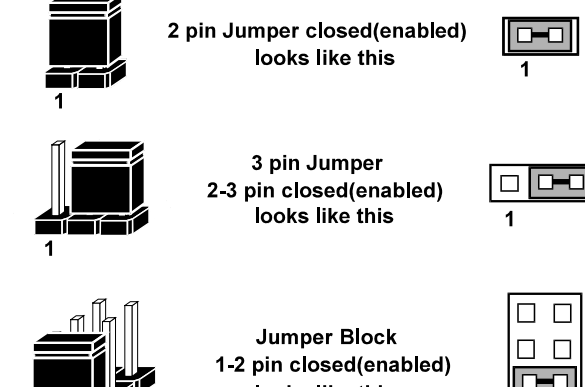

looks like this

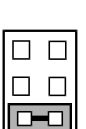

2

# **3.6 Setting Main Board Connectors and Jumpers 3.6.1 COM1 and COM2 PIN9 Definition Selection Guide Jumper Location: JP\_COM1, JP\_COM2**

**Description:** COM1 and COM2 Port pin9 RI/5V/12V Selection

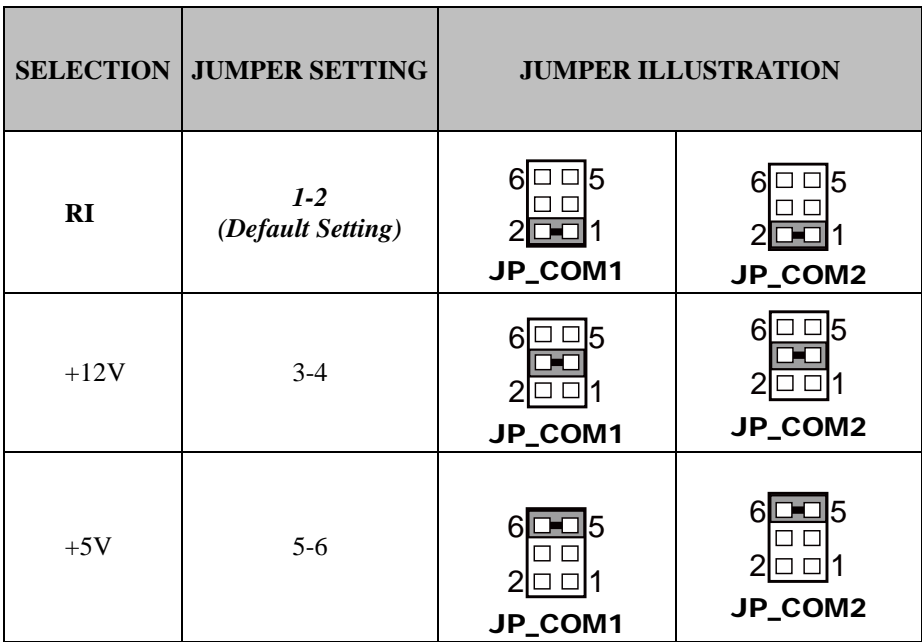

## **3.6.2 COM Port (COM3, COM4, COM5, COM6, JCOM1) Connector Location: COM3, COM4, COM5, COM6, JCOM1 Description:** COM Connector

#### **COM3(RS232) Connector Pin Assignment:**

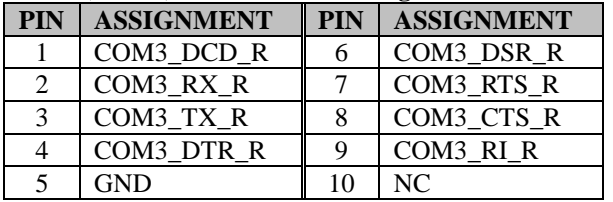

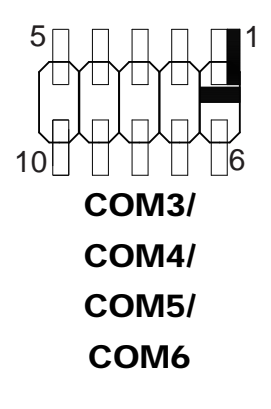

## **COM4(RS232) Connector Pin Assignment:**

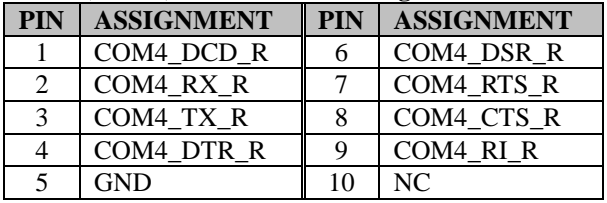

## **COM5(RS232) Connector Pin Assignment:**

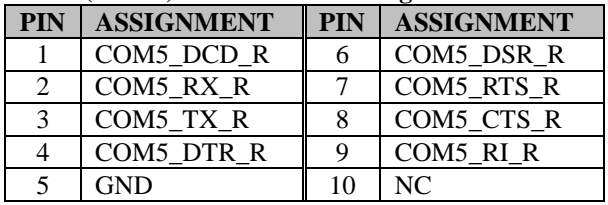

#### **COM6(RS232) Connector Pin Assignment:**

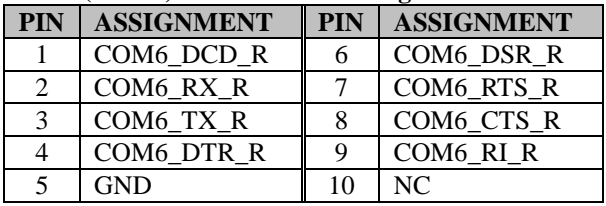

#### **Note:**

Default setting is RS232. Please see **Chapter 5 "Advanced – Onboard Device Configuration"** for selection details.

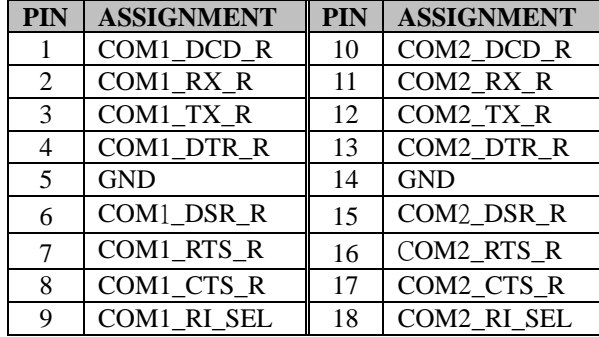

### **JCOM1 Connector Pin Assignment:**

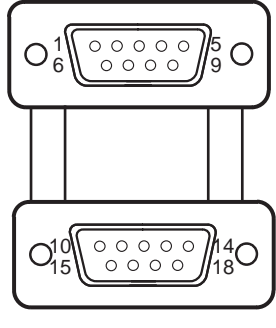

# JCOM1

#### **Note:**

COM1, COM2: Pin 9 is selectable for RI, +5V or +12V by jumper setting. Default setting is RI, please see "**COM1 and COM2 PIN9 Definition Selection Guide"** for selection details.

#### **3.6.3 VGA Port (VGA1) Connector Location: VGA1 Description:** VGA Port, D-Sub 15-pin (I/O port)

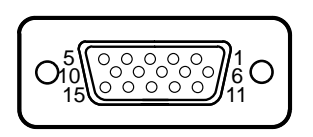

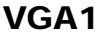

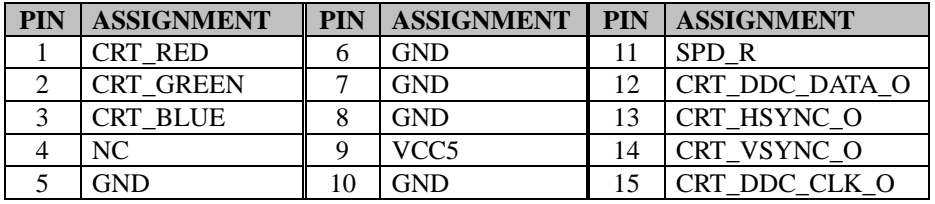

# **3.6.4 Display Port (DP1)**

**Connector Location: DP1**

**Description:** Display Port Connector

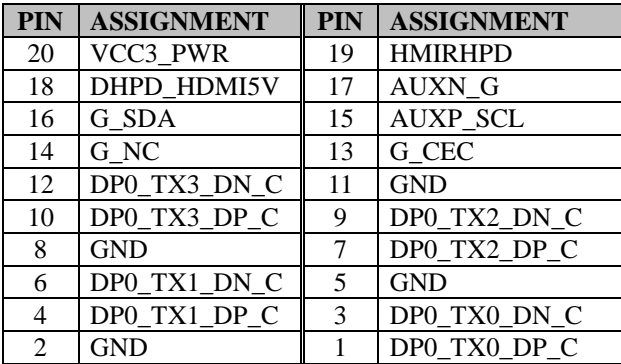

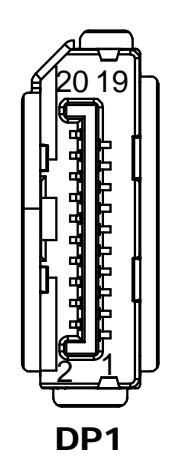

# **3.6.5 LAN & USB 3.0 Port (LAN1\_USB1, LAN2\_USB2) Connector Location: LAN1\_USB1, LAN2\_USB2**

**Description:** LAN & USB 3.0 Ports

#### **LAN1 signals:**

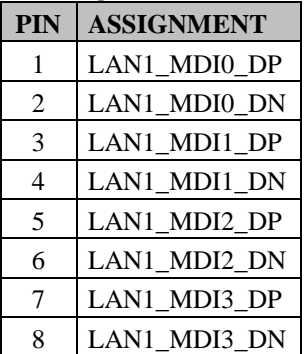

**Green/Orange Yellow**

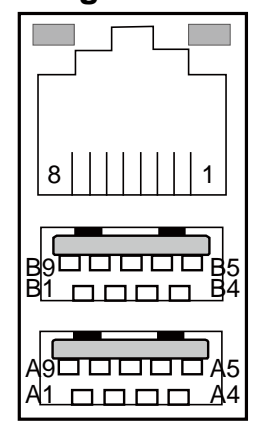

LAN1\_USB1

## **LAN1 LED Status**

There are LAN LED indicators on the rear side of the mainboard. By observing their status, you can know the status of the Ethernet connection.

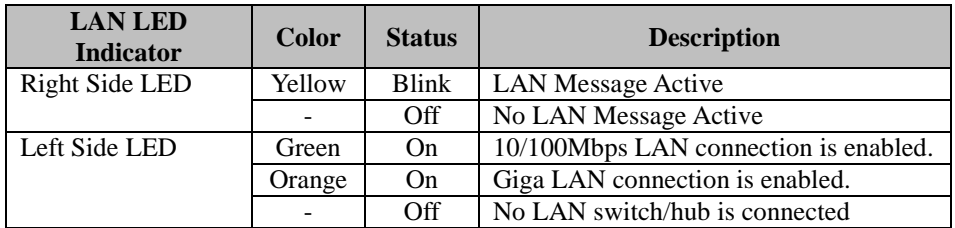

**USB 3.0 signals:**

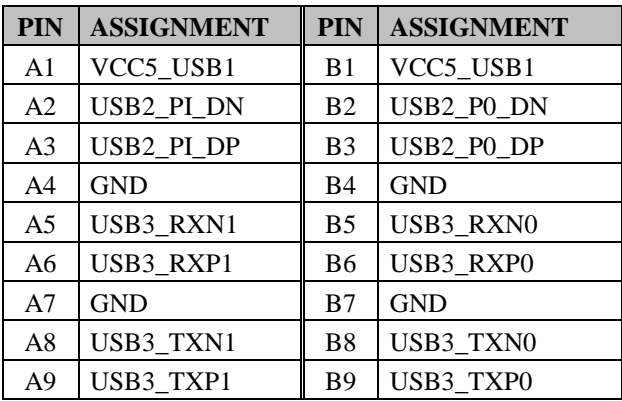

**LAN2 signals:**

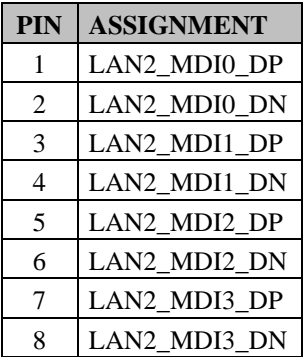

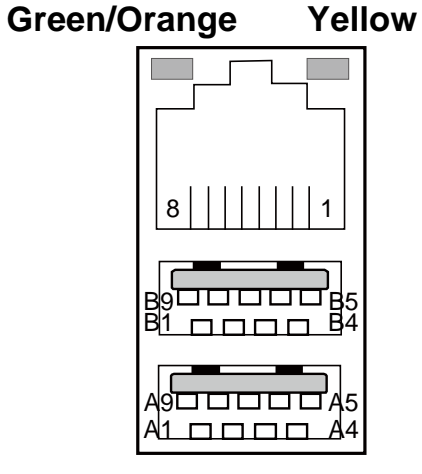

LAN2\_USB2

## **LAN2 LED Status**

There are LAN LED indicators on the rear side of the mainboard. By observing their status, you can know the status of the Ethernet connection.

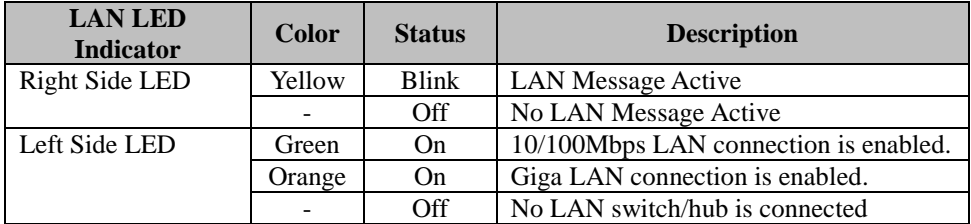

## **USB 3.0 signals:**

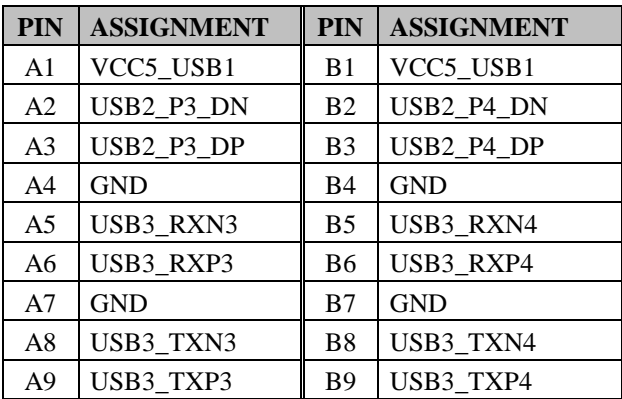
## **3.6.6 USB 2.0 Port (USB3) Connector Location: USB3 Description:** USB 2.0 Ports

## **USB 2.0 signals**

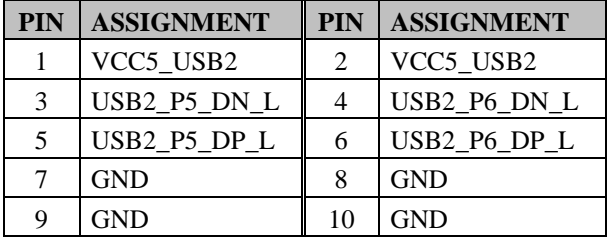

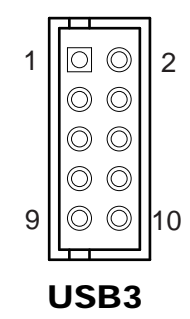

# **3.6.7 Programmable GPIO Pin Header (JDIO1)**

**Connector Location: JDIO1 Description:** GPIO Pin Header and 5V power

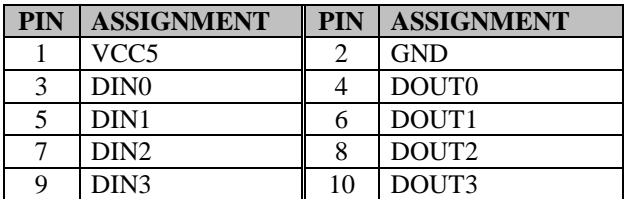

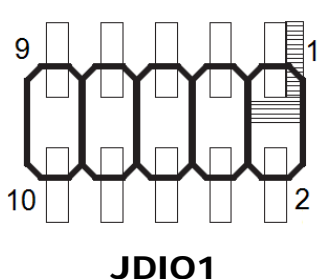

#### **Note:**

Users can set the DIN / DOUT configuration via Protech's API/Utility.

#### **3.6.8 I2C Wafer (JI2C1) Connector Location: JI2C1**

**Description:** I2C Wafer

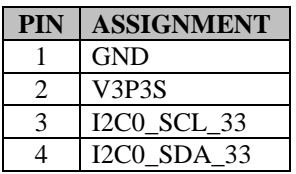

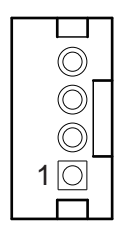

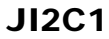

## **3.6.9 System Fan Connector (FAN1) Connector Location: FAN1 Description:** System Fan Connector

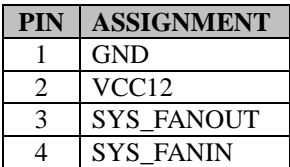

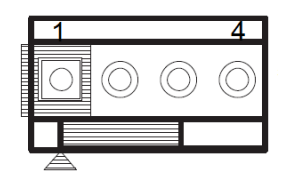

**Note:** Fan speed mode can be set by BIOS or API (optional). FAN1

## **3.6.10 Audio Port (AUDIO1) Port Location: AUDIO1**

**Description:** Line-In, Line-Out & Microphone. The connector can also support only Microphone.

## **Line-In :**

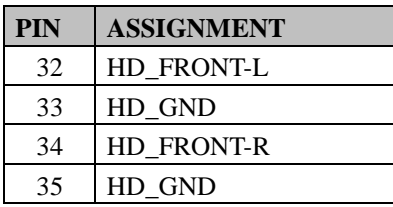

## **Line-Out:**

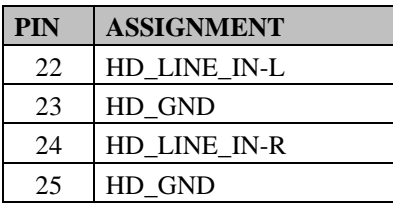

#### **Mic-In:**

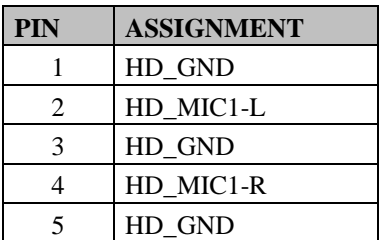

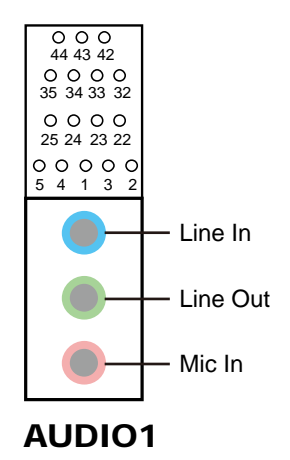

# **3.6.11 Front Panel Connector (JFP1) Connector Location: JFP1**

**Description:** Front Panel Connector

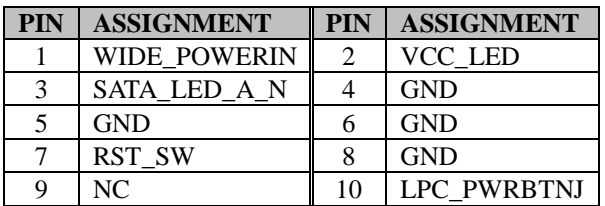

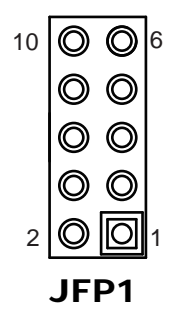

# **3.6.12 TPM Module / S80 (JLPC1)**

**Connector Location: JLPC1**

**Description:** TPM Module / S80

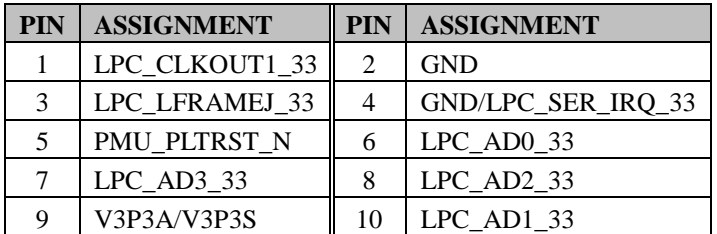

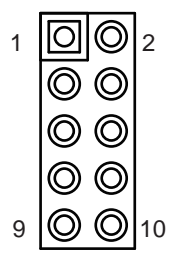

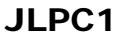

## **3.6.13 Mini-PCI Express Slot (M\_PCIE1)**

**Connector Location: M\_PCIE1**

**Description:** Mini-PCI Express Slot

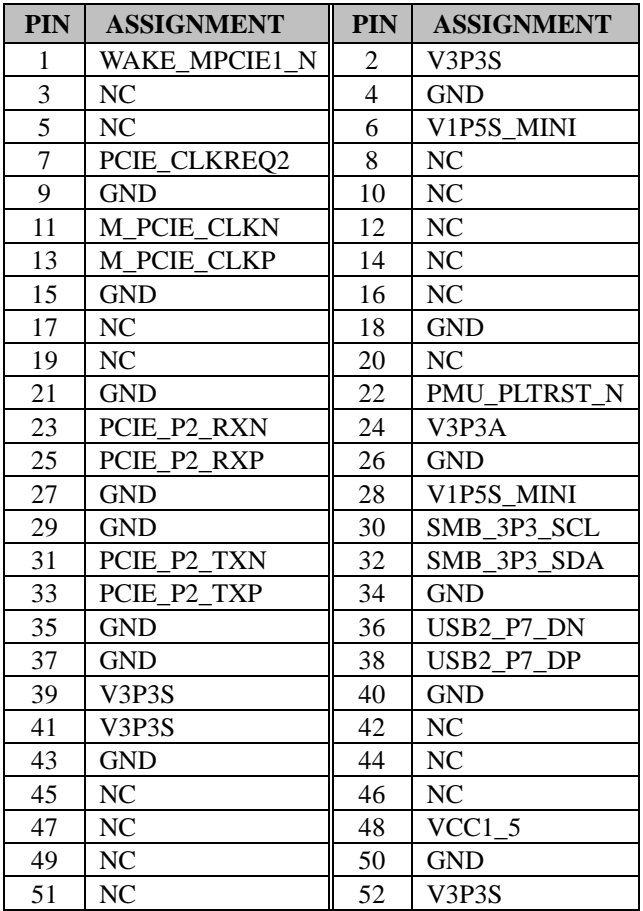

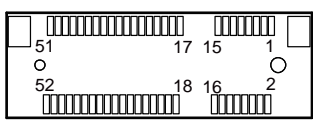

M\_PCIE1

**Mini PCI Express** is the successor of the Mini PCI card and provides an increased data throughput. The cards have a detached network interface and are equipped with one lane. They are used in particular in embedded designs or compact box PCs.

# **3.6.14 PCI Express Slot (PCI\_E1) Connector Location: PCI\_E1**

**Description:** PCI Express Slot

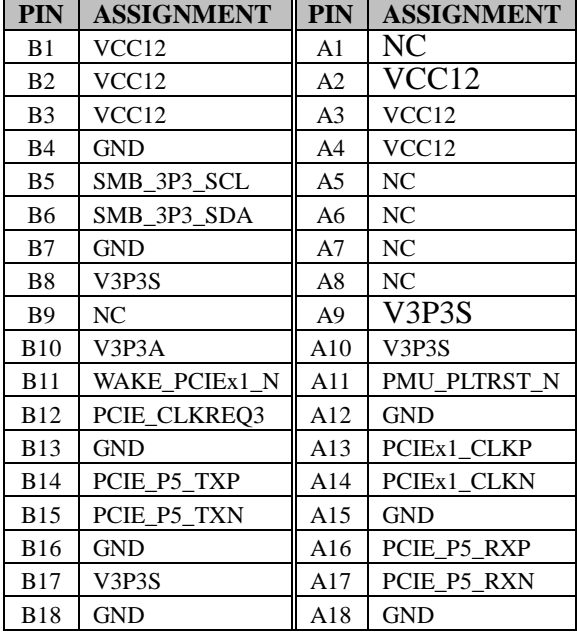

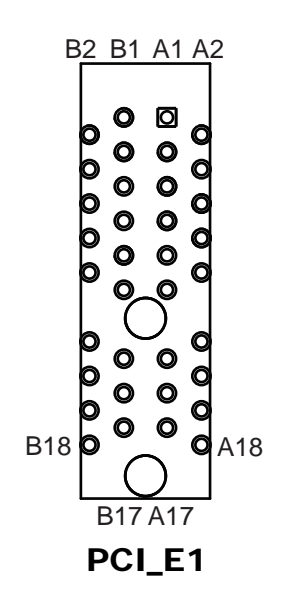

## **3.6.15 SATA 3.0 Connector (SATA1, SATA2) Connector Location: SATA1, SATA2 Description:** SATA 3.0 Connector

## **SATA1 signals:**

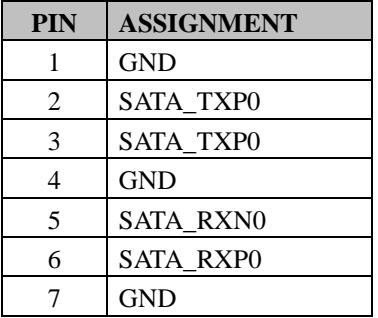

## **SATA2 signals:**

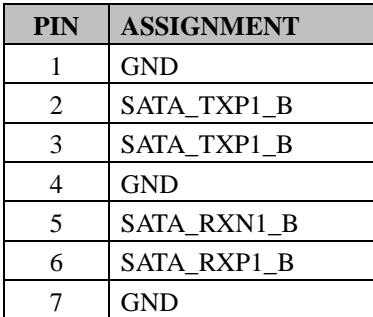

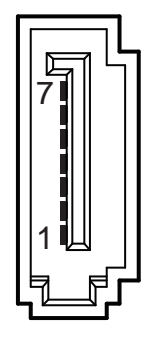

# SATA1 / SATA2

# **3.6.16 SATA Power Connector (SATA\_PWR1, SATA\_PWR2) Connector Location: SATA\_PWR1, SATA\_PWR2**

**Description:** SATA Power Connector

#### **SATA\_PWR1 signals:**

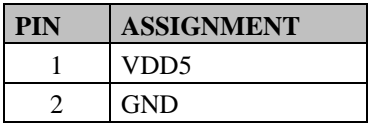

## **SATA\_PWR2 signals:**

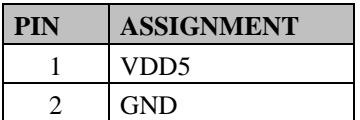

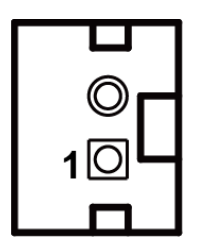

SATA\_PWR1 / SATA\_PWR2

# **3.6.17 Keyboard and Mouse Port (KB\_MS1)**

## **Connector Location: KB\_MS1**

**Description:** PS/2 Keyboard and Mouse Port

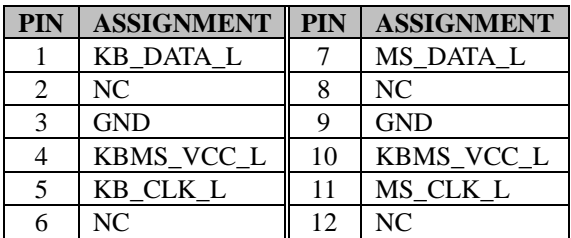

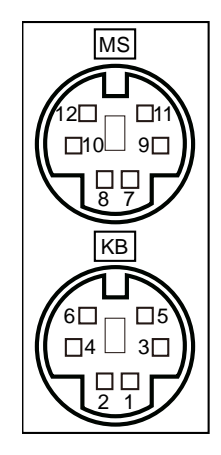

KB\_MS1

# **3.6.18 RTC Battery Connector (JBAT1)**

**Connector Location: JBAT1**

**Description:** RTC (Real-Time Clock) Battery Connector

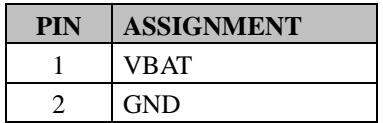

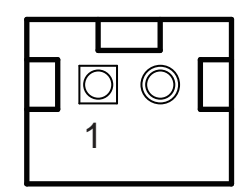

JBAT1

# **3.6.19 Cash Drawer Connector (JPDRW1)**

#### **Connector Location: JPDRW1**

**Description:** Cash Drawer Connector

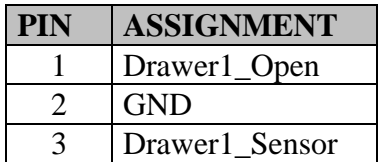

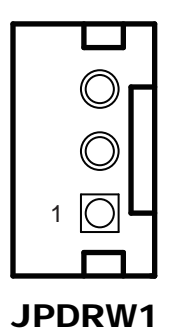

#### **3.6.20 LVDS Connector (LVDS1, LVDS2) Connector Location: LVDS1, LVD2**

**Description:** LVDS Connector

**LVDS1 signals:** 

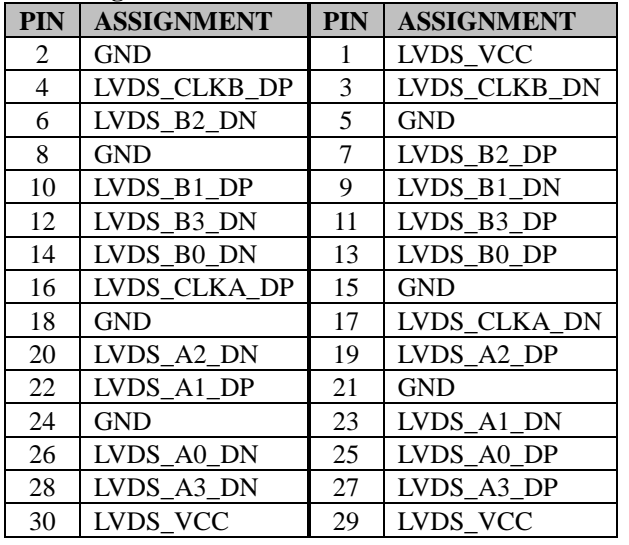

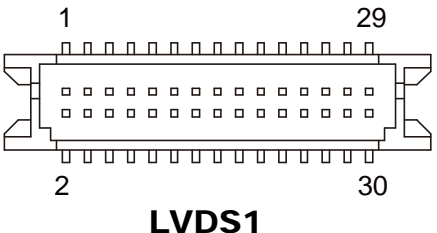

## **LVDS2 signals:**

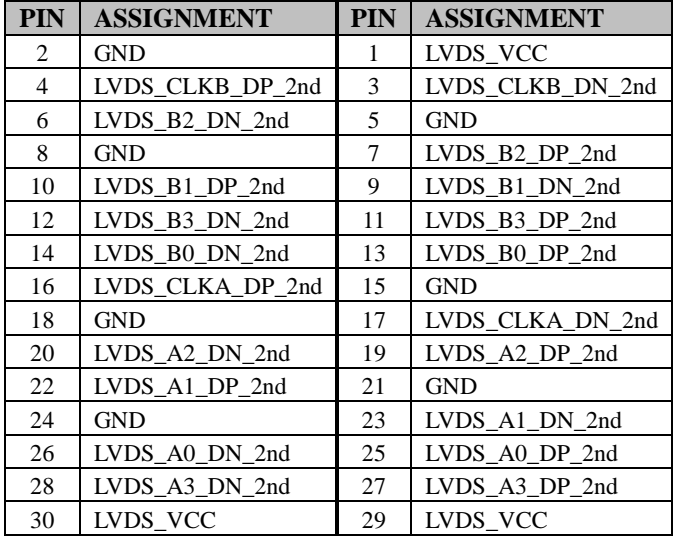

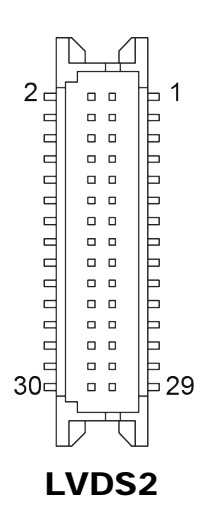

## **3.6.22 Panel Inverter Connector (JINV1, JINV2) Connector Location: JINV1, JINV2 Description:** Panel Inverter Connector

## **JINV1 Pin Assignment:**

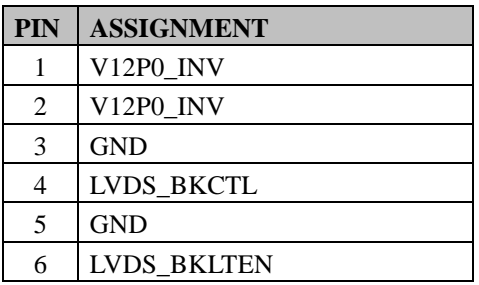

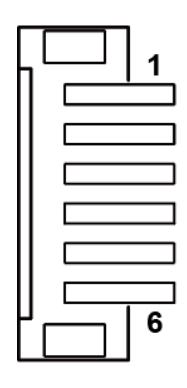

## **JINV2 Pin Assignment:**

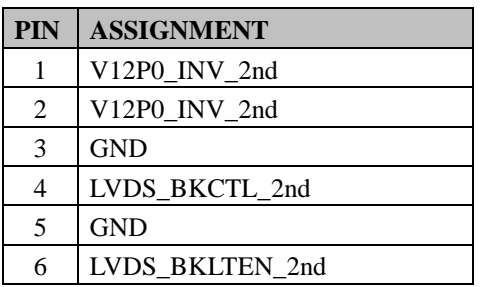

JINV1 / JINV2

#### **3.6.23 M.2 M-Key Slot (M2\_M) Connector Location: M2\_M Description:** M.2 M-Key Slot

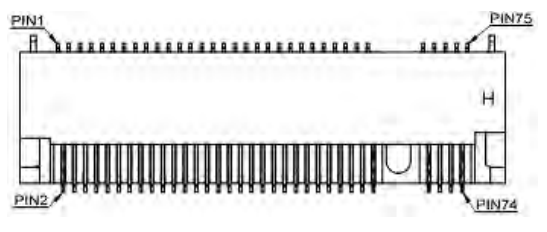

M2\_M

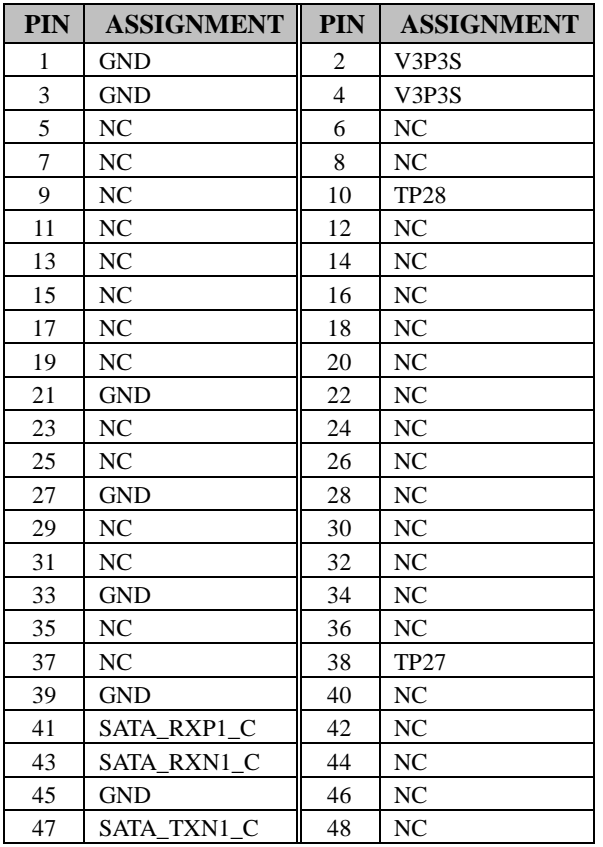

| <b>PIN</b> | <b>ASSIGNMENT</b> | <b>PIN</b> | <b>ASSIGNMENT</b> |
|------------|-------------------|------------|-------------------|
| 49         | SATA_TXP1_C       | 50         | N <sub>C</sub>    |
| 51         | <b>GND</b>        | 52         | N <sub>C</sub>    |
| 53         | NC                | 54         | N <sub>C</sub>    |
| 55         | NC                | 56         | NC                |
| 57         | <b>GND</b>        | 58         | NC                |
| 59         | <b>KEY</b>        | 60         | N <sub>C</sub>    |
| 61         | KEY               | 62         | NC                |
| 63         | <b>KEY</b>        | 64         | N <sub>C</sub>    |
| 65         | <b>KEY</b>        | 66         | NC.               |
| 67         | NC                | 68         | <b>TP26</b>       |
| 69         | <b>GND</b>        | 70         | V3P3S             |
| 71         | <b>GND</b>        | 72         | V3P3S             |
| 73         | <b>GND</b>        | 74         | V3P3S             |
| 75         | <b>GND</b>        |            |                   |

*Chapter 3 System Configuration*

# **3.6.24 LVDS Backlight Control Selection (JP5, JP6)**

**Jumper Location: JP5, JP6**

**Description:** Jumper for selecting PIN18 (LVDS\_BKLTCTL) voltage of JINV1.

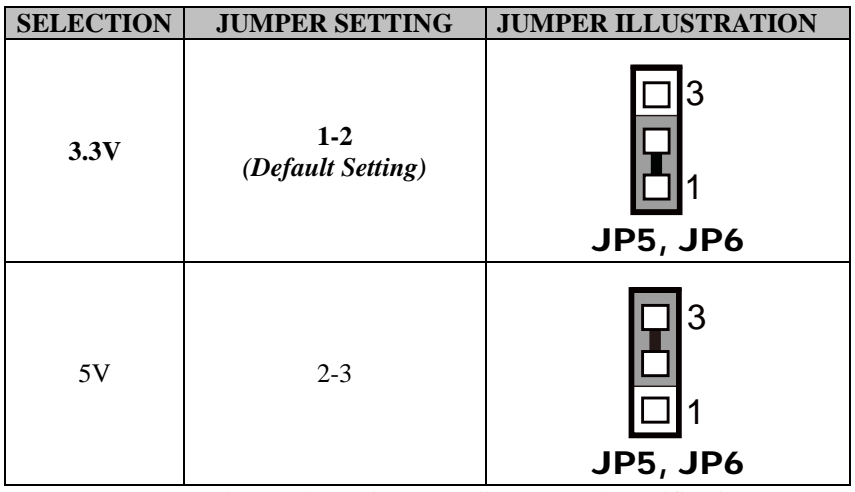

**Note:** Users can change the setting according to panel specification.

## **3.6.25 LVDS Panel Selection (JP4) Jumper Location: JP4**

**Description:** LVDS Panel Mode Selection

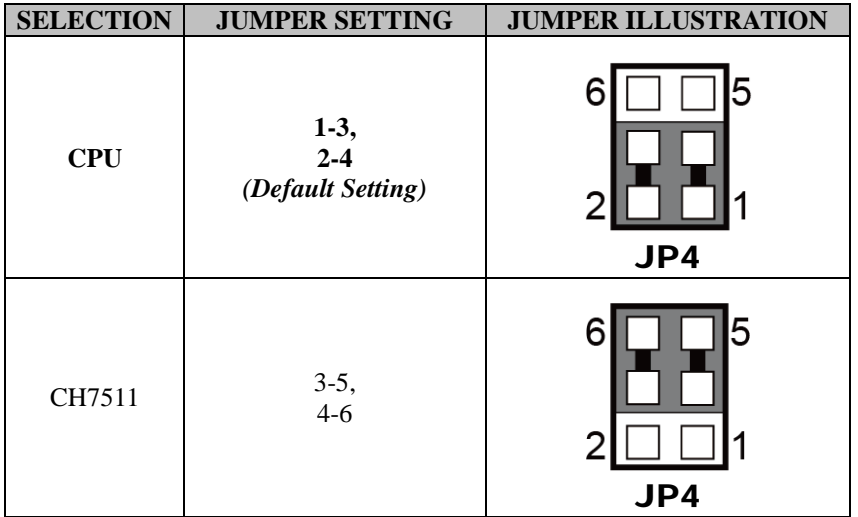

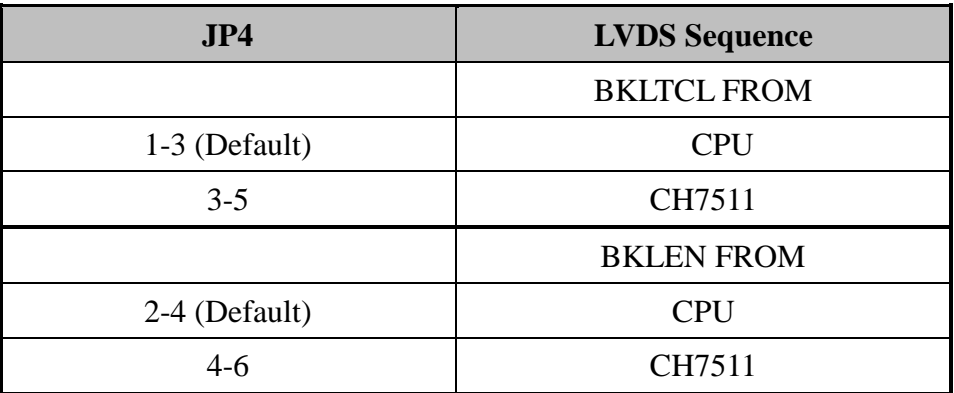

## **3.6.26 LVDS VCC Voltage Selection (JP\_VDD1, JP\_VDD2) Jumper Location: JP\_VDD1, JP\_VDD2**

**Description:** Voltage selection jumper for selecting PIN1, PIN29, PIN30 (LVDS\_VCC) voltage of LVDS1.

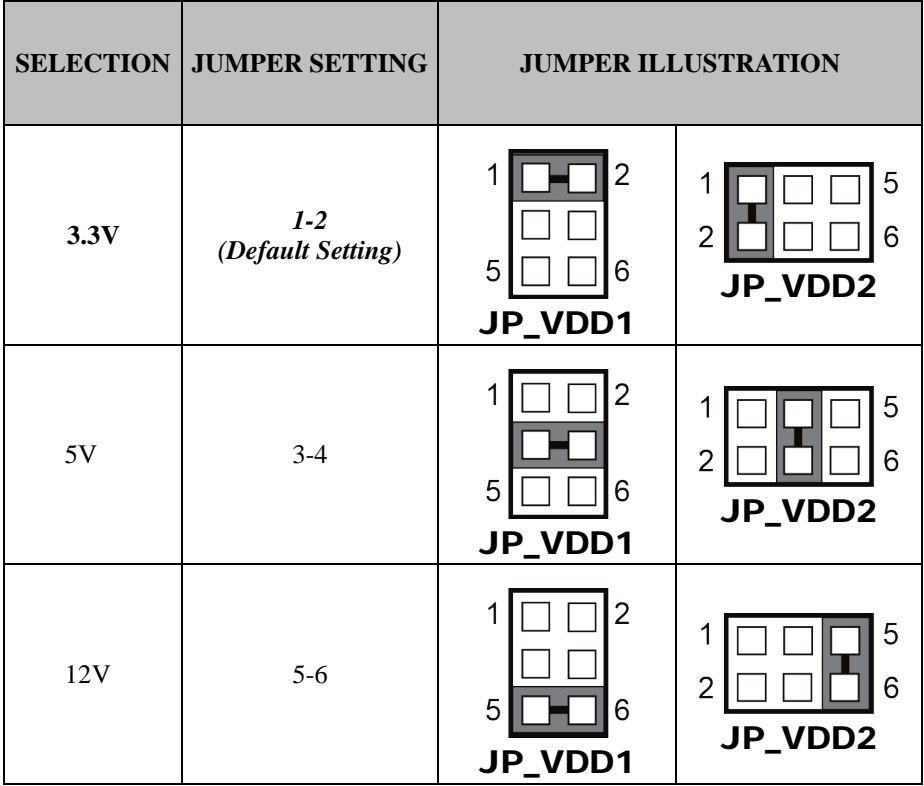

**Note:** Please refer to **PANEL INVERTER CONNECTOR** for more information about pin definition of JINV1.

# **3.6.27 SATA Connector / M.2 Selection (JPM2\_1)**

**Jumper Location: JPM2\_1**

**Description:** SATA Connector / M.2 Selection

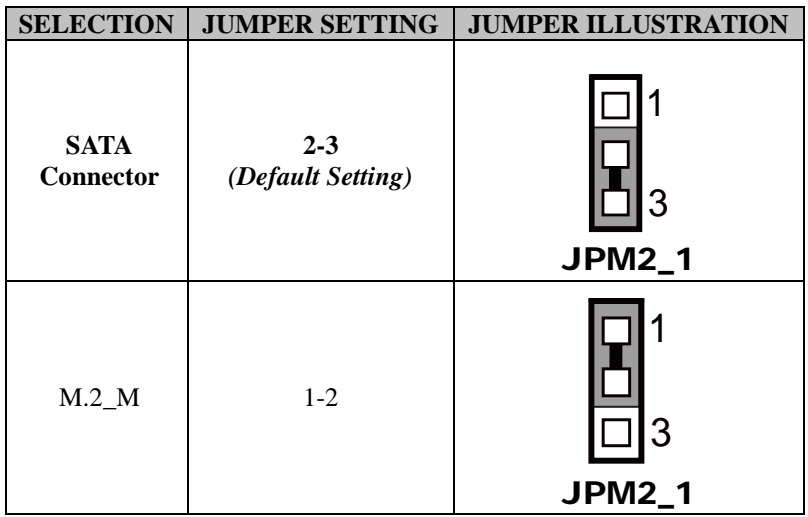

## **3.6.28 TPM Module Selection (JP\_TPM1) Jumper Location: JP\_TPM1**

**Description:** TPM Module Selection

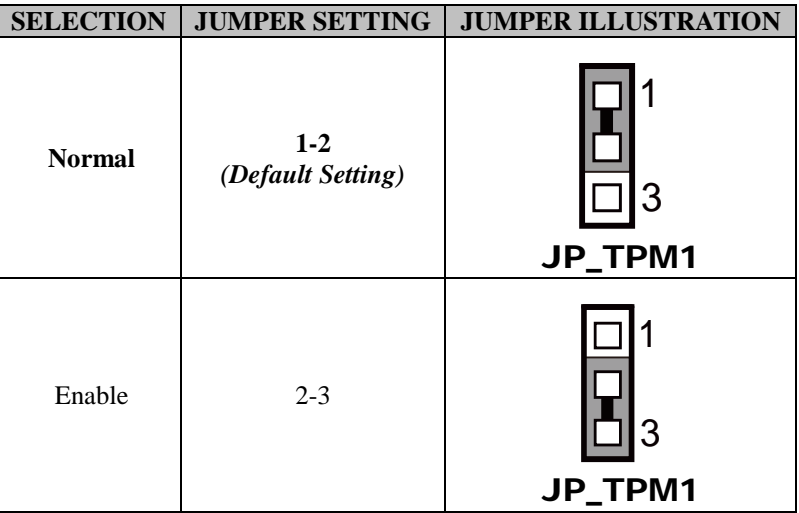

## **3.6.29 Clear CMOS Data Selection (JP3)**

## **Jumper Location: JP3**

**Description:** Clear CMOS Data Selection

- **Step 1.** Remove the main power of the PC.
- **Step 2.** Close JP3 (pins 1-2) for 6 seconds by a cap.
- **Step 3.** Remove the cap which is just used on JP3 (1-2), so that JP3 returns to "OPEN".
- **Step 4.** Power on the PC and the PC will then auto-reboot for once in order to set SoC's register.
- **Step 5**. Done!

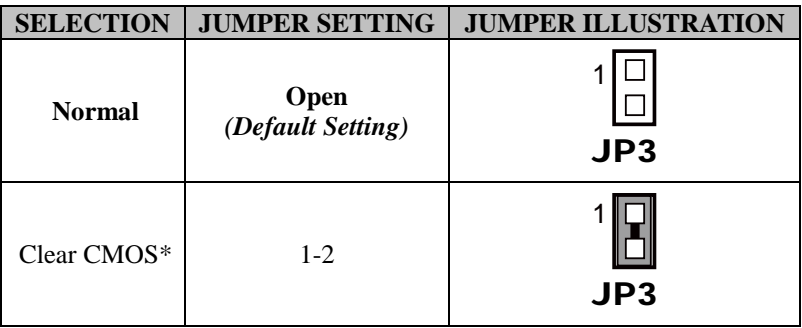

# **4 Software Utilities**

This chapter provides the detailed information that guides users to install driver utilities for the system. The following topics are included:

- Installing Intel<sup>®</sup> Chipset Software Installation Utility
- Installing Graphics Driver Utility
- Installing LAN Driver Utility
- Installing Sound Driver Utility
- Installing Intel<sup>®</sup> Trusted Execution Engine Installation Utility
- Installing Intel<sup>®</sup> Serial I/O Driver Utility

## **4.1 Introduction**

Enclosed with the KF-P231 Series package is our driver utilities contained in a DVD-ROM disk. Refer to the following table for driver locations:

#### **Windows 10 IoT Enterprise LTSC 2021 21H2 x64**

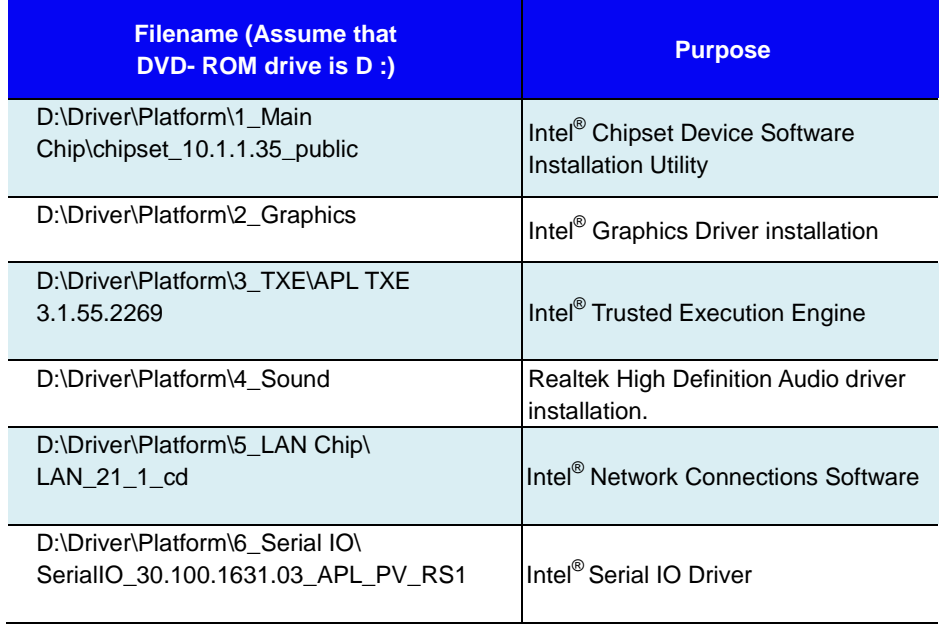

**Note:** Install the driver utilities immediately after the OS installation is completed.

# **4.2 Installing Intel® Chipset Software Installation Utility**

## **4.2.1 Introduction**

The Intel® Chipset Software Installation Utility installs the Windows \*.INF files to the target system. These files outline to the operating system how to configure the Intel chipset components in order to ensure that the following functions work properly:

- Core PCI and ISAPNP Services
- PCIe Support
- SATA Storage Support
- USB Support
- Identification of Intel® Chipset Components in the Device Manager

# **4.2.2 Intel® Chipset Software Installation Utility**

The utility pack is to be installed only for Windows<sup>®</sup> 10 (32-bit and 64-bit) series, and it should be installed immediately after the OS installation is finished. Please follow the steps below:

- *1* Connect the USB DVD-ROM device to KF-P231 and insert the driver disk.
- *2* Enter the **Main Chip** folder where the Chipset driver is located.
- *3* Click **Setup.exe** file for driver installation.
- *4* Follow the on-screen instructions to install the driver.
- *5* Once the installation is completed, shut down the system and restart KF-P231 for the changes to take effect.

# **4.3 Installing Graphics Driver Utility**

The Graphics interface embedded in KF-P231 can support a wide range of display types.

To install the Graphics driver utility, follow the steps below:

- *1* Connect the USB DVD-ROM device to KF-P231 and insert the driver disk.
- *2* Enter the **Graphics** folder where the driver is located.
- *3* Click the **Setup.exe** file for driver installation.
- *4* Follow the on-screen instructions to complete the installation.
- *5* Once the installation is completed, shut down the system and restart KF-P231 for the changes to take effect.

# **4.4 Installing Intel® Trusted Execution Engine Installation Utility**

**Instructions for Intel® Trusted Execution Engine Installation Utility** 

- *1* Connect the USB DVD-ROM device to KF-P231 and insert the driver disk.
- *2* Enter the **TXE** folder where the driver is located.
- *3* Click **Setup.exe** file for TXE driver installation.
- *4* Follow the on-screen instructions to complete the installation.
- *5* Once the installation is completed, shut down the system and restart KF-P231 for the changes to take effect.
- *6* Run the application with the Administrator privilege.

# **4.5 Installing Sound Driver Utility**

The sound function enhanced in this system is fully compatible with Windows<sup>®</sup> 10 series.

To install the Sound Driver, follow the steps below:

- *1* Connect the USB DVD-ROM device to KF-P231 and insert the driver disk.
- *2* Open the **Sound** folder where the driver is located.
- *3* Click the **Setup.exe** file for driver installation.
- *4* Follow the on-screen instructions to complete the installation.
- *5* Once the installation is completed, shut down the system and restart KF-P231 for the changes to take effect.

## **4.6 Installing LAN Driver Utility**

Enhanced with LAN function, KF-P231 supports various network adapters. To install the LAN Driver, follow the steps below:

- *1* Connect the USB DVD-ROM device to KF-P231 and insert the driver disk.
- *2* Enter the **LAN Chip** folder where the driver is located.
- *3* Click the LAN driver file **Autorun.exe** for driver installation.
- *4* Follow the on-screen instructions to complete the installation.
- *5* Once the installation is completed, shut down the system and restart KF-P231 for the changes to take effect.

## **For more details on the installation procedure, refer to the Readme.txt file that you can find on LAN Driver Utility.**

# **4.7 Installing Intel® Serial I/O Driver Utility**

To install the Serial I/O Driver, follow the steps below:

- *1* Connect the USB DVD-ROM device to KF-P231 and insert the driver disk.
- *2* Open the **Serial IO** folder where the driver is located.
- *3* Select Windows 10 (64-bit) for your OS platform.
- *4* Click the **Setup.exe** file for driver installation.
- *5* Follow the on-screen instructions to complete the installation.
- *6* Once the installation is completed, shut down the system and restart KF-P231 for the changes to take effect.

# **5 BIOS SETUP**

This chapter guides users how to configure the basic system configurations via the BIOS Setup Utilities. The information of the system configuration is saved in BIOS NVRAM so that the Setup information is retained when the system power is off. The BIOS Setup Utilities consist of the following menu items:

- Main Menu
- Advanced Menu
- Chipset Menu
- Security Menu
- Boot Menu
- Save & Exit Menu

## **5.1 Introduction**

The KF-P231 Kiosk System uses an AMI (American Megatrends Incorporated) Aptio BIOS that is stored in the Serial Peripheral Interface Flash Memory (SPI Flash) and can be updated. The SPI Flash contains the built-in BIOS setup program, Power-On Self-Test (POST), PCI auto-configuration utility, LAN EEPROM information, and Plug and Play support.

Aptio is AMI's BIOS firmware based on the UEFI (Unified Extensible Firmware Interface) specifications and the Intel Platform Innovation Framework for EFI. The UEFI specification defines an interface between the operating system and platform firmware. The interface consists of data tables that contain platform-related information, boot service calls, and runtime service calls that are available to the operating system and its loader. These elements have combined to provide a standard environment for booting the operating system and running pre-boot applications.

The diagram below shows the Extensible Firmware Interface's location in the software stack.

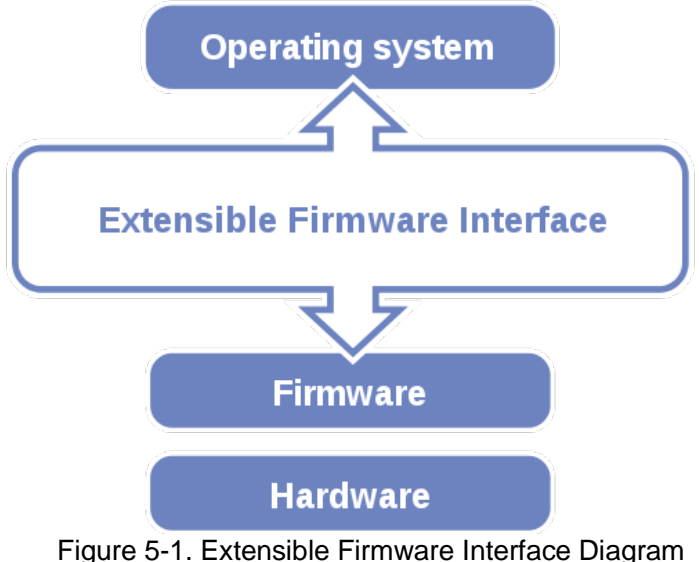

EFI BIOS provides an user interface that allows you to modify hardware configuration, e.g. change the system date and time, enable/disable a system component, determine bootable device priority, set up personal password, etc., which is convenient for engineers to perform modifications and customize the computer system and allows technicians to troubleshoot the occurred errors when the hardware is faulty.

The BIOS setup menu allows users to view and modify the BIOS settings for the computer. After the system is powered on, users can access the BIOS setup menu by pressing <Del> or <Esc> immediately while the POST message is running before the operating system is loading.

All the menu settings are described in details in this chapter.

# **5.2 Accessing Setup Utility**

After the system is powered on, BIOS will enter the Power-On Self-Test (POST) routines and the POST message will be displayed:

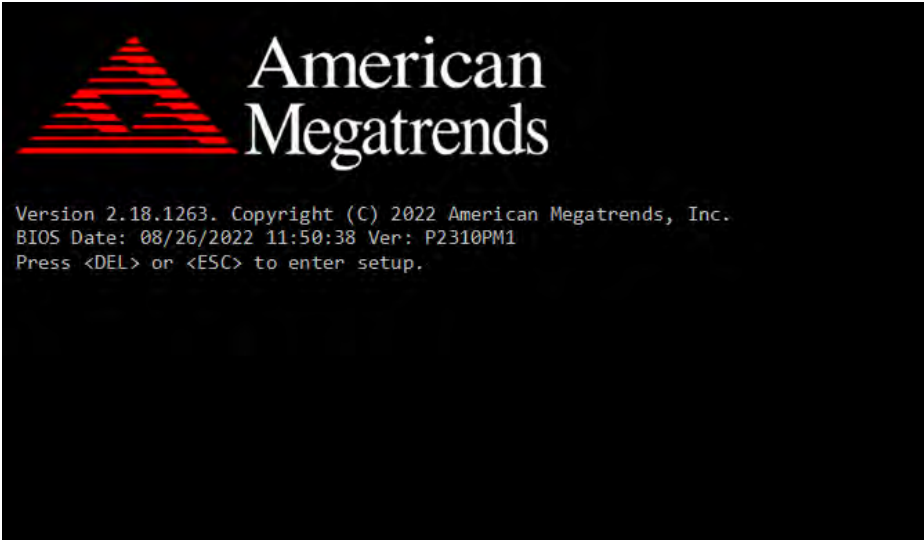

Figure 5-2. POST Screen with AMI Logo

Press the <Del> key to access the Setup Utility program.

After you type the correct password and press **Enter**, the **Main** menu of the Aptio Setup Utility will appear on the screen as below:

| Main Advanced Chipset Security Boot Save & Exit                                                           | Aptio Setup Utility – Copyright (C) 2022 American Megatrends, Inc.                  |                                                                                                    |  |  |
|----------------------------------------------------------------------------------------------------|-------------------------------------------------------------------------------------|----------------------------------------------------------------------------------------------------|--|--|
| BIOS Information<br>BIOS Vendor<br>Core Version<br>Project Version<br>Build Date and Time<br>Access Level | American Megatrends<br>5.12<br>P2310PM1 x64<br>08/26/2022 11:50:38<br>Administrator | Set the Date, Use Tab to<br>switch between Date elements.<br>Default Ranges:<br>Year: 2005-2099<br>Months: $1-12$<br>Days: dependent on month                                           |  |  |
| Platform firmware Information<br>TXE FW<br>GOP<br>System Date                                             | 3.1.55.2269<br>10.0.1036<br>[Thu 01/12/2023]                                        |                                                                                                    |  |  |
| System Time                                                                                               | [07:58:09]                                                                          | <b>++:</b> Select Screen<br>14: Select Item<br>Enter: Select<br>$+/-:$ Change Opt.<br>F1: General Help<br>F2: Previous Values<br>F3: Optimized Defaults<br>F4: Save & Exit<br>ESC: Exit |  |  |
| Version 2.18.1264. Copyright (C) 2022 American Megatrends, Inc.                                           |                                                                                     |                                                                                                    |  |  |

Figure 5-3. BIOS Setup Menu Initialization Screen

The language of the BIOS setup menu interface and help messages are shown in US English. You may use the up  $\langle \uparrow \rangle$  /down  $\langle \downarrow \rangle$  arrow key to select among the items and press <Enter> to confirm and enter the sub-menu. A brief help message of the selected item will also appear at the bottom of the screen for your information. The following table provides the list of the keys that you can use while operating the BIOS setup menu.

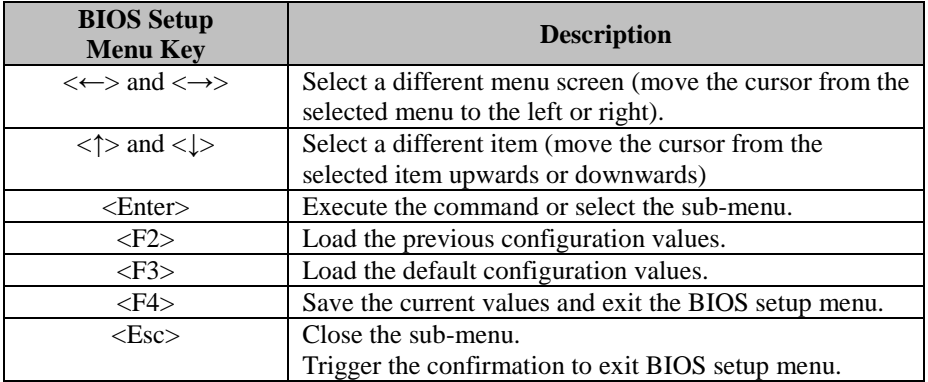

## **5.3 Main Menu**

#### Menu Path *Main*

The **Main** menu allows you to view the BIOS Information, change the system date and time, and view the user access privilege level. Use tab to switch between date elements.

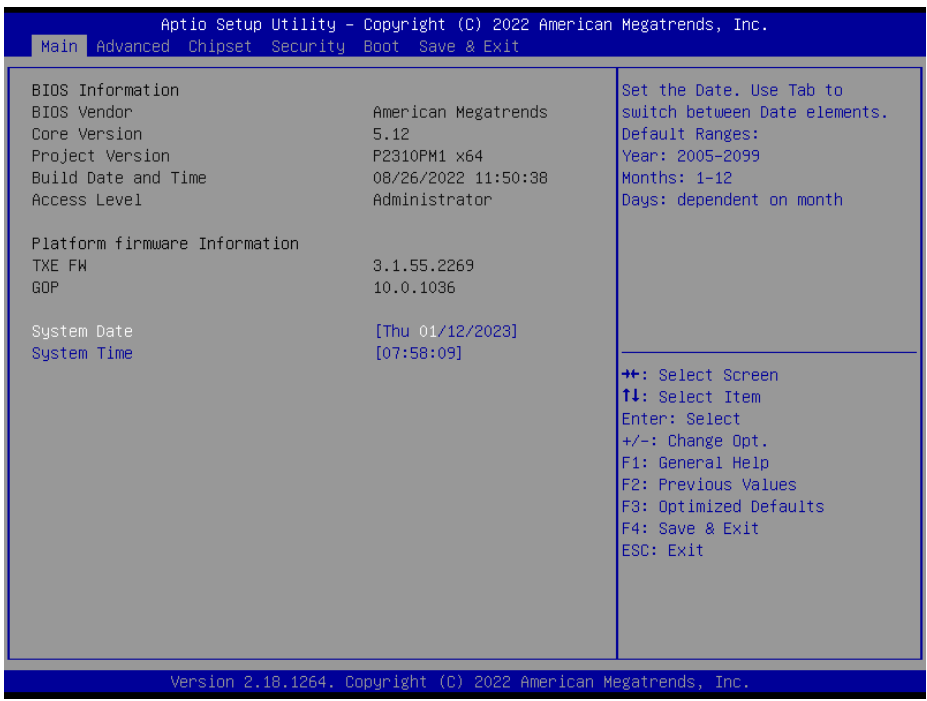

#### **BIOS Main Menu**

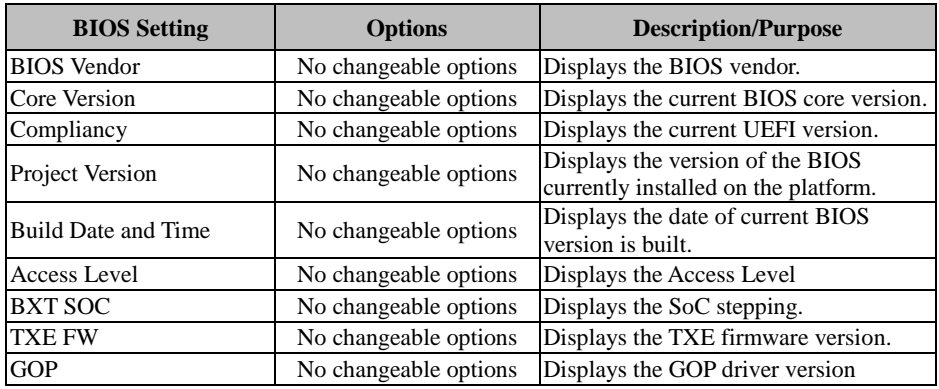

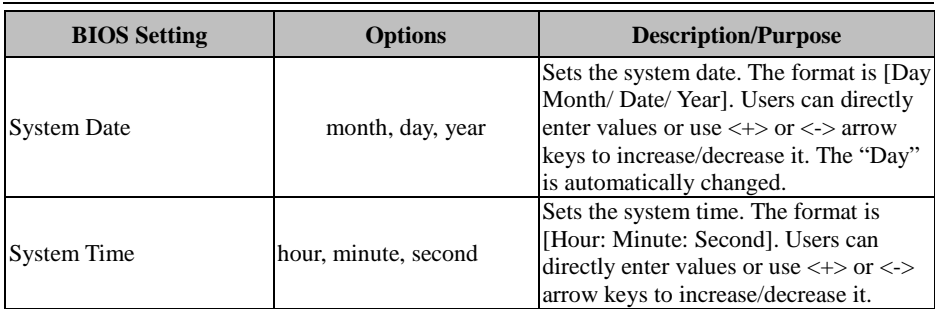

# **5.4 Advanced**

Menu Path *Advanced*

This menu provides advanced configurations such as Trusted Computing, ACPI Settings, Onboard Device Configuration, Hardware Monitor, F81966 Watchdog, S5 RTC Wake Settings, CPU Configuration, F81966 Super IO Configuration, Network Stack Configuration and USB Configuration.

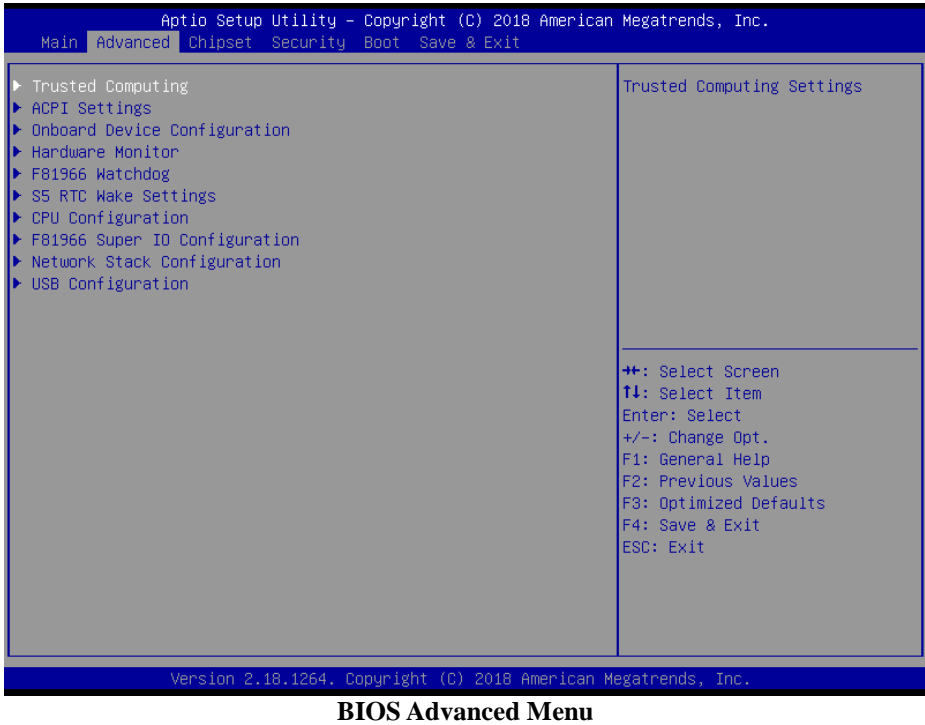

L

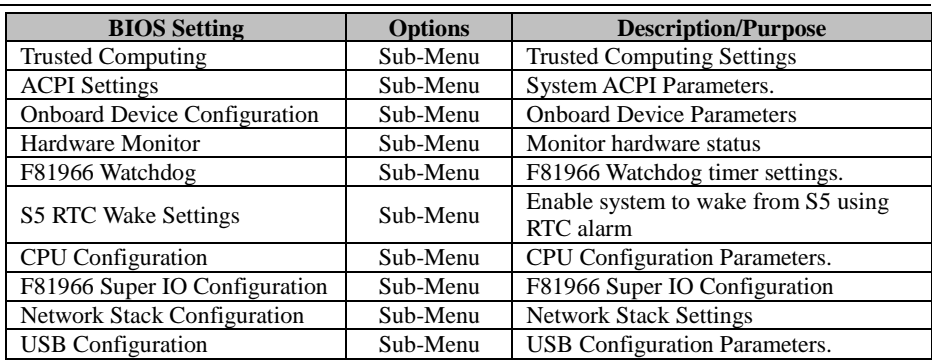

# **5.4.1 Advanced – Trusted Computing**

Menu Path *Advanced >Trusted Computing*

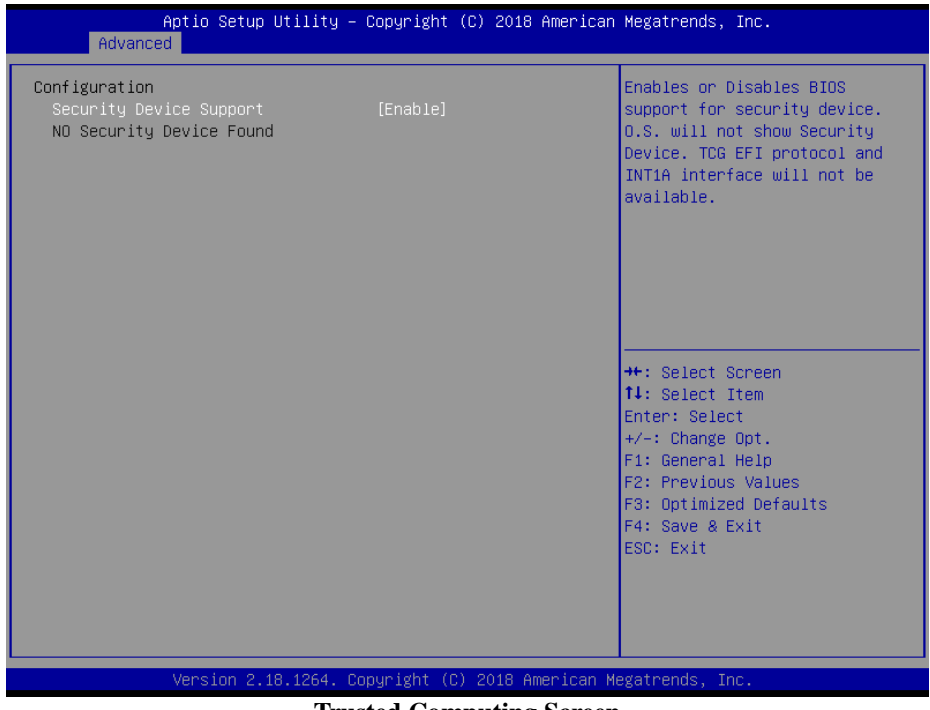

#### **Trusted Computing Screen**

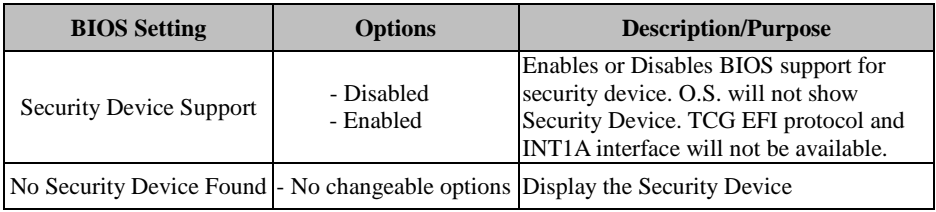

# **5.4.2 Advanced – ACPI Settings**

Menu Path *Advanced >ACPI Settings*

The **ACPI Settings** allows users to configure relevant ACPI (Advanced Configuration and Power Management Interface) settings, such as Enable Hibernation and ACPI Sleep State.

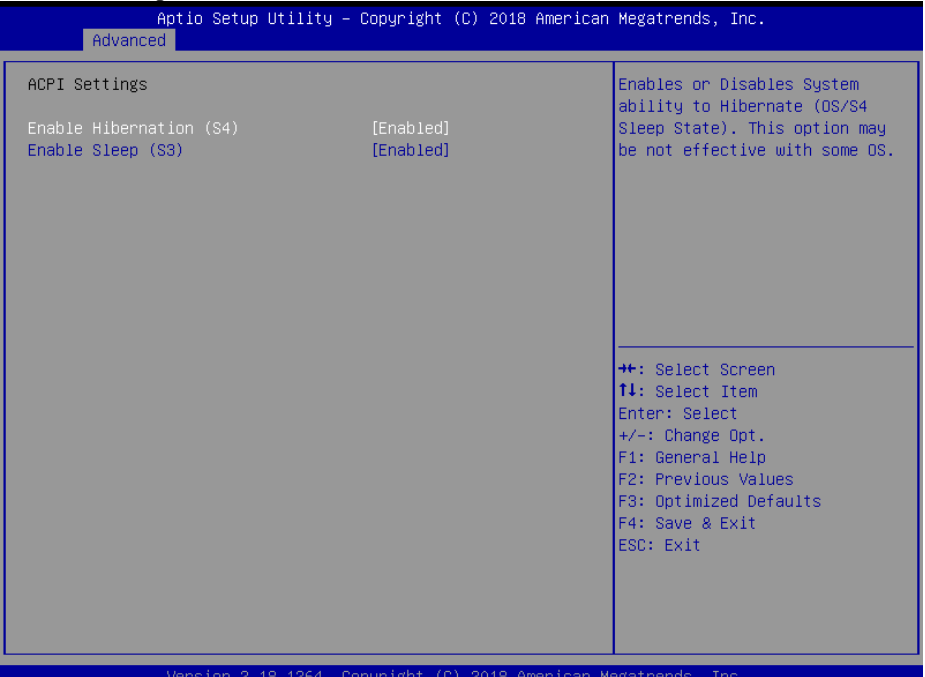

#### **ACPI Settings Screen**

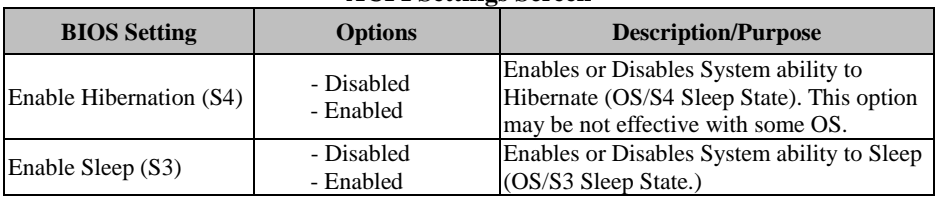

*KF-P231 SERIES USER MANUAL Page: 5-9*
# **5.4.3 Advanced – Onboard Device Configuration**

Menu Path *Advanced > Onboard Device Configuration*

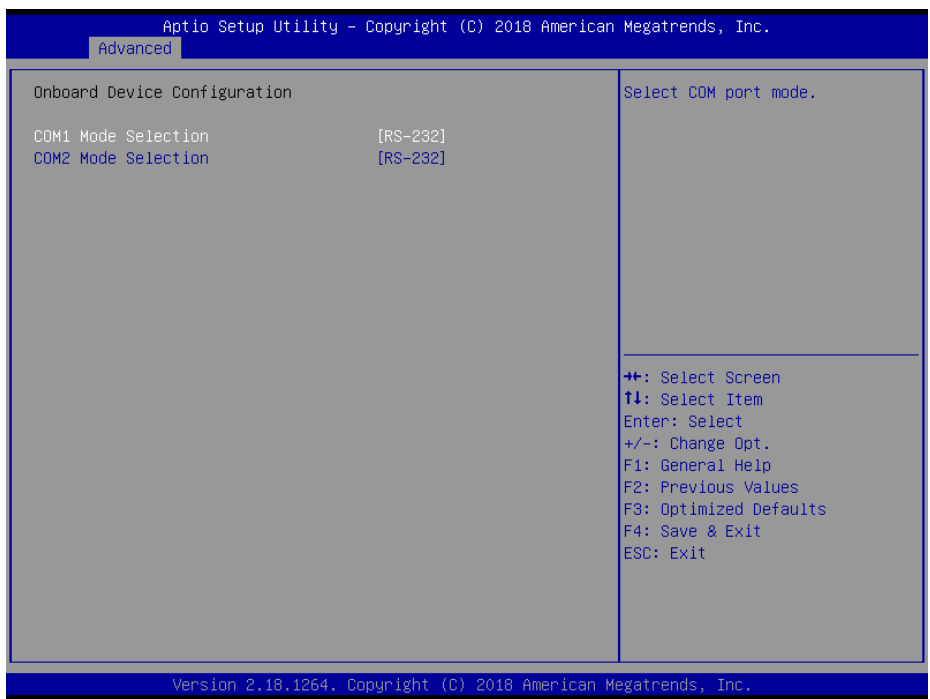

## **Onboard Device Configuration Screen**

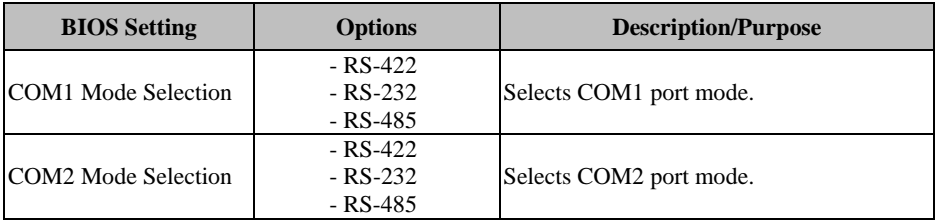

# **5.4.4 Advanced – Hardware Monitor**

Menu Path *Advanced > Hardware Monitor*

The **Hardware Monitor** allows users to monitor the health and status of the system such as CPU temperature, system temperature, system fan speed and voltage levels in supply.

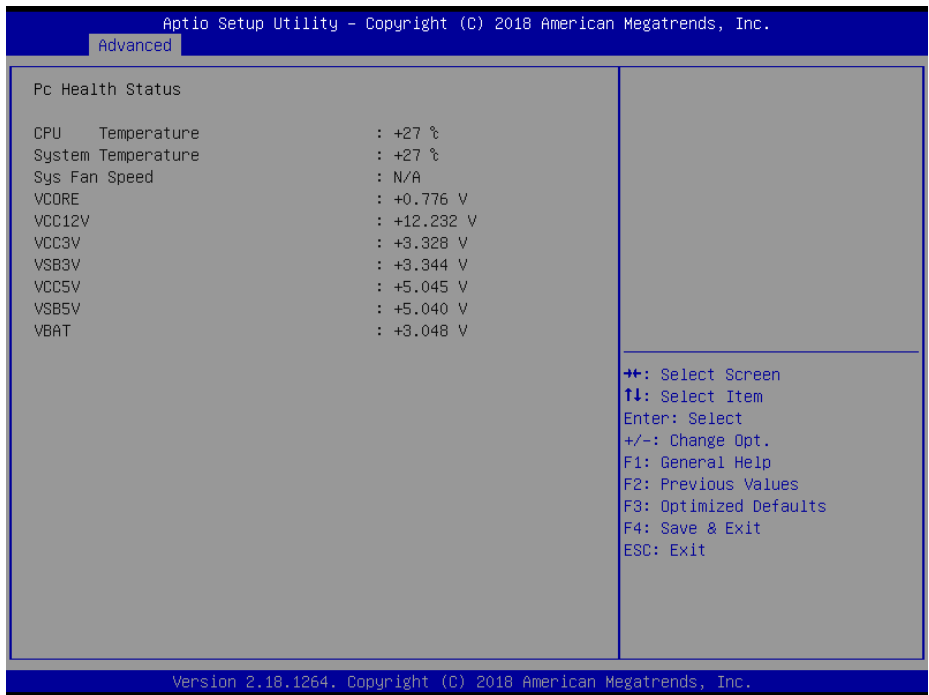

# **Hardware Monitor Screen**

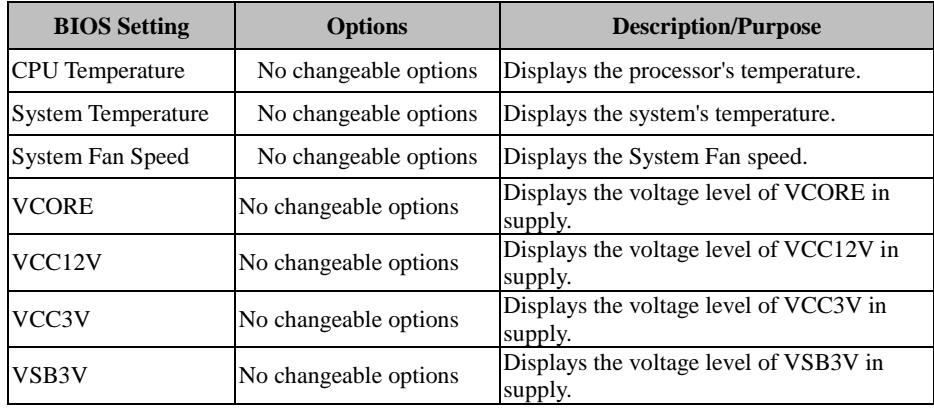

*KF-P231 SERIES USER MANUAL Page: 5-11*

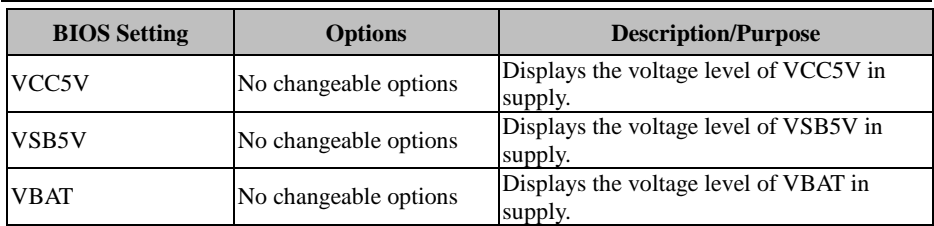

# **5.4.5 Advanced – F81966 Watchdog Configuration**

Menu Path *Advanced > F81966 Watchdog Configuration*

If the system hangs or fails to respond, enable the F81966 watchdog function to trigger a system reset via the 255-level watchdog timer.

| Advanced             | Aptio Setup Utility - Copyright (C) 2018 American Megatrends, Inc. |                                                  |
|----------------------|--------------------------------------------------------------------|--------------------------------------------------|
| F81966 Watchdog      |                                                                    | F81966 Watchdog timer settings<br>Enable/Disable |
| Enable Watchdog      | [Enabled]                                                          |                                                  |
| Watchdog Timer Count | 10                                                                 |                                                  |
|                      |                                                                    |                                                  |
|                      |                                                                    |                                                  |
|                      |                                                                    |                                                  |
|                      |                                                                    | <b>++:</b> Select Screen<br>14: Select Item      |
|                      |                                                                    | Enter: Select<br>+/-: Change Opt.                |
|                      |                                                                    | F1: General Help<br>F2: Previous Values          |
|                      |                                                                    | F3: Optimized Defaults                           |
|                      |                                                                    | F4: Save & Exit<br>ESC: Exit                     |
|                      |                                                                    |                                                  |
|                      |                                                                    |                                                  |
|                      | Version 2.18.1264. Copyright (C) 2018 American Megatrends, Inc.    |                                                  |
|                      | <b>F81966 Watchdog Screen</b>                                      |                                                  |

**F81966 Watchdog Screen**

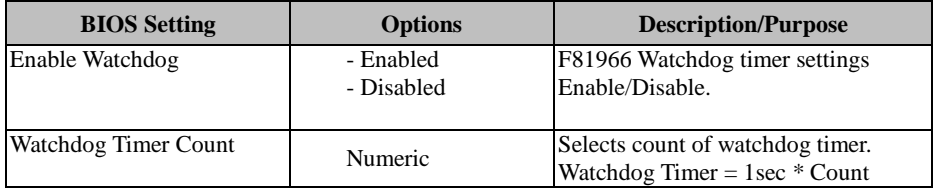

# **5.4.6 Advanced – S5 RTC Wake Settings**

Menu Path *Advanced > S5 RTC Wake Setting*

| Advanced            | Aptio Setup Utility - Copyright (C) 2018 American Megatrends, Inc. |                                                                                                    |
|---------------------|--------------------------------------------------------------------|----------------------------------------------------------------------------------------------------|
| Wake system from S5 | [Disabled]                                                         | Enable or disable System wake<br>on alarm event. Select<br>FixedTime, system will wake on<br>the hr::min::sec specified.<br>Select DynamicTime , System<br>will wake on the current time<br>+ Increase minute(s) |
|                     |                                                                    | <b>Ht: Select Screen</b><br><b>14:</b> Select Item<br>Enter: Select<br>$+/-:$ Change Opt.<br>F1: General Help<br>F2: Previous Values<br>F3: Optimized Defaults<br>F4: Save & Exit<br>ESC: Exit                   |
|                     | Version 2.18.1264. Copyright (C) 2018 American Megatrends, Inc.    |                                                                                                    |

**S5 RTC Wake Settings Screen**

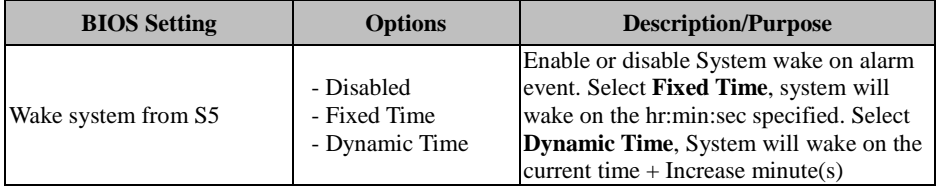

## **Advanced - S5 RTC Wake Setting- Fixed Time**

Menu Path *Advanced > S5 RTC Wake Setting (Fixed Time)*

| Advanced                                                                | Aptio Setup Utility – Copyright (C) 2018 American Megatrends, Inc. |                                                                                                    |
|-------------------------------------------------------------------------|--------------------------------------------------------------------|----------------------------------------------------------------------------------------------------|
| Wake system from S5<br>Wake up hour<br>Wake up minute<br>Wake up second | [Fixed Time]<br>0<br>0<br>$\Omega$                                 | Enable or disable System wake<br>on alarm event. Select<br>FixedTime, system will wake on<br>the hr::min::sec specified.<br>Select DynamicTime, System<br>will wake on the current time<br>+ Increase minute(s) |
|                                                                         |                                                                    | <b>++:</b> Select Screen<br>14: Select Item<br>Enter: Select<br>$+/-:$ Change Opt.<br>F1: General Help<br>F2: Previous Values<br>F3: Optimized Defaults<br>F4: Save & Exit<br>ESC: Exit                         |
|                                                                         | Version 2.18.1264. Copyright (C) 2018 American Megatrends, Inc.    |                                                                                                    |

**S5 RTC Wake Setting Screen (Fixed Time)**

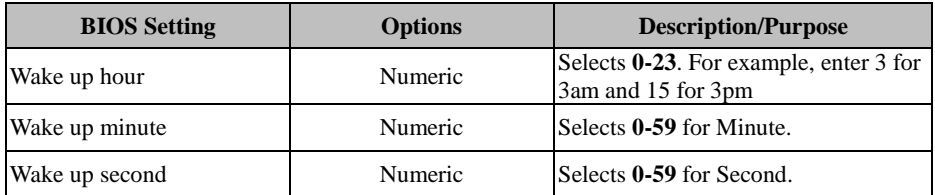

## **Advanced - S5 RTC Wake Setting- Dynamic Time**

Menu Path *Advanced > S5 RTC Wake Setting (Dynamic Time)*

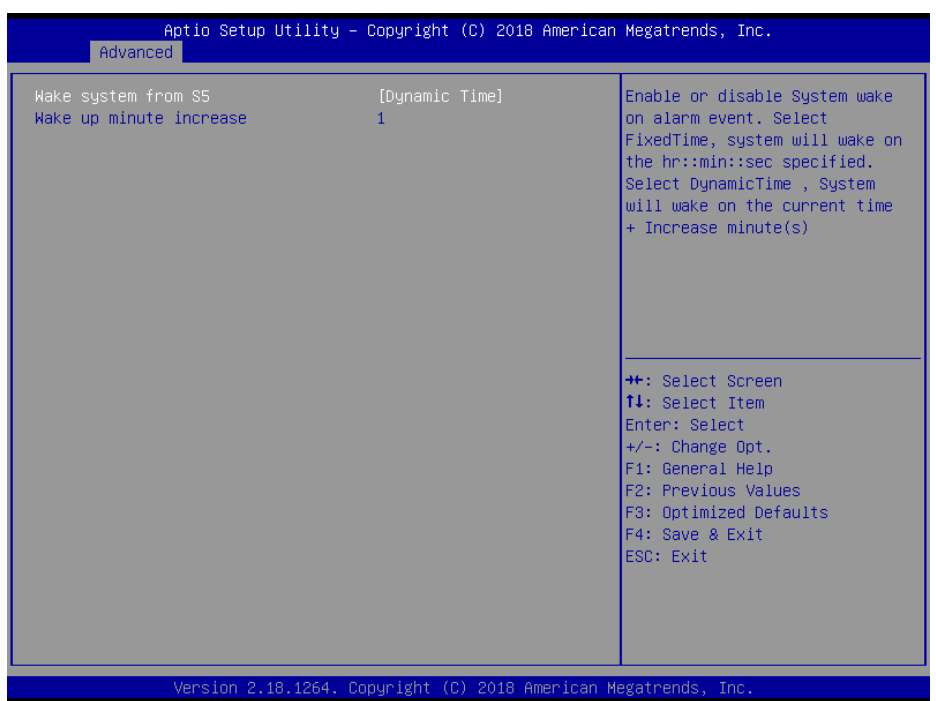

#### **S5 RTC Wake Setting Screen (Dynamic Time)**

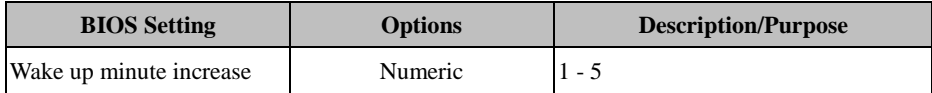

# **5.4.7 Advanced – CPU Configuration**

Menu Path *Advanced > CPU Configuration*

The **CPU Configuration** provides advanced CPU settings and some information about CPU.

| Advanced                                                                                                    | Aptio Setup Utility - Copyright (C) 2018 American Megatrends, Inc. |                                                                                                    |
|----------------------------------------------------------------------------------------------------|--------------------------------------------------------------------|----------------------------------------------------------------------------------------------------|
| CPU Configuration<br>Socket 0 CPU Information<br>CPU Power Management<br>Intel Virtualization Technology<br>$VT-d$ | [Enabled]<br>[Disabled]                                            | Socket specific CPU Information                                                                                                    |
|                                                                                                    |                                                                    | <b>++:</b> Select Screen<br><b>14:</b> Select Item<br>Enter: Select<br>+/-: Change Opt.<br>F1: General Help<br>F2: Previous Values<br>F3: Optimized Defaults<br>F4: Save & Exit<br>ESC: Exit |
|                                                                                                    | Version 2.18.1264. Copyright (C) 2018 American Megatrends, Inc.    |                                                                                                    |

**CPU Configuration Screen**

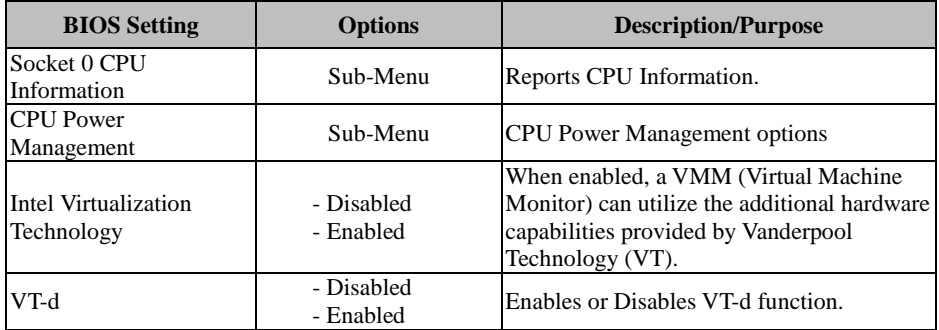

#### **Socket 0 CPU Information**

Menu Path *Advanced > CPU Configuration > Socket 0 CPU Information*

| Advanced                                                                                                    | Aptio Setup Utility – Copyright (C) 2018 American Megatrends, Inc.                                                                         |                                                                                                    |
|----------------------------------------------------------------------------------------------------|----------------------------------------------------------------------------------------------------|----------------------------------------------------------------------------------------------------|
| Socket 0 CPU Information<br>Intel(R) Pentium(R) CPU N4200 @ 1.10GHz<br>CPU Signature<br>Microcode Patch<br>Max CPU Speed<br>Min CPU Speed<br>Processor Cores<br>Intel HT Technology<br>Intel VT-x Technology<br>L1 Data Cache<br>L1 Code Cache<br>L2 Cache<br>L3 Cache | 50609<br>32<br>1100 MHZ<br>800 MHz<br>$\overline{4}$<br>Not Supported<br>Supported<br>24 KB x 4<br>32 KB x 4<br>1024 KB x 2<br>Not Present | <b>Ht: Select Screen</b><br><b>14:</b> Select Item<br>Enter: Select<br>$+/-:$ Change Opt.<br>F1: General Help<br>F2: Previous Values<br>F3: Optimized Defaults<br>F4: Save & Exit<br>ESC: Exit |
|                                                                                                    | Version 2.18.1264 Conuright (C) 2018 American Megatrends Inc.                                                                              |                                                                                                    |

**Socket 0 CPU Information Screen**

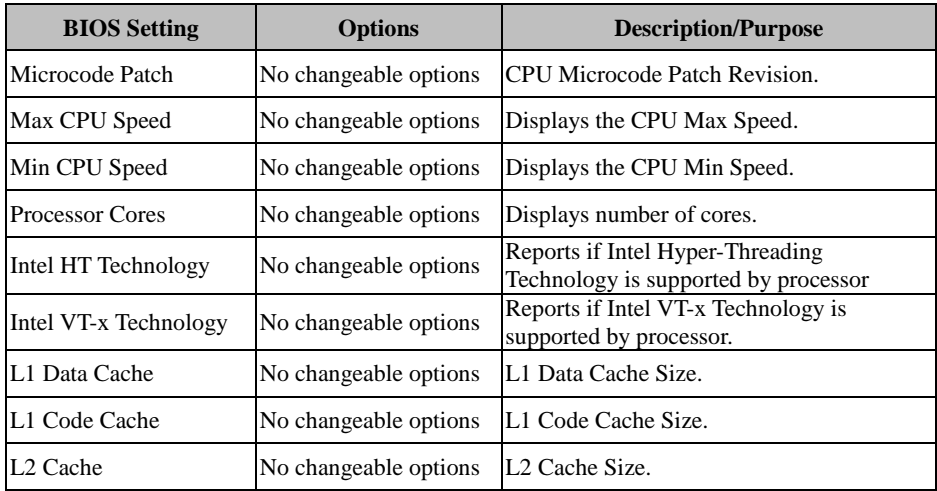

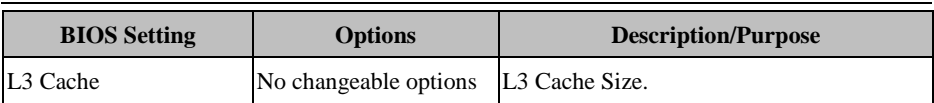

#### **CPU Power Management**

Menu Path *Advanced > CPU Configuration > CPU Power Management*

| Advanced                                          | Aptio Setup Utility - Copyright (C) 2018 American Megatrends, Inc. |                                                                                                    |
|---------------------------------------------------|--------------------------------------------------------------------|----------------------------------------------------------------------------------------------------|
| CPU Power Management Configuration<br><b>EIST</b> | [Enabled]                                                          | Enable/Disable Intel SpeedStep                                                                                                    |
|                                                   |                                                                    | <b>++:</b> Select Screen<br>14: Select Item<br>Enter: Select<br>$+/-:$ Change Opt.<br>F1: General Help<br>F2: Previous Values<br>F3: Optimized Defaults<br>F4: Save & Exit<br>ESC: Exit |
|                                                   | Version 2.18.1263. Copyright (C) 2018 American Megatrends, Inc.    |                                                                                                    |

**CPU Power Management Screen**

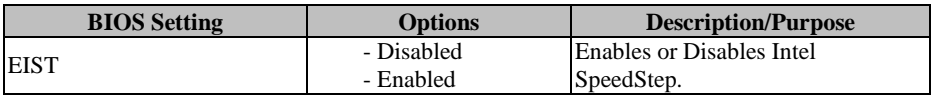

# **5.4.8 Advanced – F81966 Super IO Configuration**

Menu Path *Advanced > F81966 Super IO Configuration*

| Advanced                                                                                                    | Aptio Setup Utility – Copyright (C) 2018 American Megatrends, Inc. |                                                                                                    |
|----------------------------------------------------------------------------------------------------|--------------------------------------------------------------------|----------------------------------------------------------------------------------------------------|
| F81966 Super IO Configuration                                                                                                    |                                                                    | View and Set Basic properties<br>of the SIO Logical device.                                                                                                    |
| Super IO Chip<br>Serial Port 1 Configuration<br>Serial Port 2 Configuration<br>$\blacktriangleright$ Serial Port 3 Configuration<br>$\blacktriangleright$ Serial Port 4 Configuration<br>$\blacktriangleright$ Serial Port 5 Configuration<br>Serial Port 6 Configuration | F81966                                                             | Like IO Base, IRQ Range, DMA<br>Channel and Device Mode.<br><b>++: Select Screen</b><br><b>14:</b> Select Item<br>Enter: Select<br>$+/-:$ Change Opt.<br>F1: General Help<br>F2: Previous Values<br>F3: Optimized Defaults<br>F4: Save & Exit<br>ESC: Exit |
|                                                                                                    | Version 2.18.1264. Copyright (C) 2018 American Megatrends, Inc.    |                                                                                                    |

**F81966 Super IO Configuration Screen**

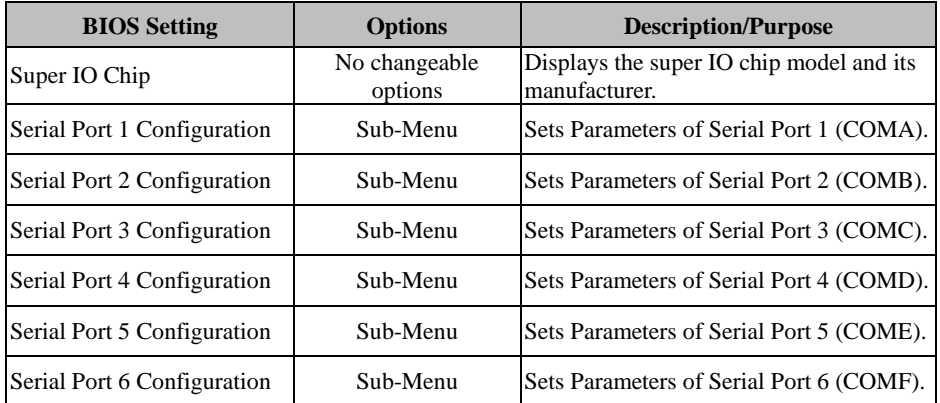

## **Serial Port 1 Configuration**

Menu Path *Advanced > F81966 Super IO Configuration > Serial Port 1 Configuration*

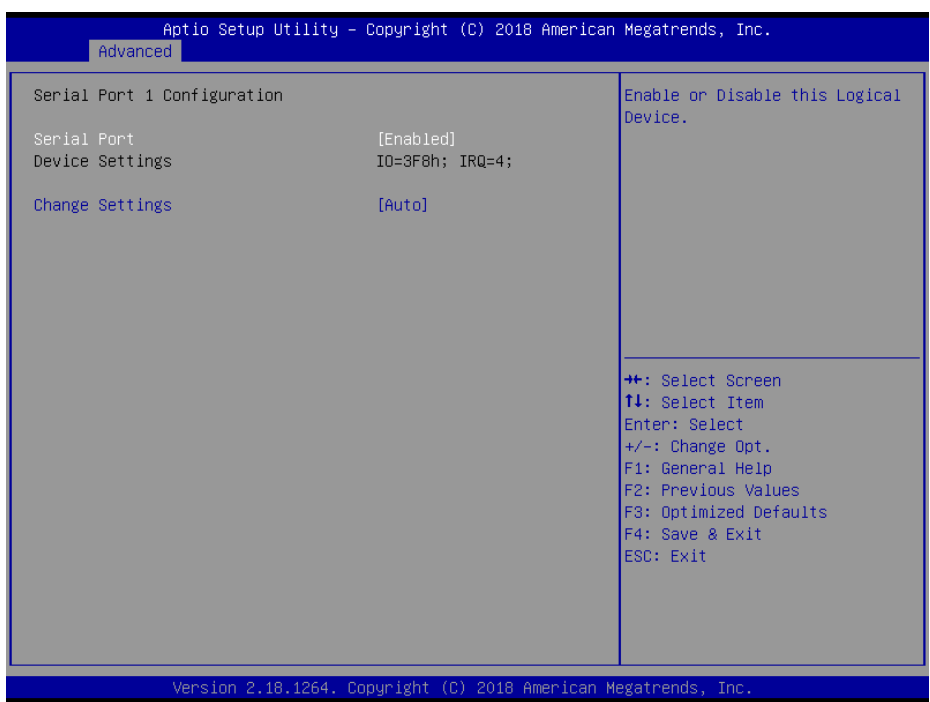

**Serial Port 1 Configuration Screen**

| <b>BIOS</b> Setting    | <b>Options</b>                                                                                                    | <b>Description/Purpose</b>                                                                                                    |
|------------------------|----------------------------------------------------------------------------------------------------|----------------------------------------------------------------------------------------------------|
| Serial Port            | - Disabled<br>- Enabled                                                                                                    | <b>Enables or Disables Serial</b><br>Port 1.                                                                                                 |
| Device Settings        | No changeable options                                                                                                    | Displays the current settings<br>of Serial Port 1.                                                                                           |
| <b>Change Settings</b> | - Auto<br>$- IO=3F8h$ ; IRO=4;<br>$-$ IO=3F8h; IRO=3,4,5,7,9,10,11,12;<br>- IO=2F8h; IRQ=3,4,5,7,9,10,11,12;<br>$-$ IO=3E8h; IRQ=3,4,5,7,9,10,11,12;<br>- IO=2E8h; IRQ=3,4,5,7,9,10,11,12; | Allows the user to change<br>the device resource settings.<br>New settings will be<br>reflected on this setup page<br>after system restarts. |

## **Serial Port 2 Configuration**

Menu Path *Advanced > F81966 Super IO Configuration > Serial Port 2 Configuration*

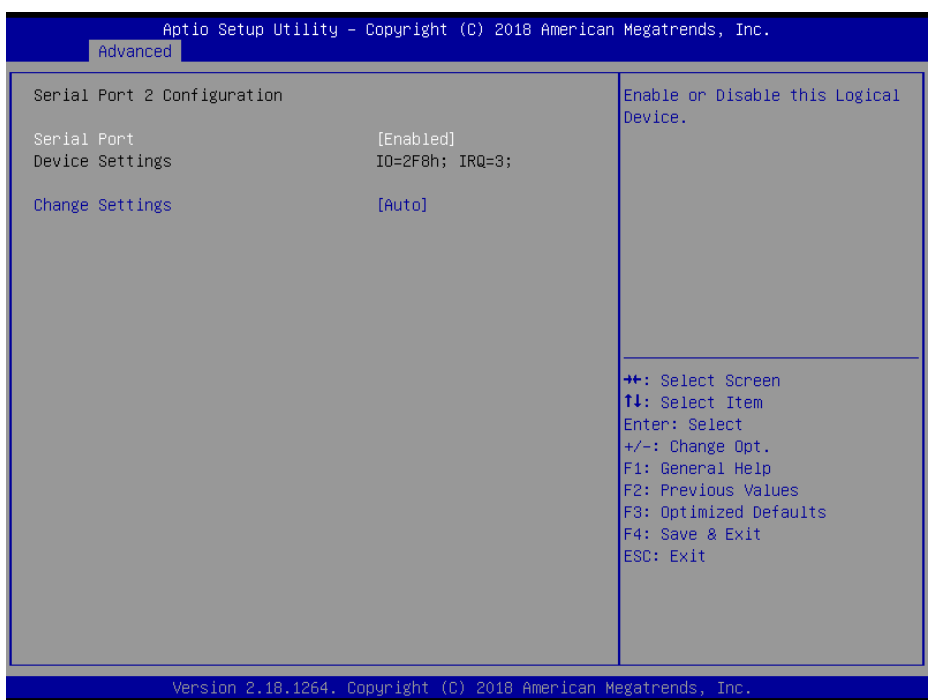

**Serial Port 2 Configuration Screen**

| <b>BIOS</b> Setting    | <b>Options</b>                                                                                                    | <b>Description/Purpose</b>                                                                                                    |
|------------------------|----------------------------------------------------------------------------------------------------|----------------------------------------------------------------------------------------------------|
| Serial Port            | - Disabled<br>- Enabled                                                                                                    | <b>Enables or Disables Serial</b><br>Port 2.                                                                                                 |
| Device Settings        | No changeable options                                                                                                    | Displays the current settings<br>of Serial Port 2.                                                                                           |
| <b>Change Settings</b> | - Auto<br>$- IO=2F8h$ ; IRO=3;<br>$-$ IO=3F8h; IRQ=3,4,5,7,9,10,11,12;<br>$-$ IO=2F8h; IRQ=3,4,5,7,9,10,11,12;<br>$-$ IO=3E8h; IRQ=3,4,5,7,9,10,11,12;<br>$-$ IO=2E8h; IRO=3,4,5,7,9,10,11,12; | Allows the user to change<br>the device resource settings.<br>New settings will be<br>reflected on this setup page<br>after system restarts. |

## **Serial Port 3 Configuration**

Menu Path *Advanced > F81966 Super IO Configuration > Serial Port 3 Configuration*

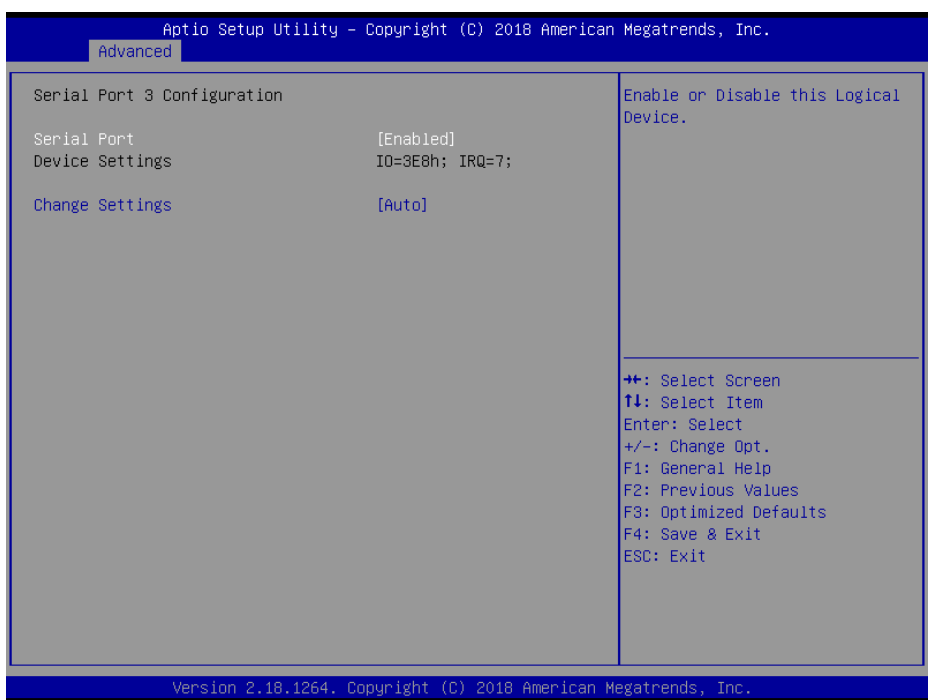

**Serial Port 3 Configuration Screen**

| <b>BIOS</b> Setting    | <b>Options</b>                                                                                                    | <b>Description/Purpose</b>                                                                                                    |
|------------------------|----------------------------------------------------------------------------------------------------|----------------------------------------------------------------------------------------------------|
| Serial Port            | - Disabled<br>- Enabled                                                                                                    | <b>Enables or Disables Serial</b><br>Port 3.                                                                                                 |
| <b>Device Settings</b> | No changeable options                                                                                                    | Displays the current settings<br>of Serial Port 3.                                                                                           |
| <b>Change Settings</b> | - Auto<br>$- IO=3E8h$ ; IRO=7;<br>$-$ IO=3F8h; IRQ=3,4,5,7,9,10,11,12;<br>- IO=2F8h; IRQ=3,4,5,7,9,10,11,12;<br>$-$ IO=3E8h; IRQ=3,4,5,7,9,10,11,12;<br>$-$ IO=2E8h; IRO=3,4,5,7,9,10,11,12; | Allows the user to change<br>the device resource settings.<br>New settings will be<br>reflected on this setup page<br>after system restarts. |

## **Serial Port 4 Configuration**

Menu Path *Advanced > F81966 Super IO Configuration > Serial Port 4 Configuration*

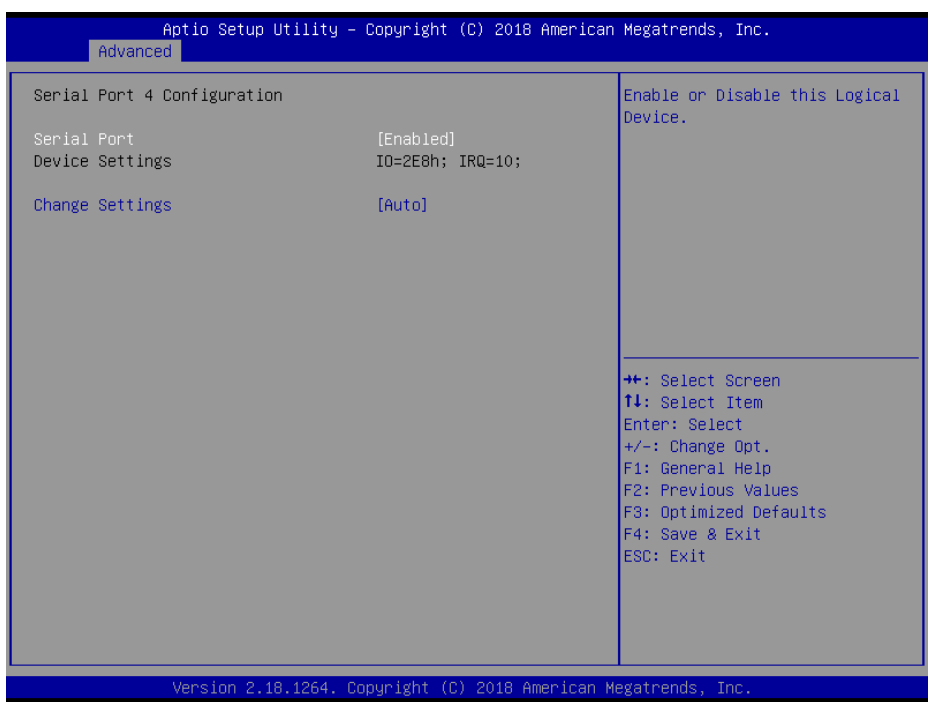

**Serial Port 4 Configuration Screen**

| <b>BIOS</b> Setting    | <b>Options</b>                                                                                                    | <b>Description/Purpose</b>                                                                                                    |
|------------------------|----------------------------------------------------------------------------------------------------|----------------------------------------------------------------------------------------------------|
| Serial Port            | - Disabled<br>- Enabled                                                                                                    | <b>Enables or Disables Serial</b><br>Port 4.                                                                                                 |
| <b>Device Settings</b> | No changeable options                                                                                                    | Displays the current settings<br>of Serial Port 4.                                                                                           |
| <b>Change Settings</b> | - Auto<br>$- IO=2E8h$ ; IRO=10;<br>$-$ IO=3F8h; IRQ=3,4,5,7,9,10,11,12;<br>- IO=2F8h; IRQ=3,4,5,7,9,10,11,12;<br>$-$ IO=3E8h; IRQ=3,4,5,7,9,10,11,12;<br>$-$ IO=2E8h; IRO=3,4,5,7,9,10,11,12; | Allows the user to change<br>the device resource settings.<br>New settings will be<br>reflected on this setup page<br>after system restarts. |

## **Serial Port 5 Configuration**

Menu Path *Advanced > F81966 Super IO Configuration > Serial Port 5 Configuration*

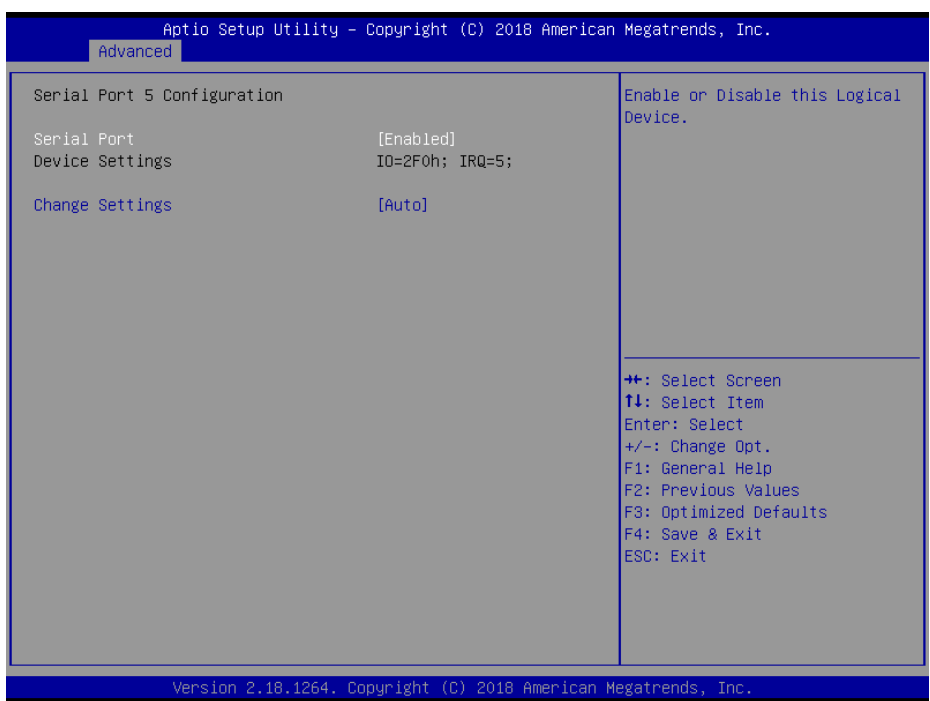

**Serial Port 5 Configuration Screen**

| <b>BIOS Setting</b>    | <b>Options</b>                                                                                                    | <b>Description/Purpose</b>                                                                                                    |
|------------------------|----------------------------------------------------------------------------------------------------|----------------------------------------------------------------------------------------------------|
| Serial Port            | - Disabled<br>- Enabled                                                                                                    | <b>Enables or Disables Serial</b><br>Port 5.                                                                                                 |
| Device Settings        | No changeable options                                                                                                    | Displays the current settings<br>of Serial Port 5.                                                                                           |
| <b>Change Settings</b> | - Auto<br>$-$ IO=2F0h; IRO=5;<br>$-$ IO=3F8h; IRQ=3,4,5,7,9,10,11,12;<br>- IO=2F8h; IRQ=3,4,5,7,9,10,11,12;<br>$-$ IO=3E8h; IRQ=3,4,5,7,9,10,11,12;<br>- IO=2E8h; IRQ=3,4,5,7,9,10,11,12; | Allows the user to change<br>the device resource settings.<br>New settings will be<br>reflected on this setup page<br>after system restarts. |

## **Serial Port 6 Configuration**

Menu Path *Advanced > F81966 Super IO Configuration > Serial Port 6 Configuration*

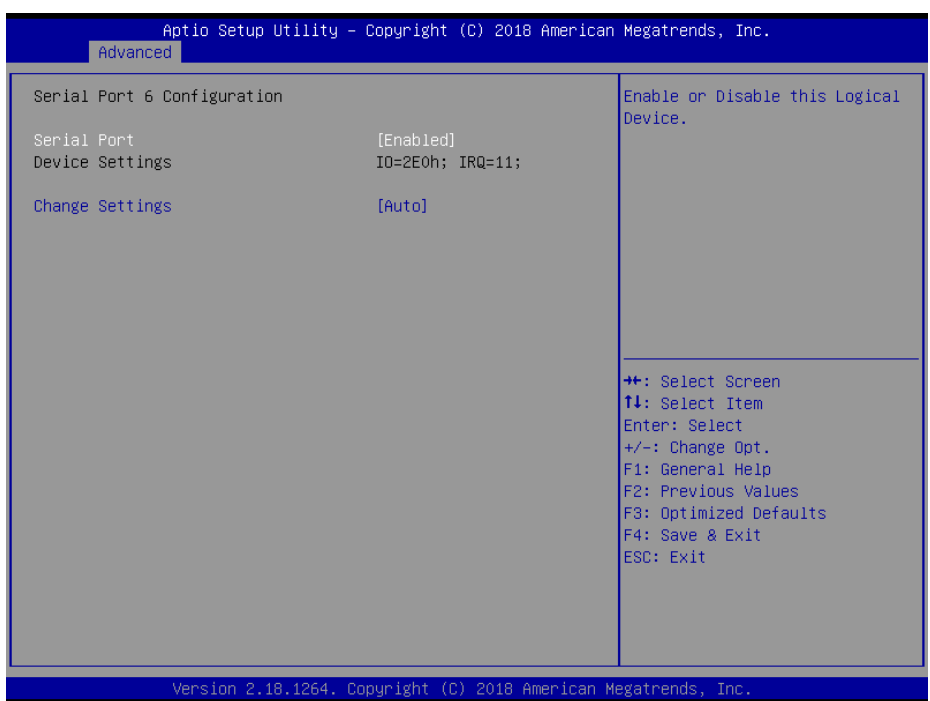

**Serial Port 6 Configuration Screen**

| <b>BIOS</b> Setting    | <b>Options</b>                                                                                                    | <b>Description/Purpose</b>                                                                                                    |
|------------------------|----------------------------------------------------------------------------------------------------|----------------------------------------------------------------------------------------------------|
| Serial Port            | - Disabled<br>- Enabled                                                                                                    | <b>Enables or Disables Serial</b><br>Port 6.                                                                                                 |
| Device Settings        | No changeable options                                                                                                    | Displays the current settings<br>of Serial Port 6.                                                                                           |
| <b>Change Settings</b> | - Auto<br>$- IO=2E0h$ ; IRO=11;<br>$-$ IO=3F8h; IRQ=3,4,5,7,9,10,11,12;<br>- IO=2F8h; IRQ=3,4,5,7,9,10,11,12;<br>$-$ IO=3E8h; IRQ=3,4,5,7,9,10,11,12;<br>$-$ IO=2E8h; IRQ=3,4,5,7,9,10,11,12; | Allows the user to change<br>the device resource settings.<br>New settings will be<br>reflected on this setup page<br>after system restarts. |

# **5.4.9 Advanced – Network Stack Configuration**

Menu Path *Advanced > Network Stack Configuration*

| Advanced                                                                                          | Aptio Setup Utility - Copyright (C) 2018 American Megatrends, Inc. |                                                                                                    |
|---------------------------------------------------------------------------------------------------|--------------------------------------------------------------------|----------------------------------------------------------------------------------------------------|
| Network Stack<br>Ipv4 PXE Support<br>Ipv6 PXE Support<br>PXE boot wait time<br>Media detect count | [Enabled]<br>[Disabled]<br>[Disabled]<br>$\mathbf{0}$              | Enable/Disable UEFI Network<br><b>Stack</b>                                                                                                    |
|                                                                                                   |                                                                    | <b>++:</b> Select Screen<br>↑↓: Select Item<br>Enter: Select<br>$+\sqrt{-}$ : Change Opt.<br>F1: General Help<br>F2: Previous Values<br>F3: Optimized Defaults<br>F4: Save & Exit<br>ESC: Exit |

**Network Stack Configuration Screen**

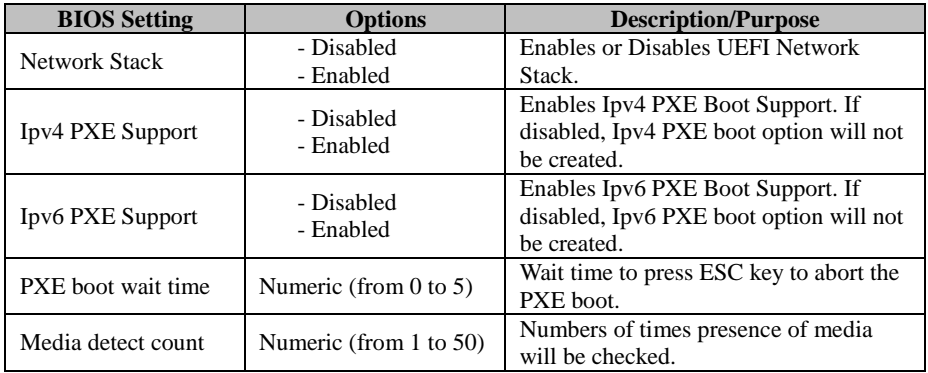

# **5.4.10 Advanced – USB Configuration**

Menu Path *Advanced > USB Configuration*

The **USB Configuration** allows users to configure advanced USB settings.

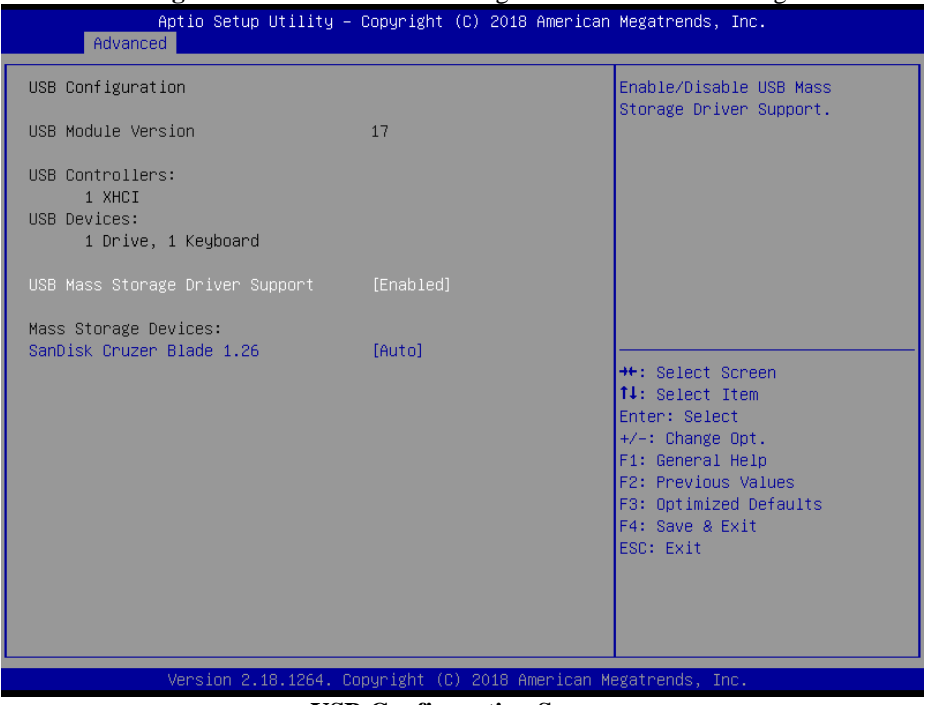

**USB Configuration Screen**

| <b>BIOS Setting</b>                          | <b>Options</b>          | <b>Description/Purpose</b>                              |
|----------------------------------------------|-------------------------|---------------------------------------------------------|
| <b>USB</b> Mass<br>Storage Driver<br>Support | - Disabled<br>- Enabled | Enables or Disables USB Mass Storage<br>Driver Support. |

# **5.5 Chipset**

#### Menu Path *Chipset*

This menu allows users to configure advanced Chipset settings such as North Bridge, South Bridge and Display configuration parameters.

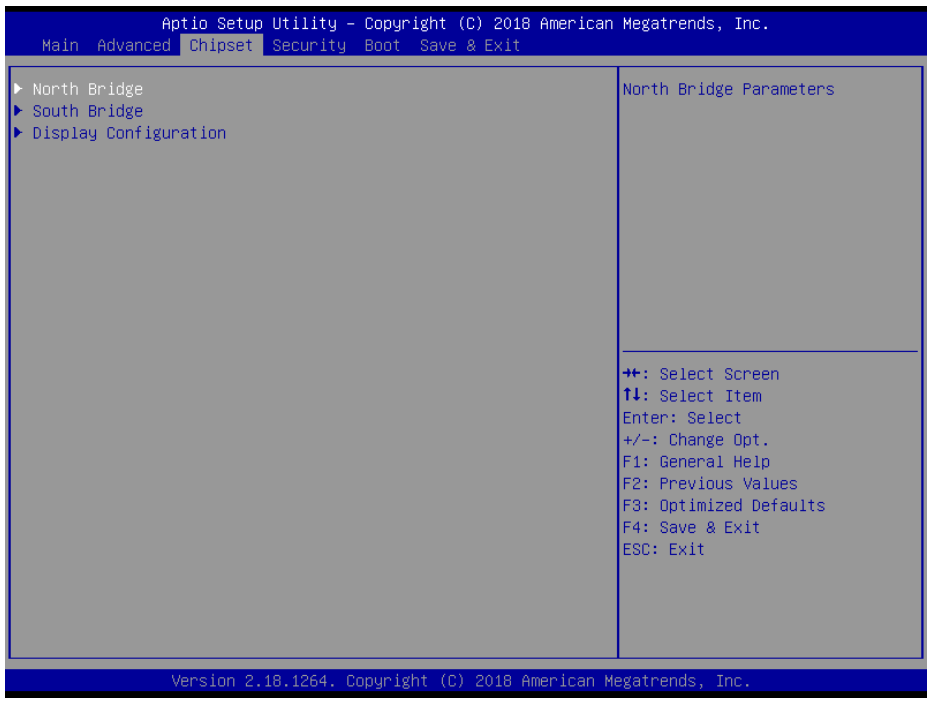

#### **Chipset Screen**

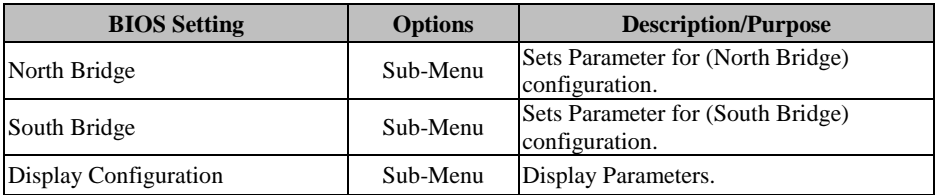

# **5.5.1 Chipset – North Bridge**

Menu Path *Chipset > North Bridge*

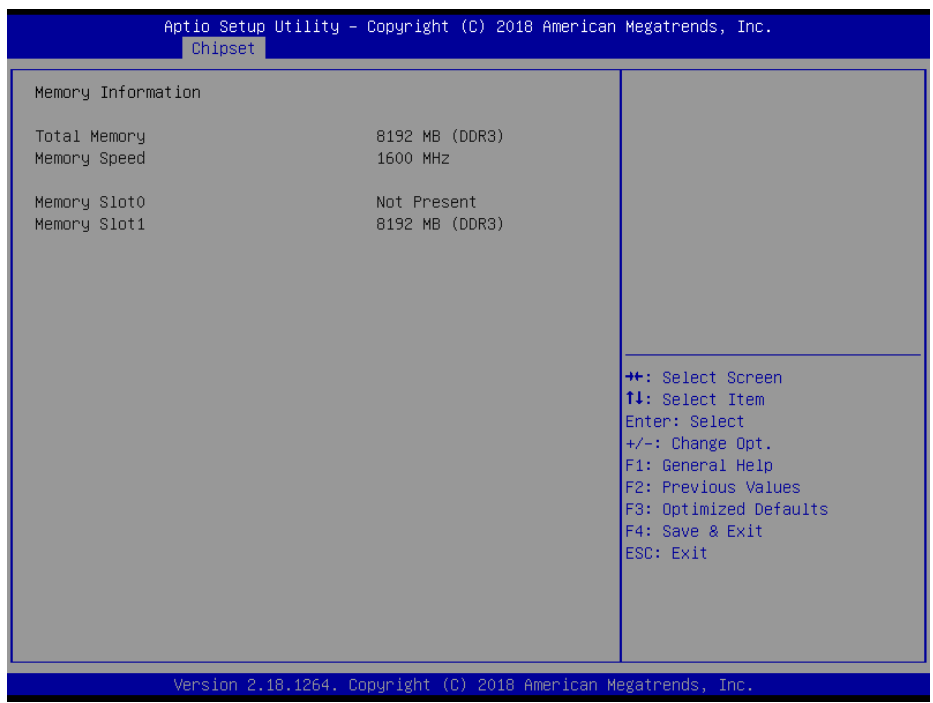

**North Bridge Screen**

| <b>BIOS</b> Setting | <b>Options</b>        | <b>Description/Purpose</b>   |
|---------------------|-----------------------|------------------------------|
| <b>Total Memory</b> | No changeable options | Displays the Total Memory.   |
| <b>Memory Speed</b> | No changeable options | Displays the speed of Memory |
| Memory Slot0        | No changeable options | Displays the size of Slot 0  |
| Memory Slot1        | No changeable options | Displays the size of Slot 1  |

# **5.5.2 Chipset – South Bridge**

Menu Path *Chipset > South Bridge*

The **South Bridge** allows users to configure computer's I/O functions.

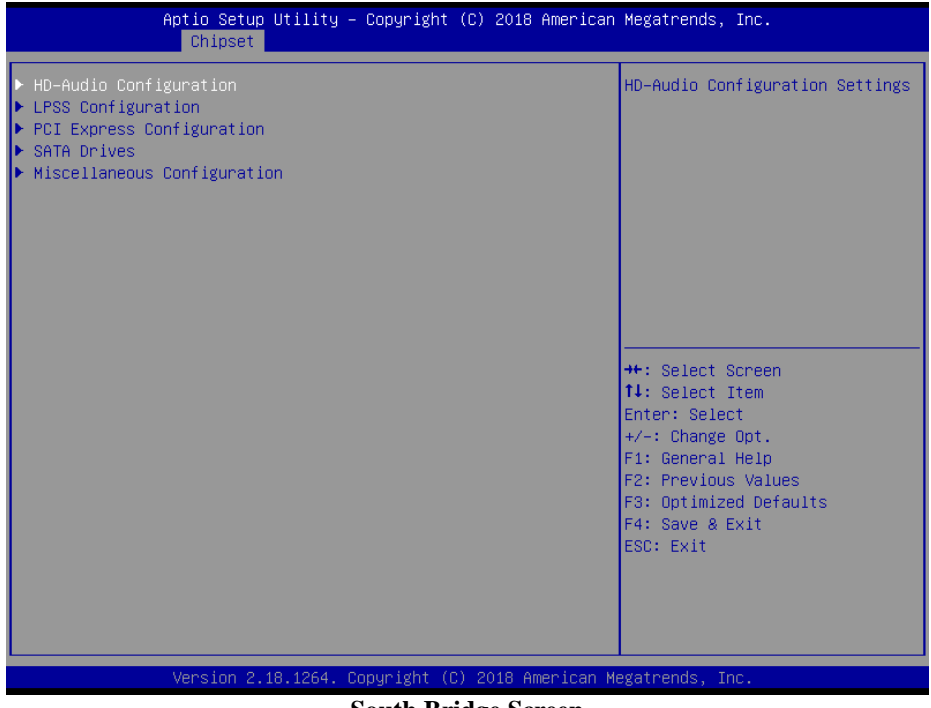

#### **South Bridge Screen**

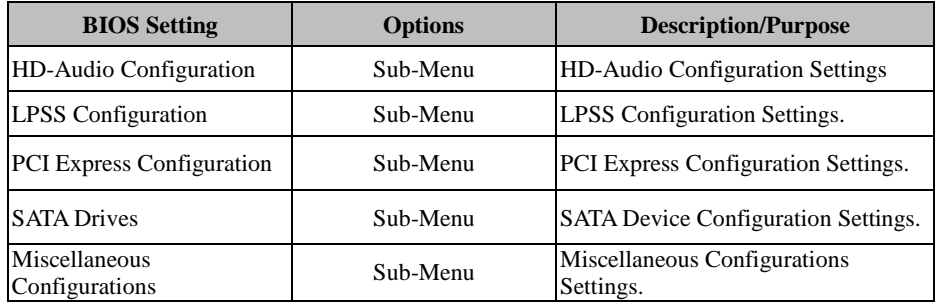

## **HD-Audio Configuration**

Menu Path *Chipset > South Bridge > HD-Audio*

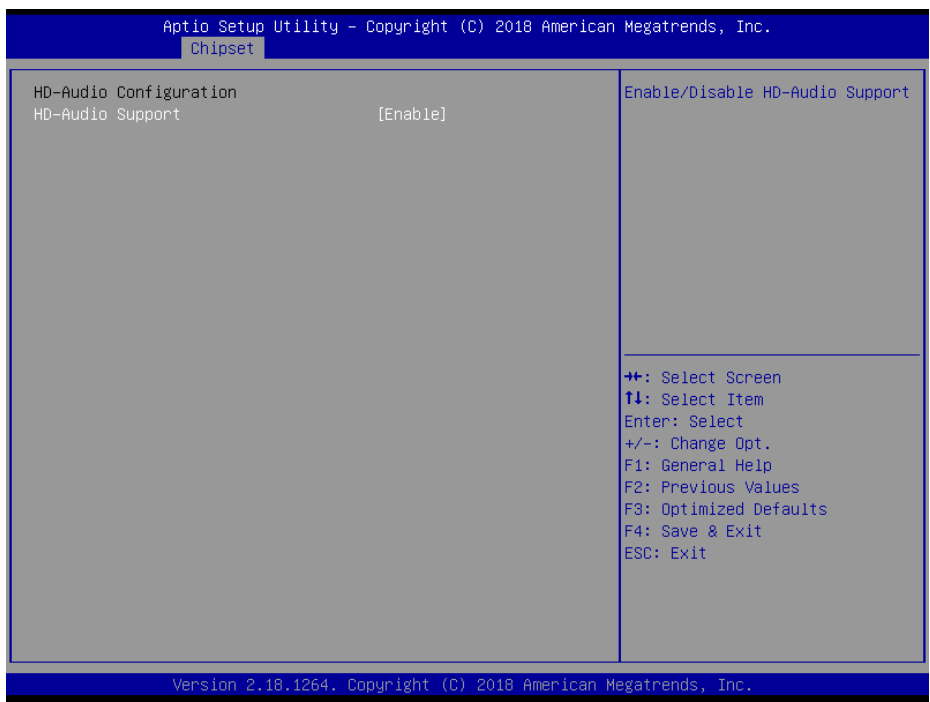

#### **HD-Audio Configuration Screen**

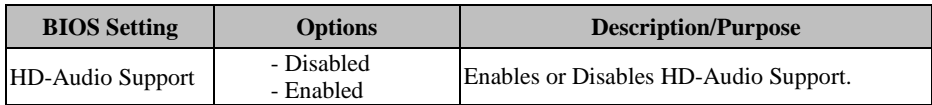

## **LPSS Configuration**

Menu Path *Chipset > South Bridge > LPSS Configuration*

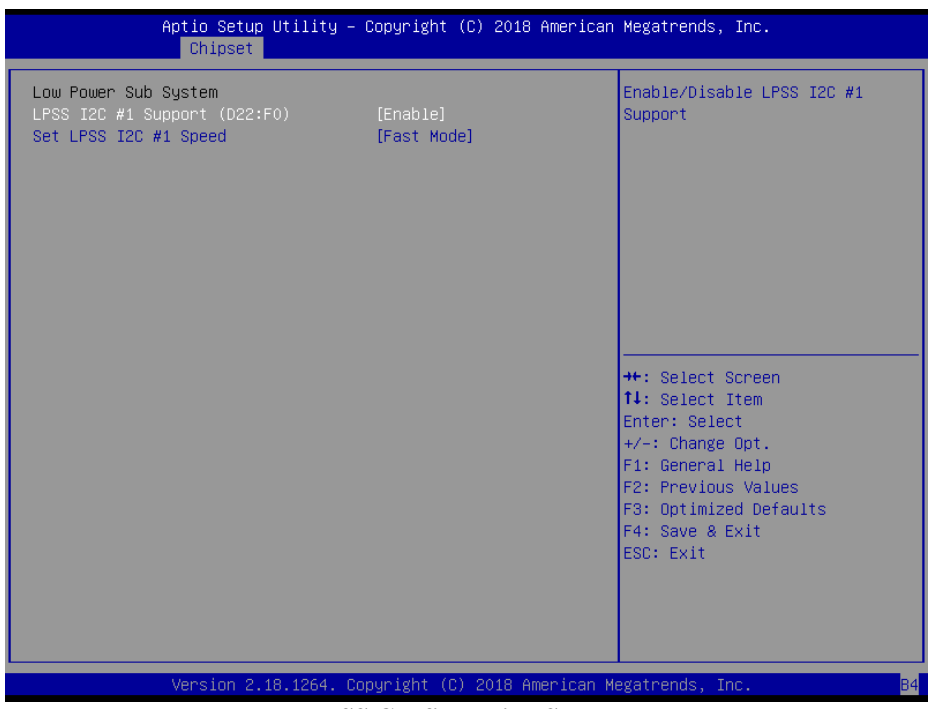

#### **LPSS Configuration Screen**

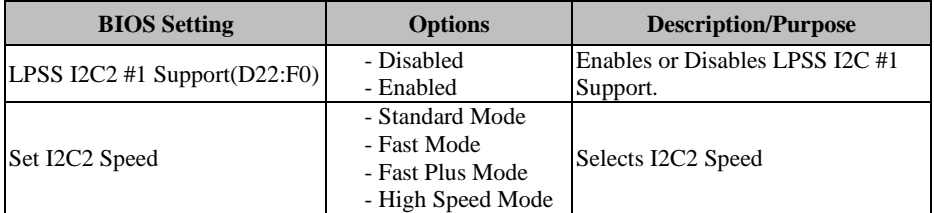

## **PCI Express Configuration**

Menu Path *Chipset > South Bridge > PCI Express Configuration*

| Aptio Setup Utility – Copyright (C) 2018 American Megatrends, Inc.<br>Chipset                                                                                                    |                                                                                                    |
|----------------------------------------------------------------------------------------------------|----------------------------------------------------------------------------------------------------|
| PCI Express Configuration<br>PCI Express Root Port 5 (PCIEx1)<br>PCI Express Root Port 1 (I210 LAN)<br>PCI Express Root Port 2 (I210 LAN)<br>PCI Express Root Port 3 (Mini-PCIe) | Control the PCI Express Root<br>Port.<br>AUTO: To disable unused root<br>port automatically for the<br>most optimum power savings.<br>Enable: Enable PCIe root port<br>Disable: Disable PCIe root port |
|                                                                                                    | <b>++:</b> Select Screen<br>↑↓: Select Item<br>Enter: Select<br>$+/-$ : Change Opt.<br>F1: General Help<br>F2: Previous Values<br>F3: Optimized Defaults<br>F4: Save & Exit<br>ESC: Exit               |
| Version 2.18.1264. Copyright (C) 2018 American Megatrends, Inc.                                                                                                    |                                                                                                    |

**PCI Express Configuration Screen**

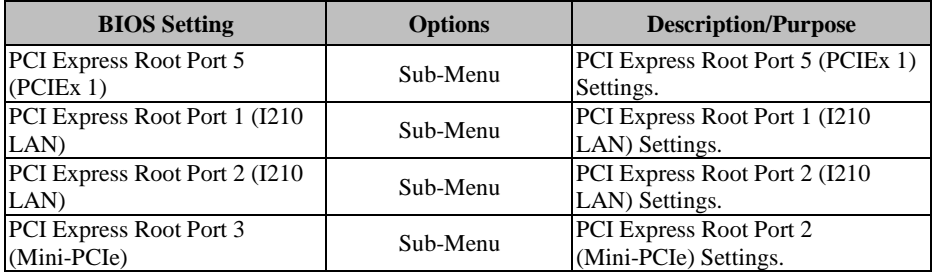

## **PCI Express Root Port 5 (PCIEx1)**

#### Menu Path *Chipset > South Bridge > PCI Express Configuration > PCI Express Root Port 5 (PCIEx1)*

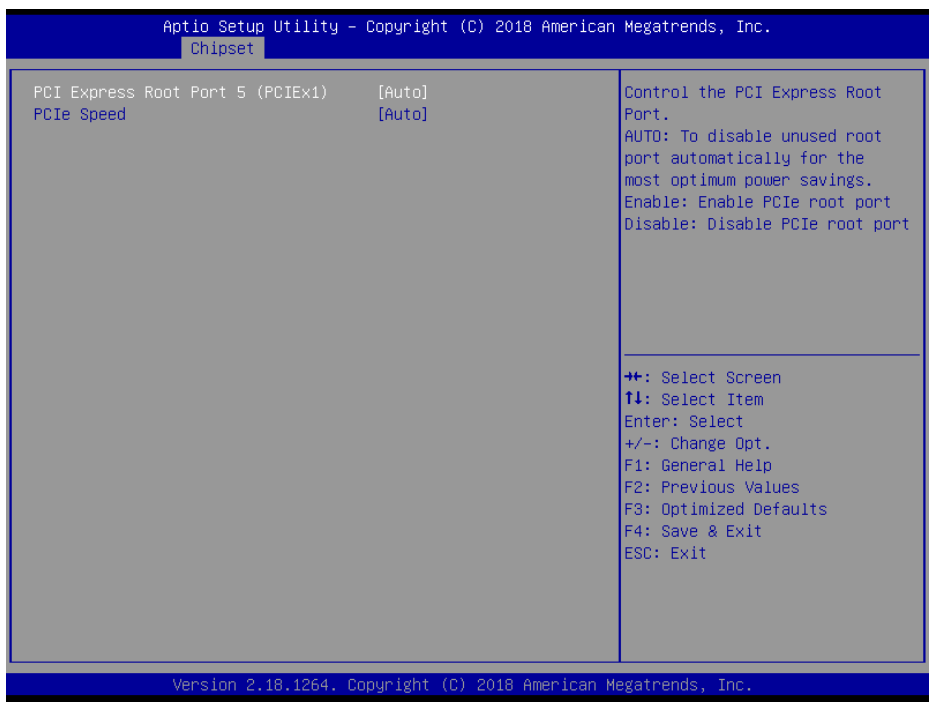

**PCI Express Root Port 5 (PCIEx1) Screen**

| <b>BIOS</b> Setting                         | <b>Options</b>                  | <b>Description/Purpose</b>                                                                                                    |
|---------------------------------------------|---------------------------------|----------------------------------------------------------------------------------------------------|
| <b>PCI Express Root Port 5</b><br>(PCIEx 1) | - Disable<br>- Enable<br>- Auto | Controls the PCI Express Root Port.<br>AUTO: To disable unused root port<br>automatically for the most optimum<br>power savings.<br>Enable: Enables PCIe root port.<br><b>Disable:</b> Disables PCIe root port. |
| <b>PCIe Speed</b>                           | - Auto<br>- Gen1<br>- Gen2      | Configures PCIe Speed.                                                                                                    |

## **PCI Express Root Port 1 (I210 LAN)**

#### Menu Path *Chipset > South Bridge > PCI Express Configuration > PCI Express Root Port 1 (I210 LAN)*

| Chipset                                          | Aptio Setup Utility – Copyright (C) 2018 American Megatrends, Inc. |                                                                                                    |
|--------------------------------------------------|--------------------------------------------------------------------|----------------------------------------------------------------------------------------------------|
| PCI Express Root Port 1 (I210 LAN)<br>PCIe Speed | [Enable]<br>[Auto]                                                 | Control the PCI Express Root<br>Port.<br>AUTO: To disable unused root<br>port automatically for the<br>most optimum power savings.<br>Enable: Enable PCIe root port<br>Disable: Disable PCIe root port<br><b>**:</b> Select Screen<br>↑↓: Select Item<br>Enter: Select<br>$+/-:$ Change Opt.<br>F1: General Help<br>F2: Previous Values<br>F3: Optimized Defaults<br>F4: Save & Exit<br>ESC: Exit |
|                                                  | Version 2.18.1264. Copyright (C) 2018 American Megatrends, Inc.    |                                                                                                    |

**PCI Express Root Port 1 (I210 LAN) Screen**

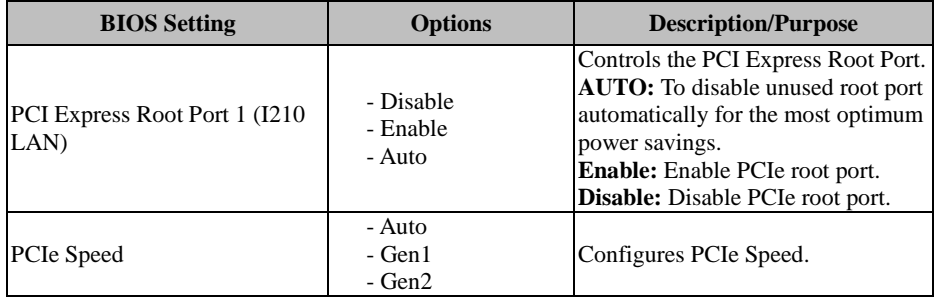

## **PCI Express Root Port 2 (I210 LAN)**

#### Menu Path *Chipset > South Bridge > PCI Express Configuration > PCI Express Root Port 2 (I210 LAN)*

|            | Aptio Setup Utility – Copyright (C) 2022 American Megatrends, Inc.<br>Chipset |                    |                                                                                                    |
|------------|-------------------------------------------------------------------------------|--------------------|----------------------------------------------------------------------------------------------------|
| PCIe Speed | PCI Express Root Port 2 (I210 LAN)                                            | [Enable]<br>[Auto] | Control the PCI Express Root<br>Port.<br>AUTO: To disable unused root<br>port automatically for the<br>most optimum power savings.<br>Enable: Enable PCIe root port<br>Disable: Disable PCIe root port<br><b>**:</b> Select Screen<br>↑↓: Select Item<br>Enter: Select<br>$+/-:$ Change Opt.<br>F1: General Help<br>F2: Previous Values<br>F3: Optimized Defaults<br>F4: Save & Exit<br>ESC: Exit |
|            | Version 2.18.1264. Copyright (C) 2022 American Megatrends, Inc.               |                    |                                                                                                    |

**PCI Express Root Port 2 (I210 LAN) Screen**

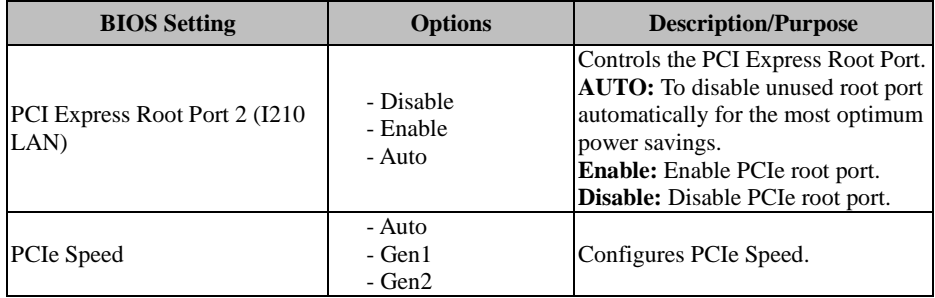

## **PCI Express Root Port 3 (Mini-PCIe)**

Menu Path *Chipset > South Bridge > PCI Express Configuration > PCI Express Root Port 3 (Mini-PCIe)*

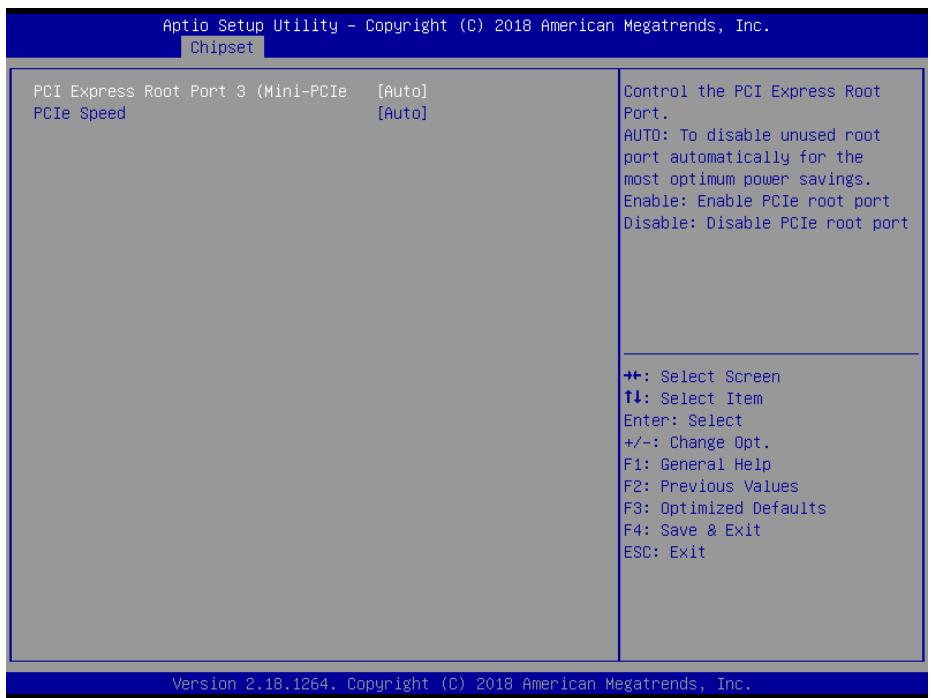

**PCI Express Root Port 3 (Mini-PCIe) Screen**

| <b>BIOS</b> Setting                    | <b>Options</b>                  | <b>Description/Purpose</b>                                                                                                    |
|----------------------------------------|---------------------------------|----------------------------------------------------------------------------------------------------|
| PCI Express Root Port 3<br>(Mini-PCIe) | - Disable<br>- Enable<br>- Auto | Controls the PCI Express Root Port.<br><b>AUTO:</b> To disable unused root port<br>automatically for the most optimum<br>power savings.<br>Enable: Enables PCIe root port.<br><b>Disable:</b> Disables PCIe root port. |
| <b>PCIe Speed</b>                      | - Auto<br>- Gen1<br>- Gen2      | Configures PCIe Speed.                                                                                                    |

## **SATA Drives**

Menu Path *Chipset > South Bridge > SATA Drives*

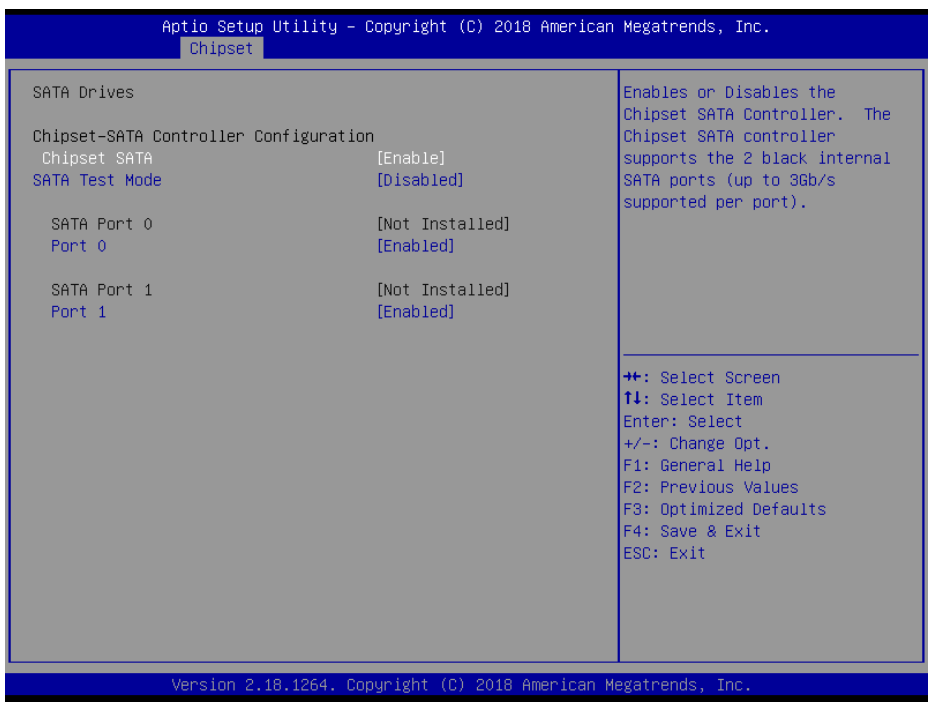

#### **SATA Drives Screen**

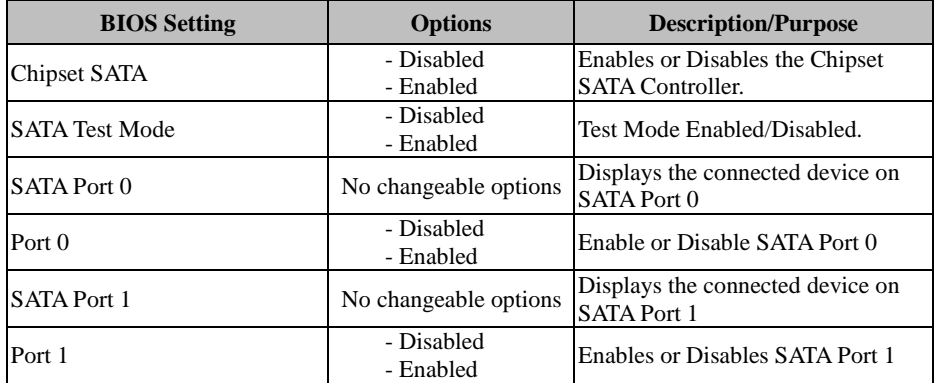

#### **Miscellaneous Configuration**

Menu Path *Chipset > South Bridge > Miscellaneous Configuration*

| Chipset                                                             | Aptio Setup Utility – Copyright (C) 2018 American Megatrends, Inc. |                                                                                                    |
|---------------------------------------------------------------------|--------------------------------------------------------------------|----------------------------------------------------------------------------------------------------|
| Miscellaneous Configuration<br>Restore AC Power Loss<br>Wake On Lan | [Power On]<br>[Enable]                                             | Specify what state to go to<br>when power is re-applied after<br>a power failure (G3 state).<br>Power On: System will boot<br>directly as soon as power<br>applied.<br>Power Off: System keeps in<br>power-off state until power<br>button is pressed.<br><b>**: Select Screen</b><br>↑↓: Select Item<br>Enter: Select<br>$+/-:$ Change Opt.<br>F1: General Help<br>F2: Previous Values<br>F3: Optimized Defaults<br>F4: Save & Exit<br>ESC: Exit |
|                                                                     | Version 2.18.1264. Copyright (C) 2018 American Megatrends, Inc.    |                                                                                                    |

**Miscellaneous Configuration Screen**

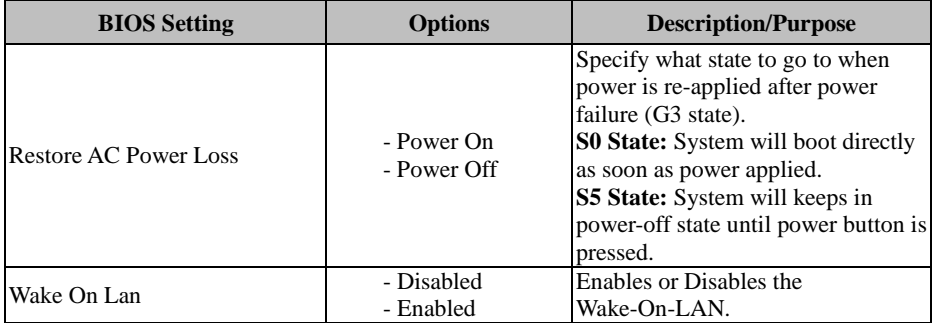

# **5.6 Security**

#### Menu Path *Security*

From the **Security** menu, you are allowed to configure or change the administrator password. You will be asked to enter the configured administrator password before you can access the Setup Utility.

By setting an administrator password, you will prevent other users from changing your BIOS settings. You can configure an Administrator password and then configure a user password. Heed that a user password does not provide access to most of the features in the Setup utility.

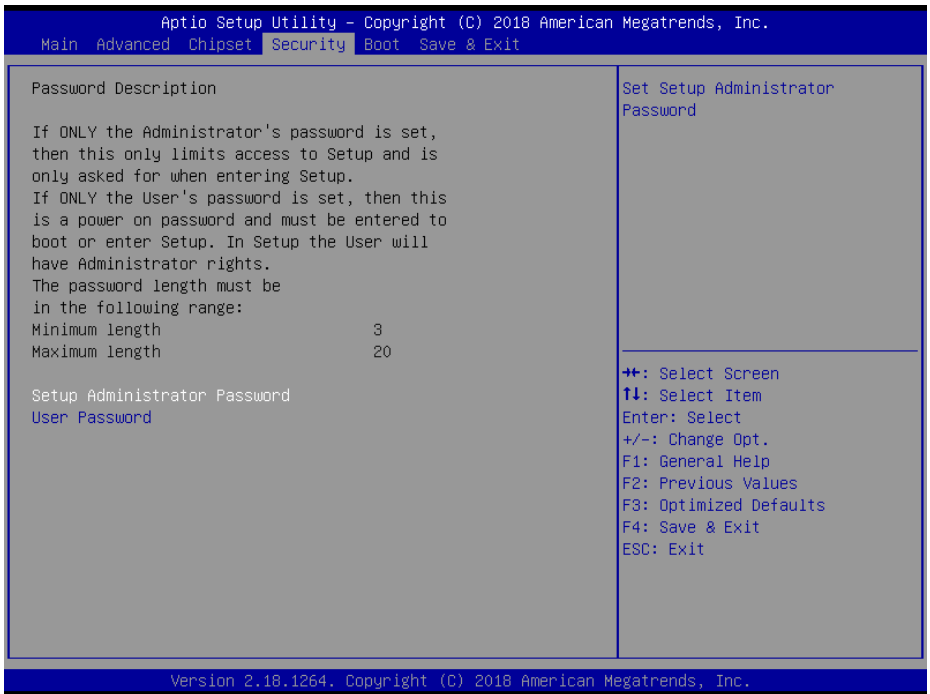

**Security Screen**

| <b>BIOS</b> Setting           | <b>Options</b>                                   | <b>Description/Purpose</b>               |
|-------------------------------|--------------------------------------------------|------------------------------------------|
| <b>Administrator Password</b> | Password can be 3-20<br>alphanumeric characters. | Specifies the administrator<br>password. |
| User Password                 | Password can be 3-20<br>alphanumeric characters. | Specifies the user password.             |

# **5.7 Boot**

#### Menu Path *Boot*

This menu provides control items for setting system boot configuration and boot priorities.

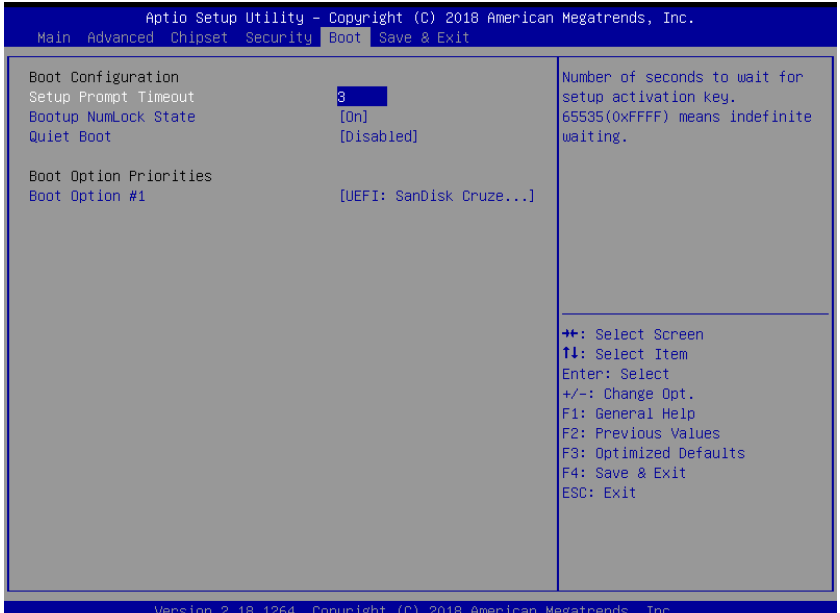

#### **Boot Screen**

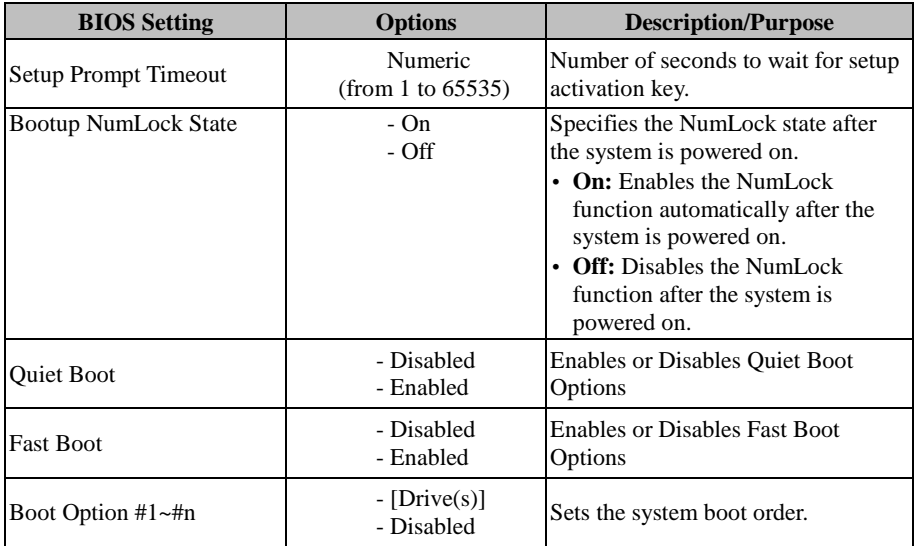

# **5.8 Save & Exit**

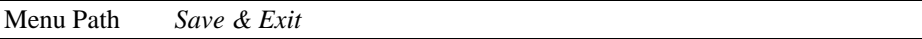

The **Save & Exit** allows users to save or discard changed BIOS settings as well as load factory default settings.

#### **Save Changed BIOS Settings**

To save and validate the changed BIOS settings, select **Save Changes** from the **Save & Exit** menu to validate the changes and then exit the system. Select **Save Changes and Reset** to validate the changed BIOS settings and then restart the system

#### **Discard Changed BIOS Settings**

To cancel the BIOS settings you have previously configured, select **Discard Changes and Exit** from this menu, or simply press **Esc** to exit the BIOS setup. You can also select **Discard Changes and Reset** to discard any changes you have made and restore the factory BIOS defaults.

#### **Load User Defaults**

You may simply press **F3** at any time to load the **Optimized Values** which resets all BIOS settings to the factory defaults.

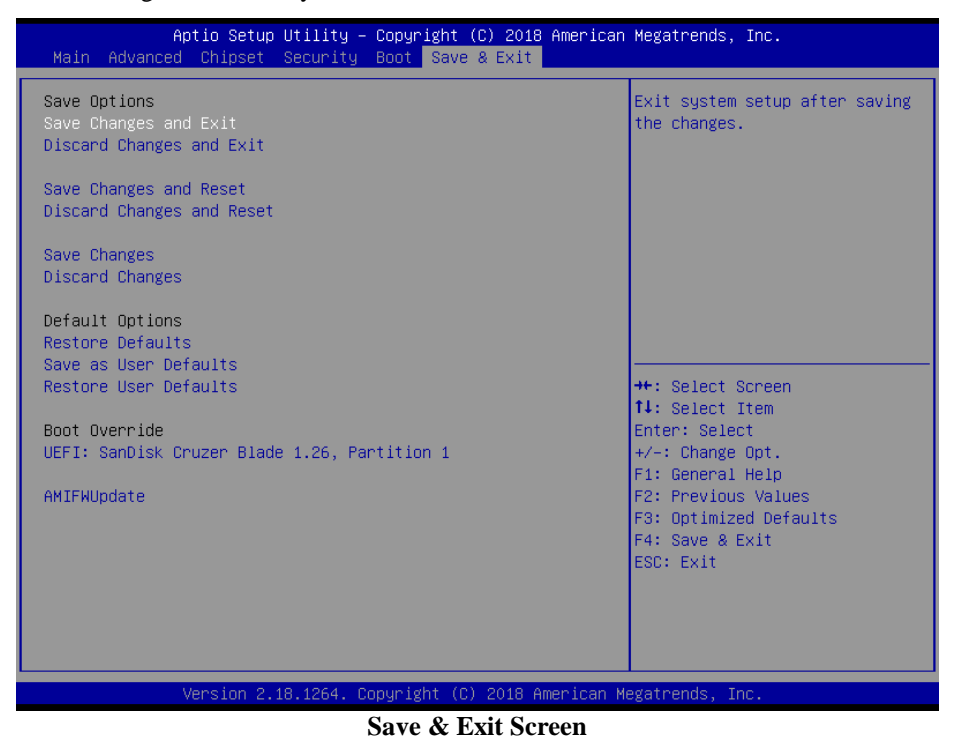

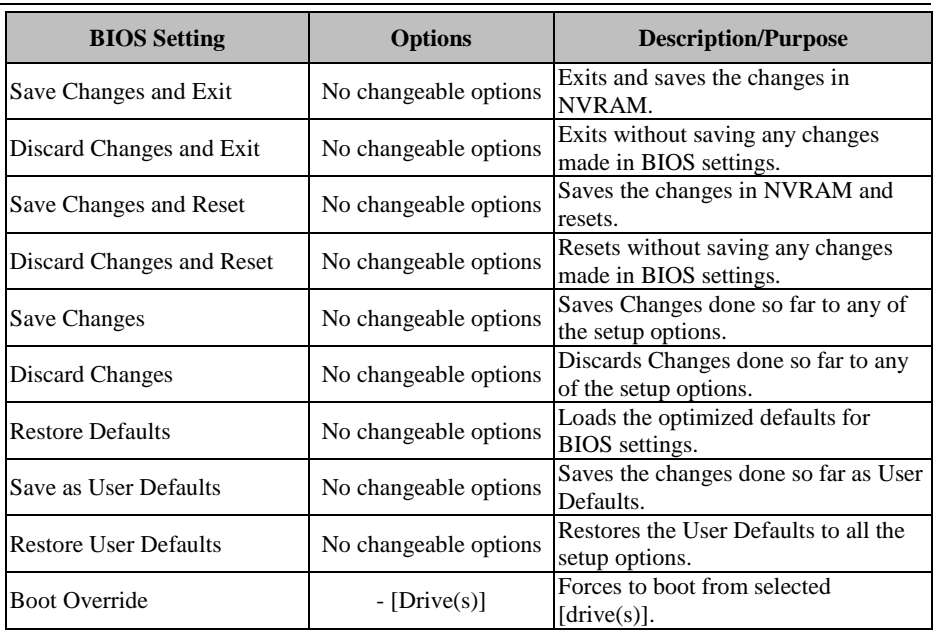

# **Appendix A System Diagrams**

This appendix contains exploded diagrams and part numbers of

KF-P231 system. The following topics are included:

- Body Unit, Panel Unit, Front Door Unit Exploded Diagram
- Body Unit & Key Parts Exploded Diagrams
- Body Unit Assembly Exploded Diagrams
- Touch Panel Unit Assembly Exploded Diagram
- LCD Holder Assembly Exploded Diagram
- Key Pad Assembly Exploded Diagrams
- Payment Device Assembly Exploded Diagrams
- S80 Assembly Exploded Diagram
- MSC Reader / RFID / Payment Device Assembly Exploded Diagram
- Parkinsys's Device Assembly Exploded Diagram
- EasyCard Device Assembly Exploded Diagram
- No Device Door Style Assembly Exploded Diagrams
- Printer Assembly Exploded Diagram
- Mini Hopper Assembly Exploded Diagram (Without Coin Box Type)
- Mini Hopper Assembly Exploded Diagram (Single & Add Coin Barrel Type)
- Barcode Scanner Assembly Exploded Diagrams
- Banknote Machine Assembly Exploded Diagram
- Coin Door Assembly Exploded Diagram
- Door Lock Assembly Exploded Diagram
- BOX PC Assembly Exploded Diagram
- HDD Assembly Exploded Diagrams
- Light Box Exploded Diagram
- Speaker Holder and Fan Assembly Exploded Diagrams
- Power Adapter Assembly Exploded Diagrams
- Printer Door Assembly Exploded Diagrams
- Door Lock Assembly Exploded Diagram
- Printer Fan Assembly Exploded Diagram

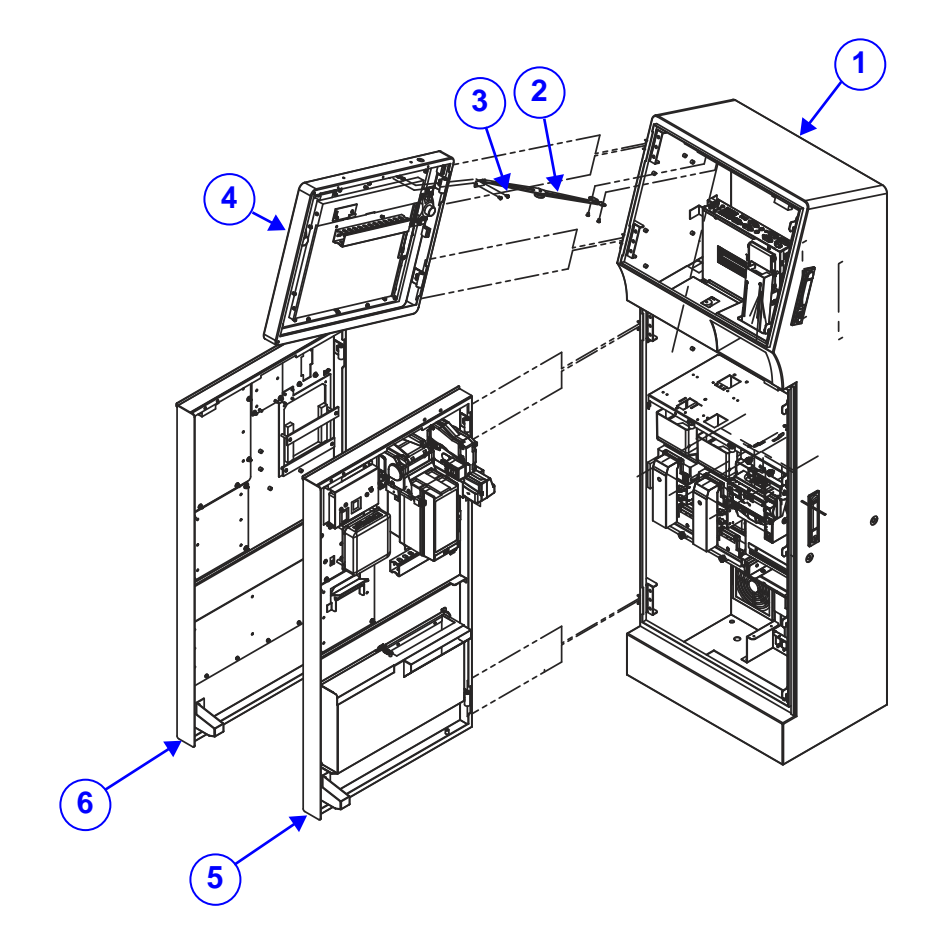

# **Body Unit, Panel Unit, Front Door Unit Exploded Diagram**
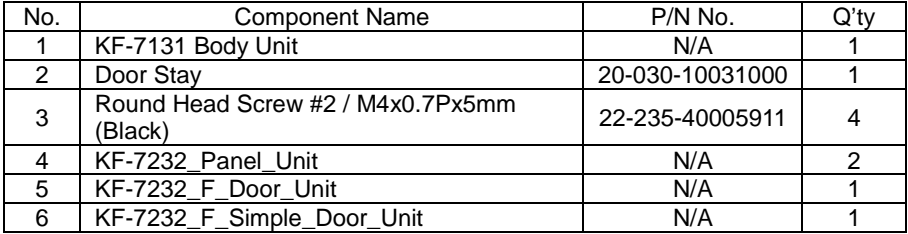

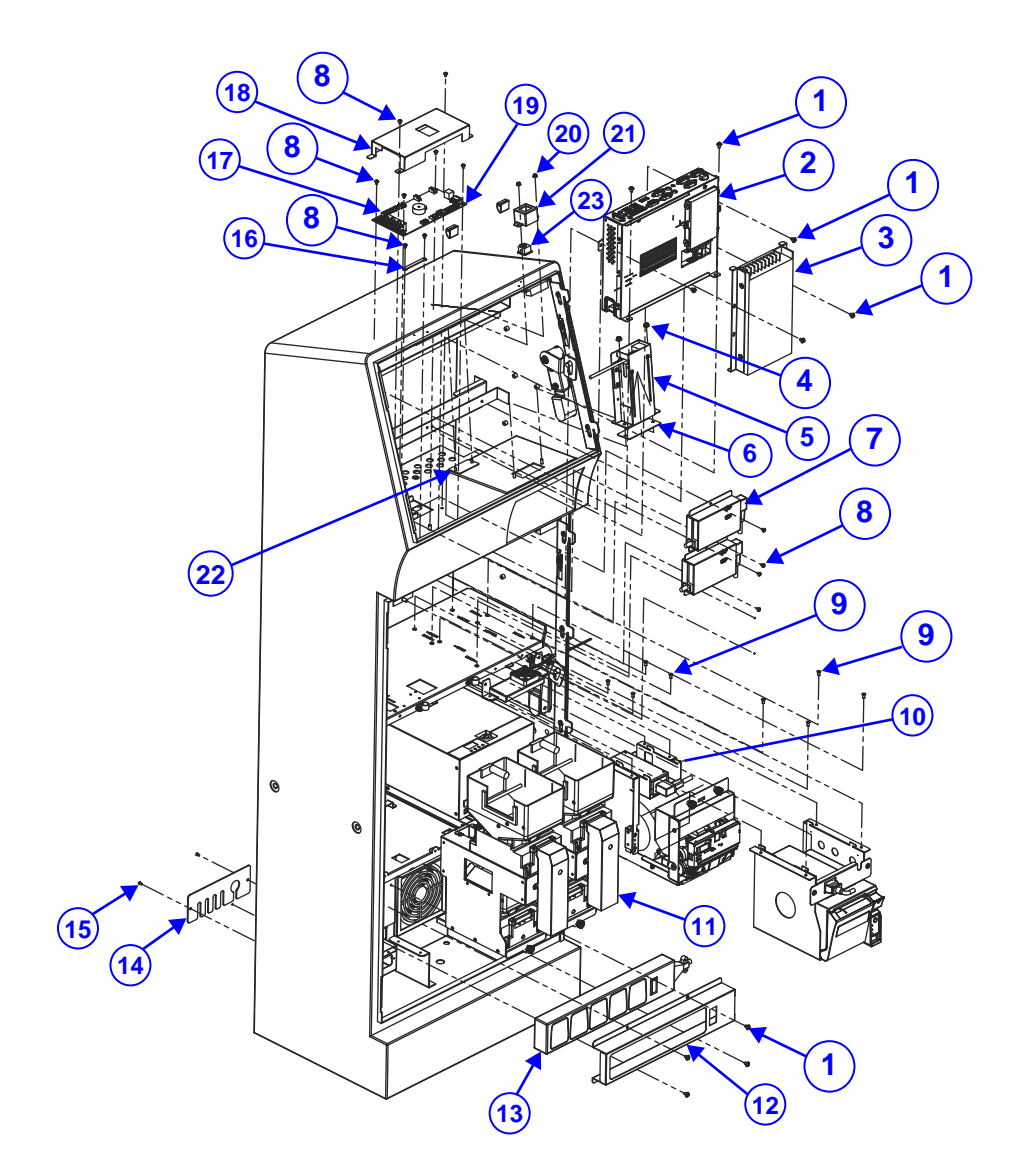

## **Body Unit & Key Parts Exploded Diagram (1)**

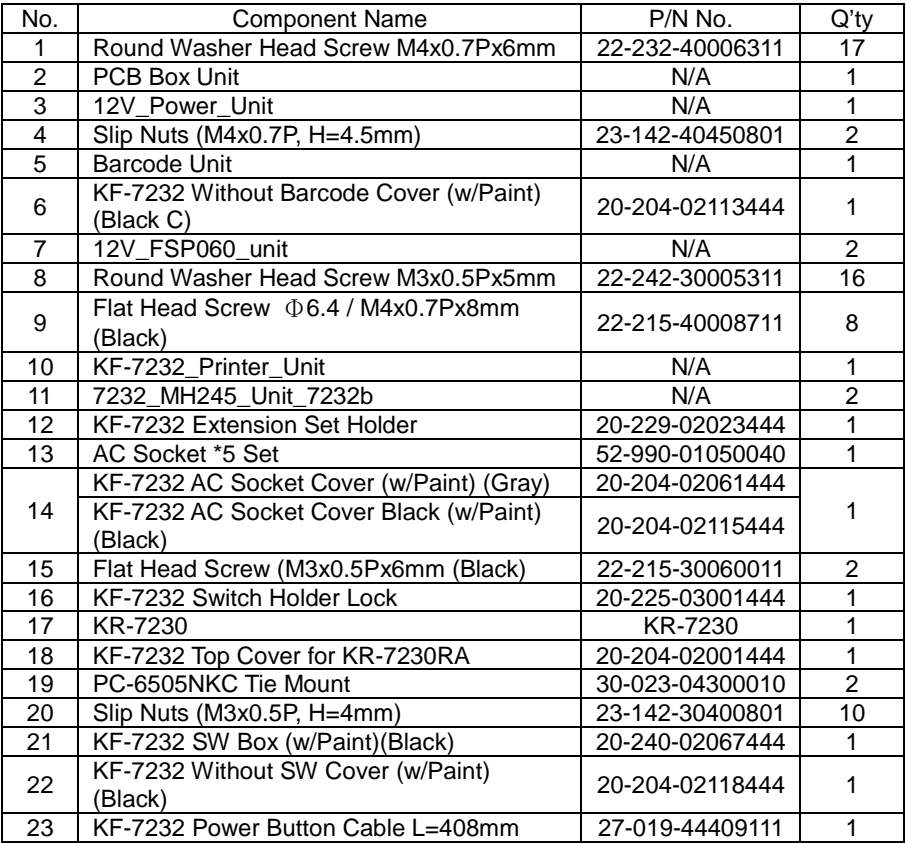

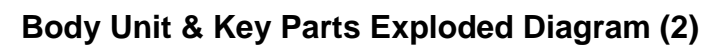

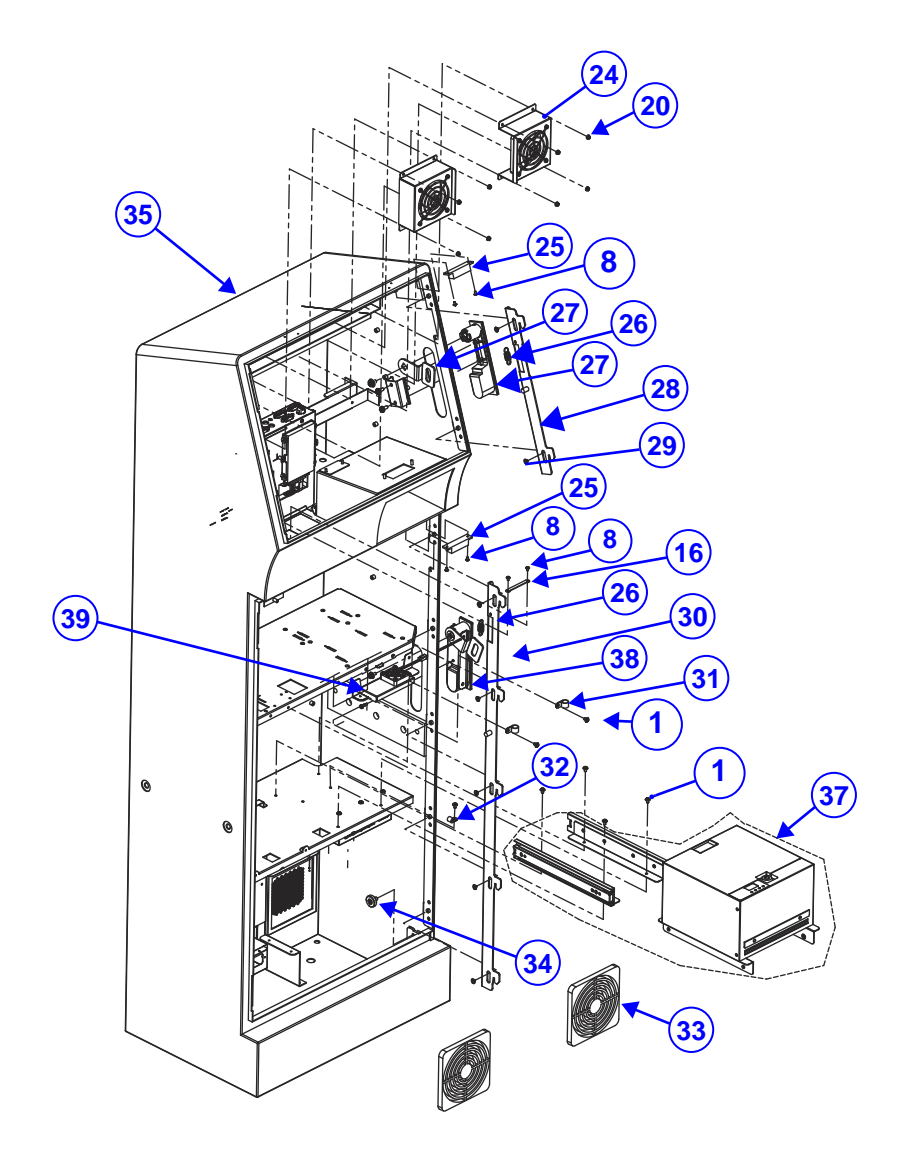

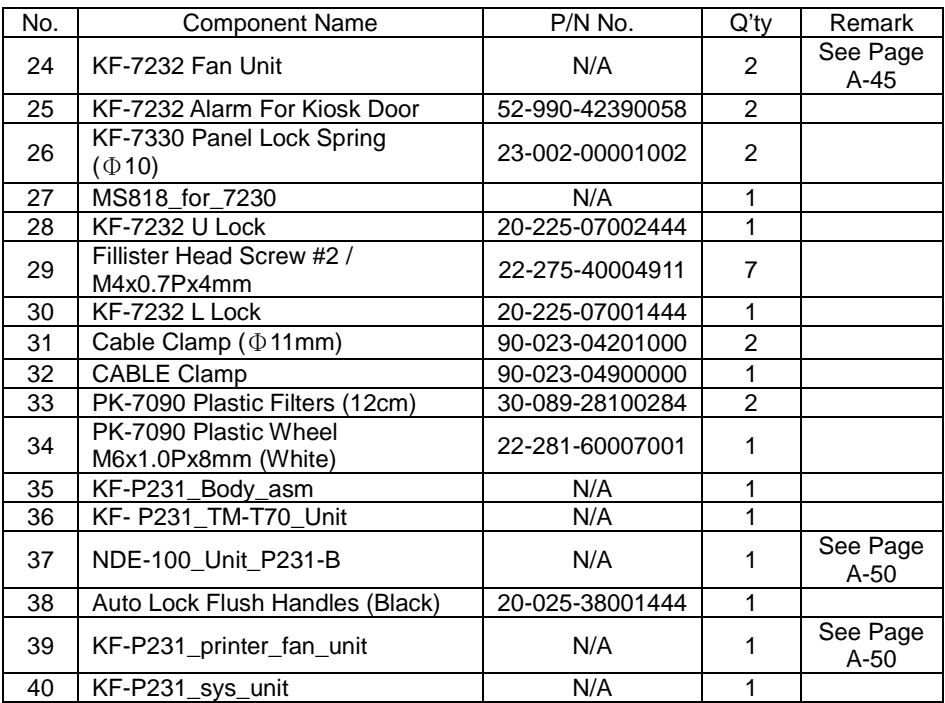

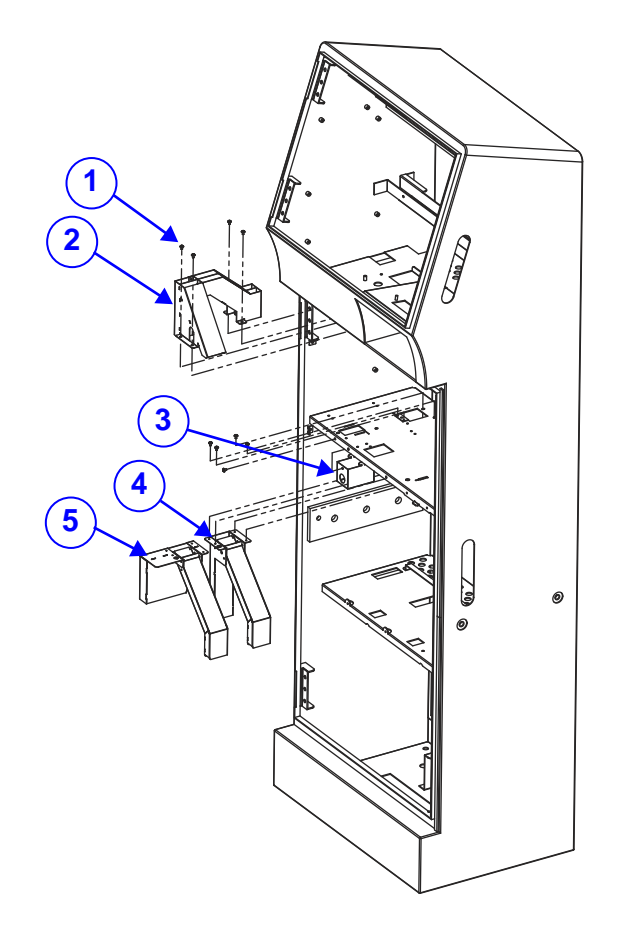

## **Body Unit Assembly Exploded Diagram (1)**

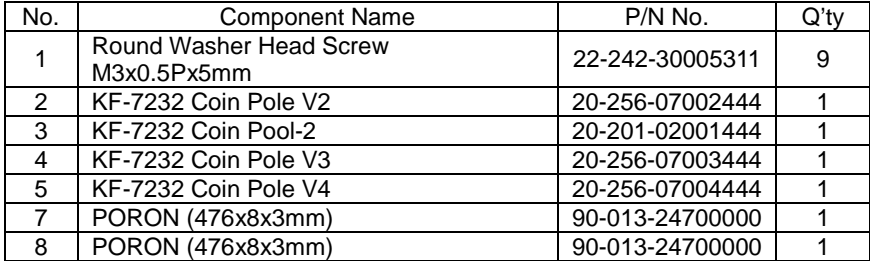

# **Body Unit Assembly Exploded Diagram (2)**

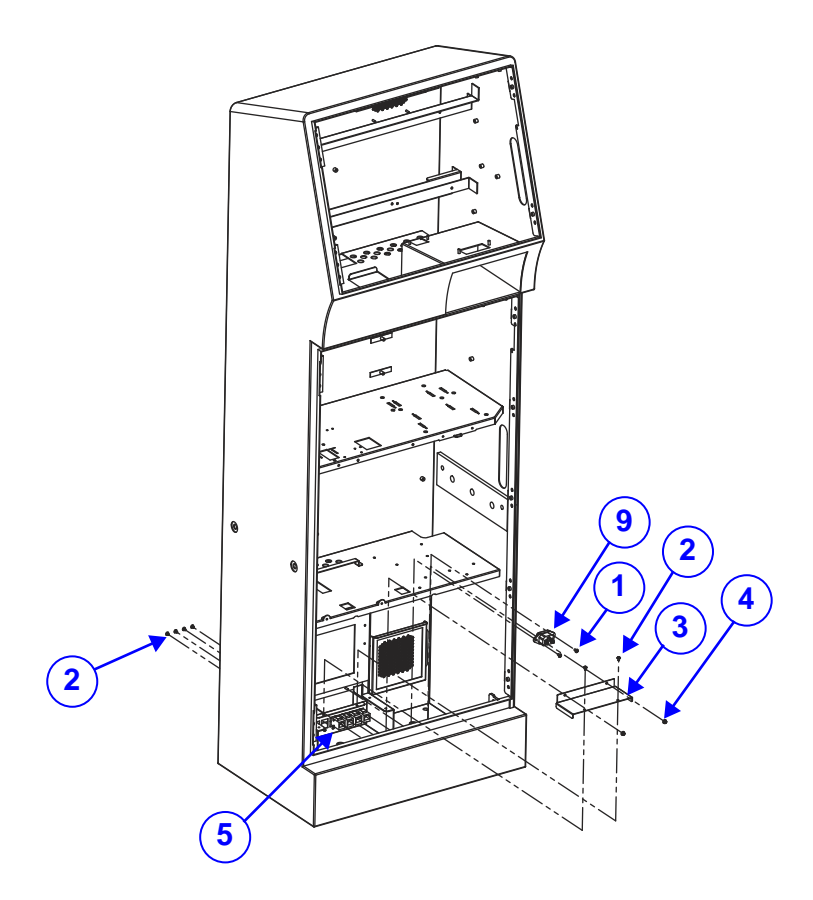

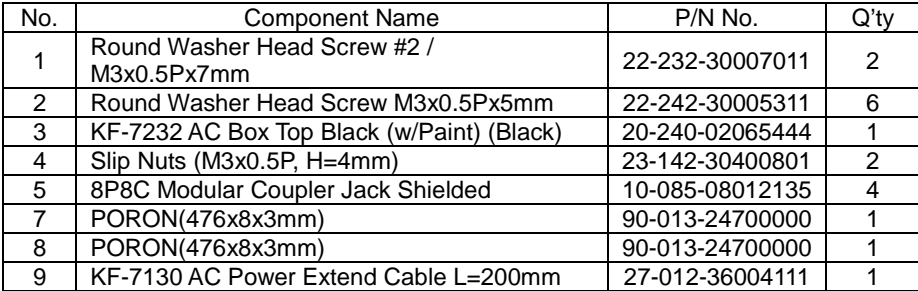

# **Body Unit Assembly Exploded Diagram (3-1)**

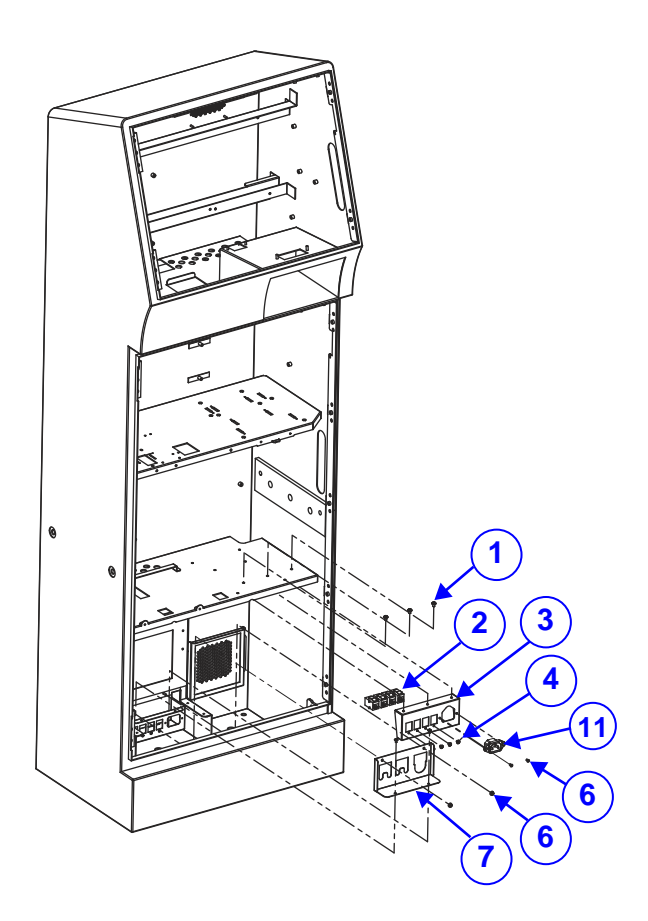

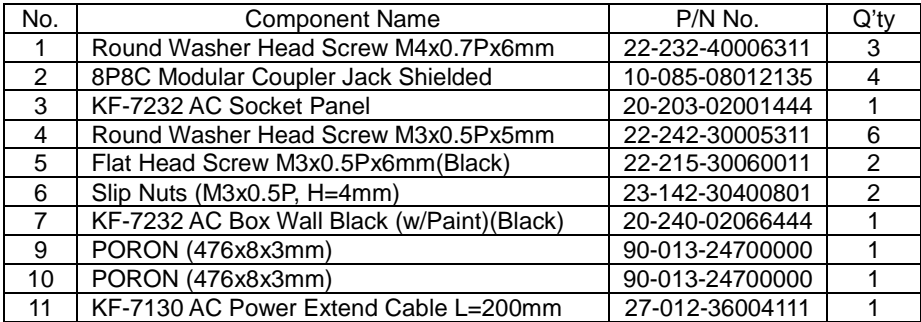

### **Body Unit Assembly Exploded Diagram (3-2)**

### **Reference Diagram for Cable Slots Assembly**

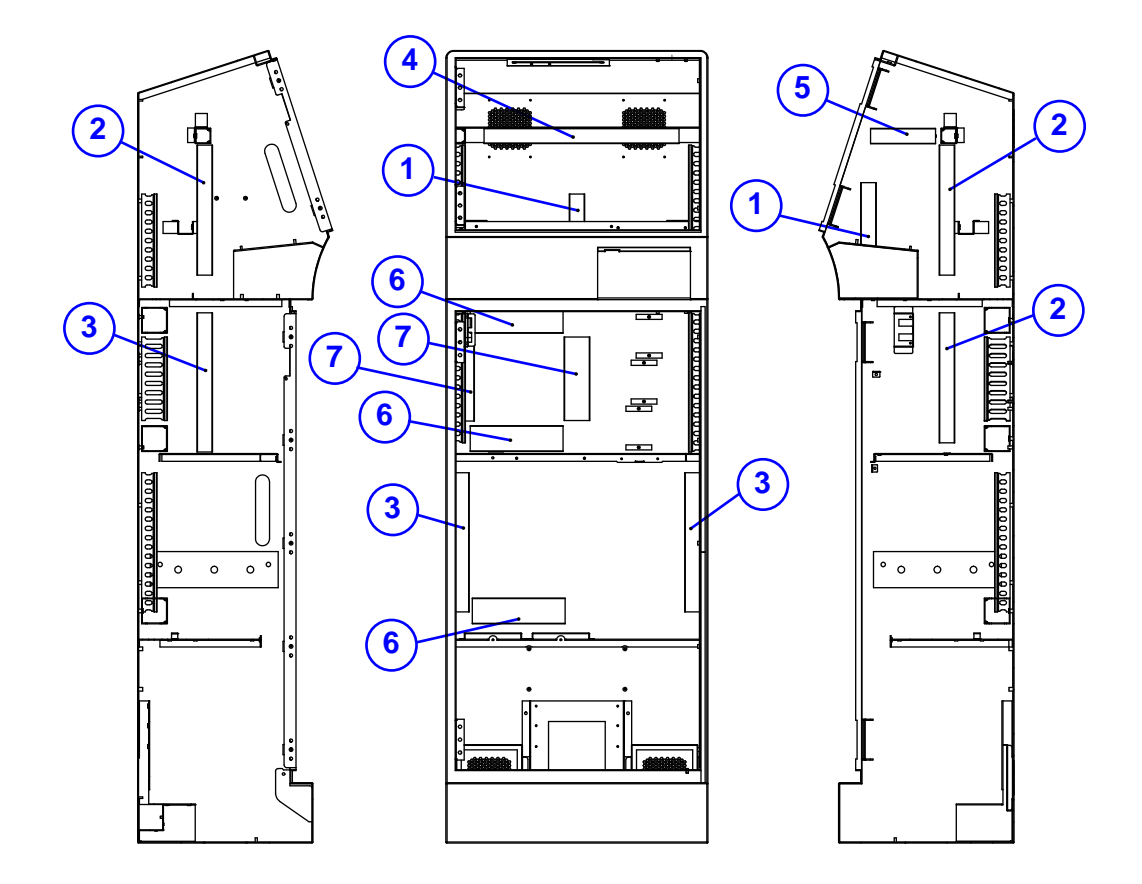

(continued on the next page)

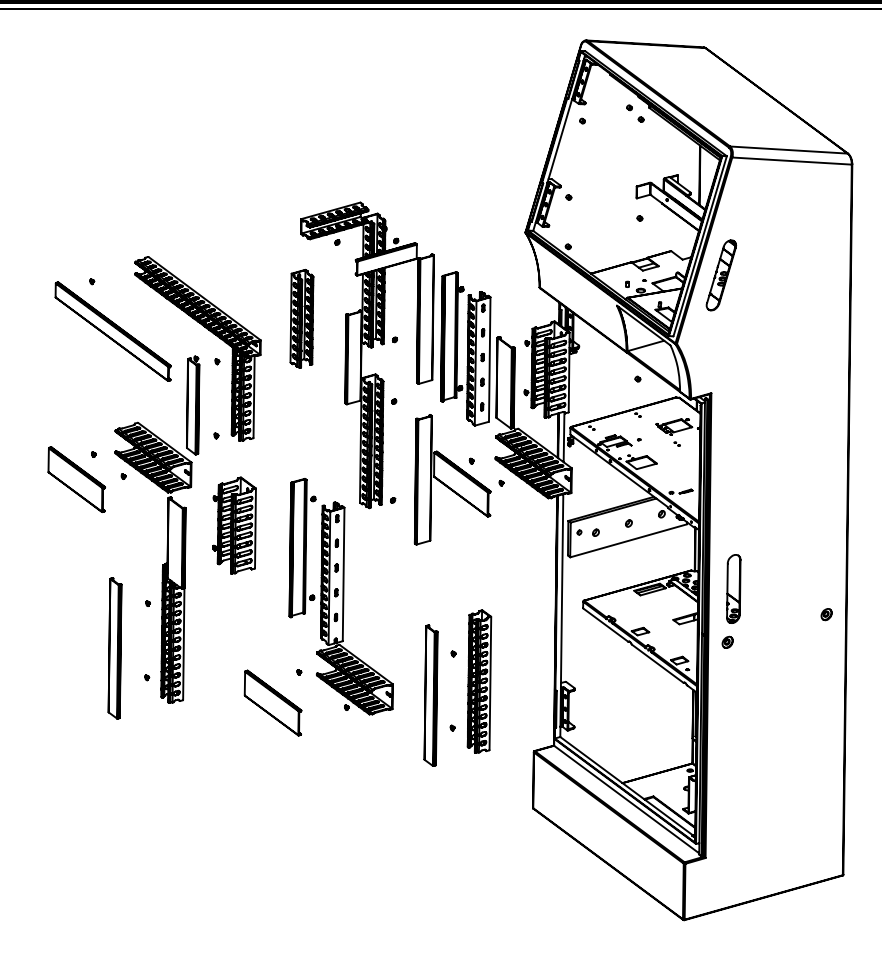

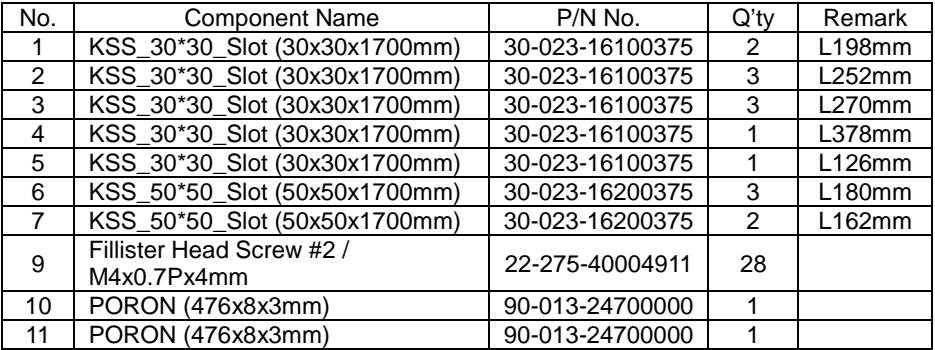

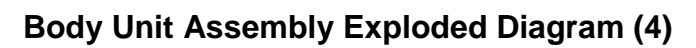

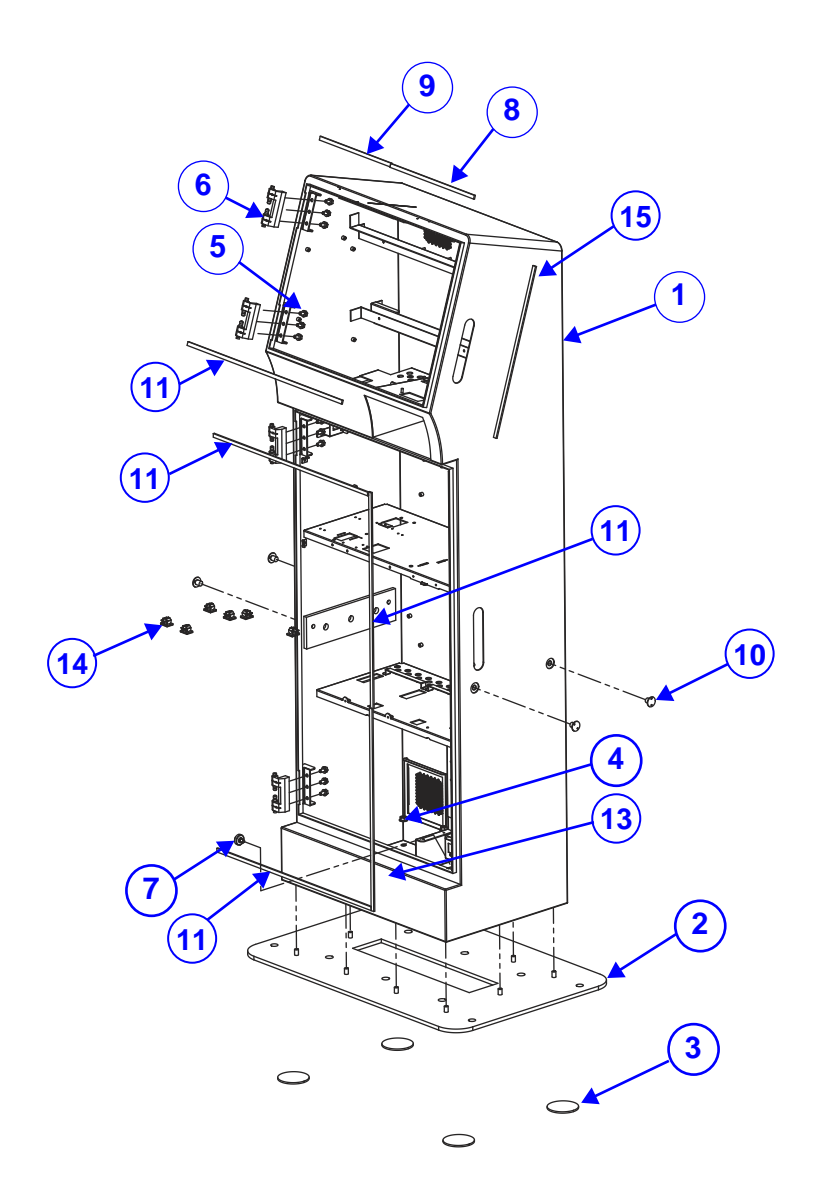

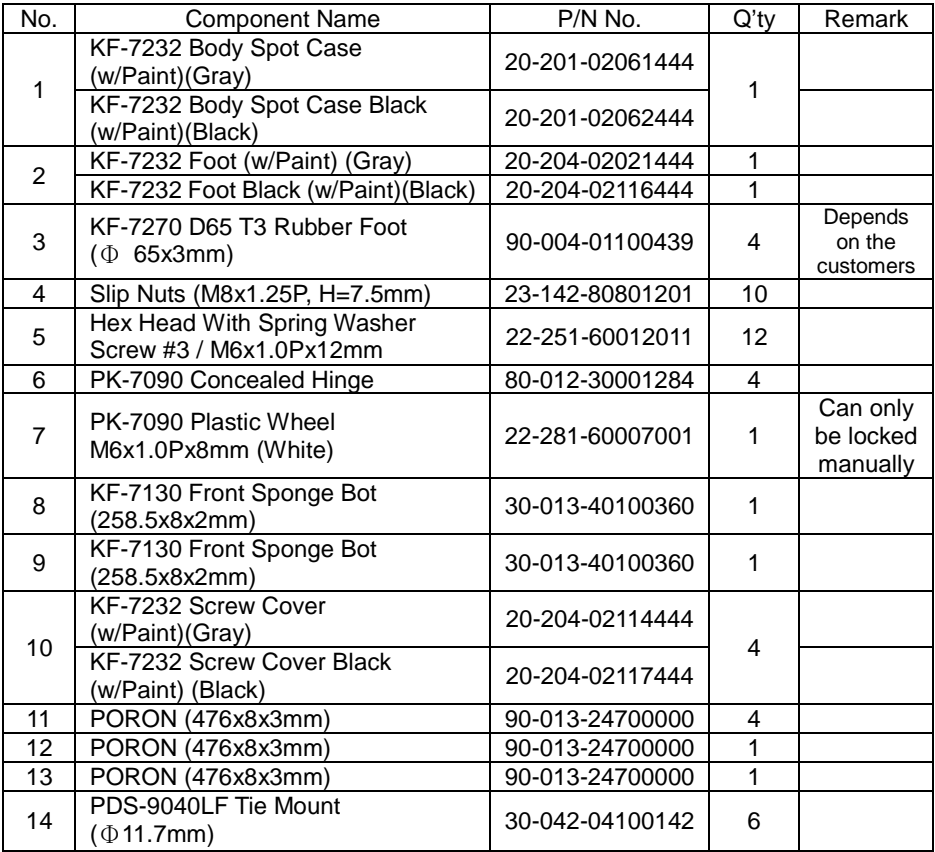

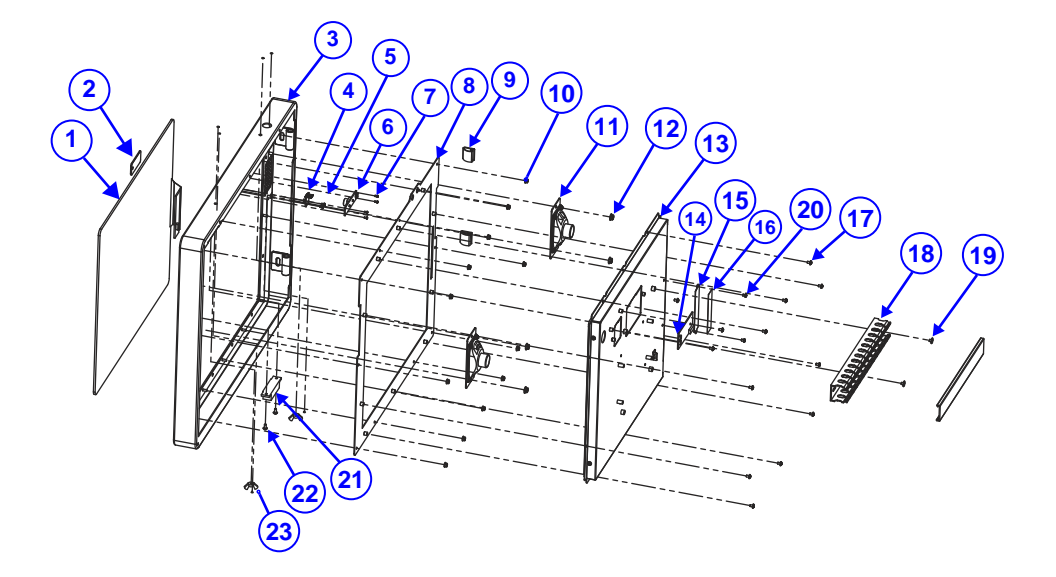

# **Touch Panel Assembly Exploded Diagram**

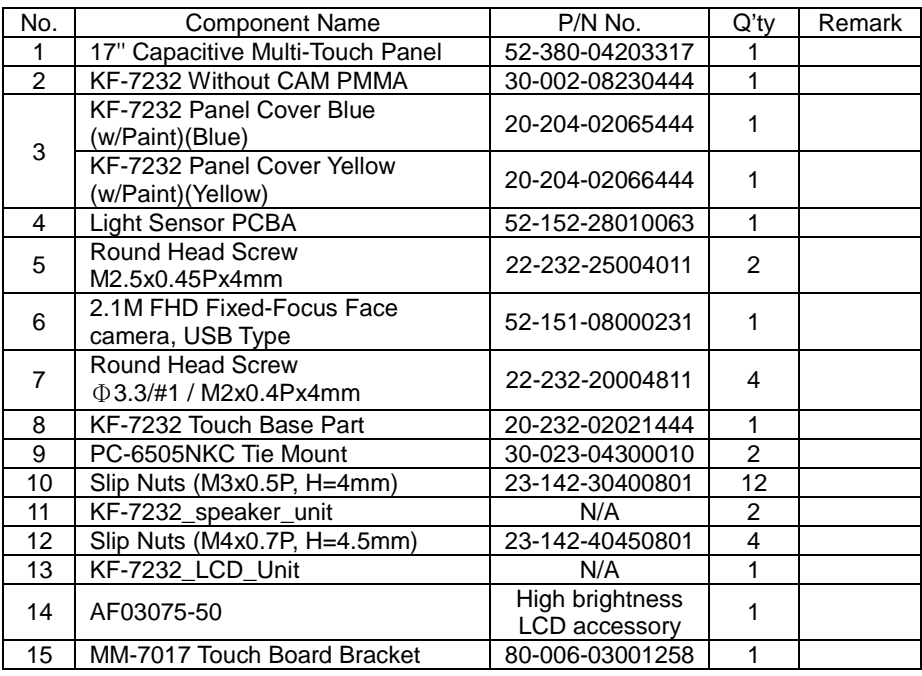

*Appendix A System Diagrams*

| No. | <b>Component Name</b>                              | P/N No.         | $Q'$ tv | Remark |
|-----|----------------------------------------------------|-----------------|---------|--------|
| 16  | Double Faced Adhesive Tape<br>(75mmx19.2mm)        | 94-026-04502258 |         |        |
| 17  | Round Washer Head Screw<br>M3x0.5Px5mm             | 22-242-30005311 | 13      |        |
| 18  | KS 30*30 Slot (30x30x1700mm)                       | 30-023-16100375 |         | L234mm |
| 19  | Fillister Head Screw #2 /<br>M4x0.7Px4mm           | 22-275-40004911 | 2       |        |
| 20  | Pan Head Screw #2 /<br>M3x0.5Px4mm                 | 22-222-30004311 | 2       |        |
| 21  | KF-7232 Alarm for Kiosk Door                       | 52-990-42390058 |         |        |
| 22  | Round Washer Head Screw #2 /<br>M3x0.5Px7mm        | 22-232-30007011 | 2       |        |
| 23  | Handle Head Airfoil Nuts (M4x0.7P,<br>$H = 10.2mm$ | 23-142-40100981 | 2       |        |

# **LCD Holder Assembly Exploded Diagram**

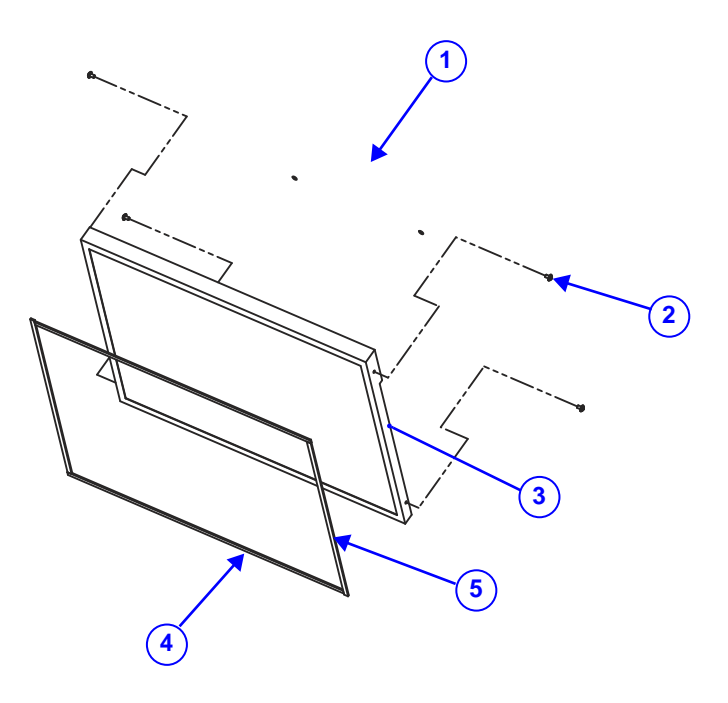

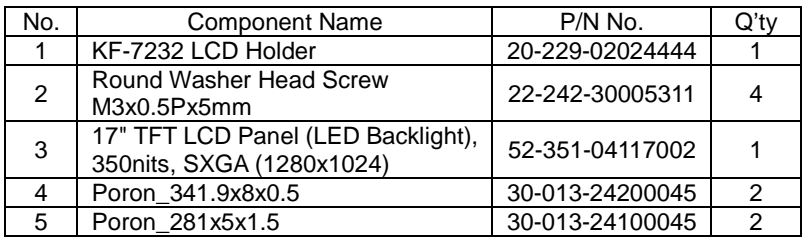

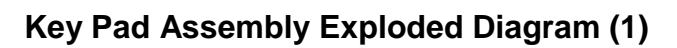

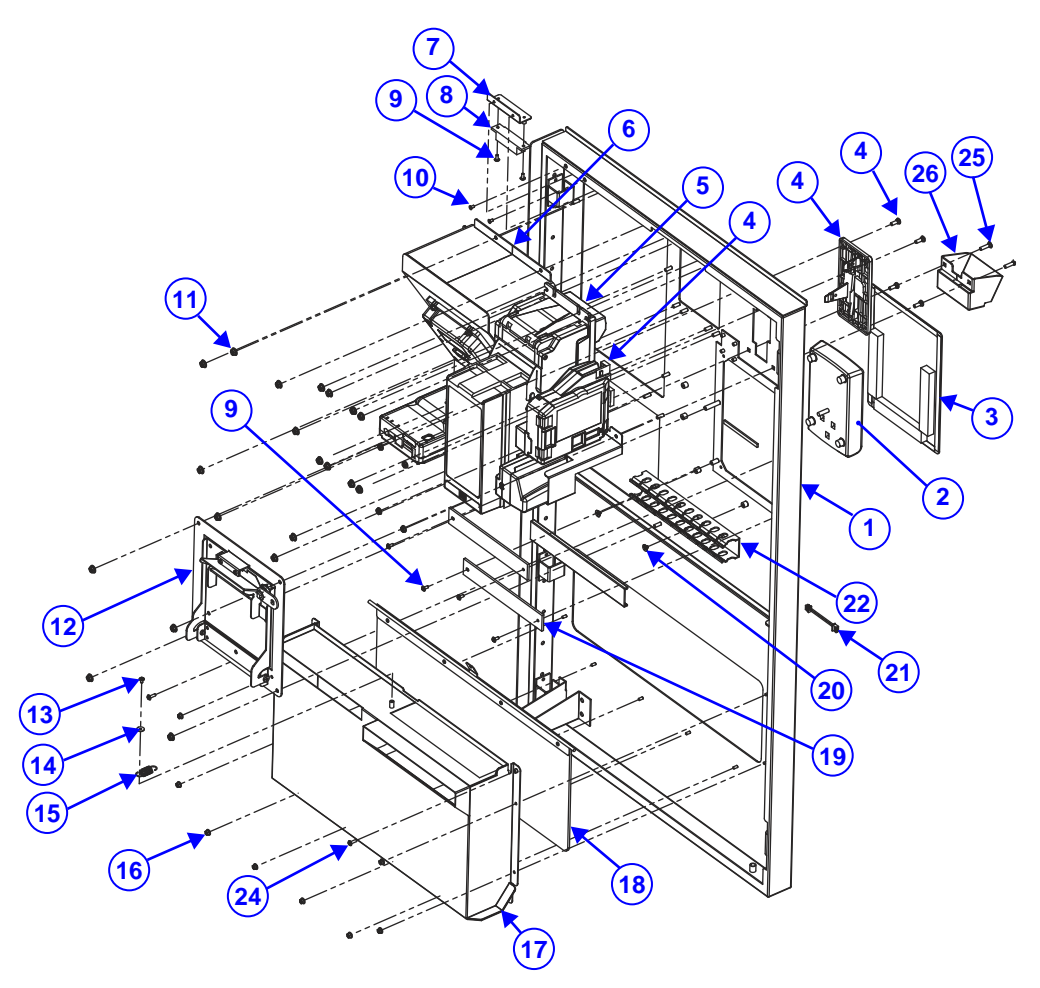

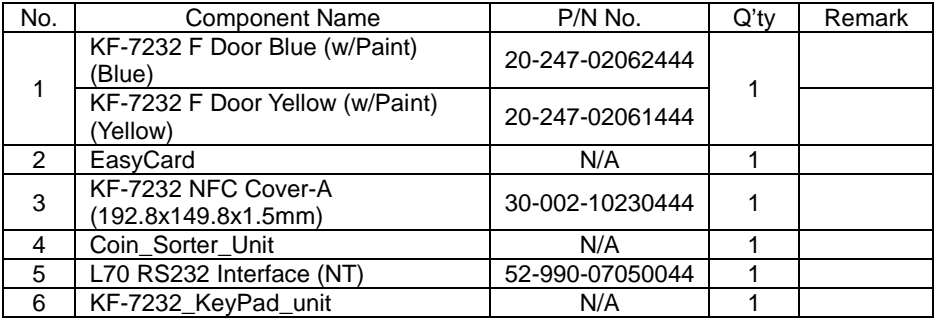

*Appendix A System Diagrams*

| No.            | <b>Component Name</b>                               | P/N No.         | Q'ty           | Remark |
|----------------|-----------------------------------------------------|-----------------|----------------|--------|
| $\overline{7}$ | KF-7232 Reed Switch A-Side                          | 20-229-02028444 | 1              |        |
|                | Holder                                              |                 |                |        |
| 9              | KF-7232 Alarm for Kiosk Door                        | 52-990-42390058 | $\mathbf{1}$   |        |
| 10             | Round Washer Head Screw #2 /<br>M3x0.5Px7mm         | 22-232-30007011 | 6              |        |
| 11             | Flat Head Screw M3x0.5Px6mm<br>(Black)              | 22-215-30060011 | $\overline{2}$ |        |
| 12             | KF-7232_T-70_Door_Unit                              | N/A             | 20             |        |
| 13             | Round Washer Head Screw<br>M3x0.5Px5mm              | 22-242-30005311 | 1              |        |
| 14             | Washer ( $OD = \Phi$ 10mm,<br>$ID = \Phi 3mmx0.8T)$ | 23-312-30080101 | 1              |        |
| 15             | KF-7330 Panel Lock Spring<br>$(\Phi$ 10)            | 23-002-00001002 | 1              |        |
| 16             | Slip Nuts (M3x0.5P, H=4mm)                          | 23-142-30400801 | 8              |        |
| 17             | KF-7232 Coin Pool                                   | 20-201-07001444 | 1              |        |
| 18             | KF-7232_coin-door_unit                              | N/A             | $\mathbf{1}$   |        |
| 19             | KF-7232 EasyCard Support V                          | 30-002-10130444 | $\overline{2}$ |        |
| 20             | Fillister Head Screw #2 /<br>M4x0.7Px4mm            | 22-275-40004911 | 2              |        |
| 21             | KF-7232 Coin Store Power Cable<br>$L=2100$ mm       | 27-012-44441111 | 1              |        |
| 22             | KSS_30*30 Slot (30x30x1700mm)                       | 30-023-16100375 | 1              | L198mm |
| 23             | PS-8852 Poron (70x5x2mm)                            | 30-013-02403091 | 1              |        |
| 24             | Round Washer Head Screw<br>(M3x0.5Px10mm)           | 22-232-30010311 | 2              |        |
| 25             | Carriage Bolt Screw<br>M4x0.7Px16mm                 | 22-202-40016001 | $\overline{2}$ |        |
| 26             | KF-7232 Coin Pool S (w/Paint)<br>(Black)            | 20-201-02063444 | 1              |        |

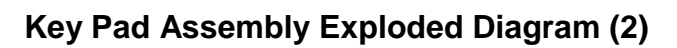

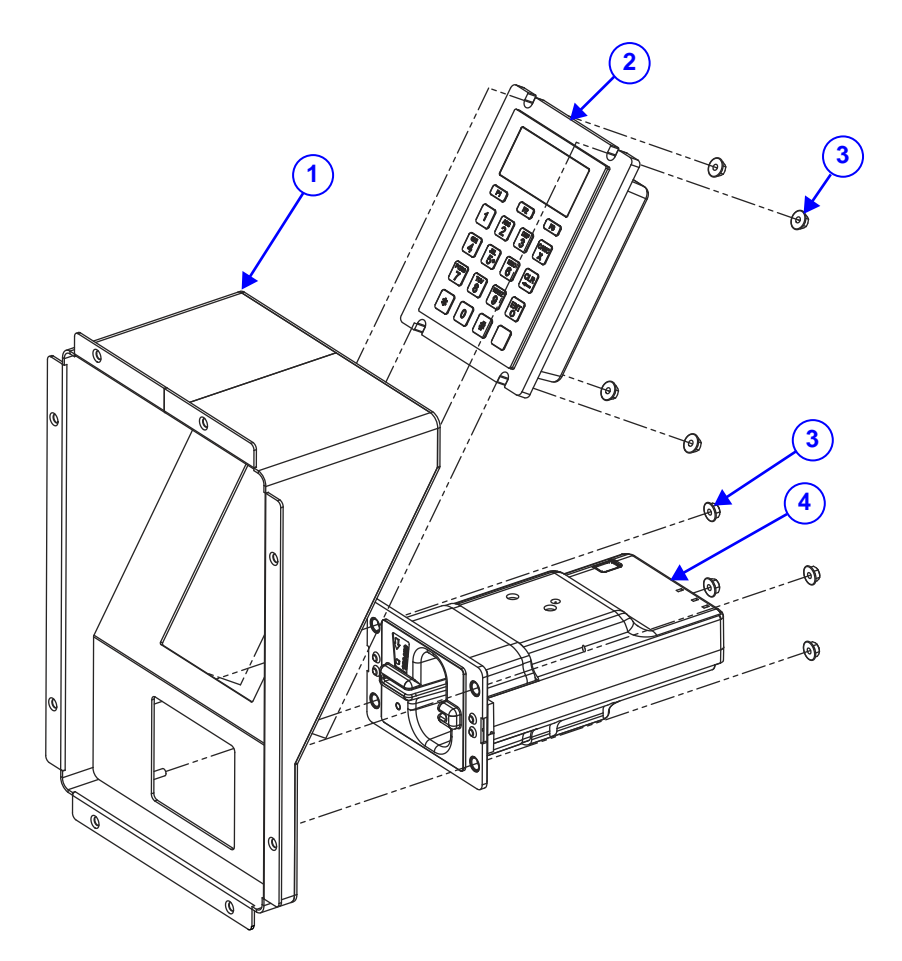

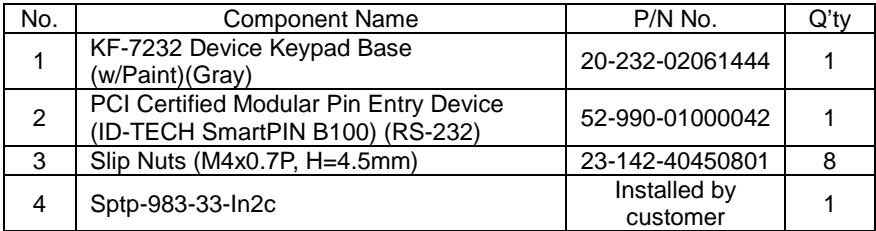

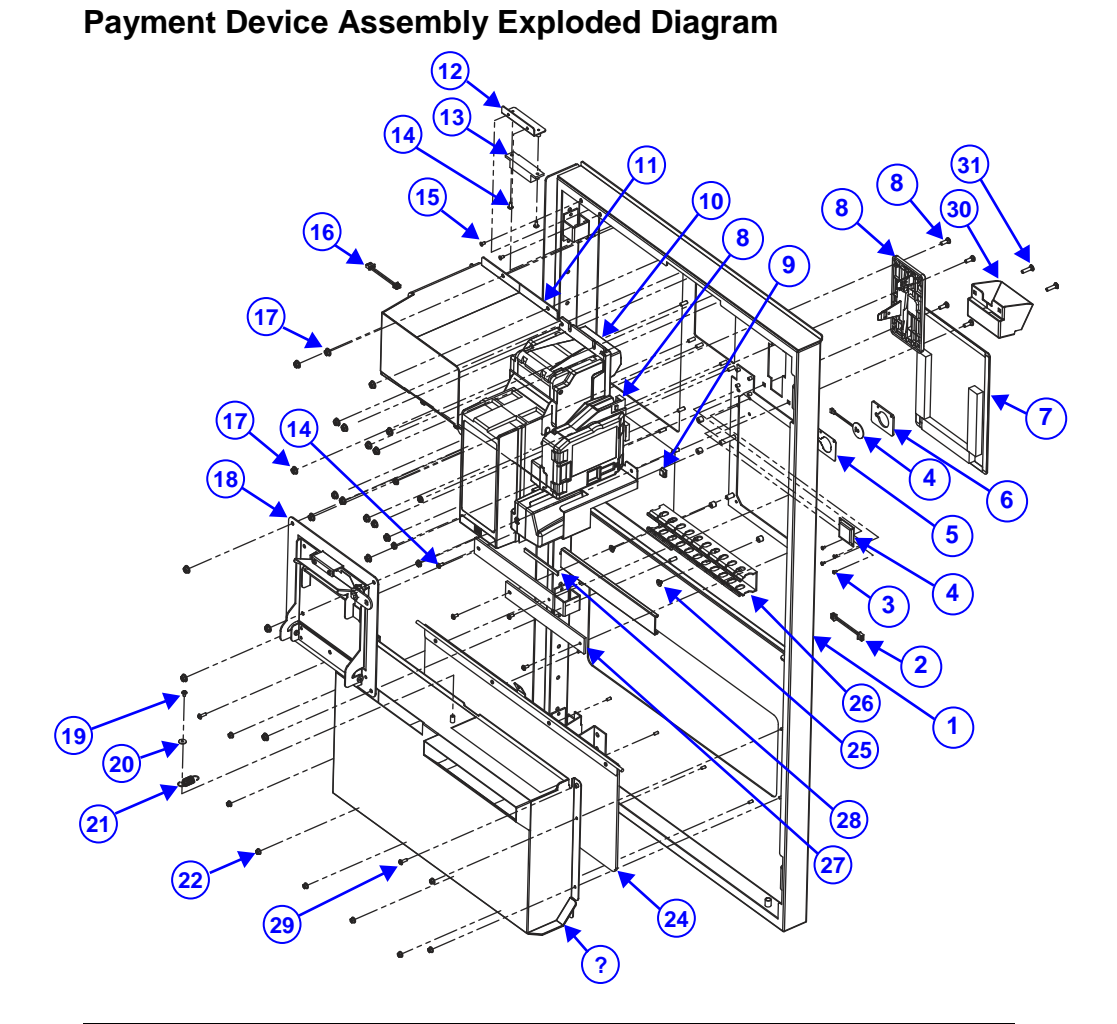

#### No. | Component Name | P/N No. | Q'ty | Remark KF-7232 F Door Blue (w/Paint) (Blue) 20-247-02062444 <u>(Blue)</u><br>KF-7232 F Door Yellow<br>(w/Dejiat) (Yellow) 20-247-02061444 (w/Paint) (Yellow) **2** KF-7232 Coin Store Power Cable<br>L=2100mm  $27-012-44441111$  1 3 Fillister Head Screw #1 / Pillister Head Screw #17<br>M2x0.4Px4mm 22-272-20004011 4 Mifare Card Reader/Writer Module, Support ISO14443A, MIFARE Ultra-Light/1K/PRO Cart Type, USB interface 52-551-00032000 1

*Appendix A System Diagrams*

| No.             | <b>Component Name</b>                             | P/N No.         | Q'ty           | Remark |
|-----------------|---------------------------------------------------|-----------------|----------------|--------|
| 5               | PA-3100 RFID PP Sheet<br>(45x33x0.43mm)           | 30-013-05100165 | 1              |        |
| 6               | PA-3100 RFID CR (45x33x2.3mm)                     | 30-013-24100165 | $\mathbf{1}$   |        |
| $\overline{7}$  | KF-7232 NFC Cover-A                               | 30-002-10230444 | $\mathbf{1}$   |        |
|                 | (192.8x149.8x1.5mm)                               |                 |                |        |
| 8               | Coin_Sorter_Unit                                  | N/A             |                |        |
| 9               | Wire Mount                                        | 90-059-04200000 | 1              |        |
| 10              | L70 RS232 Interface (NT)                          | 52-990-07050044 | $\mathbf 1$    |        |
| 11              | KF-7232_s80_Unit                                  | N/A             | $\overline{1}$ |        |
| 12              | KF-7232 Reed Switch A-Side<br>Holder              | 20-229-02028444 | $\mathbf{1}$   |        |
| 13              | KF-7232 Alarm for Kiosk Door                      | 52-990-42390058 | $\mathbf{1}$   |        |
| 14              | Round Washer Head Screw #2 /<br>M3x0.5Px7mm       | 22-232-30007011 | 6              |        |
| 15              | Flat Head Screw M3x0.5Px6mm<br>(Black)            | 22-215-30060011 | 2              |        |
| 16              | KF-7232 Bill Power Cable<br>$L=1800$ mm           | 27-012-44436111 | 1              |        |
| 17              | Slip Nuts (M4x0.7P, H=4.5mm)                      | 23-142-40450801 | 20             |        |
| 18              | KF-7232 T-70 Door Unit                            | N/A             | 1              |        |
| 19              | Round Washer Head Screw<br>M3x0.5Px5mm            | 22-242-30005311 | $\mathbf{1}$   |        |
| 20              | Washer (OD= $\Phi$ 10mm,<br>$ID = \Phi 3mmx0.8T)$ | 23-312-30080101 | 1              |        |
| 21              | KF-7330 Panel Lock Spring<br>$(\Phi$ 10)          | 23-002-00001002 | 1              |        |
| 22              | Slip Nuts (M3x0.5P, H=4mm)                        | 23-142-30400801 | 8              |        |
| $\overline{23}$ | KF-7232 Coin Pool                                 | 20-201-07001444 | 1              |        |
| 24              | KF-7232_coin-door_unit                            | N/A             | $\mathbf{1}$   |        |
| 25              | Fillister Head Screw #2 /<br>M4x0.7Px4mm          | 22-275-40004911 | $\overline{2}$ |        |
| 26              | SS_30*30 Slot (30x30x1700mm)                      | 30-023-16100375 | $\mathbf{1}$   |        |
| 27              | KF-7232 EasyCard Support V                        | 30-002-10130444 | $\overline{c}$ |        |
| 28              | PS-8852 Poron (70x5x2mm)                          | 30-013-02403091 | $\mathbf{1}$   |        |
| 29              | Round Washer Head Screw<br>(M3x0.5Px10mm)         | 22-232-30010311 | $\overline{2}$ |        |
| 30              | KF-7232 Coin Pool S (w/Paint)<br>(Black)          | 20-201-02063444 | $\mathbf{1}$   |        |
| 31              | <b>Carriage Bolt Screw</b><br>M4x0.7Px16mm        | 22-202-40016001 | $\mathbf{1}$   |        |

# **S80 Assembly Exploded Diagram**

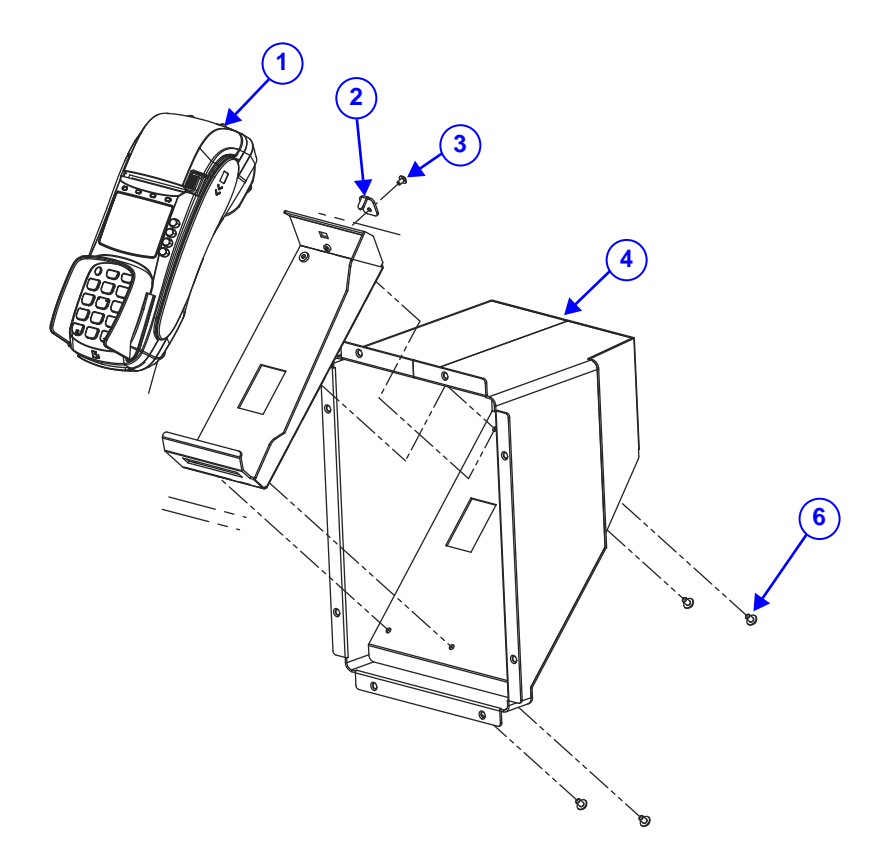

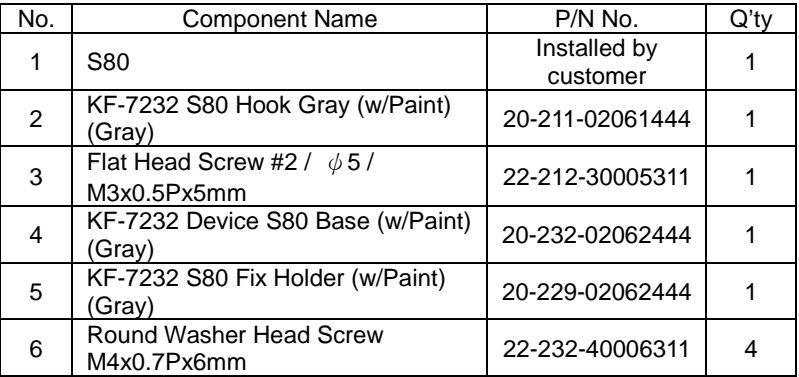

**MSC Reader / RFID / Payment Device Assembly Exploded Diagram**

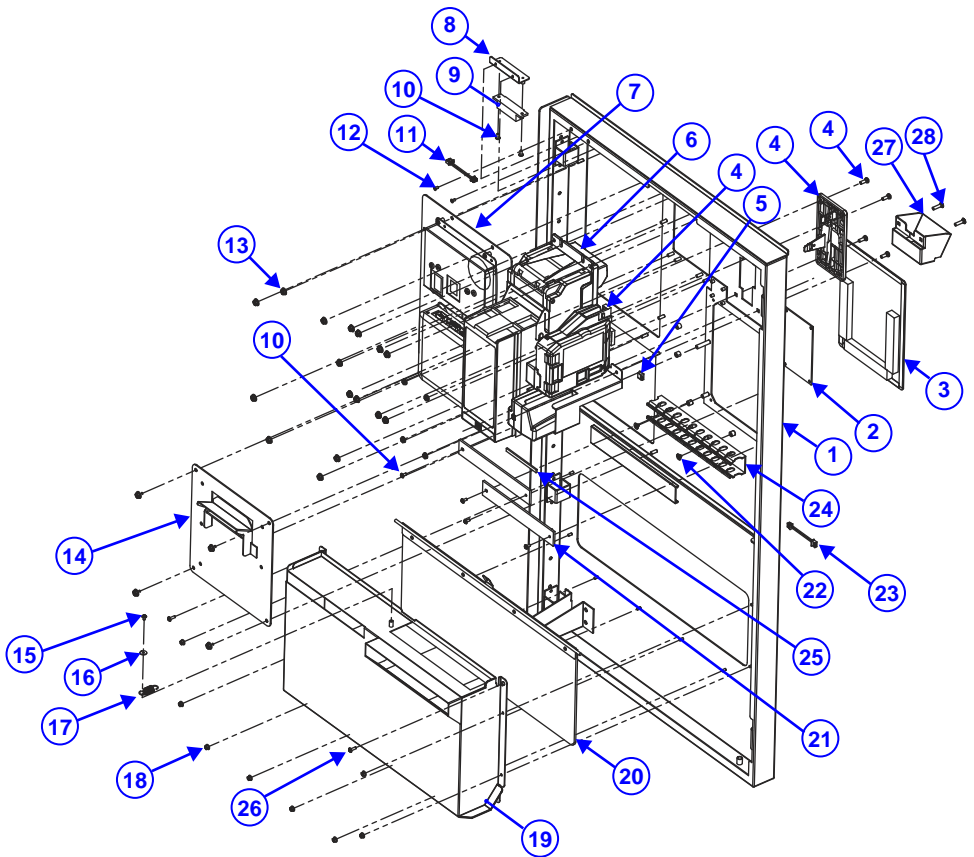

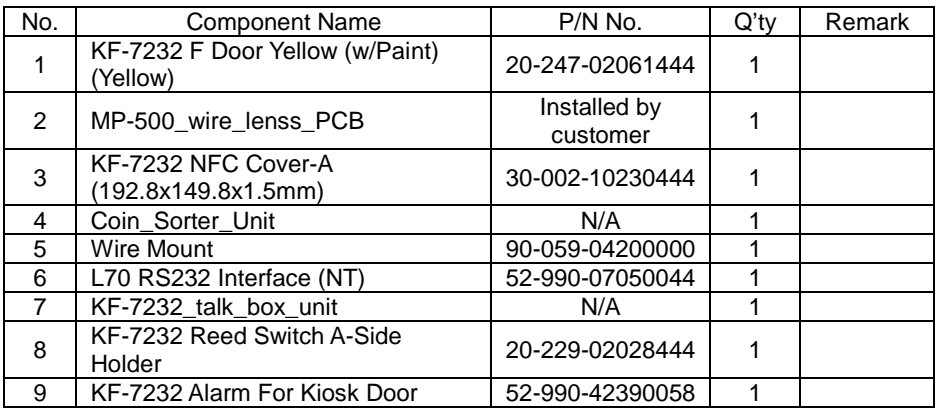

*Appendix A System Diagrams*

| No.             | <b>Component Name</b>                             | P/N No.         | Q'ty           | Remark |
|-----------------|---------------------------------------------------|-----------------|----------------|--------|
| 10 <sup>1</sup> | Round Washer Head Screw #2 /<br>M3x0.5Px7mm       | 22-232-30007011 | 6              |        |
| 11              | KF-7232 Bill Power Cable<br>$L=1800$ mm           | 27-012-44436111 | 1              |        |
| 12              | Flat Head Screw M3x0.5Px6mm<br>(Black)            | 22-215-30060011 | 2              |        |
| 13              | Slip Nuts (M4x0.7P, H=4.5mm)                      | 23-142-40450801 | 20             |        |
| 14              | KF-7232 TM-T70 Panel Yellow<br>(w/Paint) (Yellow) | 20-203-02063444 | 1              |        |
| 15              | Round Washer Head Screw<br>M3x0.5Px5mm            | 22-242-30005311 | 1              |        |
| 16              | Washer (OD= $\Phi$ 10mm,<br>$ID = \Phi 3mmx0.8T$  | 23-312-30080101 | 1              |        |
| 17              | KF-7330 Panel Lock Spring<br>$(\Phi$ 10)          | 23-002-00001002 | 1              |        |
| 18              | Slip Nuts (M3x0.5P, H=4mm)                        | 23-142-30400801 | 8              |        |
| 19              | KF-7232 Coin Pool                                 | 20-201-07001444 | 1              |        |
| 20              | KF-7232_coin-door_unit                            | N/A             | $\overline{1}$ |        |
| 21              | KF-7232 EasyCard Support V                        | 30-002-10130444 | $\overline{2}$ |        |
| 22              | Fillister Head Screw #2 /<br>M4x0.7Px4mm          | 22-275-40004911 | $\overline{2}$ |        |
| 23              | KF-7232 Coin Store Power Cable<br>$L = 2100$ mm   | 27-012-44441111 | 1              |        |
| 24              | KSS_30*30 Slot (30x30x1700mm)                     | 30-023-16100375 | 1              | L198mm |
| 25              | PS-8852 Poron (70x5x2mm)                          | 30-013-02403091 | $\overline{1}$ |        |
| 26              | Round Washer Head Screw<br>(M3x0.5Px10mm)         | 22-232-30010311 | 2              |        |
| 27              | KF-7232 Coin Pool S (w/Paint)<br>(Black)          | 20-201-02063444 | 1              |        |
| 28              | Carriage Bolt Screw<br>M4x0.7Px16mm               | 22-202-40016001 | 2              |        |

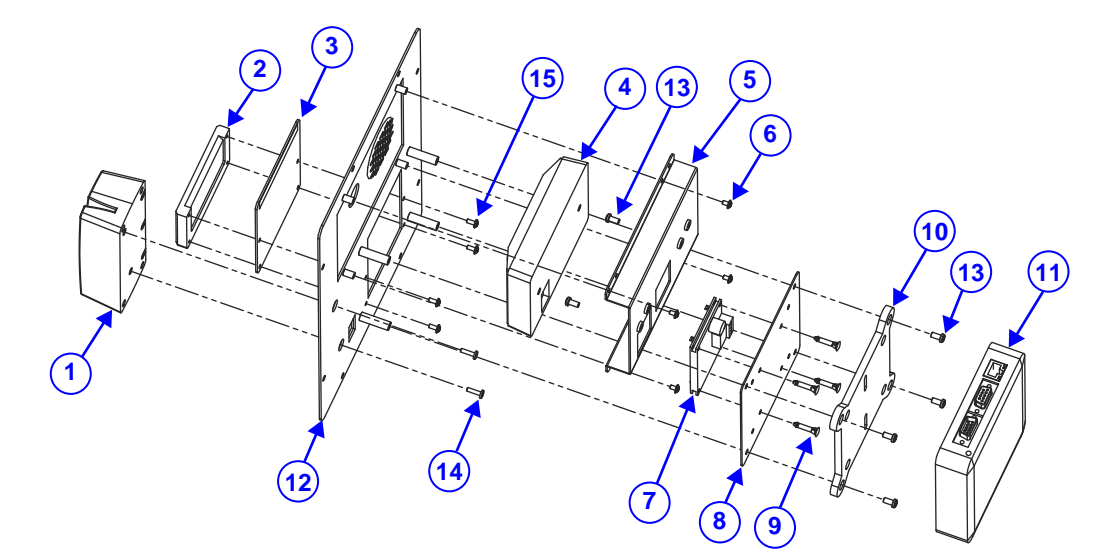

## **Parkinsys's Device Assembly Exploded Diagram**

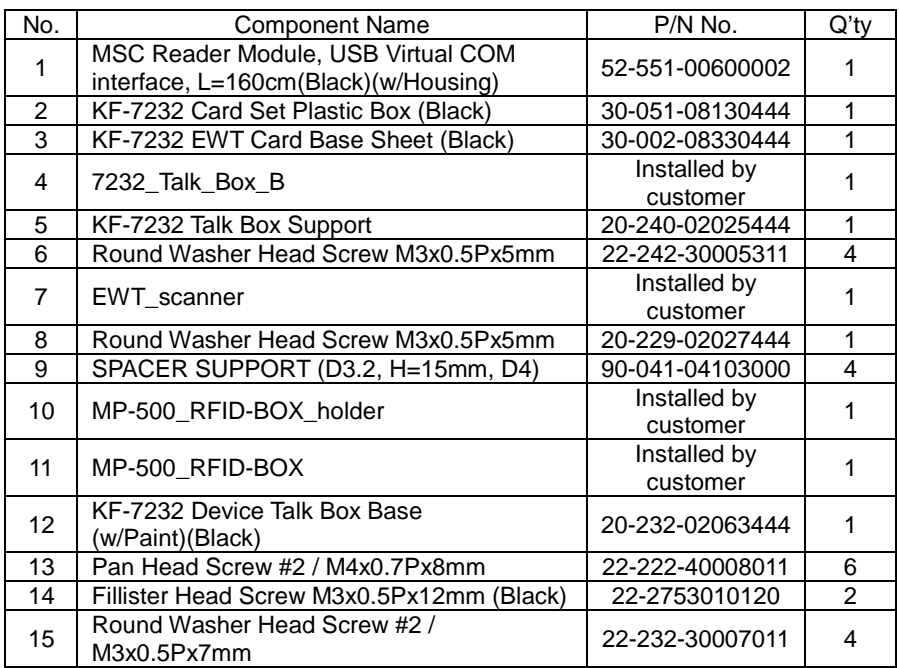

## **EasyCard Device Assembly Exploded Diagram**

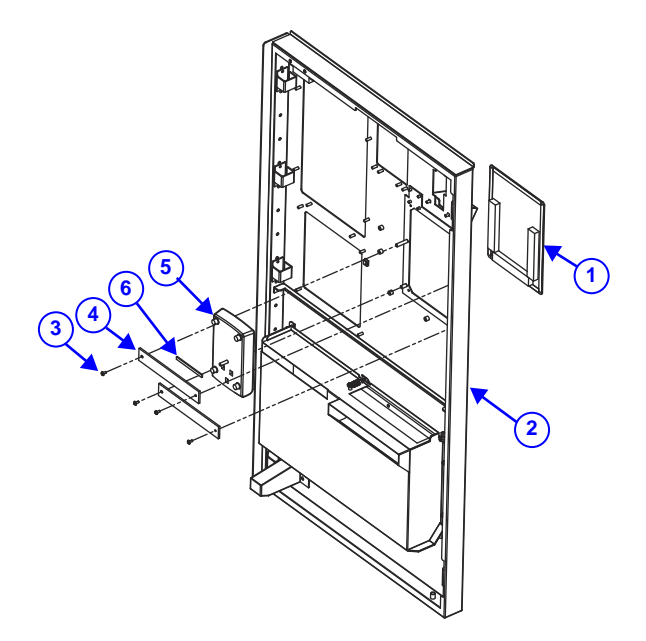

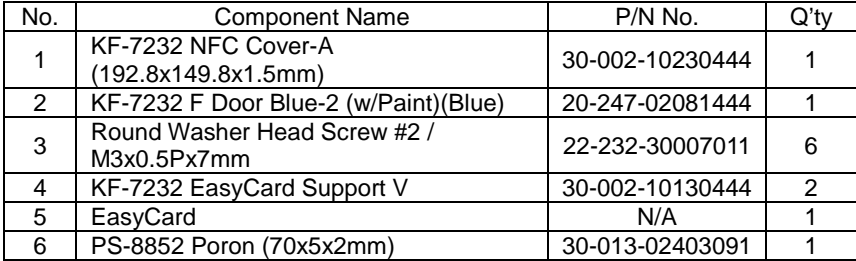

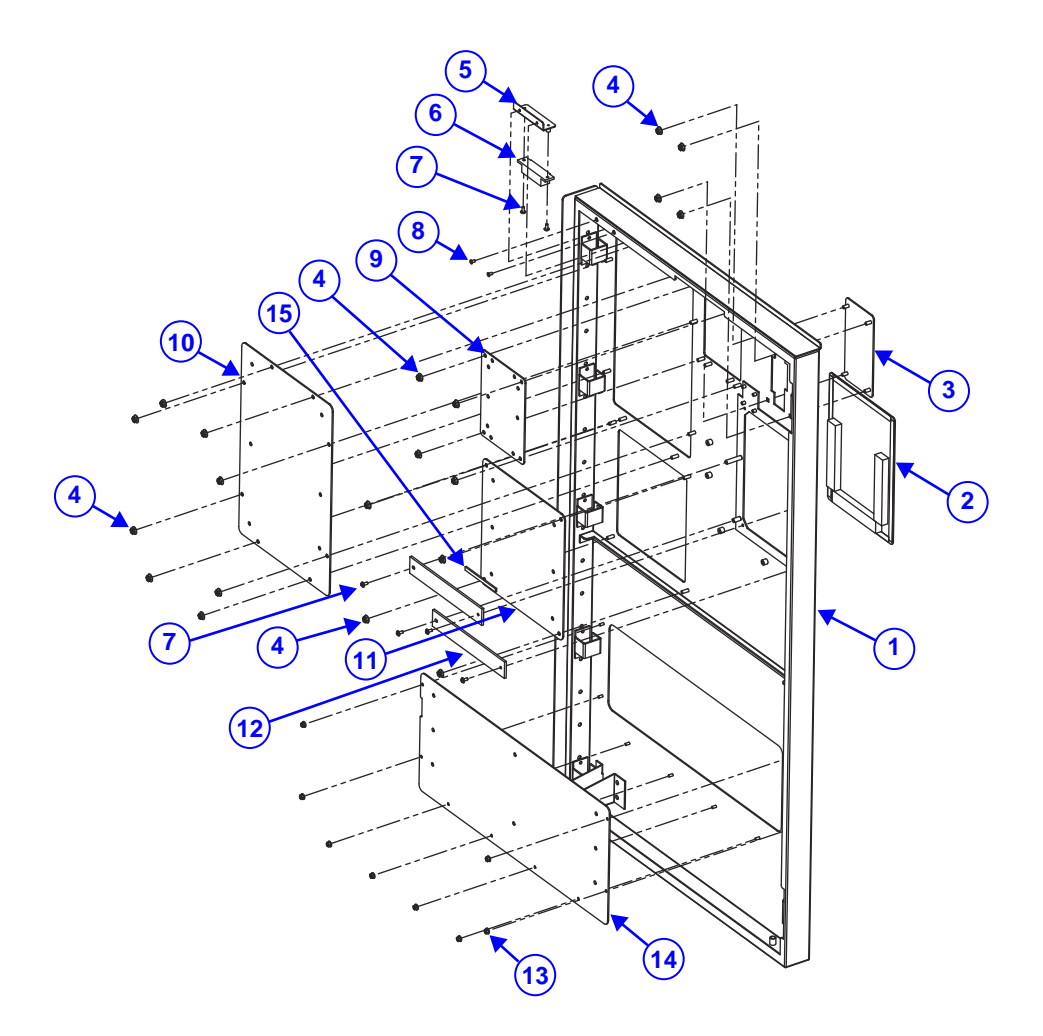

**No Device Door Style Assembly Exploded Diagram (1)**

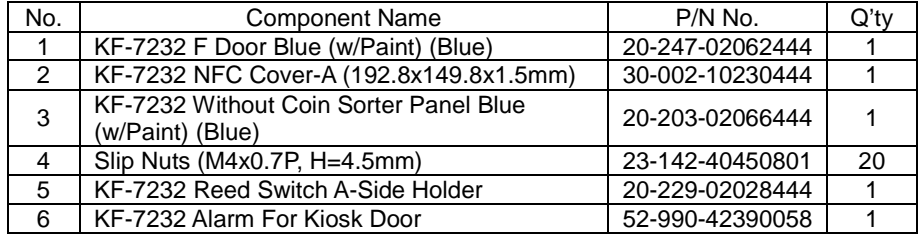

*Appendix A System Diagrams*

|     |                                                          | $1$ ppchata $11$ bysicht $B$ and $\mu$ |                |
|-----|----------------------------------------------------------|----------------------------------------|----------------|
| No. | <b>Component Name</b>                                    | P/N No.                                | $Q'$ tv        |
| 7   | Round Washer Head Screw #2 /<br>M3x0.5Px7mm              | 22-232-30007011                        | 6              |
| 8   | Flat Head Screw M3x0.5Px6mm (Black)                      | 22-215-30060011                        | $\mathfrak{p}$ |
| 9   | KF-7232 Without L70 Panel Blue (w/Paint)<br>(Blue)       | 20-203-02068444                        |                |
| 10  | KF-7232 Device Cover Blue (w/Paint) (Blue)               | 20-204-02062444                        |                |
| 11  | KF-7232 Without Printer Panel Blue (w/Paint)<br>(Blue)   | 20-203-02011444                        |                |
| 12  | KF-7232 EasyCard Support V                               | 30-002-10130444                        | 2              |
| 13  | Slip Nuts (M3x0.5P, H=4mm)                               | 23-142-30400801                        | 8              |
| 14  | KF-7232 Without Coin Pool Panel Blue<br>(w/Paint) (Blue) | 20-203-02064444                        |                |
| 15  | PS-8852 Poron (70x5x2mm)                                 | 30-013-02403091                        |                |

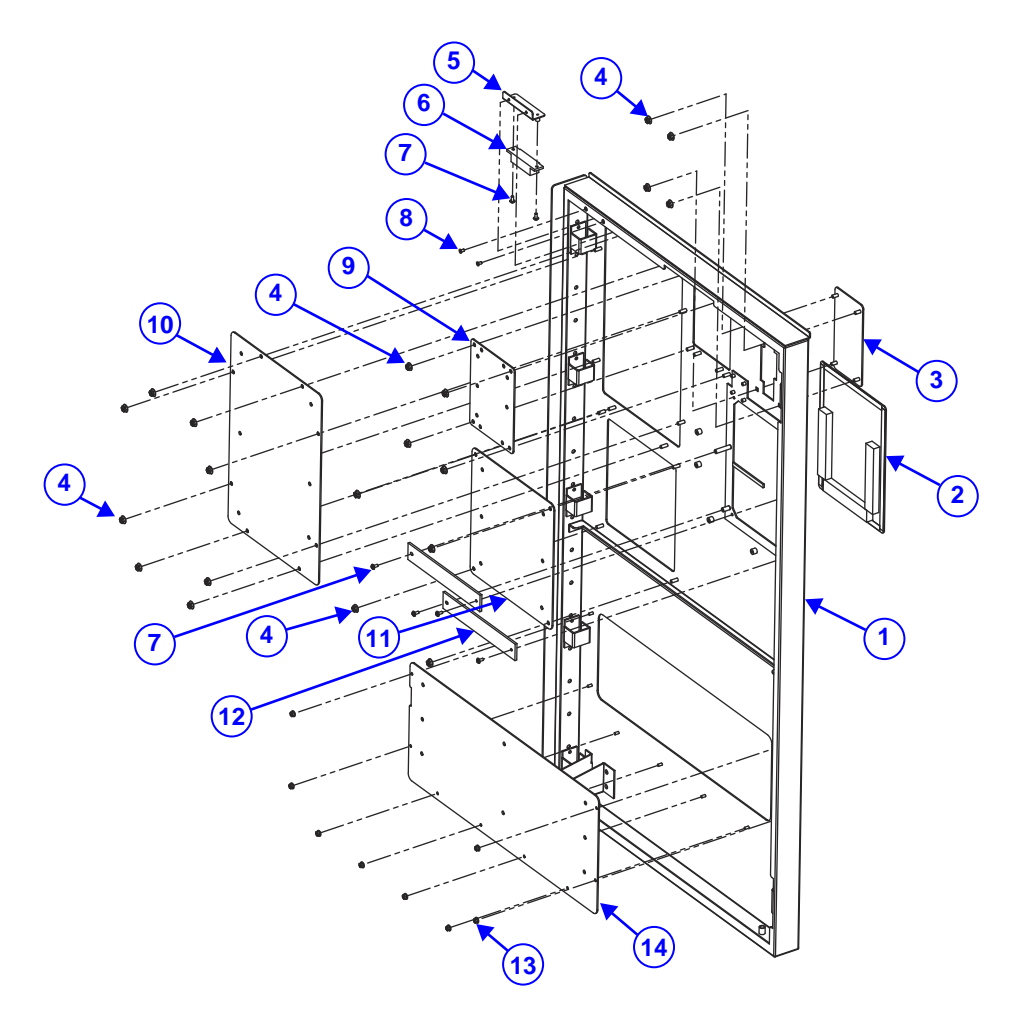

**No Device Door Style Assembly Exploded Diagram (2)**

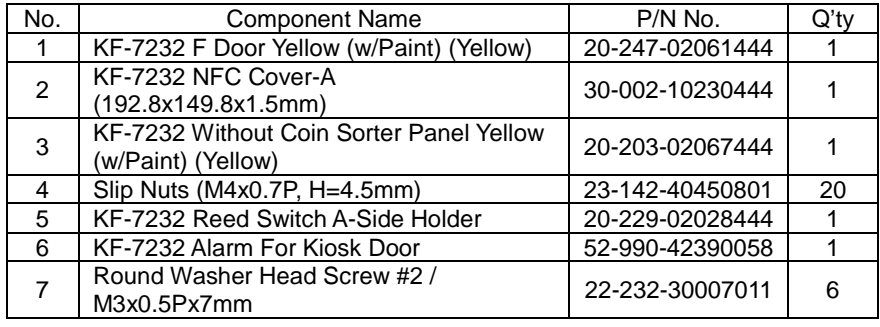

*Appendix A System Diagrams*

| No.             | <b>Component Name</b>                                        | P/N No.         | $Q'$ tv        |
|-----------------|--------------------------------------------------------------|-----------------|----------------|
| 8               | Flat Head Screw M3x0.5Px6mm (Black)                          | 22-215-30060011 | 2              |
| 9               | KF-7232 Without L70 Panel Yellow<br>(w/Paint) (Yellow)       | 20-203-02069444 |                |
| 10              | KF-7232 Device Cover Yellow (w/Paint)<br>(Yellow)            | 20-204-02063444 |                |
| 11              | KF-7232 Without Printer Panel Yellow<br>(w/Paint) (Yellow)   | 20-203-02012444 |                |
| 12 <sup>2</sup> | KF-7232 EasyCard Support V                                   | 30-002-10130444 | $\mathfrak{D}$ |
| 13              | Slip Nuts (M3x0.5P, H=4mm)                                   | 23-142-30400801 | 8              |
| 14              | KF-7232 Without Coin Pool Panel Yellow<br>(w/Paint) (Yellow) | 20-203-02065444 |                |
| 15              | PS-8852 Poron (70x5x2mm)                                     | 30-013-02403091 |                |

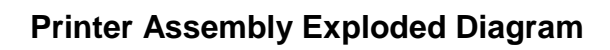

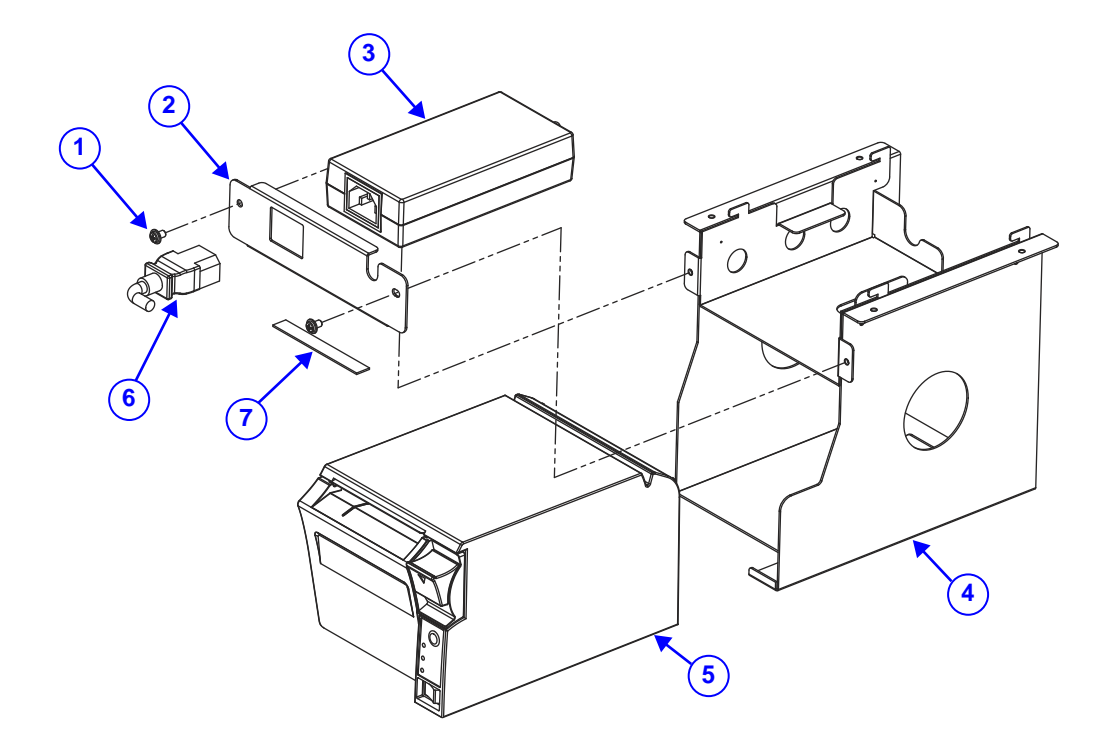

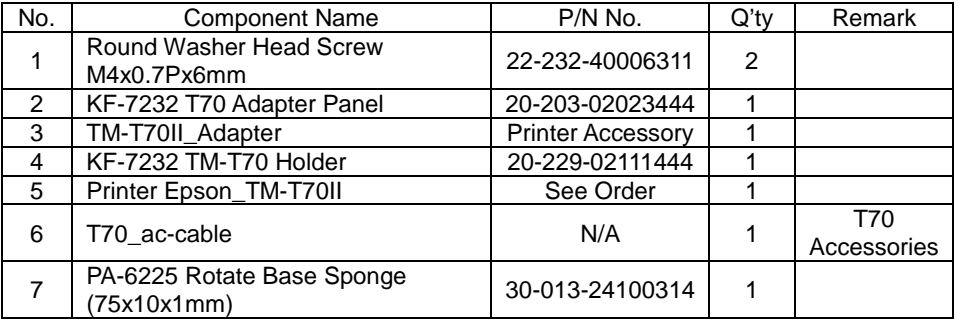

**Mini Hopper Assembly Exploded Diagram (Without Coin Box Type)** 

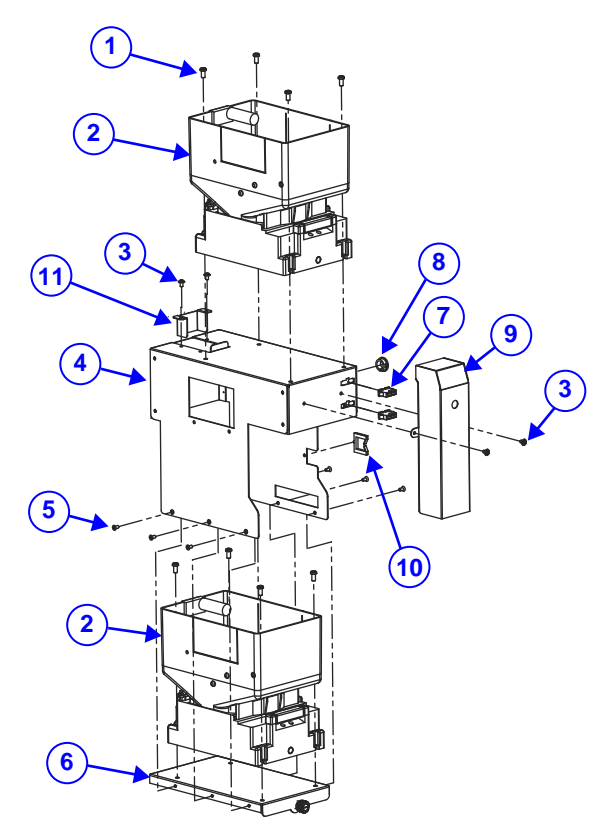

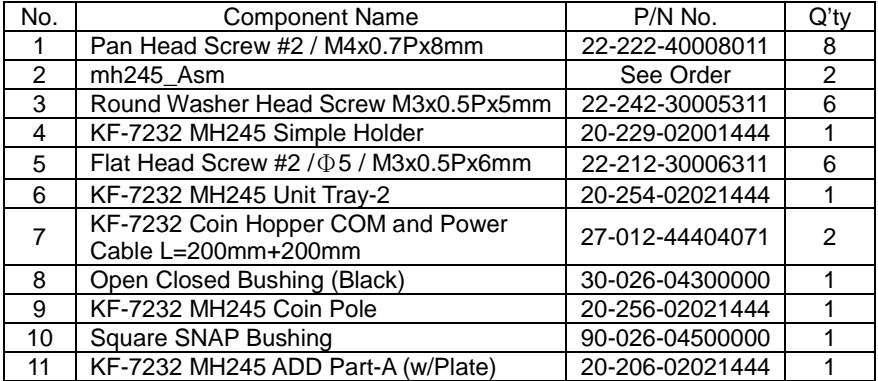

**Mini Hopper Assembly Exploded Diagram (Single & Add Coin Barrel Type)**

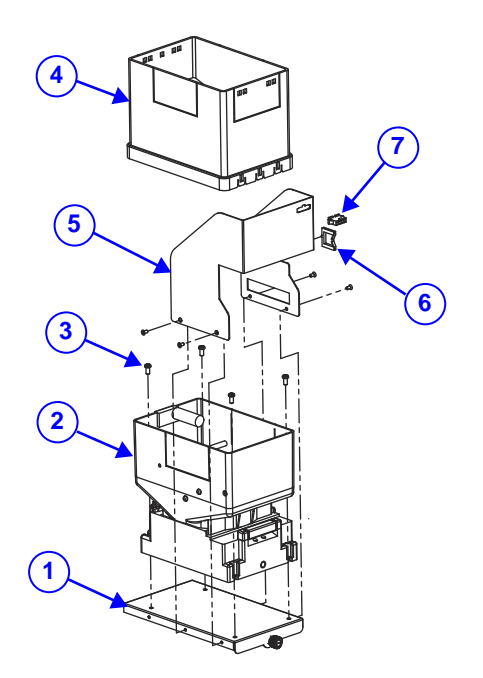

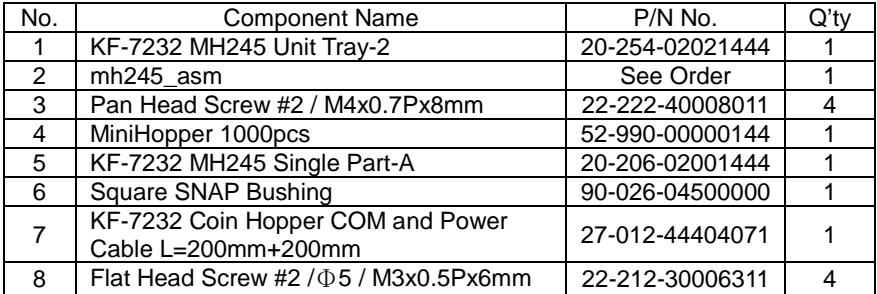

# **Barcode Scanner Assembly Exploded Diagram (1)**

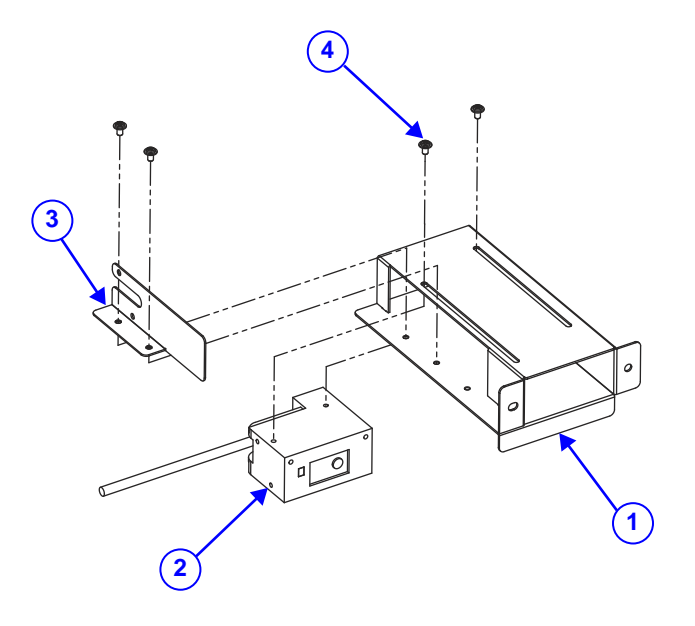

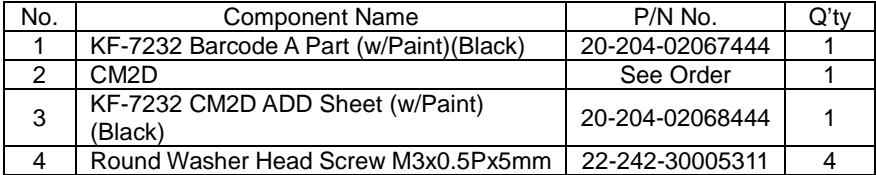

# **Barcode Scanner Assembly Exploded Diagram (2)**

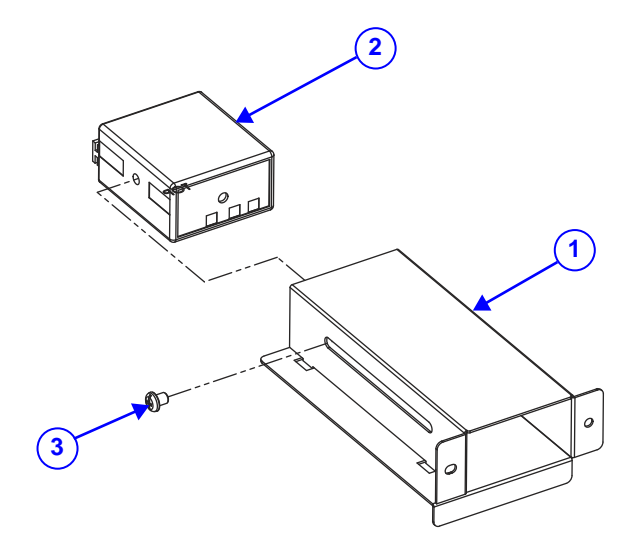

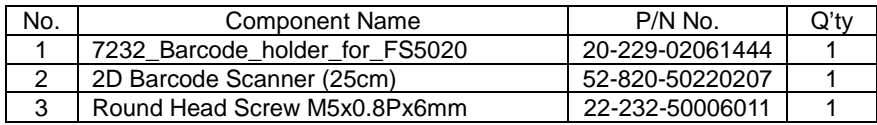

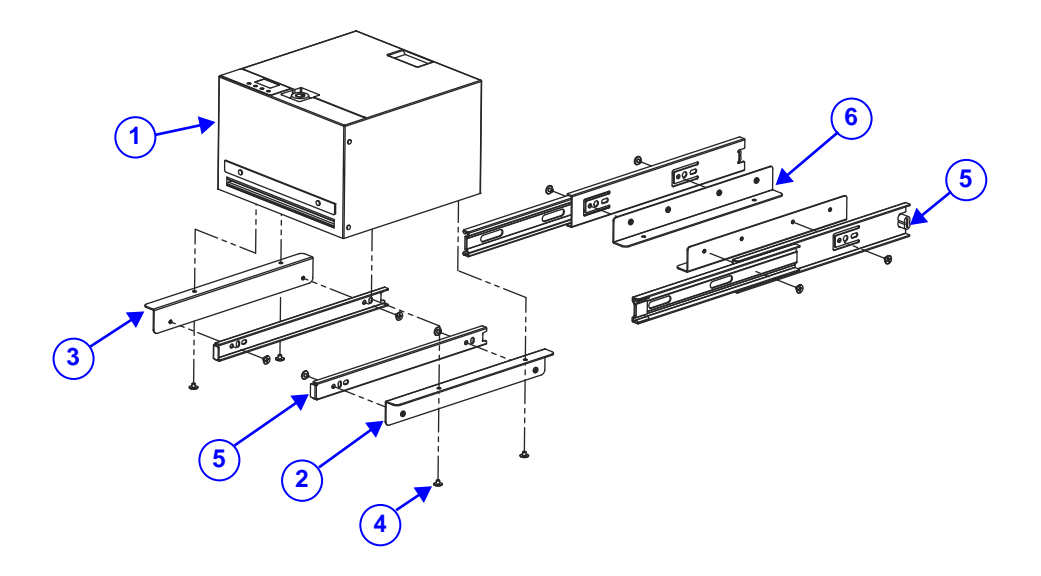

# **Banknote Machine Assembly Exploded Diagram**

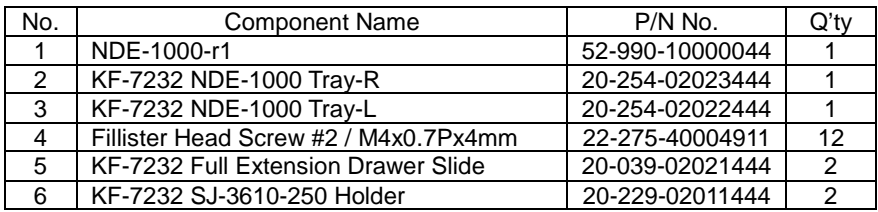

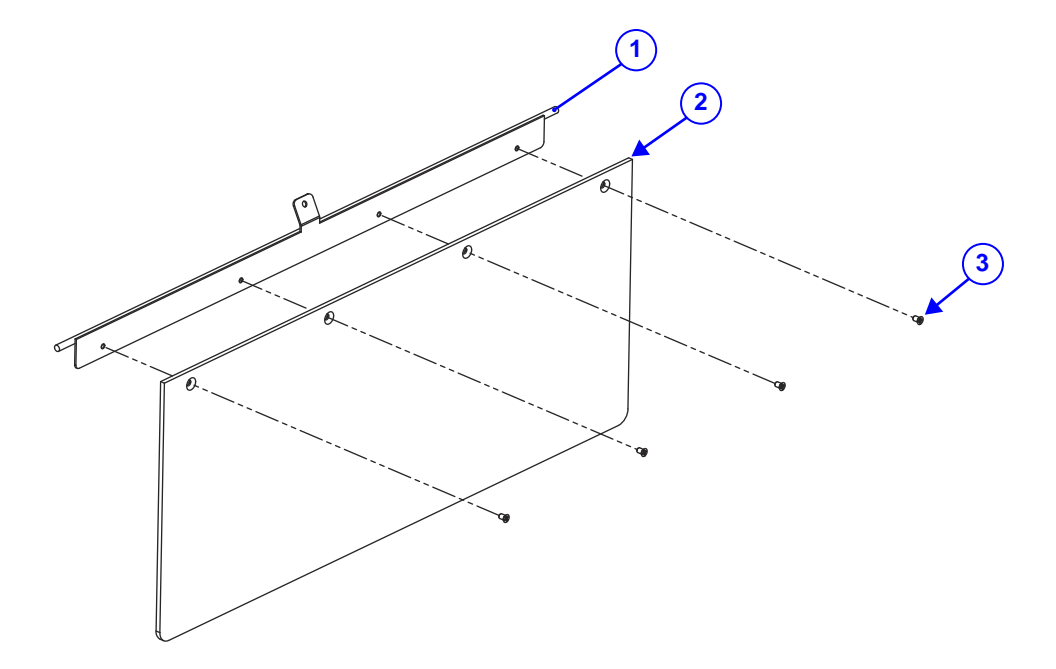

# **Coin Door Assembly Exploded Diagram**

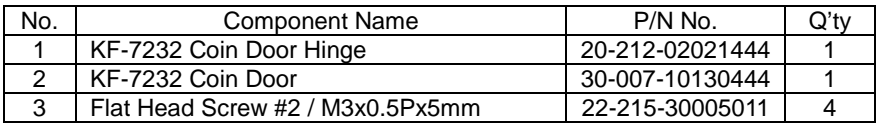
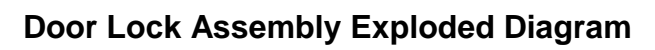

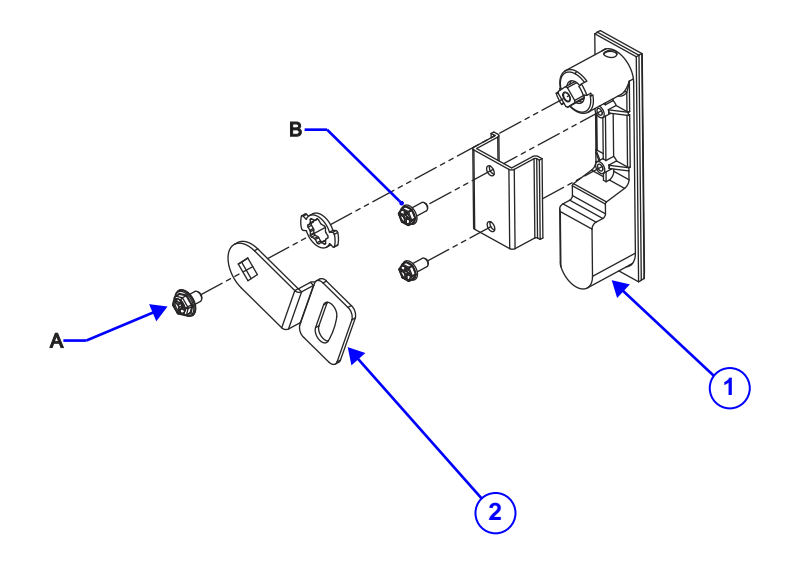

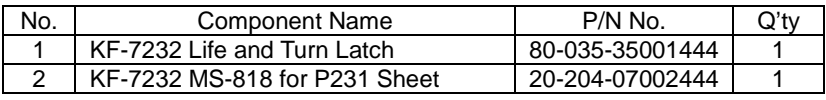

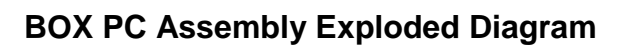

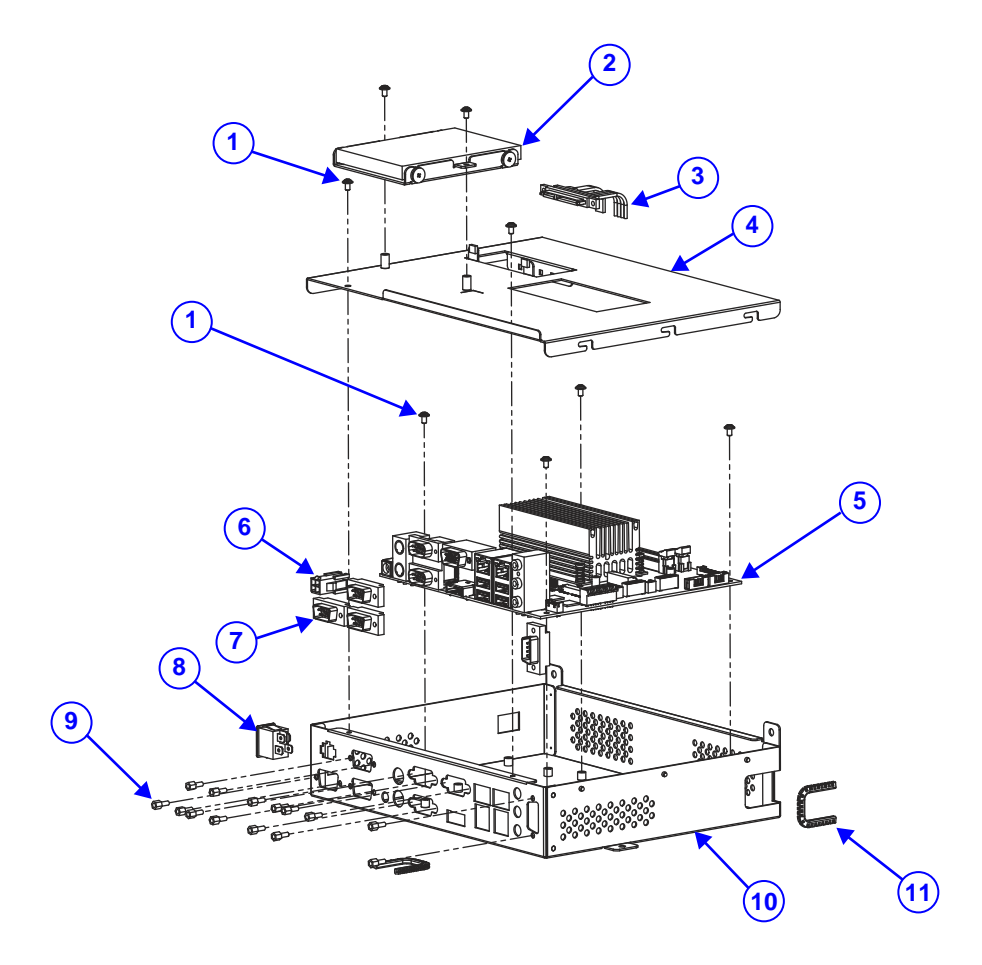

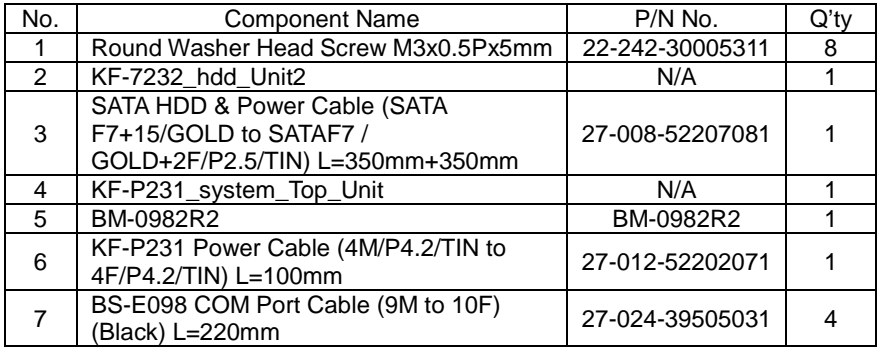

*Appendix A System Diagrams*

| No. | <b>Component Name</b>                         | $P/N$ No.       | Q't |
|-----|-----------------------------------------------|-----------------|-----|
| 8   | KF-7232 Power Switch Cable L=210mm            | 27-019-44405071 |     |
| 9   | HEX CU BOSS UNC No.4-40, L=4.8,<br>$H = 7$ mm | 22-692-40048051 | 14  |
| 10  | KF-P231 SYS Box (w/Plate)                     | 20-240-02061522 |     |
|     | PMP-1120 Movable Bushing                      | 90-026-04100185 |     |

# **HDD Assembly Exploded Diagrams**

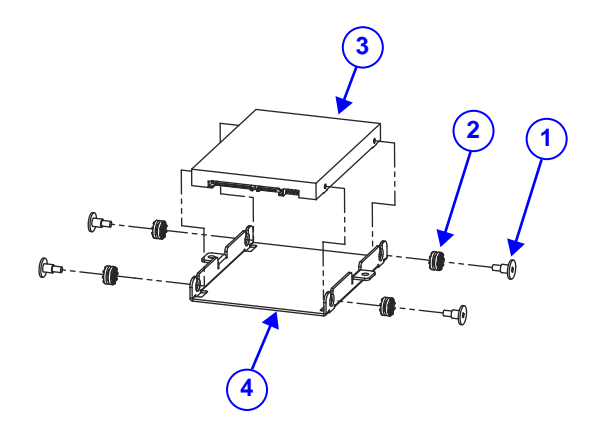

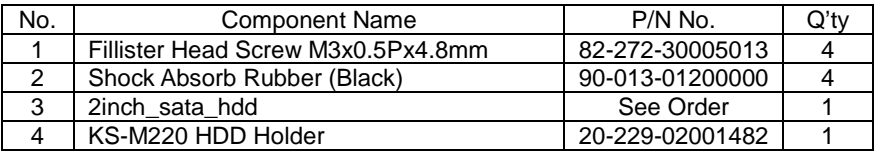

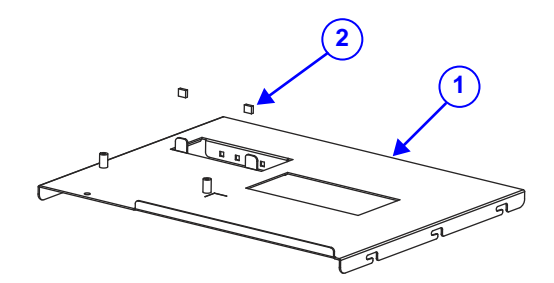

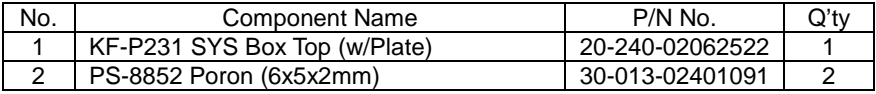

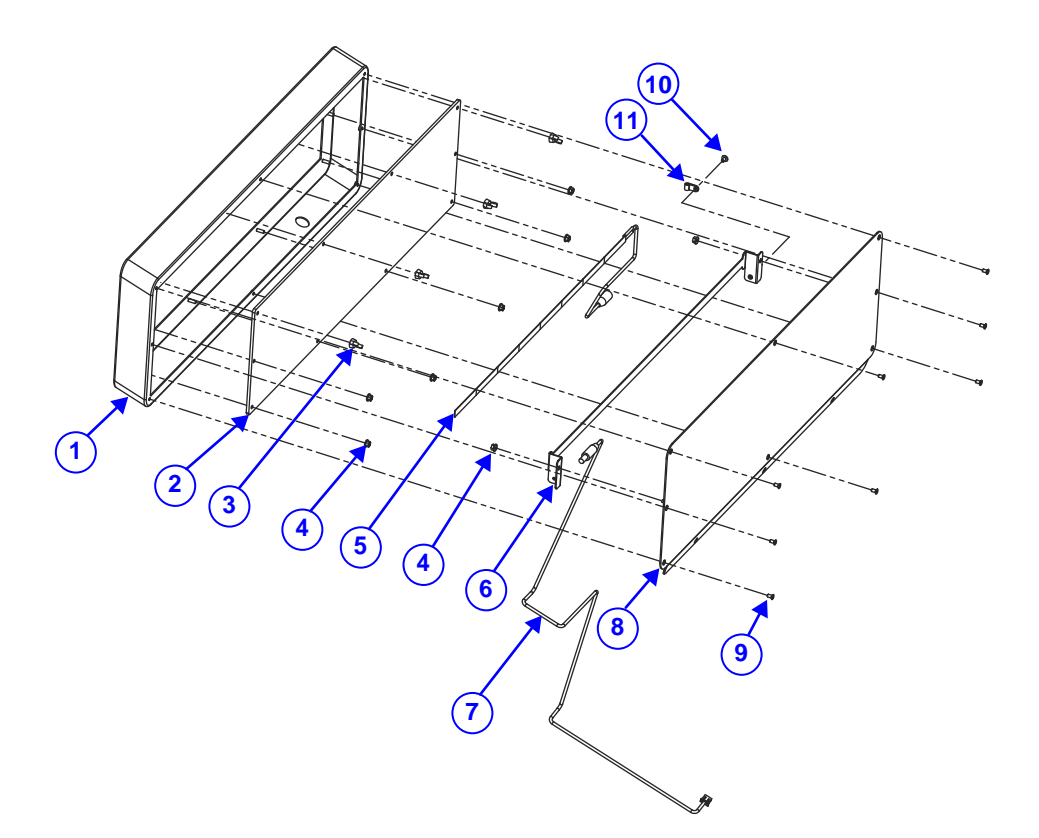

# **Light Box Assembly Exploded Diagram**

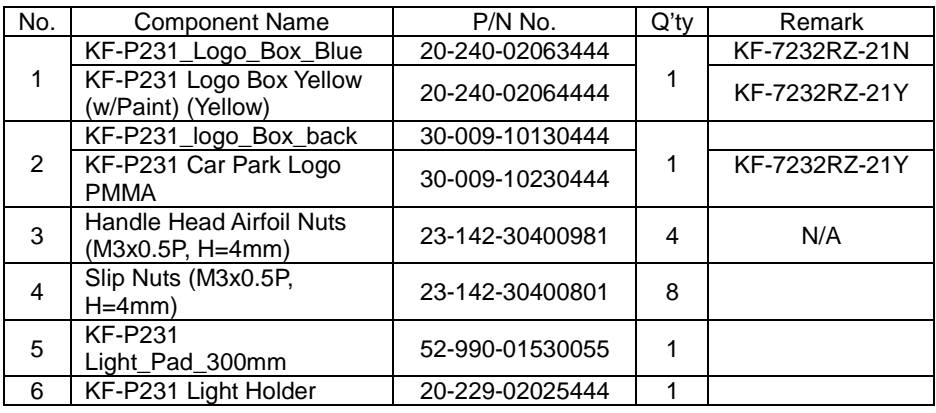

*KF-P231 SERIES USER MANUAL Page: A-43*

*Appendix A System Diagrams*

| No. | <b>Component Name</b>                       | P/N No.         | $Q'$ ty | Remark        |
|-----|---------------------------------------------|-----------------|---------|---------------|
|     | KF-P231 LED Power Cable<br>$L = 790$ mm     | 27-012-44416112 |         |               |
| 8   | KF-P231_Logo_Box_back_<br>Yellow            | 20-240-02061444 |         | KF-7232RZ-21N |
|     | KF-P231 Logo Box Back<br>Yellow (w/Paint)   | 20-240-02062444 |         | KF-7232RZ-21Y |
| 9   | Flat Head Screw #2/ $\Phi$<br>5/M3x0.5Px6mm | 22-212-30006311 | 8       |               |
| 10  | Round Washer Head<br>Screw M3x0.5Px5mm      | 22-242-30005311 |         |               |
| 11  | Cable Clamp $(\Phi 3.0$ mm)                 | 90-023-04800000 |         |               |

## **Speaker Holder and Fan Assembly Exploded Diagrams**

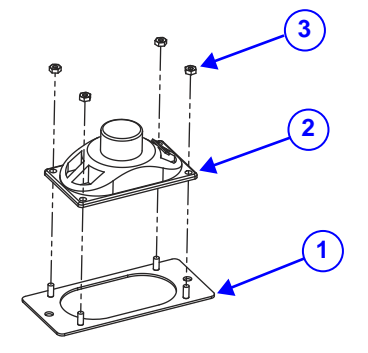

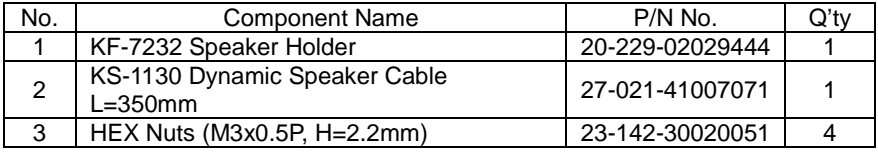

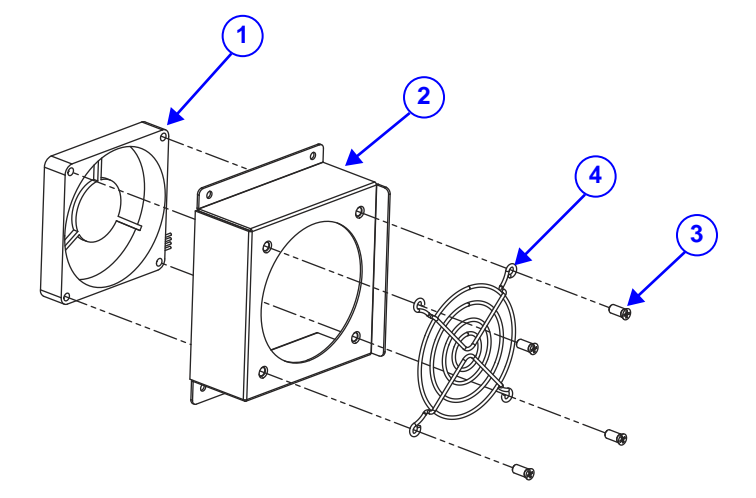

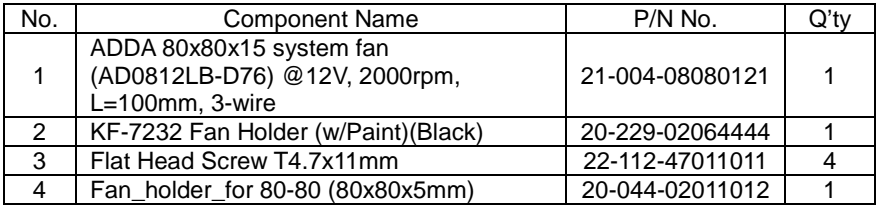

## **Power Adapter Assembly Exploded Diagrams**

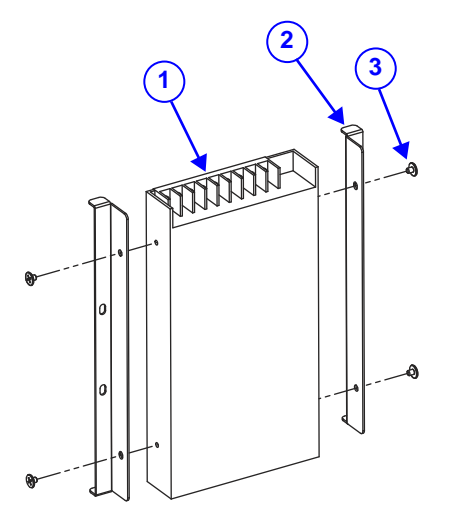

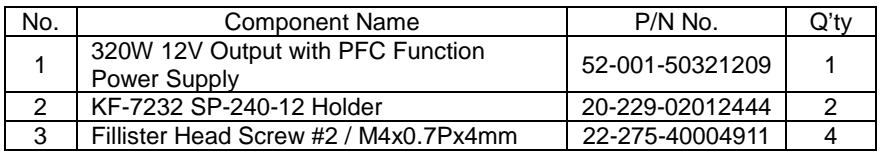

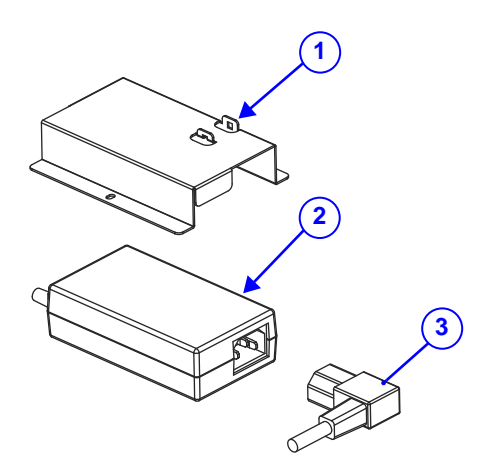

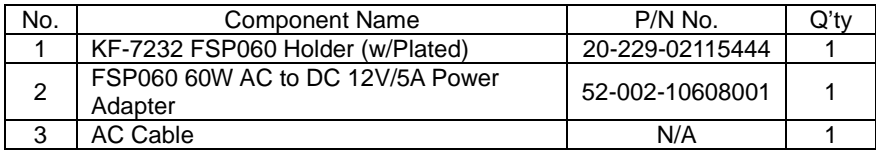

# **Printer Door Assembly Exploded Diagram (1)**

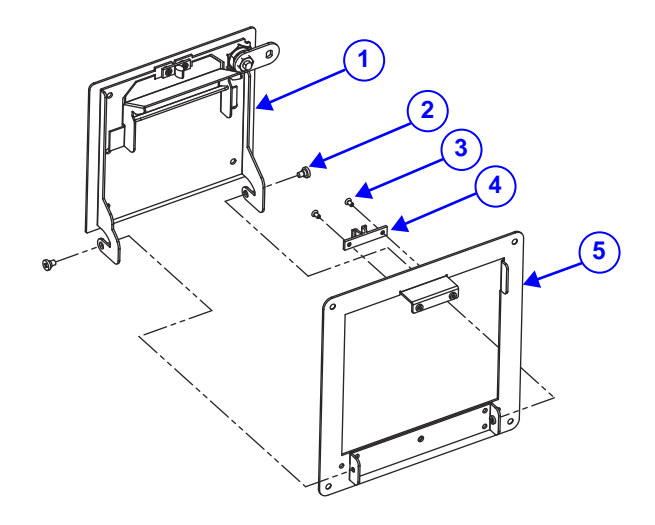

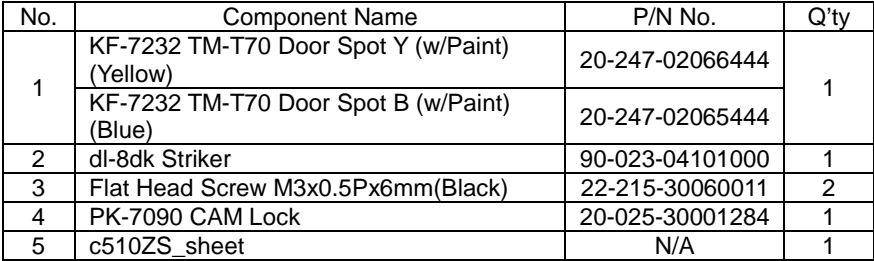

# **Printer Door Assembly Exploded Diagram (2)**

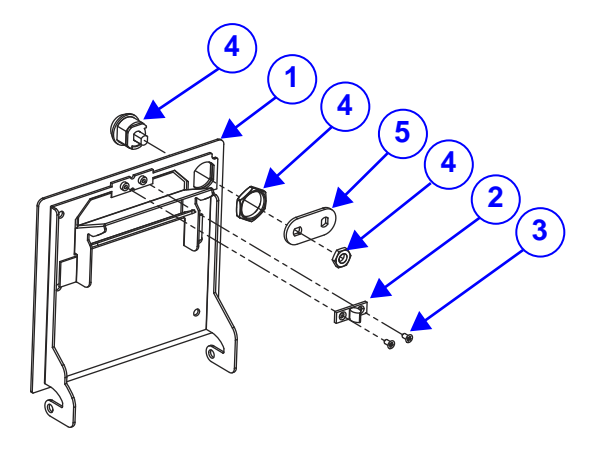

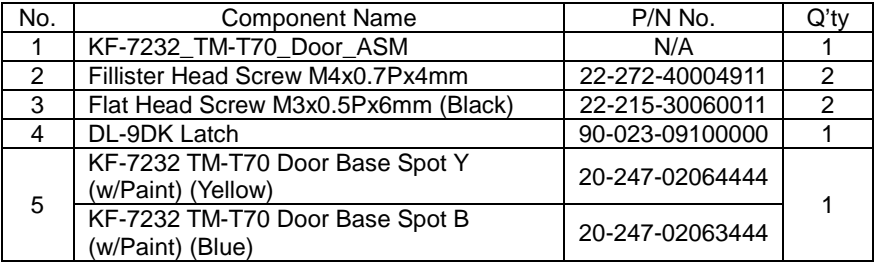

# **Door Lock Assembly Exploded Diagram**

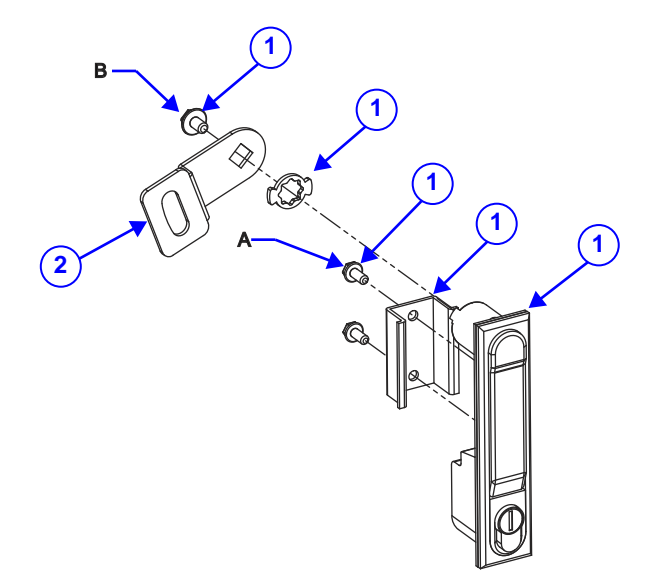

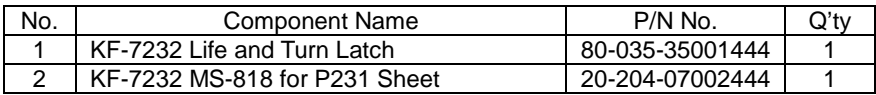

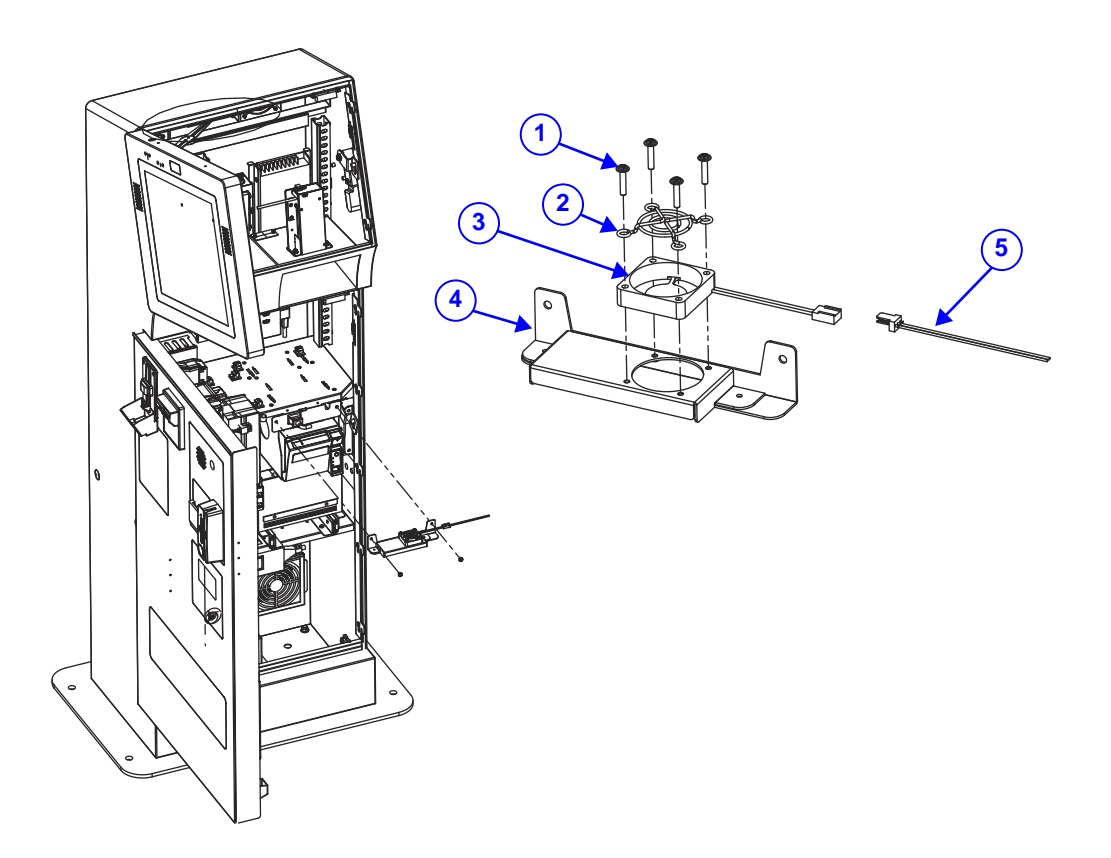

## **Printer Fan Assembly Exploded Diagram**

The diagram above shows the installation position for printer fan holder. User can install the fan holder onto the system with the same screws installed previously.

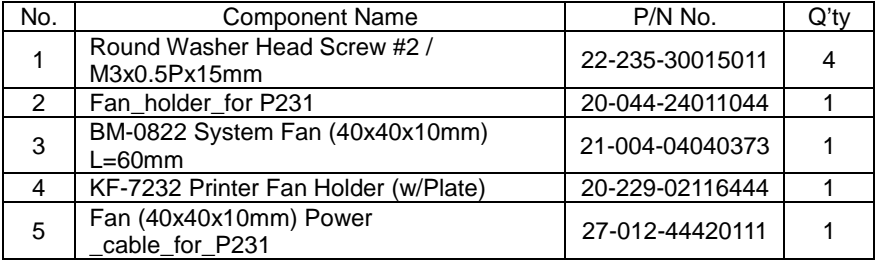

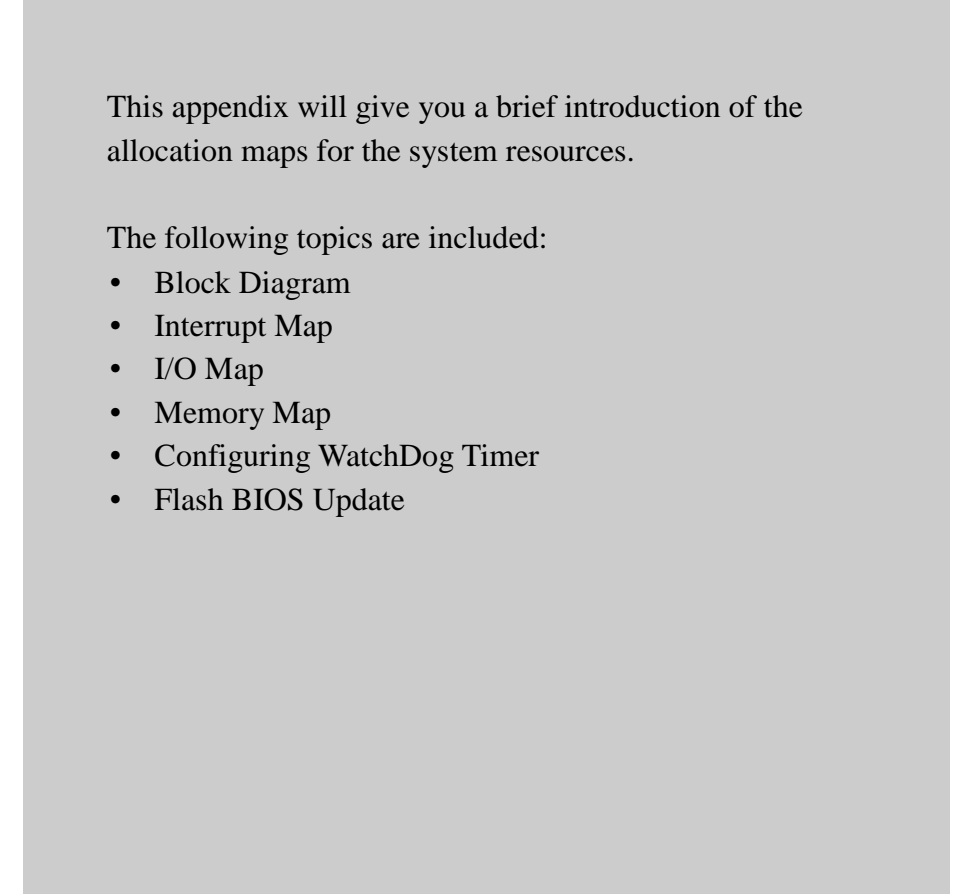

## **Block Diagram**

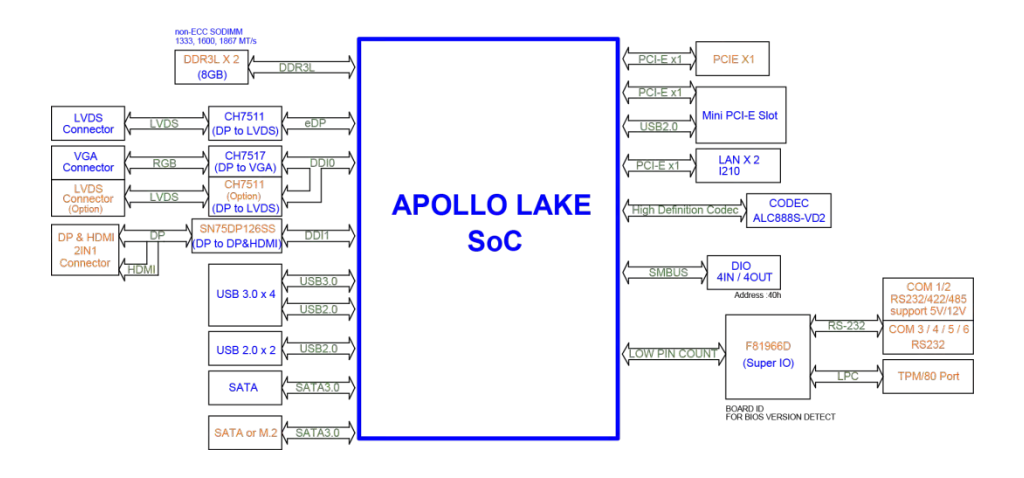

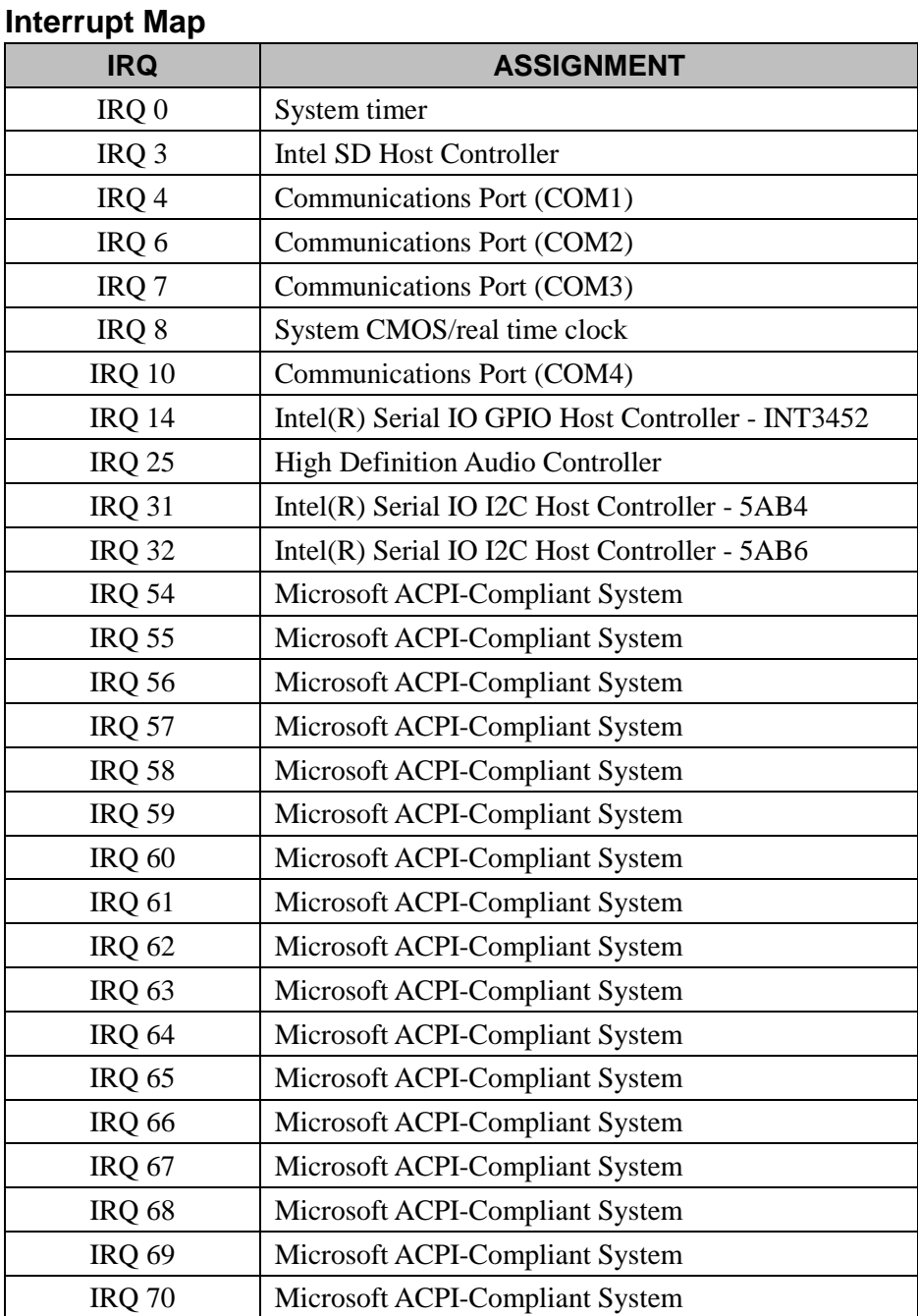

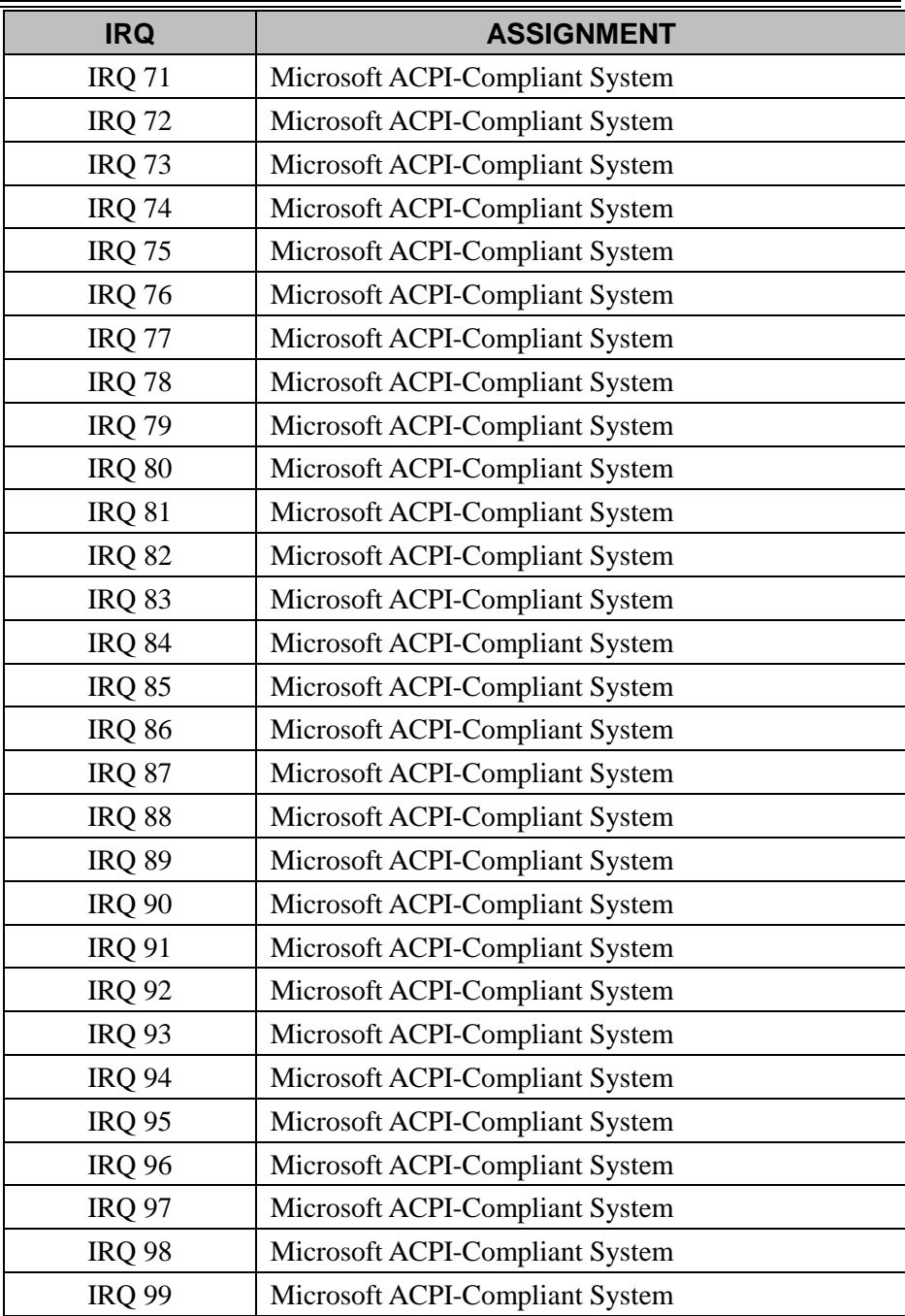

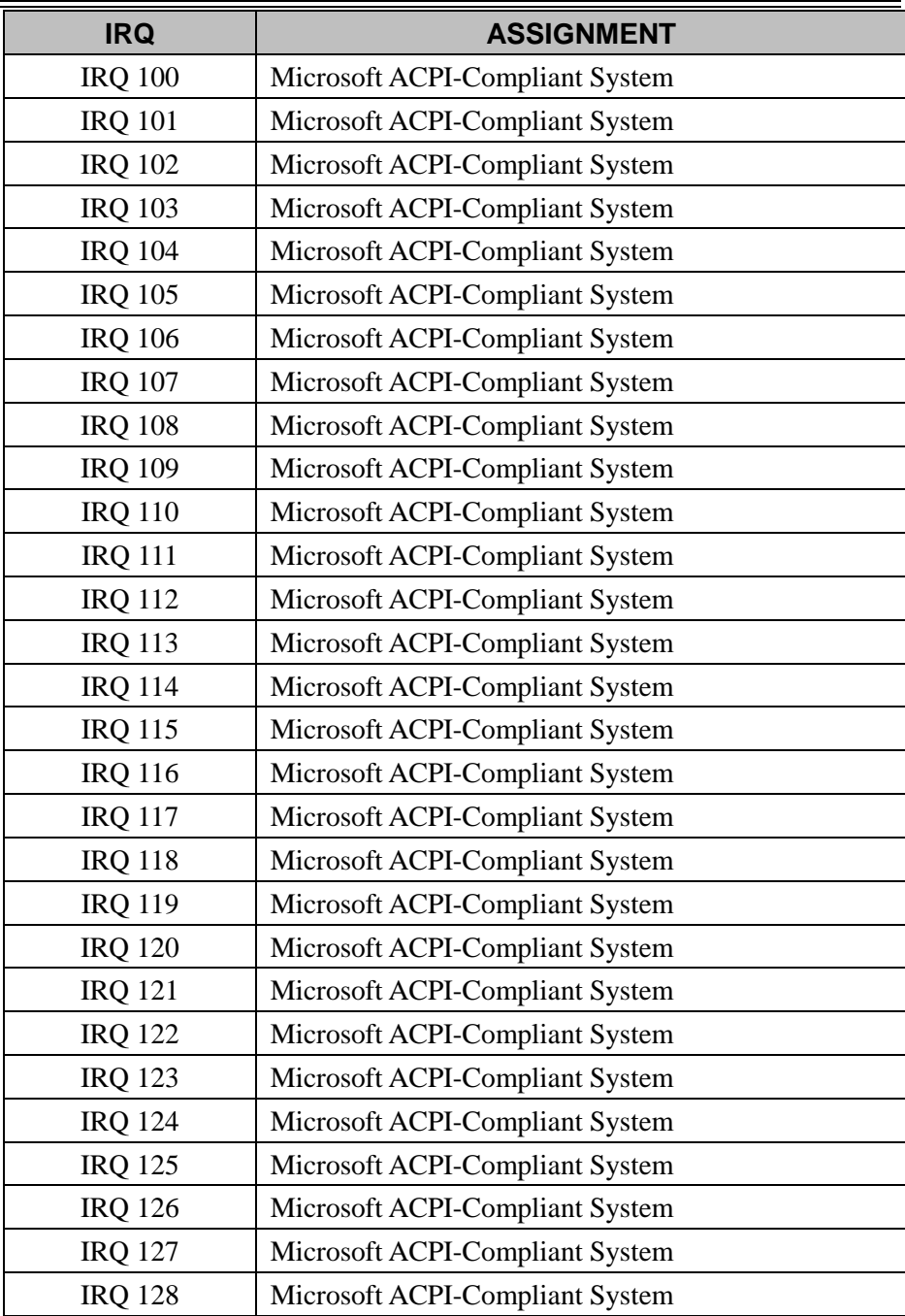

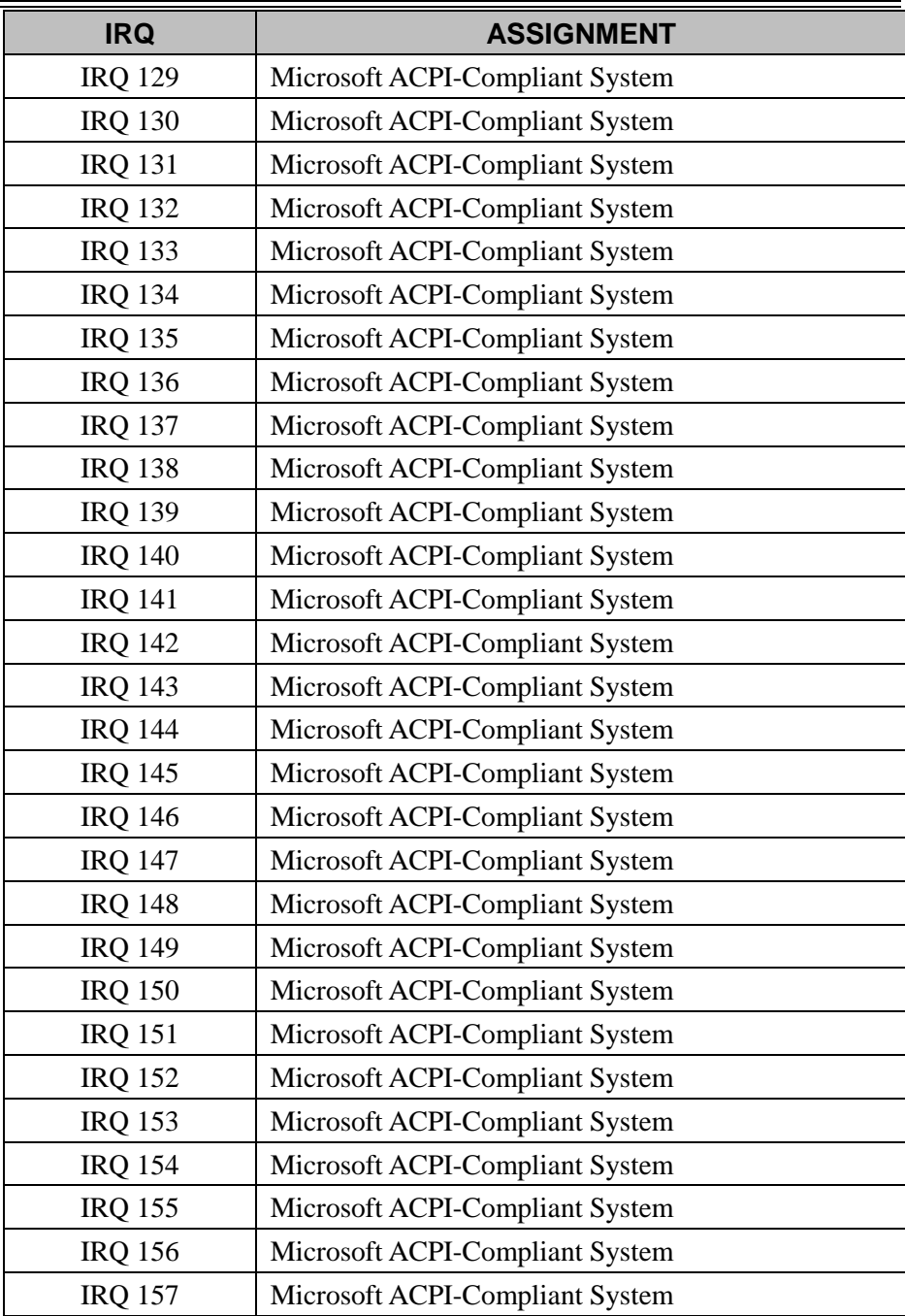

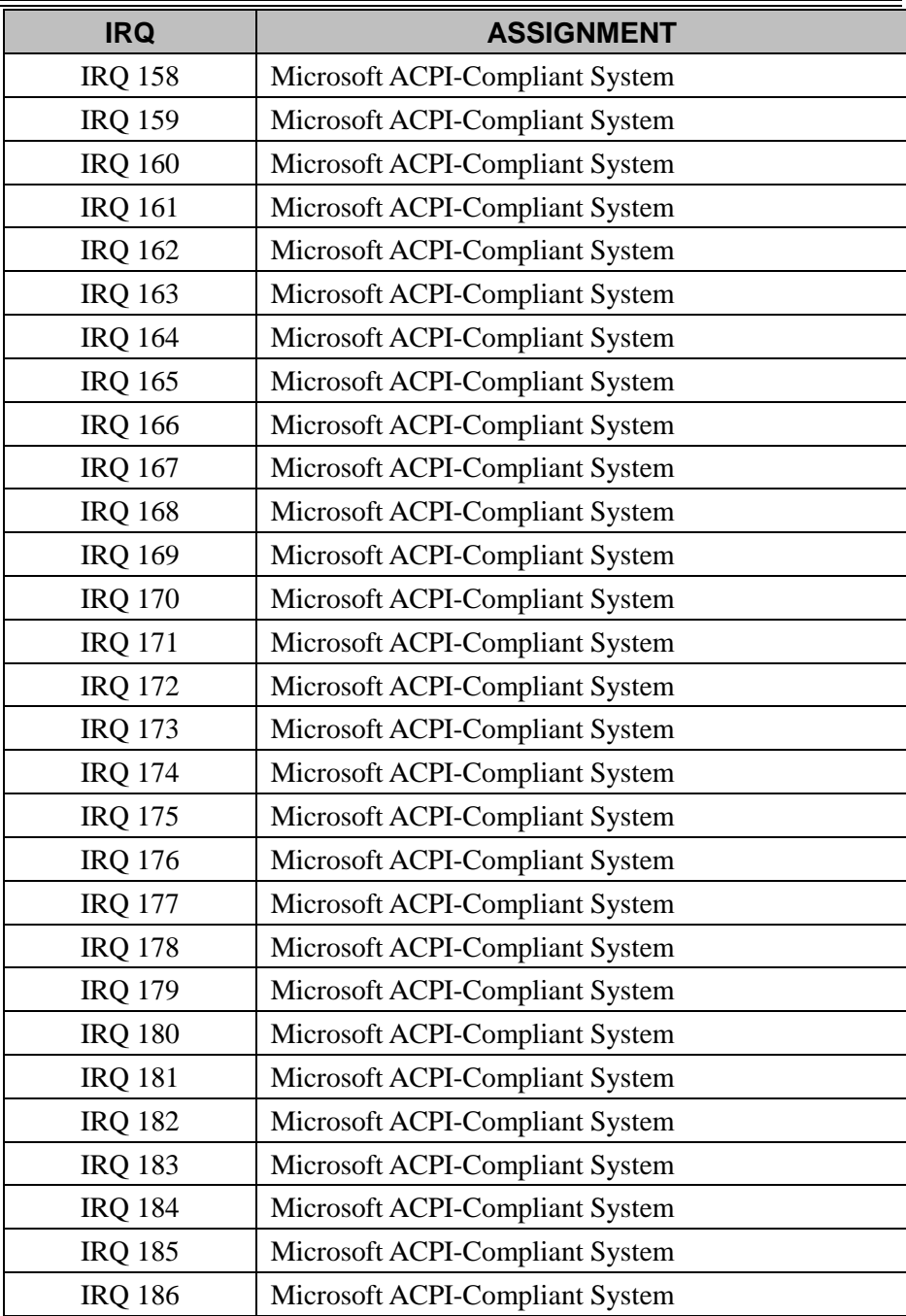

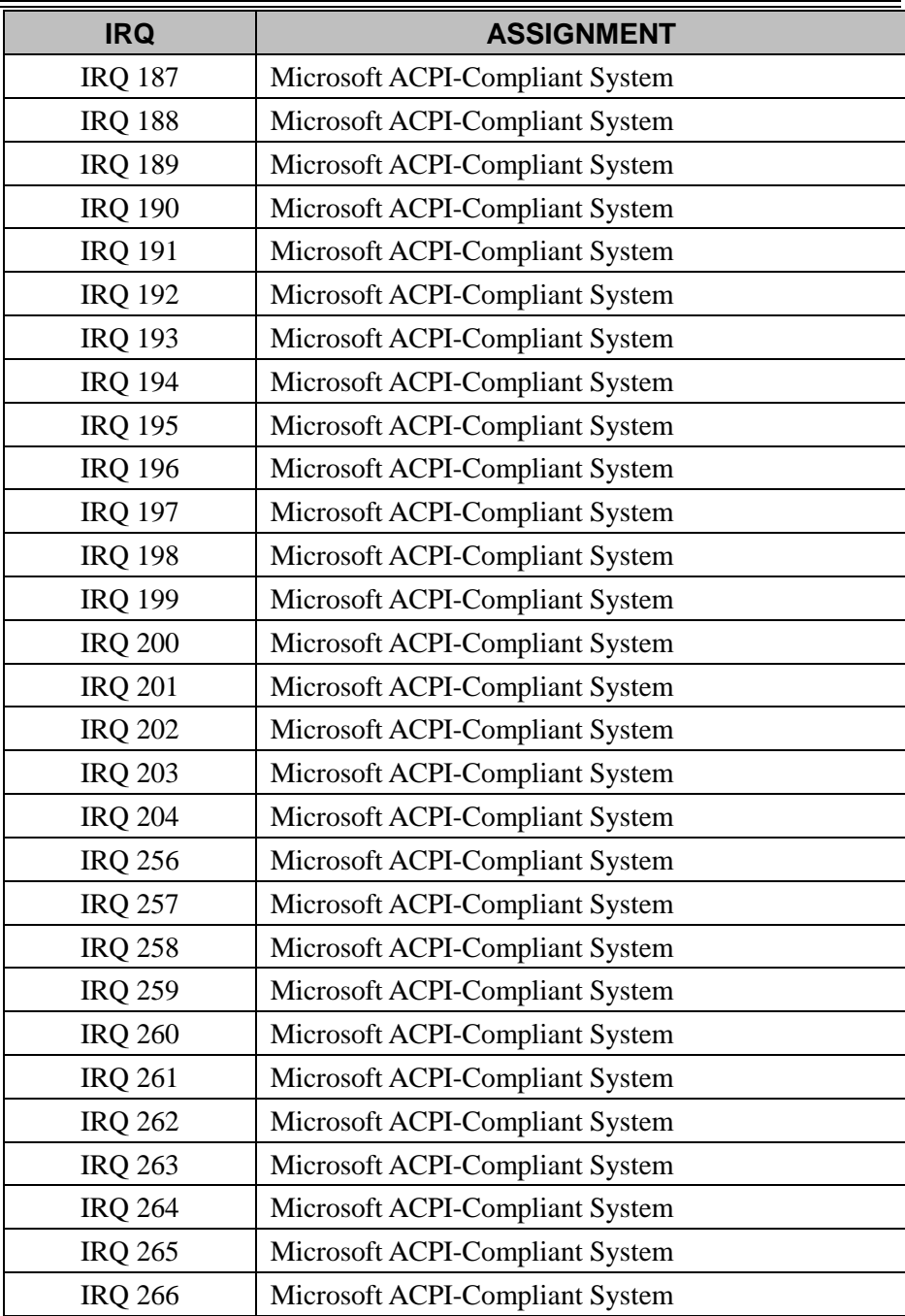

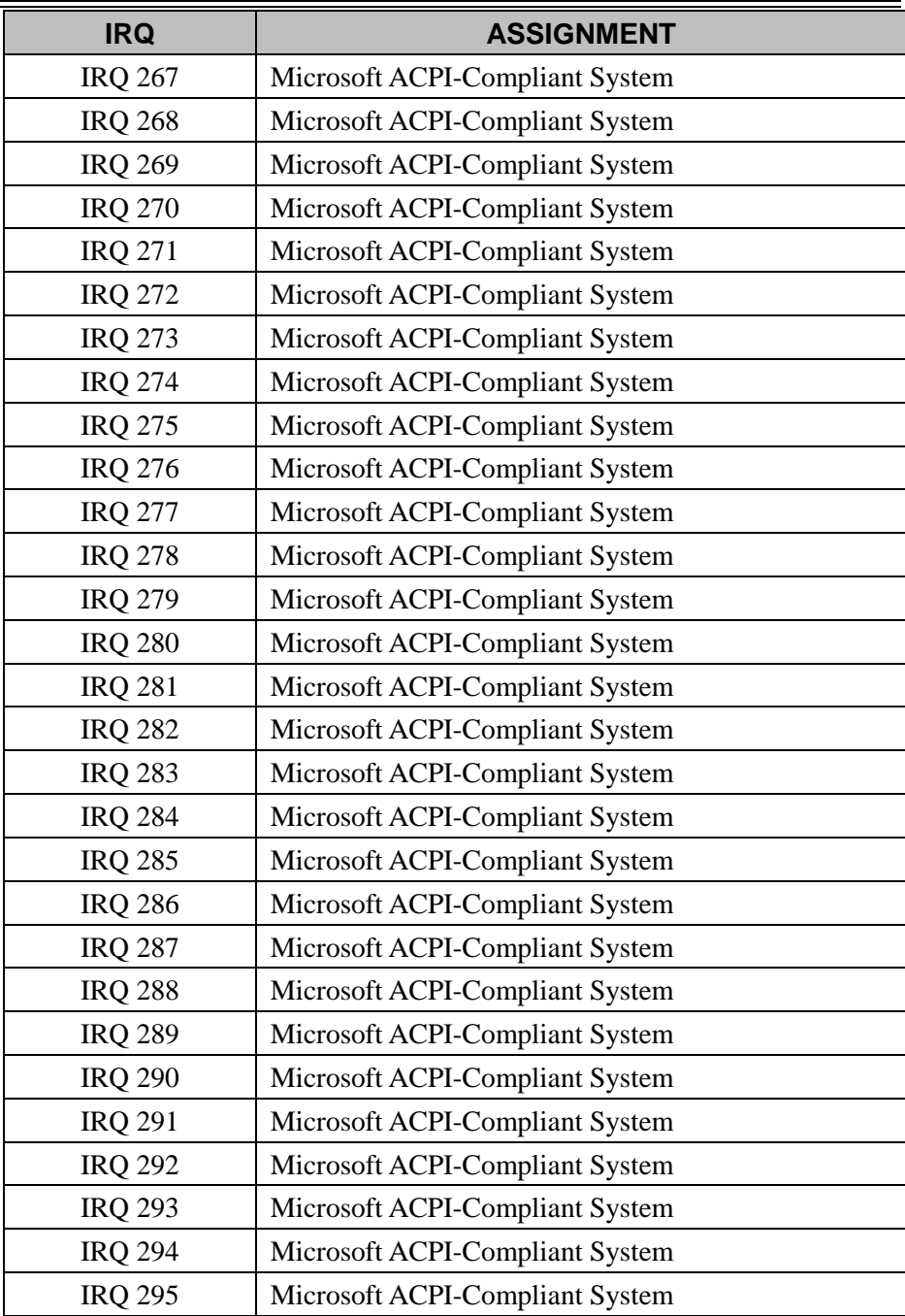

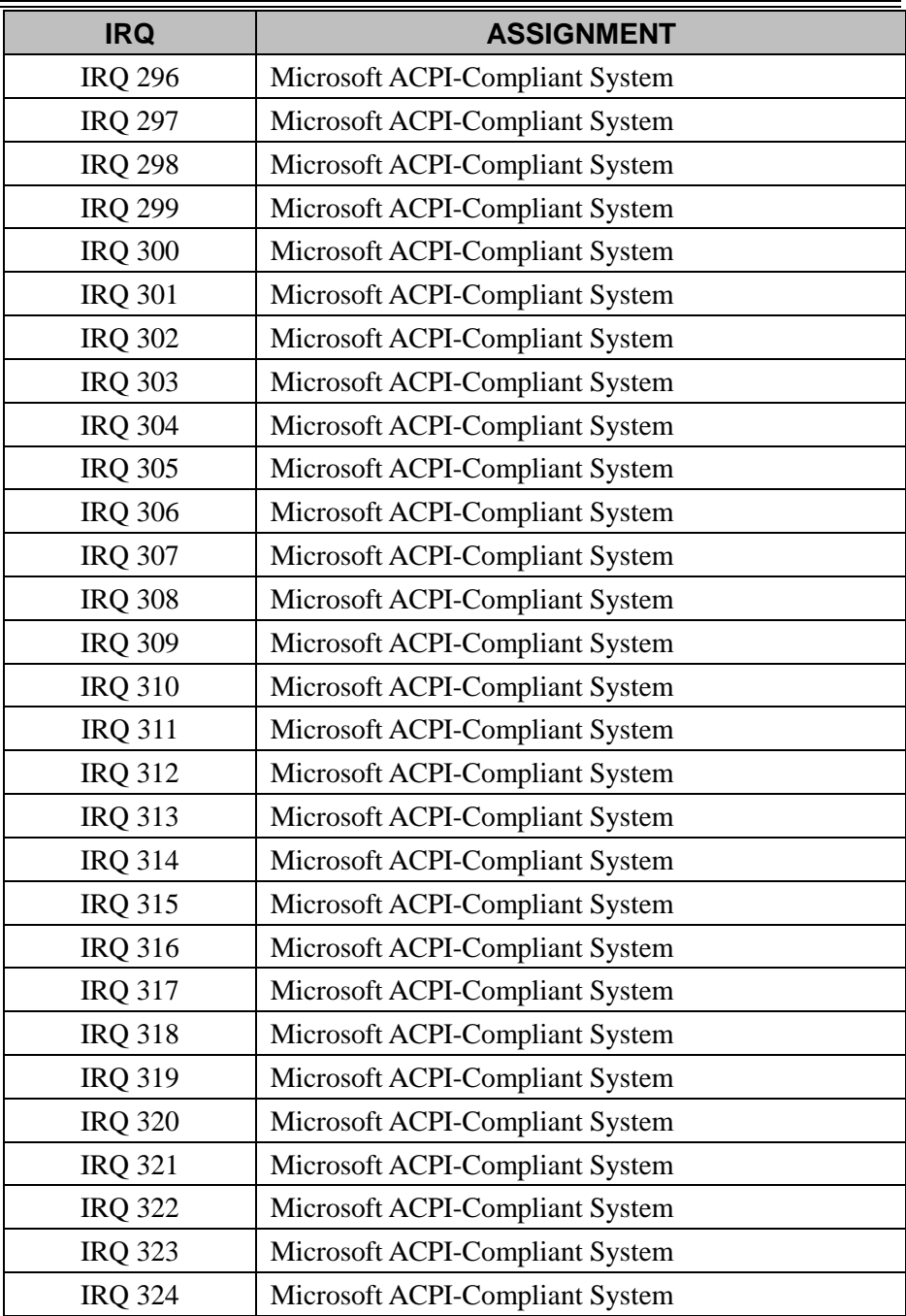

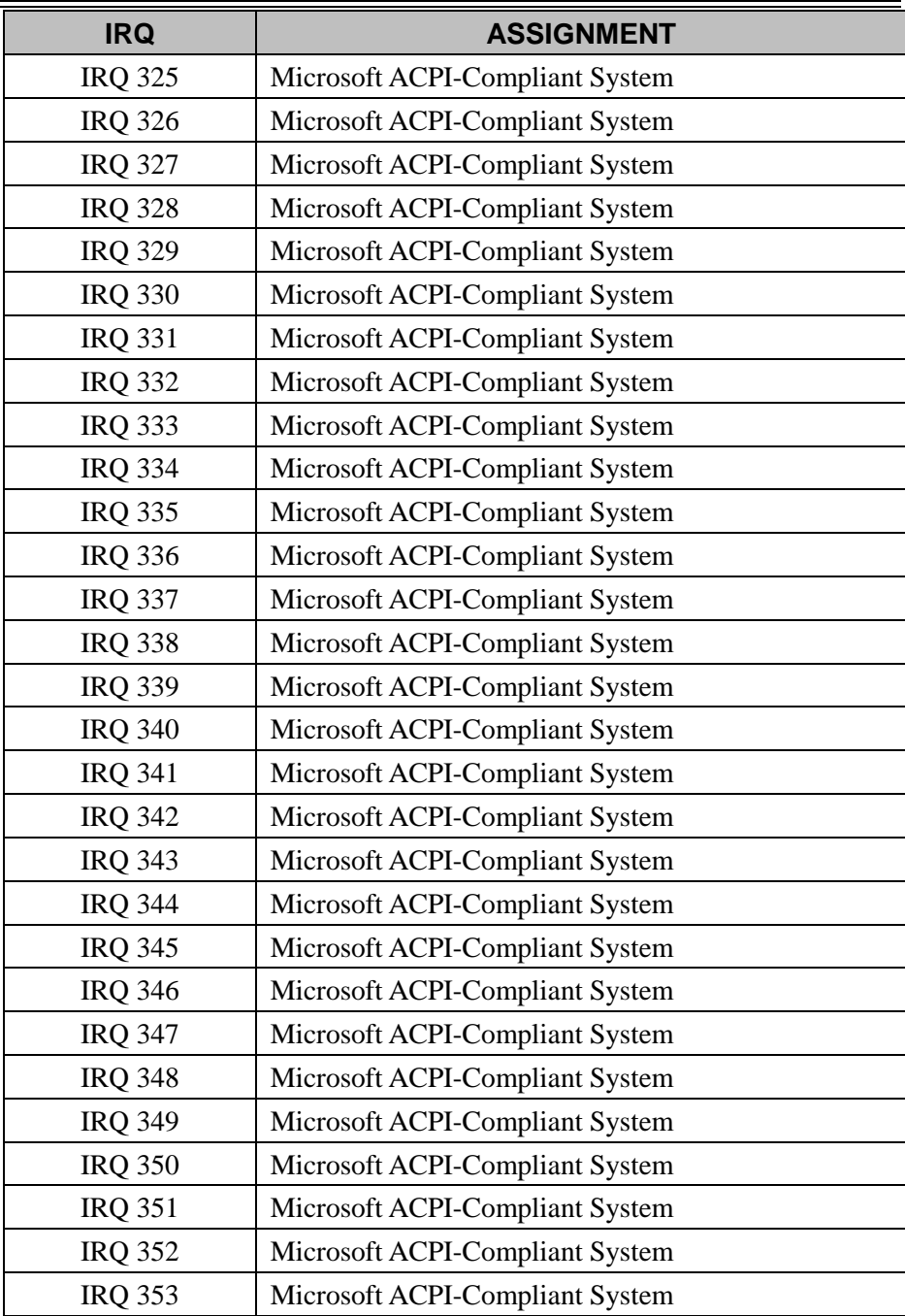

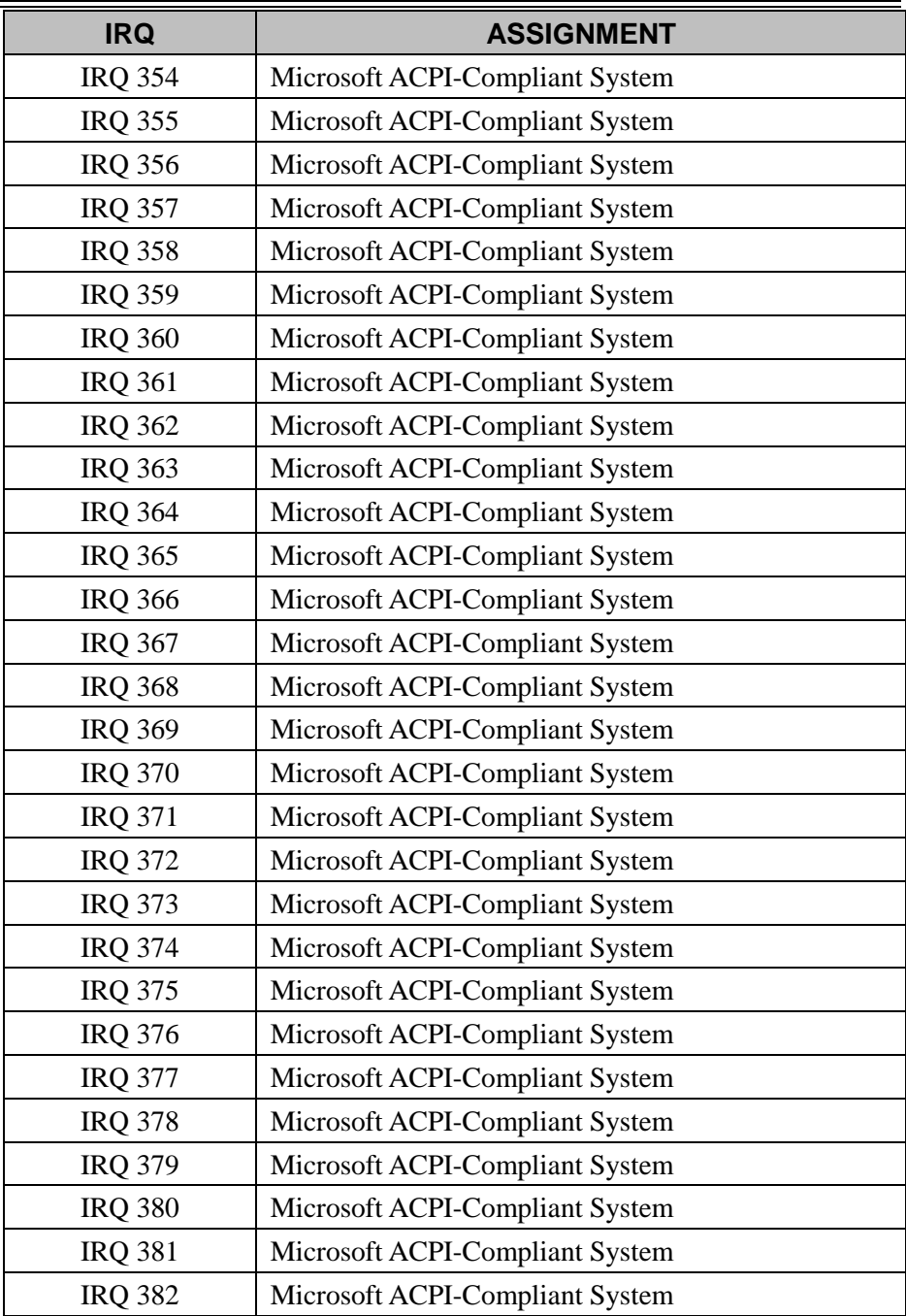

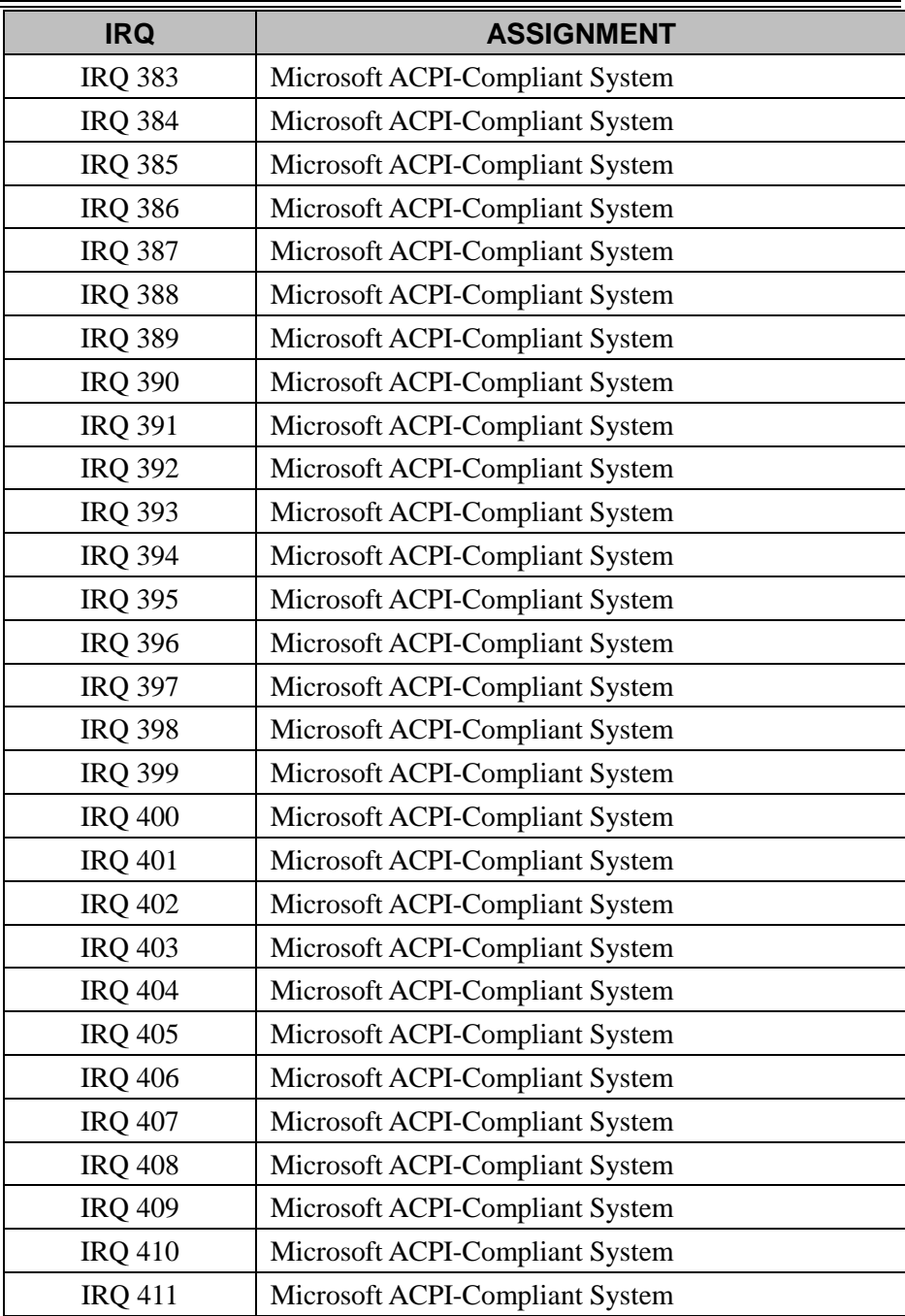

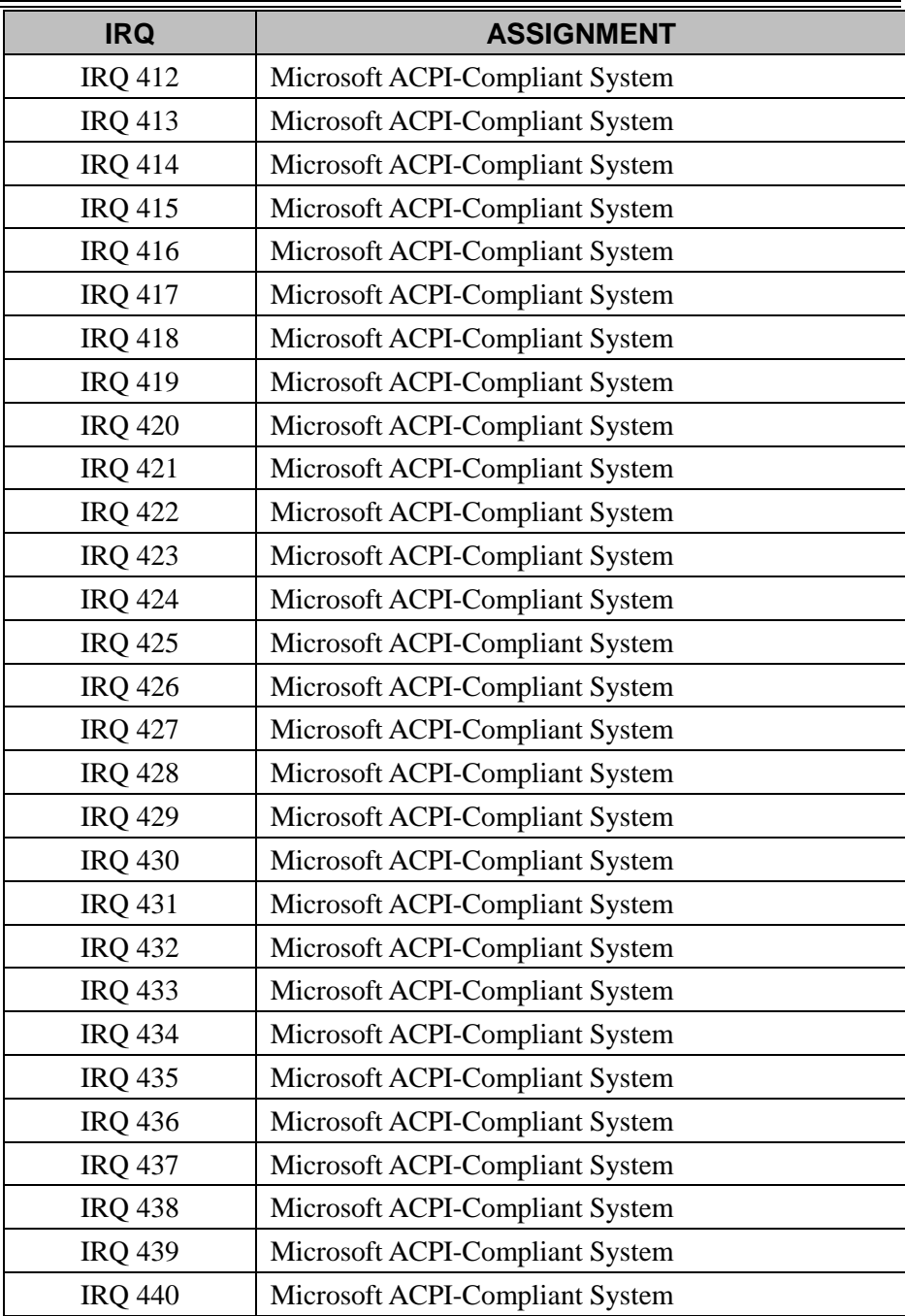

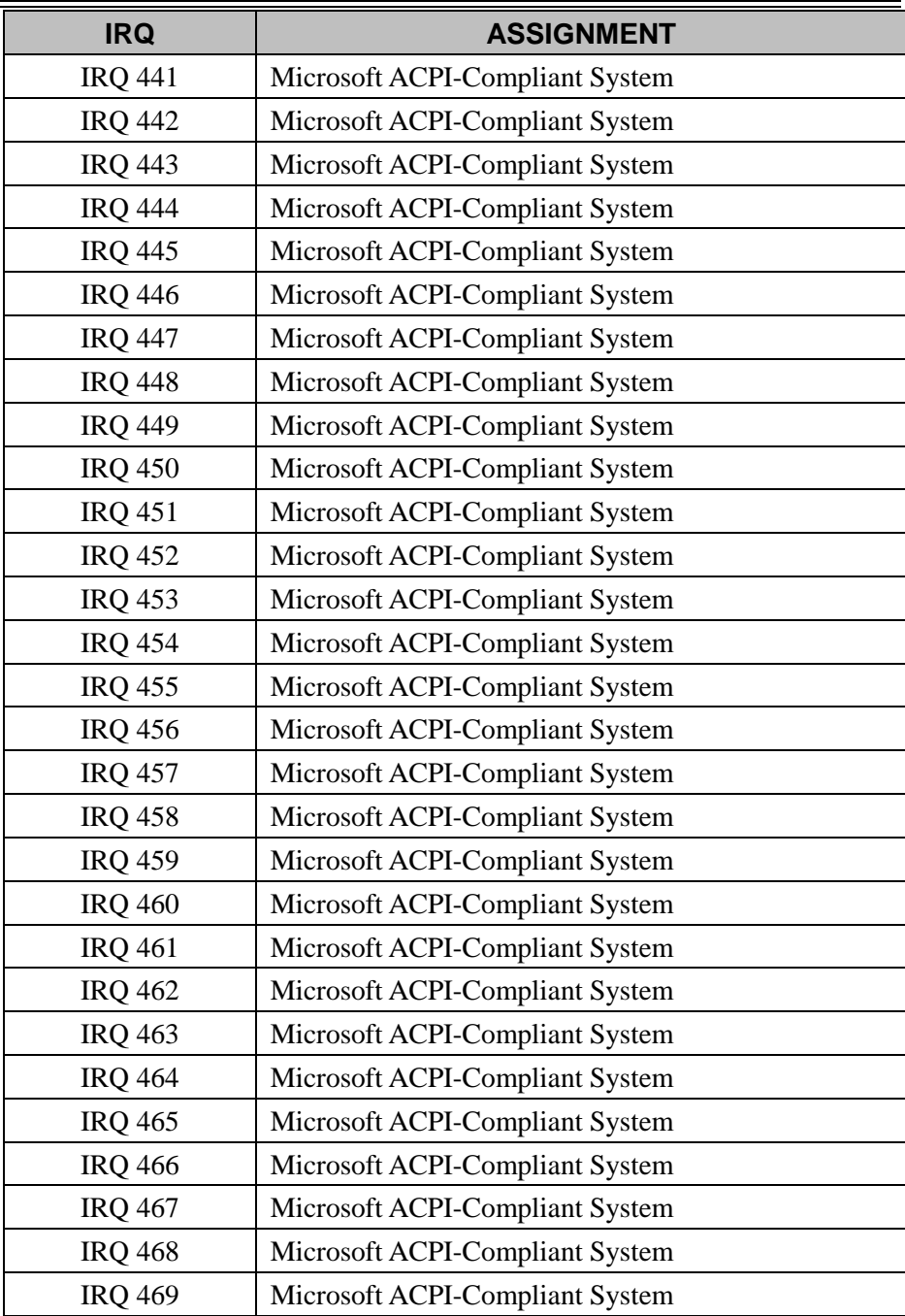

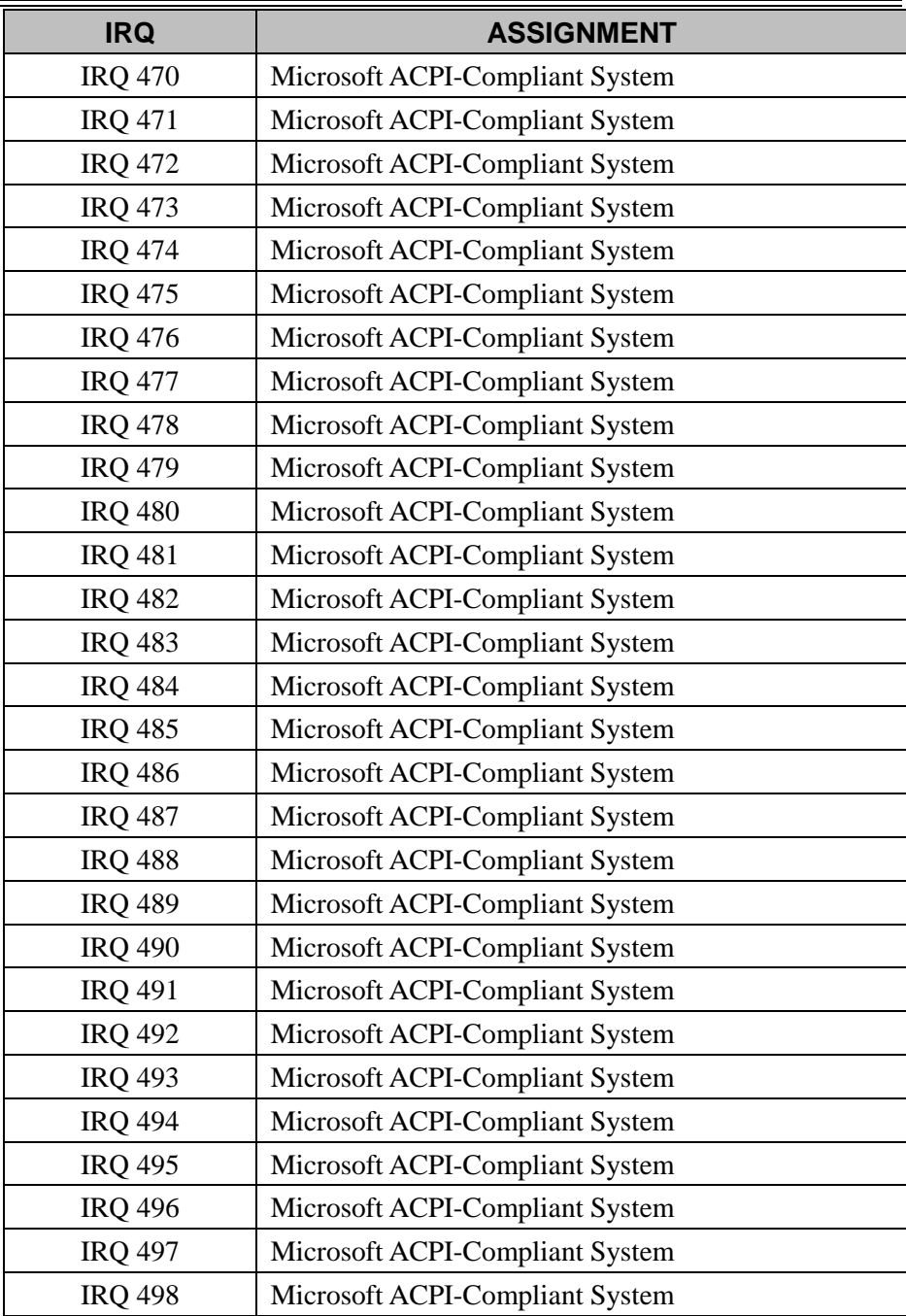

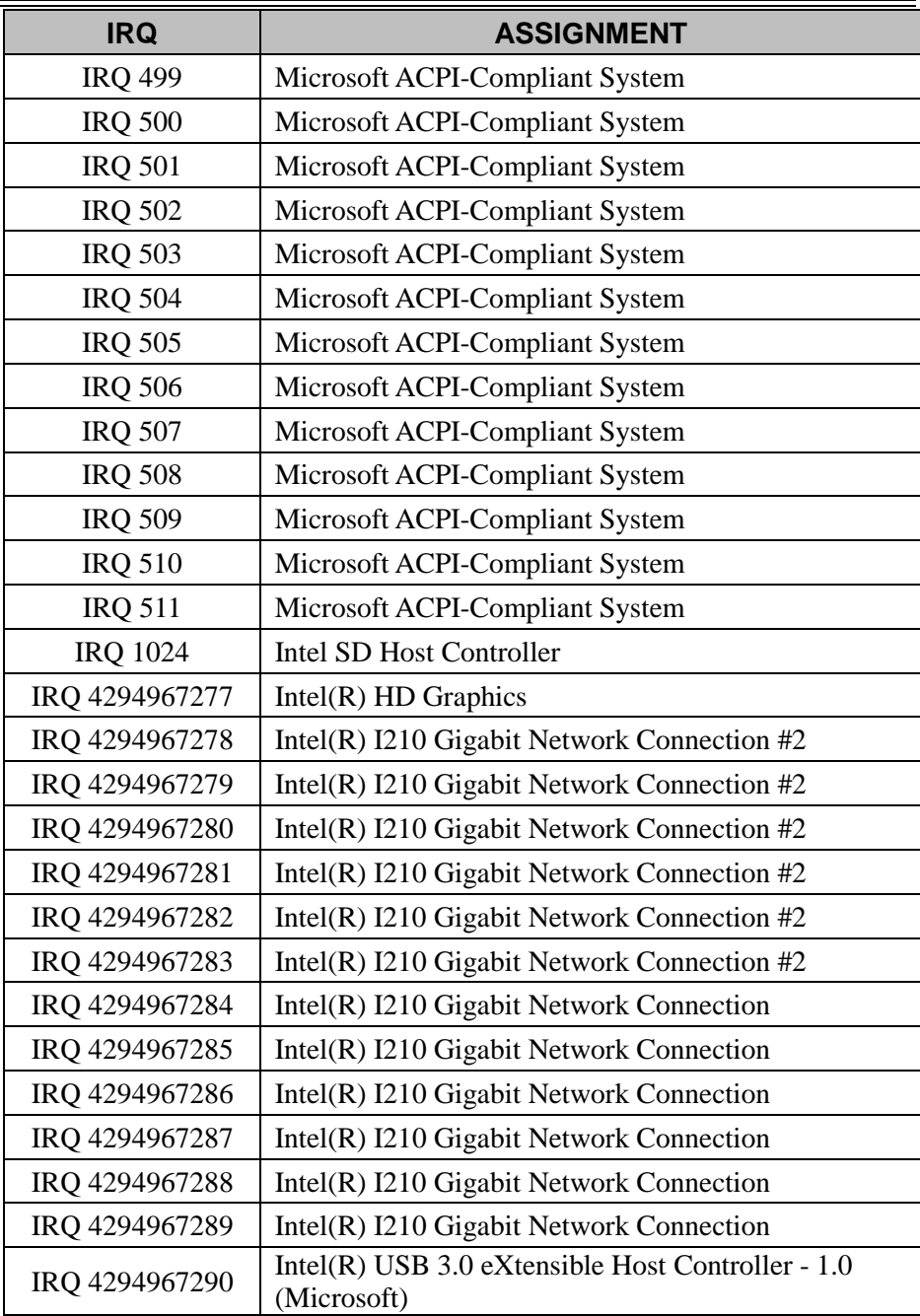

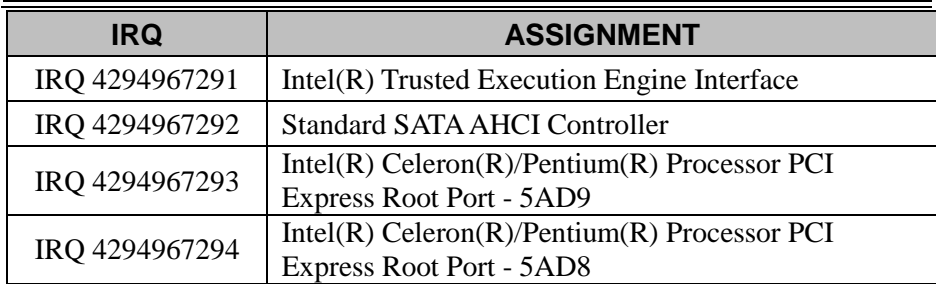

**Note:** These resource information were gathered using Windows 10 (the IRQ could be assigned differently depending on OS).

#### **I/O Map**

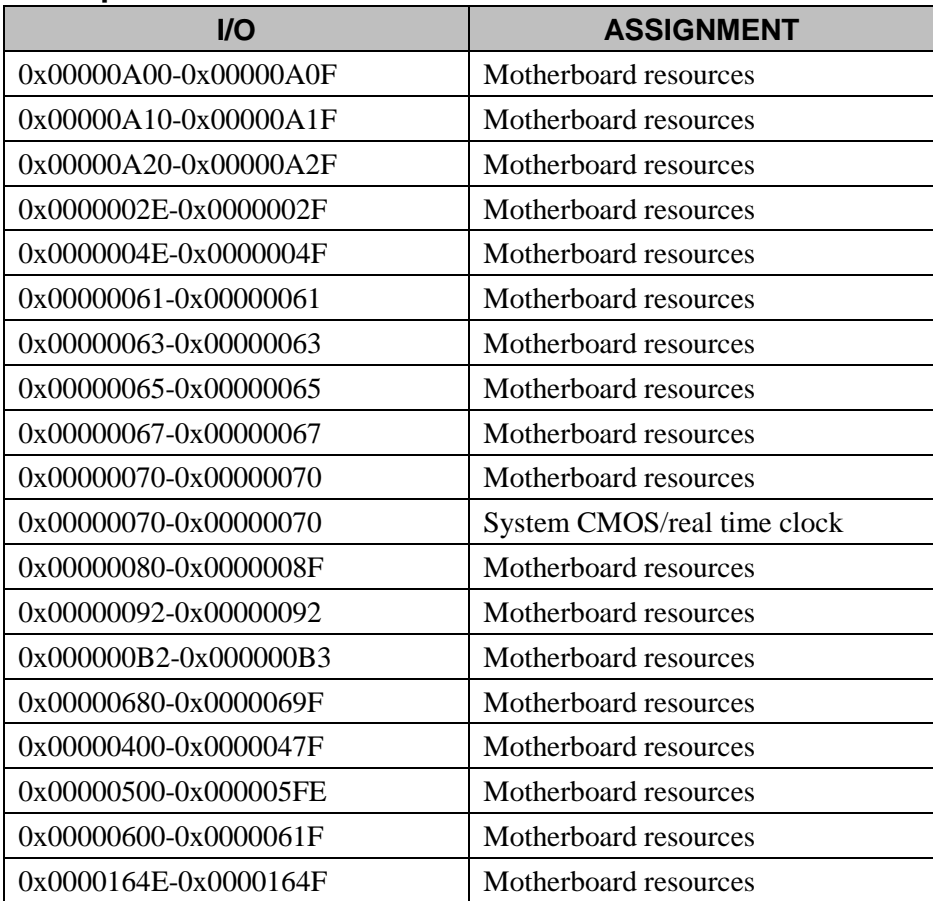

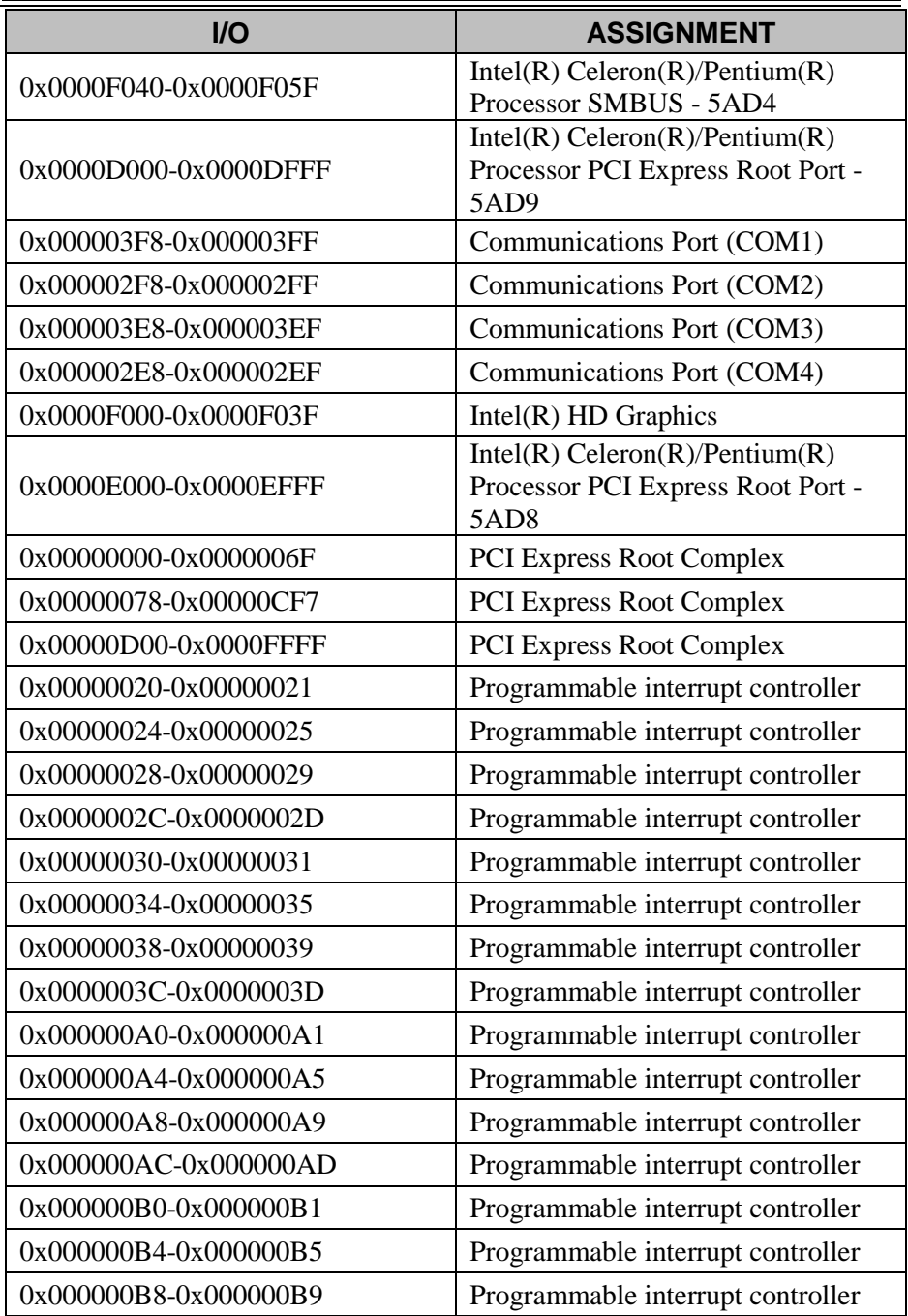

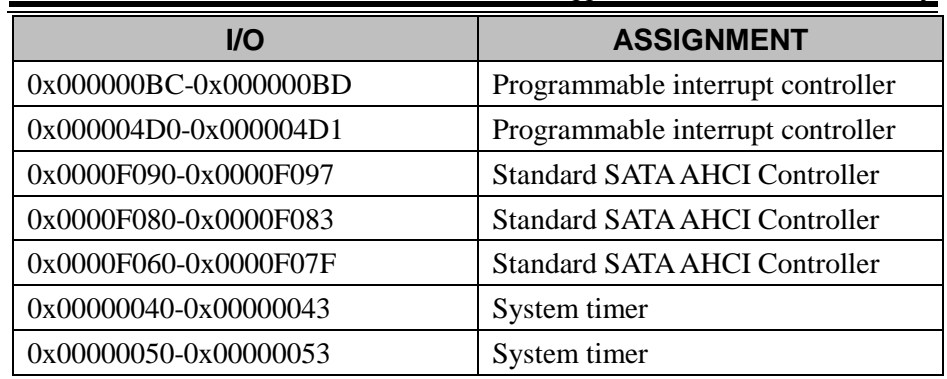

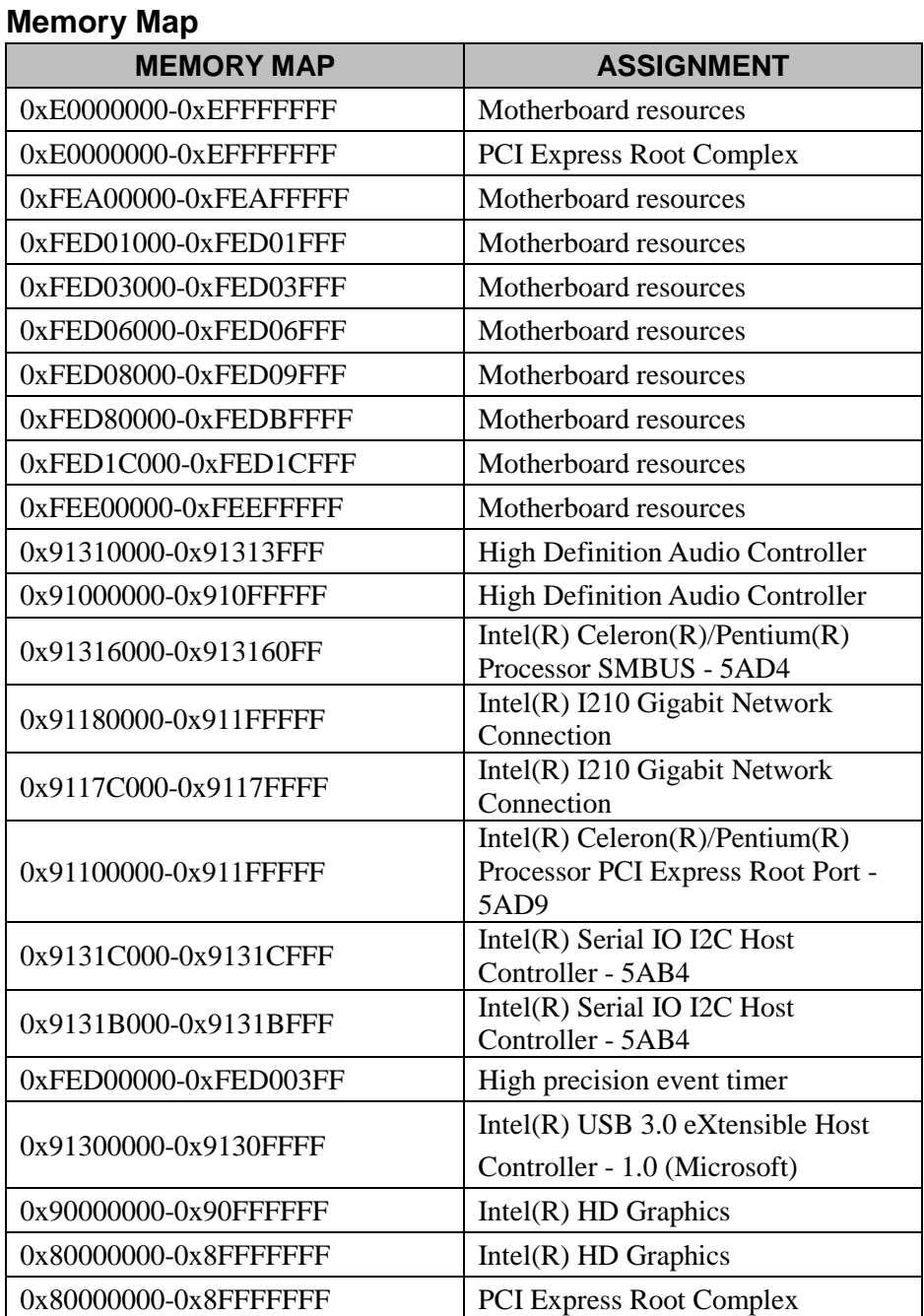

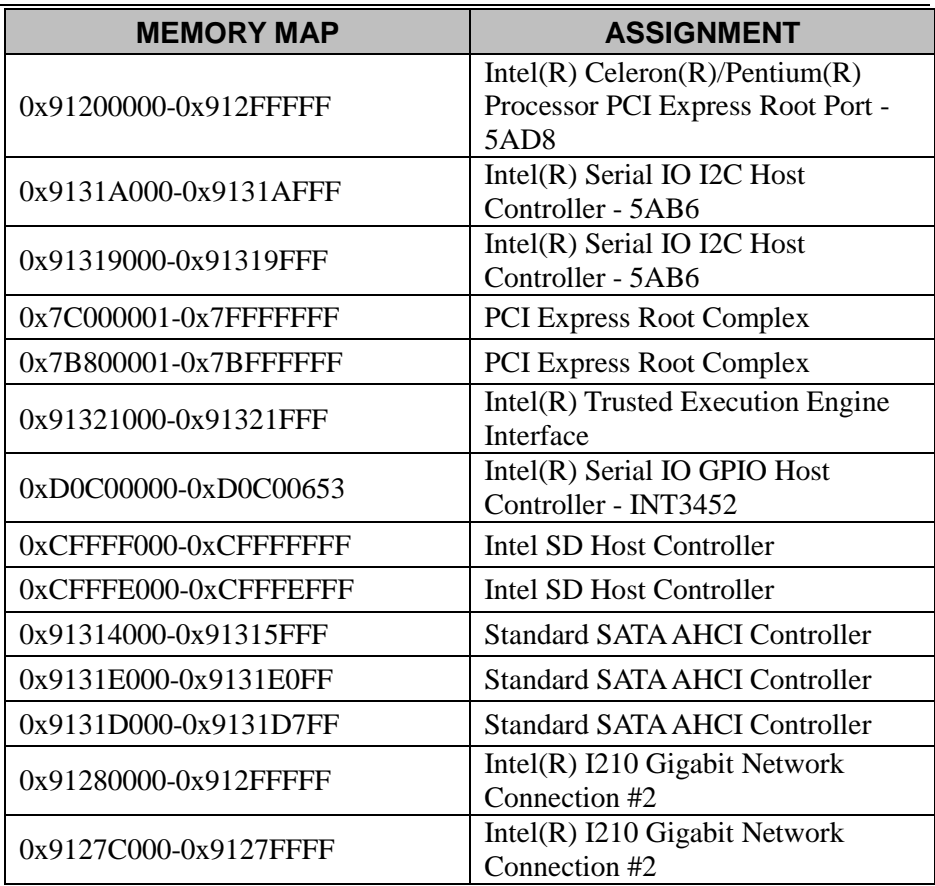

## **Configuring WatchDog Timer**

The I/O port address of the watchdog timer is 2E (hex) and 2F (hex). 2E (hex) is the address port. 2F (hex) is the data port. Users must first assign the address of register by writing address value into address port 2E (hex), then write/read data to/from the assigned register through data port 2F (hex).

## **Configuration Sequence**

To program F81966 configuration registers, the following configuration sequence must be followed:

### **(1) Enter the extended function mode**

To place the chip into the Extended Function Mode, two successive writes of 0x87 must be applied to Extended Function Enable Registers (EFERs, i.e. 2Eh or 4Eh).

## **(2) Configure the configuration registers**

The chip selects the Logical Device and activates the desired Logical Devices through Extended Function Index Register (EFIR) and Extended Function Data Register (EFDR). The EFIR is located at the same address as the EFER, and the EFDR is located at address  $(EFIR+1)$ . First, write the Logical Device Number (i.e. 0x07) to the EFIR and then write the number of the desired Logical Device to the EFDR. If accessing the Chip (Global) Control Registers, this step is not required. Secondly, write the address of the desired configuration register within the Logical Device to the EFIR and then write (or read) the desired configuration register through the EFDR.

## **(3) Exit the extended function mode**

To exit the Extended Function Mode, writing 0xAA to the EFER is required. Once the chip exits the Extended Function Mode, it is in the normal running mode and is ready to enter the configuration mode.

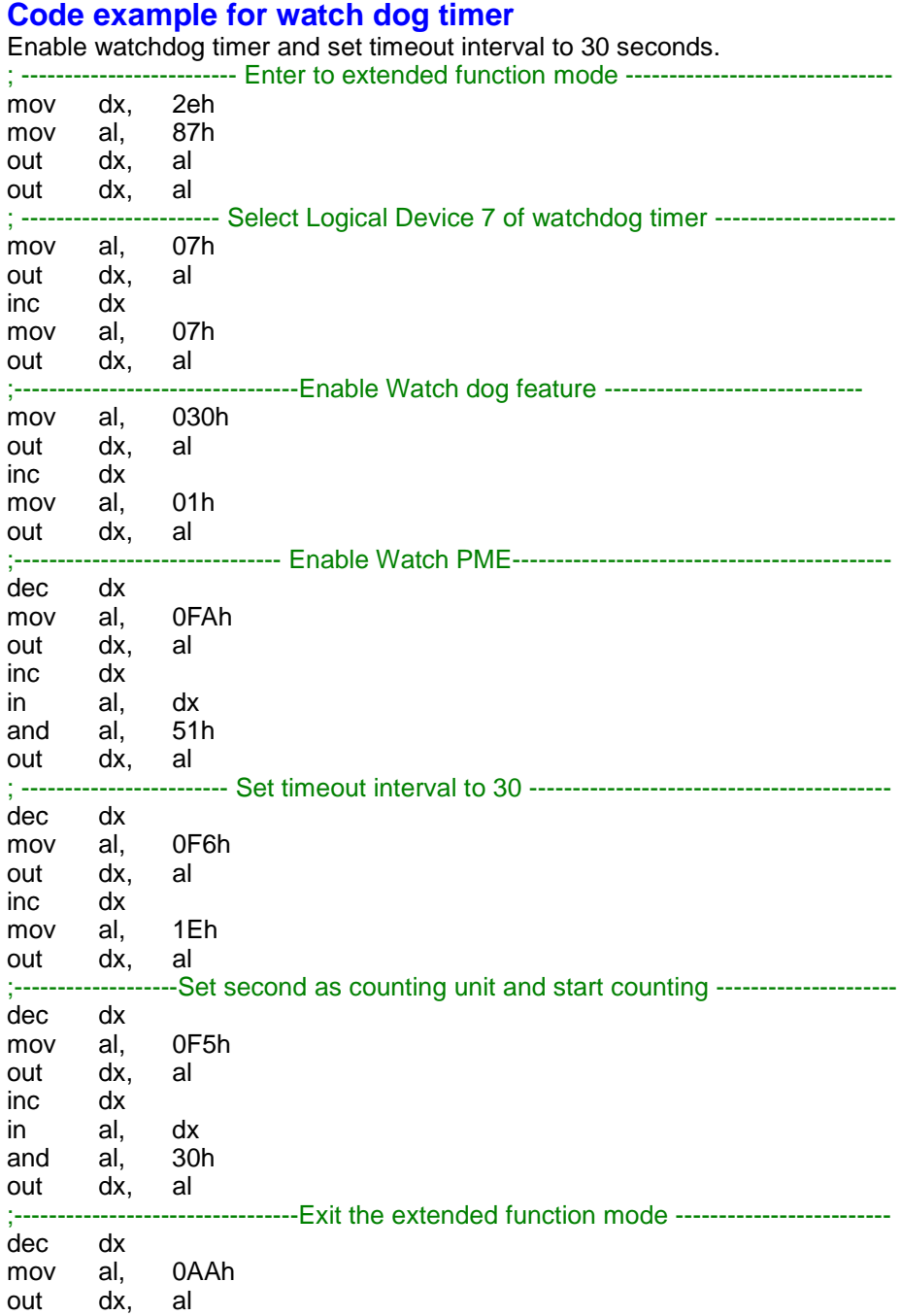

*KF-P231 SERIES USER MANUAL Page: B-24*
## **Flash BIOS Update**

- **I. Prerequisites**
- *1* Prepare a USB storage device which can save the required files for BIOS update.
- *2* Download and save the BIOS file (e.g. P2310PM1.bin) to the bootable device.
- *3* Copy AMI flash utility AFUEFIx64.efi (v5.12.02.2028) into the storage device. The utility and BIOS file should be saved to the same path.
- *4* Make sure the target system can first boot to the EFI shell environment.
	- (1) Connect the USB storage device.
	- (2) Turn on the computer and press **<F2>** or **<Del>** key during boot to enter BIOS Setup.
	- (3) Select **[Boot]** menu and set **[UEFI: Built-in EFI Shell]** to be the  $1<sup>st</sup>$  boot device.
	- (4) Press **<F4>** key to save the configuration and restart the system to boot into EFI Shell environment.

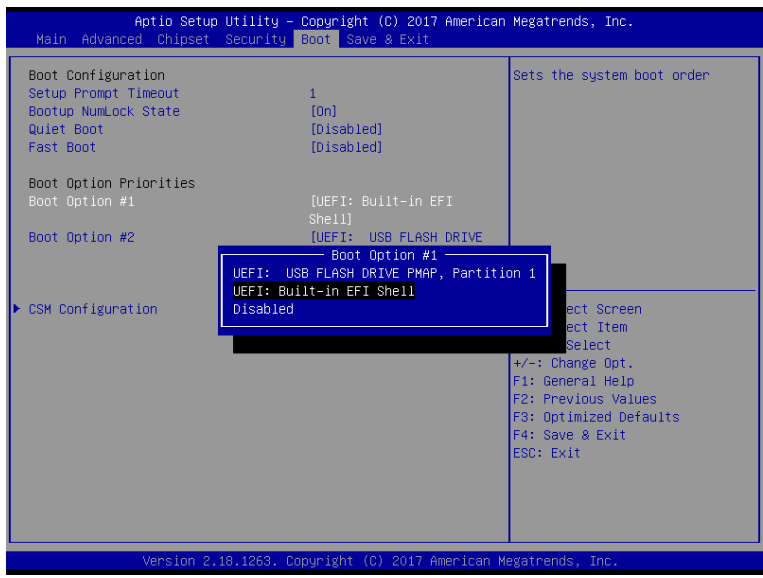

*KF-P231 SERIES USER MANUAL Page: B-25*

## **II. AFUEFIx64 Command for System BIOS Update**

AFUEFIx64.efi is the AMI firmware update utility; the command line is shown as below:

## **AFUEFIx64 <ROM File Name> [option1] [option2]….**

User can type "AFUEFIx64 /?" to see all the definition of each control options. The recommended options for BIOS ROM update include following parameters:

- **/P**: Program main BIOS image.
- **/N**: Program NVRAM.
- **/X**: Don't check ROM ID.

## **III. BIOS update procedure**

*1* Boot into EFI Shell, change to the path where you put BIOS image and AFUEFIx64.

Shell> fs0:  $f \s0:\S$  cd afuefix64

- *2* Type "**AFUEFIx64 P231xxxx.bin /p /n /x"** and press enter to start the flash procedure. (xxxx means the BIOS revision part, ex. 0PM1…)
- *3* During the update procedure, you will see the BIOS update process status and its percentage. Beware! Do not turn off system power or reset your computer if the whole procedure are not complete yet, or it may crash the BIOS ROM and make system unable to boot up next time.
- *4* After BIOS update procedures is complete, the messages should be like the figure shown below.

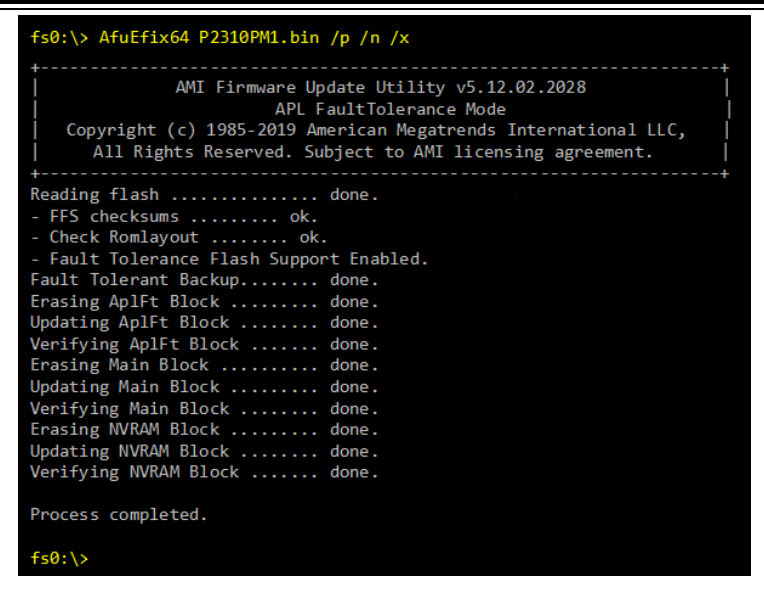

- *5* Restart the system and boot up with the new BIOS configurations.
- *6* The BIOS Update is completed after the system is restarted.
- *7* Reboot the system and verify if the BIOS version shown on the initialization screen has been updated.

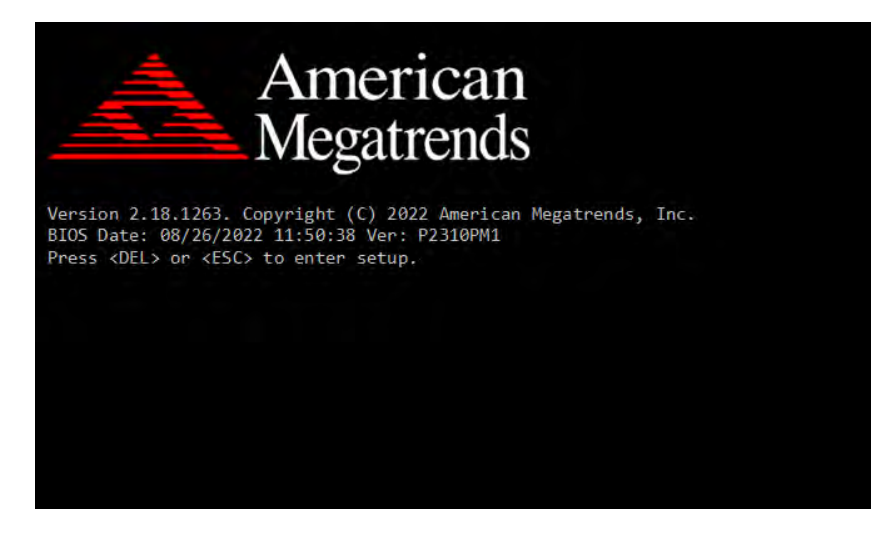

*KF-P231 SERIES USER MANUAL Page: B-27*